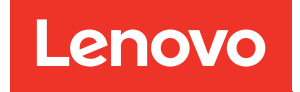

# ThinkSystem SR630 Konfigurationsanleitung

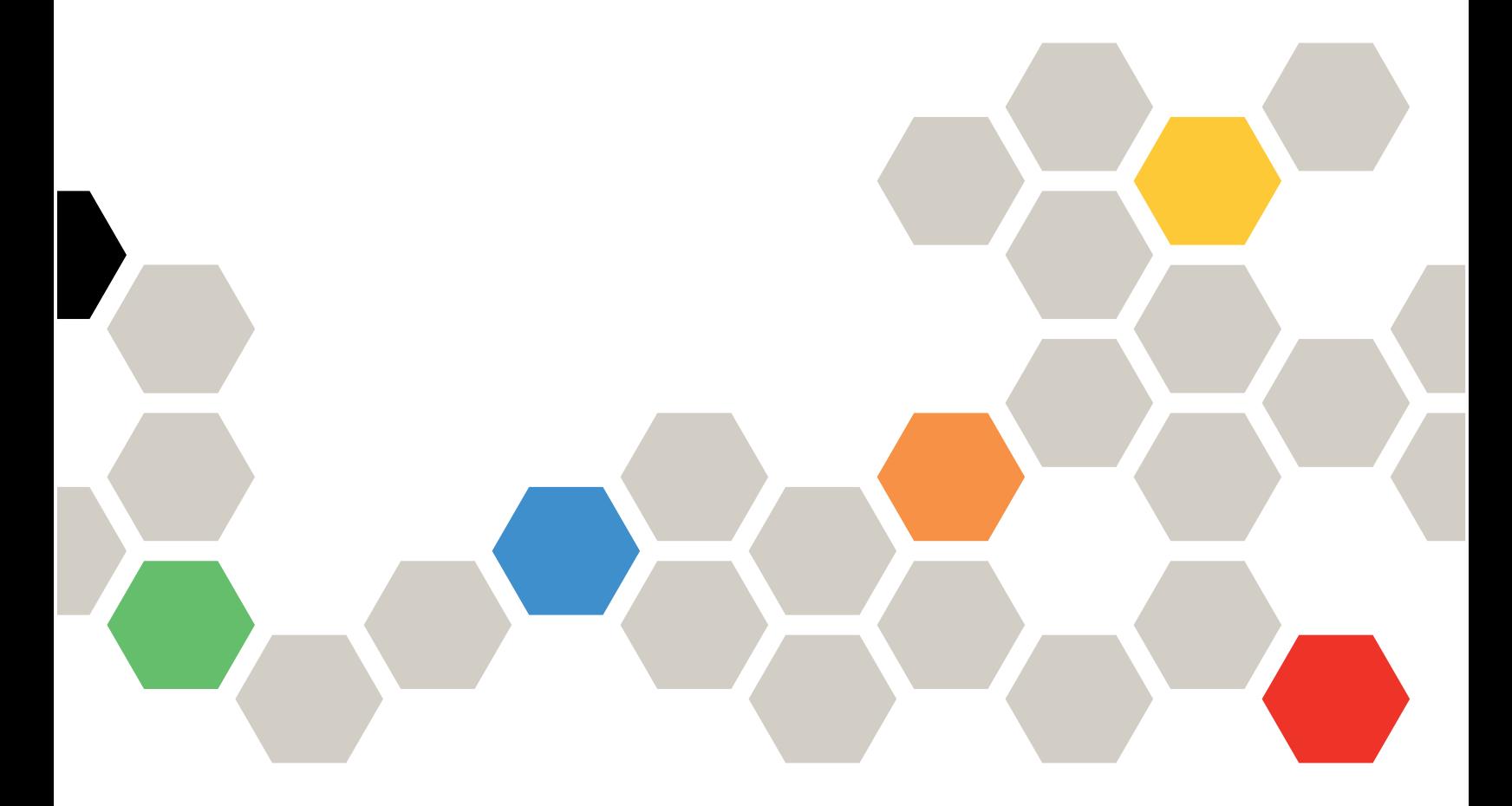

Maschinentypen: 7X01 und 7X02

#### Anmerkung

Vor Verwendung dieser Informationen und des darin beschriebenen Produkts lesen Sie die Sicherheitsinformationen und -hinweise, die auf der folgenden Website verfügbar sind: [http://thinksystem.lenovofiles.com/help/topic/safety\\_documentation/pdf\\_files.html](http://thinksystem.lenovofiles.com/help/topic/safety_documentation/pdf_files.html)

Außerdem müssen Sie sicherstellen, dass Sie mit den Geschäftsbedingungen der Lenovo Warranty für Ihren Server vertraut sind, die Sie hier finden: <http://datacentersupport.lenovo.com/warrantylookup>

#### Zwanzigste Ausgabe (Juni 2023)

#### © Copyright Lenovo 2017, 2023.

HINWEIS ZU EINGESCHRÄNKTEN RECHTEN: Werden Daten oder Software gemäß einem GSA-Vertrag (General Services Administration) ausgeliefert, unterliegt die Verwendung, Vervielfältigung oder Offenlegung den in Vertrag Nr. GS-35F-05925 festgelegten Einschränkungen.

# <span id="page-2-0"></span>Inhaltsverzeichnis

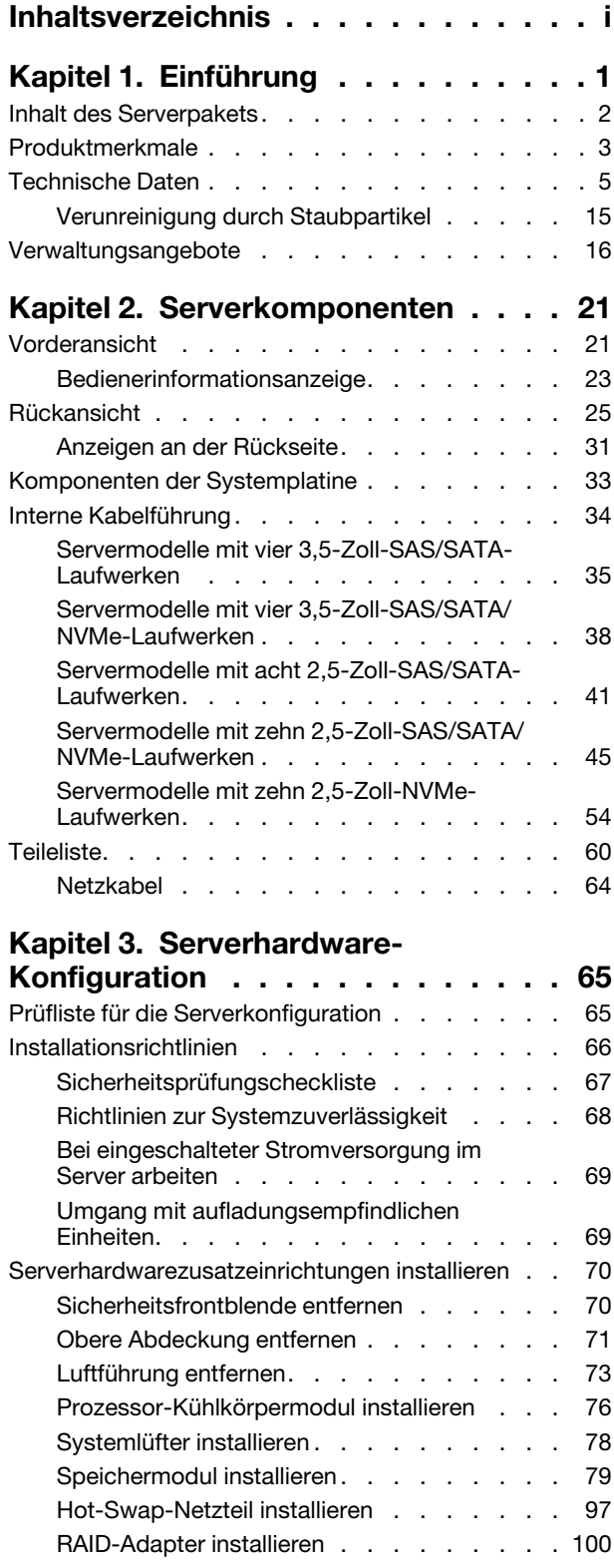

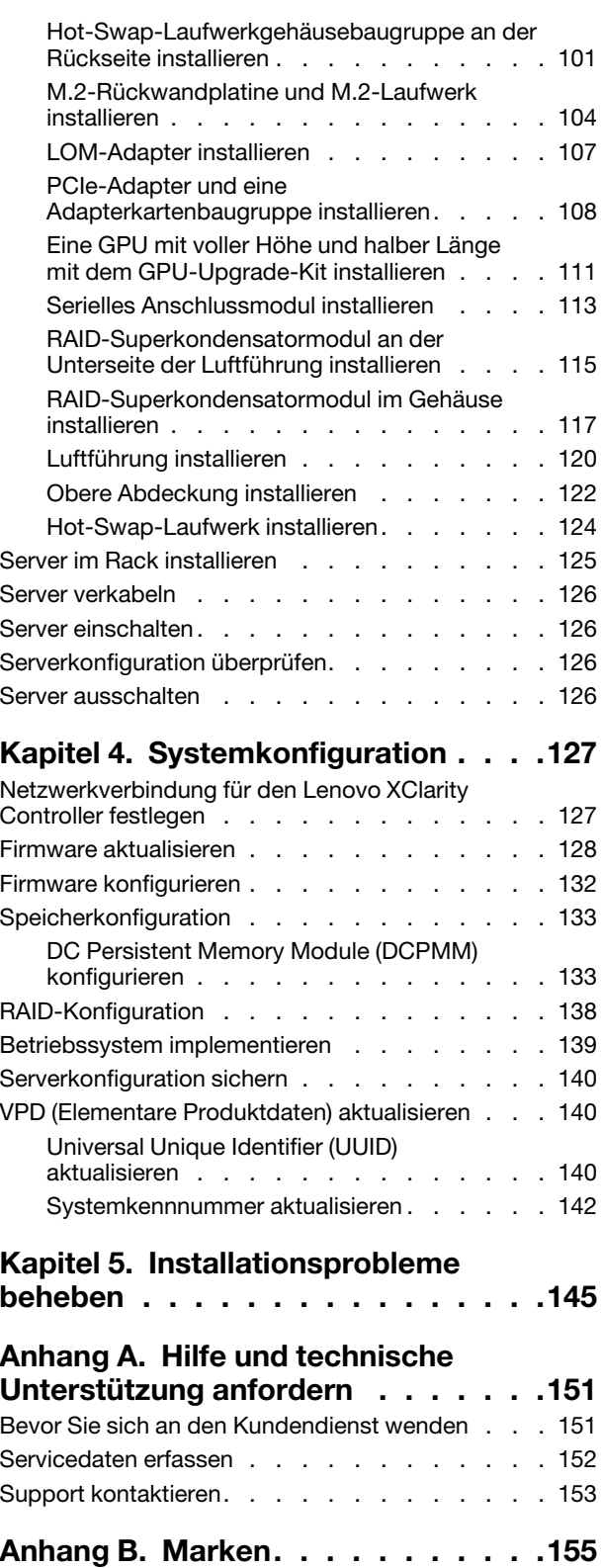

[Index . . . . . . . . . . . . . . . . . . 157](#page-160-0)

# <span id="page-4-0"></span>Kapitel 1. Einführung

Der ThinkSystem™ SR630 Server ist ein 1U-Rack-Server, der so konzipiert ist, dass er flexibel viele verschiedene IT-Workloads unterstützen kann. Dieser leistungsfähige Multi-Core-Server ist ideal für IT-Umgebungen geeignet, die eine leistungsfähige Prozessorleistung, Ein-/Ausgabe-Flexibilität und eine flexible Verwaltungskomfort erfordern.

Bei der Entwicklung dieses Servermodells standen die Kriterien Leistungsfähigkeit, Benutzerfreundlichkeit, Zuverlässigkeit und Erweiterungsfähigkeit im Vordergrund. Diese Produktmerkmale ermöglichen es Ihnen, die Systemhardware so anzupassen, dass bereits bestehende Anforderungen erfüllt und zugleich flexible Erweiterungs-möglichkeiten für die Zukunft bereitgestellt werden.

Für den Server besteht ein beschränkte Garantie. Weitere Informationen zur Garantie finden Sie unter: <https://support.lenovo.com/us/en/solutions/ht503310>

Weitere Informationen zur Ihrer speziellen Garantie finden Sie unter: <http://datacentersupport.lenovo.com/warrantylookup>

#### Server identifizieren

Wenn Sie sich an Lenovo wenden, um Unterstützung zu erhalten, können die Kundendienstmitarbeiter Ihren Server über den Maschinentyp und die Seriennummer identifizieren und Sie schneller unterstützen.

Der Maschinentyp und die Seriennummer befinden sich auf dem Kennungsetikett auf der rechten Rack-Verriegelung auf der Vorderseite des Servers.

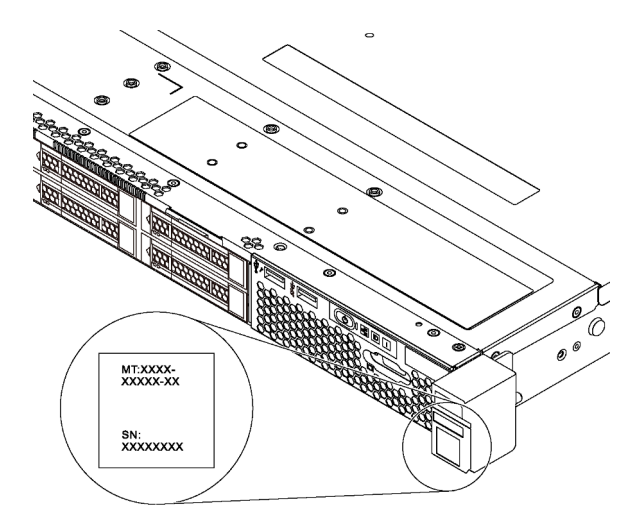

Abbildung 1. Position des Kennungsetiketts

#### XClarity Controller-Netzwerkzugriffsetikett

Das XClarity® Controller-Netzwerkzugriffsetikett ist auf der Oberseite der herausziehbaren Informationskarte angebracht. Nachdem Sie den Server erhalten haben, ziehen Sie das XClarity Controller-Netzwerkzugriffsetikett ab und bewahren Sie es an einem sicheren Ort auf.

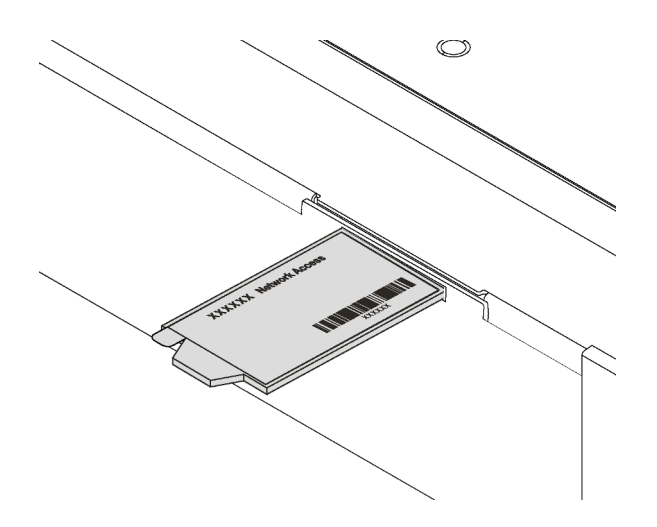

Abbildung 2. Position des XClarity Controller-Netzwerkzugriffsetiketts

#### Antwortcode für schnelle Antwort

Das Systemserviceetikett, das sich auf der oberen Abdeckung befindet, stellt einen QR-Antwortcode für mobilen Zugriff auf Serviceinformationen zur Verfügung. Scannen Sie den QR-Code mit einem mobilen Gerät und einer Anwendung zum Lesen eines QR-Codes, um schnellen Zugriff auf die Lenovo Service-Website für diesen Server zu erhalten. Die Website mit Lenovo Serviceinformationen stellt weitere Informationen zur Komponenteninstallation sowie Videos zum Ersetzen von Komponenten und Fehlercodes für die Serverunterstützung zur Verfügung.

Die folgende Abbildung zeigt den QR-Code: <https://support.lenovo.com/p/servers/sr630>

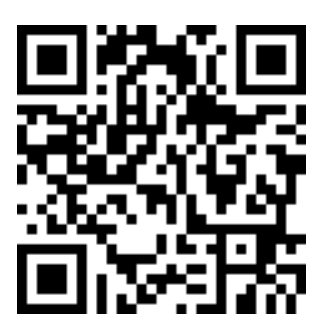

<span id="page-5-0"></span>Abbildung 3. QR-Code

### Inhalt des Serverpakets

Wenn Sie Ihren Server erhalten, überprüfen Sie, ob die Lieferung alles enthält, das Sie erwarteten.

Das Serverpaket umfasst folgende Komponenten:

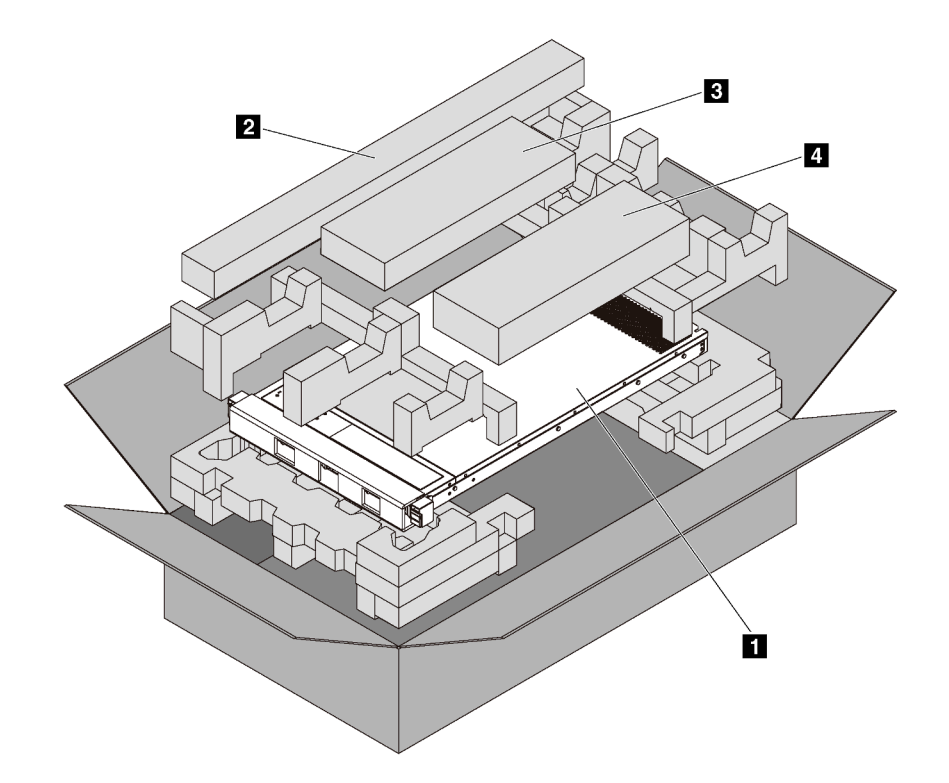

Anmerkung: Die mit einem Sternchen (\*) markierten Elemente sind nur bei einigen Modellen verfügbar.

- **1** Server
- $\blacksquare$  Schienensatz\*. Detaillierte Anweisungen zum Installieren des Schienensatzes sind im zugehörigen Paket enthalten.
- **3** Kabelträger\*
- <span id="page-6-0"></span>• **4** Materialpaket, einschließlich Komponenten wie Zubehörsatz, Netzkabel\* und Dokumentation

### Produktmerkmale

Bei der Entwicklung Ihres Servers standen die Kriterien Leistung, Benutzerfreundlichkeit, Zuverlässigkeit und Erweiterungsfähigkeit im Vordergrund. Diese Produktmerkmale ermöglichen es Ihnen, die Systemhardware so anzupassen, dass bereits bestehende Anforderungen erfüllt und zugleich flexible Erweiterungsmöglichkeiten für die Zukunft bereitgestellt werden.

Der Server bietet die folgenden Produktmerkmale und Technologien:

#### • Lenovo XClarity Controller (XCC)

Der Lenovo XClarity Controller ist der allgemeine Management-Controller für die Lenovo ThinkSystem-Serverhardware. Der Lenovo XClarity Controller konsolidiert verschiedene Managementfunktion in einem einzigen Chip auf der Systemplatine des Servers.

Zu den einzigartigen Funktionen von Lenovo XClarity Controller gehören die verbesserte Leistung, Remote-Video mit höherer Auflösung und erweiterte Sicherheitsoptionen. Weitere Informationen zum Lenovo XClarity Controller finden Sie hier:

[http://sysmgt.lenovofiles.com/help/topic/com.lenovo.systems.management.xcc.doc/product\\_page.html](http://sysmgt.lenovofiles.com/help/topic/com.lenovo.systems.management.xcc.doc/product_page.html)

#### • UEFI-kompatible Server-Firmware

Die Lenovo ThinkSystem Firmware ist kompatibel mit der Unified Extensible Firmware Interface (UEFI). UEFI ersetzt das BIOS und definiert eine Standardschnittstelle zwischen dem Betriebssystem, der Plattform-Firmware und externen Einheiten.

Lenovo ThinkSystem Server können UEFI-konforme Betriebssysteme, BIOS-basierte Betriebssysteme und BIOS-basierte Adapter sowie UEFI-konforme Adapter booten.

Anmerkung: Der Server bietet keine Unterstützung für DOS (Disk Operating System).

#### • Große Systemspeicherkapazität

Der Server unterstützt Register-DIMMs (RDIMMs), Load-Reduced-DIMMs (LRDIMMs), dreidimensionale Stack-Register-DIMMs (3DS RDIMMs) und DC Persistent Memory Module (DCPMM). Weitere Informationen zu den bestimmten Typen und der maximalen Speicherkapazität finden Sie unter ["Technische Daten" auf Seite 5.](#page-8-0)

Eine Liste der unterstützten Speichermodule finden Sie hier: <https://static.lenovo.com/us/en/serverproven/index.shtml>

#### • Integriertes TPM (Trusted Platform Module)

Dieser integrierte Sicherheitschip führt Verschlüsselungsfunktionen aus und speichert öffentliche und nicht öffentliche Sicherheitsschlüssel. Er stellt die Hardwareunterstützung für die TCG-Spezifikation (Trusted Computing Group) zur Verfügung. Sie können die Software für die Unterstützung der TCG-Spezifikation herunterladen.

Trusted Platform Module (TPM) existiert in zwei Versionen – TPM 1.2 und TPM 2.0. Sie können die TPM-Version von 1.2 auf 2.0 und zurück ändern.

Weitere Informationen zu TPM-Konfigurationen finden Sie unter "TPM/TCM aktivieren" im Wartungshandbuch.

Anmerkung: Bei Kunden in der Volksrepublik China ist möglicherweise ein von Lenovo qualifizierter TPM 2.0-Adapter oder ein TCM-Adapter (Trusted Cryptographic Module; auch als Tochterkarte bezeichnet) vorinstalliert.

#### • Große Datenspeicherungskapazität und Hot-Swap-Funktionalität

Dank der Hot-Swap-Funktion können Sie Laufwerke hinzufügen, entfernen oder ersetzen, ohne den Server auszuschalten.

#### • Mobiler Zugriff auf die Website mit Lenovo Serviceinformationen

Auf dem Systemserviceetikett, das an der Abdeckung des Servers angebracht ist, befindet sich ein QR-Code. Diesen können Sie mit dem QR-Code-Lesegerät und -Scanner einer mobilen Einheit scannen, um schnellen Zugriff auf die Website mit Lenovo Serviceinformationen zu erhalten. Die Website mit den Lenovo Serviceinformationen stellt weitere Informationen zur Komponenteninstallation sowie Videos zum Ersetzen von Komponenten und Fehlercodes für die Serverunterstützung zur Verfügung.

#### • Redundante Netzwerk-Verbindung

Lenovo XClarity Controller stellt eine Failover-Funktionalität für eine redundante Ethernet-Verbindung zur entsprechenden installierten Anwendung bereit. Tritt ein Fehler bei der primären Ethernet-Verbindung auf, wird der gesamte Ethernet-Datenverkehr, der der primären Verbindung zugeordnet ist, automatisch auf die optionale redundante Ethernet-Verbindung umgeschaltet. Sind die entsprechenden Einheitentreiber installiert, geschieht dieses Umschalten ohne Datenverlust und ohne Benutzereingriff.

#### • Redundantes Kühlsystem und optionale Stromversorgungsfunktionen

Der Server unterstützt maximal zwei 550, 750 oder 1.100 Watt Hot-Swap-Netzteile und sieben Hot-Swap-Lüfter mit Doppelantrieb, die eine Redundanz für eine typische Konfiguration bereitstellen. Das redundante Kühlsystem im Server stellt den weiteren Betrieb sicher, falls einer der Lüfter ausfällt.

<span id="page-8-0"></span>Anmerkung: Sie können keine Netzteile mit 550 Watt, 750 Watt und 1.100 Watt im Server kombinieren.

# Technische Daten

Die folgenden Informationen stellen eine Zusammenfassung der Merkmale und technischen Daten des Servers dar. Je nach Modell treffen einige Angaben möglicherweise nicht zu.

Tabelle 1. Technische Daten des Servers

| <b>Element</b>             | <b>Beschreibung</b>                                                                                                    |
|----------------------------|----------------------------------------------------------------------------------------------------|
| Abmessungen                | 1 U<br>٠<br>Höhe: 43,0 mm (1,7 Zoll)<br>٠<br>Breite:<br>$\bullet$<br>Mit Rack-Verriegelungen: 482,0 mm (19,0 Zoll)<br>-<br>Ohne Rack-Verriegelungen: 434,4 mm (17,1 Zoll)<br>$-$<br>Tiefe: 778,3 mm (30,7 Zoll)<br>٠<br>Anmerkung: Die Tiefe wird mit Rack-Verriegelungen und installiertem Netzteil,<br>jedoch ohne Sicherheitsfrontblende gemessen.                                                                                                    |
| Gewicht                    | Bis zu 19,0 kg (41,9 lb)                                                                                                    |
| Prozessor (je nach Modell) | Bis zu zwei skalierbare Intel® Xeon® Prozessoren<br>$\bullet$<br>- Entwickelt für LGA 3647-Stecksockel (Land Grid Array)<br>- Bis zu 28 Kerne<br>- Thermal Design Power (TDP): bis zu 205 Watt<br>Weitere wichtige Informationen zum Prozessor finden Sie unter "Wichtige<br>Informationen zu Systemplatine, Prozessor und Kühlkörper" auf Seite 13.<br>Eine Liste der unterstützten Prozessoren finden Sie unter:<br>https://static.lenovo.com/us/en/serverproven/index.shtml |

Tabelle 1. Technische Daten des Servers (Forts.)

| <b>Element</b>  | <b>Beschreibung</b>                                                                                                    |  |
|-----------------|----------------------------------------------------------------------------------------------------|--|
| Speicher        | Für skalierbaren Intel Xeon-Prozessor der ersten Generation (Intel Xeon SP Gen 1) :<br>· Steckplätze: 24 Speichermodul-Steckplätze<br>• Minimum: 8 GB<br>Maximum:<br>- 768 GB bei Verwendung von Register-Speichermodulen (RDIMMs)<br>- 1,5 TB bei der Verwendung von Load-Reduced-Speichermodulen (LRDIMMs)<br>- 3 TB bei Verwendung von dreidimensional Stack-Register-Speichermodulen<br>(3DS RDIMMs)<br>Typ (je nach Modell):<br>- TruDDR4 2666, eine/zwei Speicherbänke, 8 GB/16 GB/32 GB RDIMM<br>- TruDDR4 2666, mit vier Speicherbänken, 64-GB-LRDIMM<br>- TruDDR4 2666, mit acht Speicherbänken, 3DS RDIMM mit 128 GB<br>Für skalierbare Intel Xeon Prozessoren der 2. Generation (Intel Xeon SP Gen 2):<br>· Steckplätze: 24 Speichermodul-Steckplätze<br>• Minimum: 8 GB<br>• Maximum:<br>- 1,5 TB bei Verwendung von Register-Speichermodulen (RDIMMs)<br>- 3 TB bei Verwendung von dreidimensional Stack-Register-Speichermodulen<br>(3DS RDIMMs)<br>- 6 TB mit DC Persistent Memory Module (DCPMM) und RDIMMs/3DS RDIMMs<br>im Speichermodus<br>• Typ: (je nach Modell)<br>- TruDDR4 2666, eine/zwei Speicherbänke, 16 GB/32 GB RDIMMs<br>- TruDDR4 2933, eine Speicherbank/zwei Speicherbänke, RDIMMs mit 8 GB/<br>16 GB/32 GB/64 GB<br>- TruDDR4 2666, vier Speicherbänke, 64 GB 3DS RDIMMs<br>- TruDDR4 2933, vier Speicherbänke, 128 GB 3DS RDIMMs<br>- 128 GB/256 GB/512 GB DC Persistent Memory Module<br>DCPMM-Installationsregeln:<br>• PDCPMMs werden nicht unterstützt, wenn eine GPU installiert ist.<br>Anmerkungen:<br>• Betriebsgeschwindigkeit und Gesamtspeicherkapazität hängen vom<br>Prozessormodell und den UEFI-Einstellungen ab.<br>• Hintere Laufwerkbaugruppe und DCPMM mit 256 GB/512 GB werden nicht<br>gleichzeitig installiert.<br>Eine vollständige Liste der unterstützten Speicheroptionen finden Sie auf der Lenovo<br>ServerProven-Website: https://static.lenovo.com/us/en/serverproven/index.shtml. |  |
| Betriebssysteme | Unterstützte und zertifizierte Betriebssysteme:<br>Microsoft Windows Server<br>$\bullet$<br>VMware ESXi<br>$\bullet$<br>Red Hat Enterprise Linux<br>٠<br><b>SUSE Linux Enterprise Server</b><br>Verweise:<br>• Vollständige Liste der verfügbaren Betriebssysteme: https://lenovopress.com/osig.<br>• Anweisungen zur BS-Implementierung: "Betriebssystem implementieren" auf<br><b>Seite 139.</b>                                                                                                    |  |

Tabelle 1. Technische Daten des Servers (Forts.)

| <b>Element</b>    | <b>Beschreibung</b>                                                                                                    |
|-------------------|----------------------------------------------------------------------------------------------------|
| Interne Laufwerke | Bis zu zwei M.2-Laufwerke<br>Bis zu vier 3,5-Zoll-SAS/SATA-Laufwerke mit Hot-Swap-Unterstützung<br>٠<br>Bis zu vier 3,5-Zoll-SAS/SATA/NVMe-Laufwerke mit Hot-Swap-Unterstützung<br>Bis zu acht 2,5-Zoll-SAS/SATA-Laufwerke mit Hot-Swap-Unterstützung<br>• Bis zu zehn Positionen für Hot-Swap-fähige 2,5 Zoll-SAS/SATA/NVMe-Laufwerke<br>(NVMe-Laufwerke werden nur in den Laufwerkspositionen 6-9 unterstützt)<br>Bis zu zehn 2,5-Zoll-NVMe-Laufwerke mit Hot-Swap-Unterstützung<br>$\bullet$<br>Bis zu zwei 2,5-Zoll-Hot-Swap-SAS/SATA-Laufwerke an der Rückseite (die<br>Prozessor-TDP sollte kleiner oder gleich 125 Watt sein)                                                                                                    |
|                   | Anmerkungen:<br>- NVMe-Laufwerke bedeutet Non-Volatile Memory Express-Laufwerke.<br>Verwenden Sie nur M.2-Laufwerke von Lenovo.<br>Die Rückwandplatine für zehn 2,5-Zoll-Hot-Swap-NVMe-Laufwerke wird nur<br>$\qquad \qquad -$<br>unterstützt, wenn die folgenden Konfigurationsanforderungen erfüllt werden:<br>- Intel Xeon 6144, 6146, 6154, 6240C, 6240Y, 6242R, 6244, 6246, 6246R,<br>6248R, 6252N, 6254, 6258R, 8168, 8171M, 8180, 8180M, 8268, 8270, 8280,<br>8280L und 8280M Prozessoren sind nicht installiert.<br>Die Stromversorgung des Hot-Swap-Netzteils ist 1.100 Watt.<br>- Die hintere Hot-Swap-Laufwerkbaugruppe ist nicht installiert.<br>- GPU ist nicht installiert.<br>- NVMe PCIe-Adapter ist nicht installiert.<br>256 GB/512 GB DCPMM ist nicht installiert. |
| PCIe-Steckplätze  | Je nach Servermodell unterstützt Ihr Server bis zu drei PCIe-Steckplätze auf der<br>Rückseite. Ausführliche Informationen finden Sie unter "Rückansicht" auf Seite 25.<br>Anmerkung: Die Betriebstemperatur des Systems muss bei einem ThinkSystem<br>Mellanox ConnectX-6 HDR/200 GbE QSFP56 1-Port PCIe-Adapter bei installiertem<br>AOC-Kabel und Transceiver kleiner oder gleich 30 °C sein. Wenn ein anderes DAC-<br>Kabel installiert ist, muss die Betriebstemperatur des Systems kleiner oder gleich<br>35 °C sein.                                                                                                    |

Tabelle 1. Technische Daten des Servers (Forts.)

| <b>Element</b>                           | <b>Beschreibung</b>                                                                                                    |
|------------------------------------------|----------------------------------------------------------------------------------------------------|
| <b>Graphics Processing Unit</b><br>(GPU) | Der Server unterstützt die folgenden GPUs:<br>Eine aktive NVIDIA Quadro P2000 PCIe GPU (volle Höhe, 3/4 Länge)<br>Eine aktive NVIDIA Quadro P2200 PCIe GPU (volle Höhe, 3/4 Länge)<br>Eine aktive NVIDIA Quadro P4000 PCIe GPU (volle Höhe, volle Länge)<br>• Eine aktive NVIDIA Quadro RTX4000 PCIe GPU (volle Höhe, volle Länge)<br>• Bis zu zwei passive NVIDIA Tesla P4 8 GB PCIe GPUs (flach)<br>Bis zu zwei passive NVIDIA Tesla T4 8 GB PCIe-GPUs (flach)<br>Bis zu zwei NVIDIA A2 16 GB PCIe Gen4 passive GPU (halbe Höhe, halbe Länge)<br>• Bis zu drei aktive NVIDIA Quadro P600 2 GB PCIe GPU (flach)<br>• Bis zu drei aktive NVIDIA Quadro P620 PCIe GPU (flach)                                                                                                    |
|                                          | Installationsort für GPUs:<br>Installieren Sie die P2000/P2200/P4000/RTX4000 GPU nur im PCIe-Steckplatz 2<br>(volle Höhe).<br>• Installieren Sie die erste A2/P4/T4 GPU im PCIe-Steckplatz 3 und die zweite A2/<br>P4/T4 GPU im PCIe-Steckplatz 1.<br>Installieren Sie die erste P600 GPU im PCIe-Steckplatz 3, installieren Sie die<br>٠<br>zweite P600 GPU im PCIe-Steckplatz 1 und installieren Sie die dritte P600 GPU im<br>PCIe-Steckplatz 2.<br>Installieren Sie die erste P620 GPU im PCIe-Steckplatz 3, installieren Sie die<br>zweite P620 GPU im PCIe-Steckplatz 1 und installieren Sie die dritte P620 GPU im<br>PCIe-Steckplatz 2.                                                                                                    |
|                                          | GPU-Installationsvoraussetzungen:<br>Die P2000/P2200 GPU wird nur unterstützt, wenn die folgenden<br>Konfigurationsanforderungen erfüllt sind:<br>- Die TDP des Prozessors ist 140 Watt oder kleiner.<br>- Auf dem Steckplatz für den RAID-Adapter auf der Systemplatine ist kein RAID-<br>Adapter installiert. Wenn Sie einen RAID-Adapter installieren möchten,<br>installieren Sie ihn im PCIe-Steckplatz 1.<br>Die Stromversorgung des Hot-Swap-Netzteils ist 750 Watt oder 1.100 Watt.<br>-<br>Die Rückwandplatine für zehn 2,5-Zoll-NVMe-Laufwerke ist nicht installiert.<br>- Die hintere Hot-Swap-Laufwerkbaugruppe ist nicht installiert.<br>- Kein Systemlüfter ist ausgefallen.<br>Die P4000/RTX4000 GPU wird nur unterstützt, wenn die folgenden<br>Konfigurationsanforderungen erfüllt sind:<br>- Intel Xeon 6144 6146, 6246 oder 6252N Prozessor ist nicht installiert und<br>Prozessor TDP ist kleiner oder gleich 165 Watt.<br>- Auf dem Steckplatz für den RAID-Adapter auf der Systemplatine ist kein RAID-<br>Adapter installiert. Wenn Sie einen RAID-Adapter installieren möchten,<br>installieren Sie ihn im PCIe-Steckplatz 1.<br>Die Stromversorgung des Hot-Swap-Netzteils ist 750 Watt oder 1.100 Watt.<br>Die Rückwandplatine für zehn 2,5-Zoll-NVMe-Laufwerke ist nicht installiert.<br>Die hintere Hot-Swap-Laufwerkbaugruppe ist nicht installiert.<br>- Kein Systemlüfter ist ausgefallen.<br>Die A2/P4/T4 GPU wird nur unterstützt, wenn die folgenden<br>Konfigurationsanforderungen erfüllt sind:<br>- Intel Xeon 6144 6146, 6246 oder 6252N Prozessor ist nicht installiert und<br>Prozessor TDP ist kleiner oder gleich 165 Watt.<br>Die Rückwandplatine für zehn 2,5-Zoll-NVMe-Laufwerke ist nicht installiert.<br>-<br>Die hintere Hot-Swap-Laufwerkbaugruppe ist nicht installiert.<br>- Wenn eine A2/P4/T4 GPU installiert ist, muss die Stromversorgung des Hot-<br>Swap-Netzteils 750 Watt oder 1.100 Watt sein.<br>- Wenn zwei A2/P4/T4 GPUs installiert sind, muss die Stromversorgung des Hot-<br>Swap-Netzteils 1.100 Watt sein.<br>- Wenn eine A2/P4/T4 GPU im PCIe-Steckplatz 3 installiert ist, muss die<br>Betriebstemperatur des Systems kleiner oder gleich 35 °C sein, damit die<br>Lüfterredundanz unterstützt wird. |

Tabelle 1. Technische Daten des Servers (Forts.)

| <b>Element</b>                    | <b>Beschreibung</b>                                                                                                    |
|-----------------------------------|----------------------------------------------------------------------------------------------------|
|                                   | - Wenn zwei A2/P4/T4 GPUs installiert sind, eine im PCIe-Steckplatz 1 und eine<br>im PCIe-Steckplatz 3, muss die Betriebstemperatur des Systems kleiner oder<br>gleich 30 °C sein, damit die Lüfterredundanz unterstützt wird.<br>- A2 GPU kann nicht mit T4 GPU kombiniert werden.<br>P600 GPU wird nur unterstützt, wenn die folgenden Konfigurationsanforderungen<br>erfüllt werden:<br>- Intel Xeon 6144 6146, 6246 oder 6252N Prozessor ist nicht installiert und<br>Prozessor TDP ist kleiner oder gleich 165 Watt.<br>- Wenn eine oder zwei P600 GPUs installiert sind, ist die Stromversorgung des<br>Hot-Swap-Netzteils 750 Watt oder 1.100 Watt; wenn drei P600 GPUs installiert<br>sind, ist die Stromversorgung des Hot-Swap-Netzteils 1.100 Watt.<br>- Die Rückwandplatine für zehn 2,5-Zoll-NVMe-Laufwerke ist nicht installiert.<br>- Die hintere Hot-Swap-Laufwerkbaugruppe ist nicht installiert.<br>- Kein Systemlüfter ist ausgefallen.<br>· P620 GPU wird nur unterstützt, wenn die folgenden Konfigurationsanforderungen<br>erfüllt werden:<br>- Intel Xeon 6144 6146, 6246 oder 6252N Prozessor ist nicht installiert und<br>Prozessor TDP ist kleiner oder gleich 165 Watt.<br>- Wenn eine oder zwei P620 GPUs installiert sind, ist die Stromversorgung des<br>Hot-Swap-Netzteils 750 Watt oder 1.100 Watt; wenn drei P620 GPUs installiert<br>sind, ist die Stromversorgung des Hot-Swap-Netzteils 1.100 Watt.<br>- Die Rückwandplatine für zehn 2,5-Zoll-NVMe-Laufwerke ist nicht installiert.<br>- Die hintere Hot-Swap-Laufwerkbaugruppe ist nicht installiert.<br>- Kein Systemlüfter ist ausgefallen. |
| Ein-/Ausgabe-Funktionen (E/<br>A) | Bedienfeld:<br>- Ein VGA-Anschluss (bei einigen Modellen verfügbar)<br>- Ein XClarity Controller-USB 2.0-Anschluss<br>- Ein USB 3.0-Anschluss<br>Rückseite:<br>- Ein VGA-Anschluss<br>- Zwei USB 3.0-Anschlüsse<br>- Ein XClarity Controller-Netzwerkanschluss<br>- Zwei oder vier Ethernet-Anschlüsse am LOM-Adapter (bei einigen Modellen<br>verfügbar)<br>- Ein serieller Anschluss (bei einigen Modellen verfügbar)                                                                                                    |
| RAID-Adapter (je nach Modell)     | Integrierte SATA-Anschlüsse mit Software-RAID-Unterstützung (Intel VROC SATA<br>$\bullet$<br>RAID, vormals bekannt als Intel RSTe)<br>Anmerkung: VROC wird immer noch nicht vom VMware ESXi unterstützt.<br>Integrierte NVMe-Anschlüsse mit Software-RAID-Unterstützung (Intel VROC<br>NVMe RAID)<br>- VROC Intel-SSD-Only (auch als Intel VROC-Standard bezeichnet): unterstützt<br>die RAID-Stufen 0, 1, 5 und 10 nur mit Intel NVMe-Laufwerken<br>- VROC Premium: unterstützt die RAID-Stufen 0, 1, 5 und 10 mit Nicht-Intel<br>NVMe-Laufwerken.<br>Anmerkung: VROC wird immer noch nicht vom VMware ESXi unterstützt.<br>• Ein HBA 430-8e oder 430-16e SAS/SATA-Adapter, der den JBOD-Modus<br>unterstützt, aber RAID nicht unterstützt<br>Ein HBA 430-8i oder 430-16i SAS-/SATA-Adapter, der den JBOD-Modus<br>unterstützt, aber RAID nicht unterstützt<br>• Ein HBA 4350-8i oder 4350-16i SAS/SATA-Adapter, der den JBOD-Modus                                                                                                    |
|                                   | unterstützt, aber RAID nicht unterstützt<br>Ein HBA 440-8i oder 440-16i SAS-/SATA-Adapter, der den JBOD-Modus<br>unterstützt, aber RAID nicht unterstützt                                                                                                    |

Tabelle 1. Technische Daten des Servers (Forts.)

| <b>Element</b> | <b>Beschreibung</b>                                                                                                    |
|----------------|----------------------------------------------------------------------------------------------------|
|                | • Ein HBA 440-8e SAS/SATA-Adapter, der den JBOD-Modus unterstützt, aber RAID<br>nicht unterstützt<br>• Ein HBA 440-16e SAS/SATA-Adapter, der den JBOD-Modus unterstützt, aber                                                                                                    |
|                | RAID nicht unterstützt<br>• Ein RAID 530-16i 2G SAS/SATA-Adapter, der den JBOD-Modus und die RAID-<br>Level 0, 1 und 10 unterstützt                                                                                                    |
|                | • Ein RAID 5350-8i SAS/SATA-Adapter, der den JBOD-Modus und die RAID-Stufen<br>0, 1, 5 und 10 unterstützt                                                                                                    |
|                | • Ein RAID 530-8i SAS/SATA-Adapter, der JBOD-Modus und die RAID-Stufen 0, 1,<br>5, 10 und 50 unterstützt                                                                                                    |
|                | • Ein RAID 540-8i SAS/SATA-Adapter, der den JBOD-Modus und die RAID-Stufen<br>0.1 und 10 unterstützt<br>• Ein RAID 730-8i 1G Cache SAS/SATA-Adapter, der den JBOD-Modus und die                                                                                                    |
|                | RAID-Stufen 0, 1, 5, 10 und 50 unterstützt (nur chinesischer Kontinent)<br>• Ein RAID 730-8i 2GB Cache SAS/SATA-Adapter, der den JBOD-Modus und die<br>RAID-Stufen 0, 1, 5, 6, 10, 50 und 60 unterstützt<br>• Ein RAID 930-8e SAS/SATA-Adapter, der JBOD-Modus und die RAID-Stufen 0, 1,                                                                                                    |
|                | 5, 6, 10, 50 und 60 unterstützt<br>Ein RAID 930-8i oder 930-16i SAS-/SATA-Adapter, der den JBOD-Modus und die                                                                                                    |
|                | RAID-Stufen 0, 1, 5, 6, 10, 50 und 60 unterstützt<br>• Ein RAID 9350-8i 2GB oder 9350-16i 4GB SAS/SATA-Adapter, der den JBOD-<br>Modus und die RAID-Stufen 0, 1, 5, 6, 10, 50 und 60 unterstützt<br>• Ein RAID 940-8i oder 940-16i SAS-/SATA-Adapter, der den JBOD-Modus und die<br>RAID-Stufen 0, 1, 5, 6, 10, 50 und 60 unterstützt                                                                                               |
|                | Anmerkungen:                                                                                                    |
|                | • RAID 730-8i 2 GB SAS/SATA-Adapter, RAID 930-8i SAS/SATA-Adapter, RAID<br>930-16i SAS/SATA-Adapter und RAID 930-8e SAS/SATA-Adapter können nicht<br>kombiniert werden.                                                                                                    |
|                | • Wenn ein RAID 730-8i 1 GB/2 GB Cache SAS/SATA-Adapter installiert ist, kann<br>keine ThinkSystem PM1653/PM1655 leseintensive/gemischte Verwendung SAS<br>24 Gb 2,5-Zoll-SSD installiert werden.                                                                                                    |
|                | · Ein RAID-Superkondensatormodul muss installiert werden, wenn ein RAID 730-8i<br>2GB, 930-8e, 930-8i, 930-16i, 940-8e 4GB, 940-8i, 940-16i, 9350-8i oder 9350-16i<br>SAS/SATA-Adapter installiert ist.                                                                                                    |
|                | • HBA 440-8i/440-16i SAS/SATA-Adapter und HBA 430-8i/430-16i SAS/SATA-<br>Adapter können nicht kombiniert werden.                                                                                                    |
|                | HBA/RAID 440-8i, 440-16i, 540-8i, 940-8i, 940-16i, 5350-8i, 9350-8i oder 9350-<br>16i SAS/SATA-Adapter können nicht im inneren RAID-Adaptersteckplatz installiert<br>werden.                                                                                                    |
|                | HBA 540-16i SAS/SATA-Adapter kann nur im PCIe-Steckplatz 1 installiert werden.<br>٠<br>HBA 440-8e, 440-16e oder 940-8e 4 GB SAS/SATA-Adapter werden unterstützt,<br>wenn die folgenden Konfigurationsanforderungen erfüllt sind:                                                                                                    |
|                | - Kann nur in den PCIe-Steckplätzen 2 und 1 für Servermodelle mit einem<br>Prozessor installiert werden.<br>- Kann nur in den PCIe-Steckplätzen 2, 3 und 1 für Servermodelle mit zwei                                                                                                    |
|                | Prozessoren installiert werden.<br>RAID 4350-8i, 4350-16i, 9350-8i oder 9350-16i SAS/SATA-Adapter werden<br>unterstützt, wenn die folgenden Konfigurationsanforderungen erfüllt sind:<br>- Kann nur in den PCIe-Steckplätzen 1, 2 und 3 installiert werden.<br>- Kann nicht mit HBA/RAID 430-8i, 430-16i, 440-8i, 440-16i, 530-8i, 730-8i, 930-<br>8e, 930-8i, 930-16i, 940-8i oder 940-16i SAS/SATA-Adaptern kombiniert<br>werden. |
|                | • RAID 5350-8i SAS/SATA-Adapter wird unterstützt, wenn die folgenden<br>Konfigurationsanforderungen erfüllt sind:<br>- Kann nur in PCIe-Steckplatz 1 installiert werden.                                                                                                    |

Tabelle 1. Technische Daten des Servers (Forts.)

| <b>Element</b>                              | <b>Beschreibung</b>                                                                                                    |  |
|---------------------------------------------|----------------------------------------------------------------------------------------------------|--|
|                                             | - Kann nicht mit HBA/RAID 430-8i, 430-16i, 440-8i, 440-16i, 530-8i, 730-8i, 930-<br>8e, 930-8i, 930-16i, 940-8i oder 940-16i SAS/SATA-Adaptern kombiniert<br>werden.<br>Der RAID 940-8i oder 940-16i SAS/SATA-Adapter wird unterstützt, wenn die<br>folgenden Konfigurationsanforderungen erfüllt sind:<br>- Es wird nur ein RAID 940-Adapter unterstützt.<br>- Kann nur in PCIe-Steckplatz 1 installiert werden.<br>- Ein RAID-Superkondensatormoduls muss installiert werden.<br>- Keine hintere Festplatte<br>- Kann nicht mit 930-8i oder 930-16i SAS/SATA-Adapter kombiniert werden.<br>- Kann mit HBA 440-8i oder 440-16i SAS/SATA-Adapter kombiniert werden.                                                                                                    |  |
| Systemlüfter                                | Ein Prozessor: fünf Hot-Swap-Lüfter mit Doppelantrieb (einschl. einem mit<br>redundantem Lüfterrotor)<br>Zwei Prozessoren: sieben Hot-Swap-Lüfter mit Doppelantrieb (einschl. einem mit<br>redundantem Lüfterrotor)<br>Anmerkungen:                                                                                                    |  |
|                                             | • Wenn das System ausgeschaltet, aber dennoch an den Netzstrom angeschlossen<br>ist, drehen sich Lüfter 1 und 2 ggf. mit einer viel niedrigeren Geschwindigkeit<br>weiter. Dies entspricht dem Systemdesign, um eine ordnungsgemäße Kühlung<br>sicherzustellen.<br>Für Servermodelle mit installierten Intel Xeon 6144, 6146, 6154, 6240C, 6240Y,<br>6242R, 6244, 6246, 6246R, 6248R, 6252N, 6254, 6258R, 8168, 8171M, 8180,<br>8180M, 8268, 8270, 8280, 8280L und 8280M Prozessoren wird die<br>Lüfterredundanz-Funktion nicht unterstützt. Fällt ein Lüfterrotor aus, wird die<br>Serverleistung herabgesetzt.<br>• Wenn der Server nur mit einem Prozessor ausgestattet ist, sorgen fünf<br>Systemlüfter (Lüfter 1 bis Lüfter 5) für ausreichende Kühlung. Die Positionen für<br>Lüfter 6 und Lüfter 7 müssen jedoch mit einer Abdeckblende für Lüfter versehen<br>sein, um einen korrekten Luftstrom sicherzustellen.<br>Wenn DCPMM mit 256 GB/512 GB installiert ist und die Umgebungstemperatur<br>mehr als 30 °C beträgt, wird die Lüfterredundanz nicht unterstützt. |  |
| Netzteile                                   | Vorsicht:<br>1. 240-V-Gleichstromeingang (Eingangsbereich: 180 - 300 V Gleichstrom) wird<br>NUR auf dem chinesischen Kontinent unterstützt.<br>2. Netzteile mit 240-V-Gleichstrom sind nicht Hot-Swap-fähig. Stellen Sie vor<br>dem Entfernen des Netzkabels sicher, dass Sie den Server ausgeschaltet<br>haben oder die Gleichstromquellen am Unterbrechungsschalter getrennt<br>haben.<br>3. Damit die ThinkSystem Produkte fehlerfrei in einer elektrischen DC- oder<br>AC-Umgebung funktionieren, muss ein TN-S-Erdungssystem vorhanden<br>oder installiert sein, das dem Standard 60364-1 IEC 2005 entspricht.<br>Ein oder zwei Hot-Swap-Netzteile zur Unterstützung von Redundanz                                                                                                    |  |
|                                             | • 80 PLUS Platinum mit 550 W Wechselstrom<br>• 80 PLUS Platinum mit 750 W Wechselstrom<br>80 PLUS Titanium mit 750 W Wechselstrom<br>80 PLUS Platinum mit 1.100 W Wechselstrom                                                                                                    |  |
| Mindestkonfiguration für<br>Debuggingzwecke | Ein Prozessor in Prozessorstecksockel 1<br>Ein Speichermodul in Steckplatz 5<br>$\bullet$<br>Ein Netzteil<br>· Ein Festplattenlaufwerk oder M.2-Laufwerk (falls Betriebssystem für<br>Debuggingzwecke benötigt wird)<br>Fünf Systemlüfter (Lüfter 1 bis Lüfter 5)                                                                                                    |  |

Tabelle 1. Technische Daten des Servers (Forts.)

| <b>Element</b>            | <b>Beschreibung</b>                                                                                                    |  |
|---------------------------|----------------------------------------------------------------------------------------------------|--|
| Geräuschemissionen        | • Schallpegel, Leerlauf<br>- 4,9 dB, minimal<br>$-5,0$ dB, normal<br>- 5,8 dB, maximal<br>· Schallpegel, bei Betrieb<br>- 5,3 dB, minimal<br>$-6,1$ dB, normal<br>- 6,2 dB, maximal<br>Anmerkungen:<br>• Diese Geräuschpegel werden in kontrollierten akustischen Umgebungen<br>entsprechend den in ISO 7779 angegebenen Prozeduren gemessen und gemäß<br>ISO 9296 dokumentiert.<br>Die deklarierten Geräuschpegel basieren auf den entsprechenden Konfigurationen<br>und können je nach Konfiguration/Zustand geringfügig variieren.<br>· Die deklarierten Geräuschpegel erhöhen sich möglicherweise stark, wenn<br>Hochleistungskomponenten installiert sind, z. B. bestimmte Hochleistungs-NICs,                                                                                                    |  |
|                           | -CPUs und GPUs.                                                                                                    |  |
| Elektrische Eingangswerte | Sinuseingangsspannung (50-60 Hz) erforderlich<br>Unterer Bereich der Eingangsspannung:<br>- Minimum: 100 V Wechselstrom<br>- Maximal: 127 V Wechselstrom<br>Oberer Bereich der Eingangsspannung:<br>- Minimum: 200 V Wechselstrom<br>- Maximal: 240 V Wechselstrom<br>Anmerkung: Für Servermodelle mit 80 PLUS Titanium 750-Watt-<br>Wechselstromnetzteilen wird die Eingangsspannung von 100-127 V nicht unterstützt.<br>Vorsicht:<br>240-V-Gleichstromeingang (Eingangsbereich: 180 - 300 V Gleichstrom) wird<br>NUR auf dem chinesischen Kontinent unterstützt. Netzteile mit 240-V-<br>Gleichstromeingang unterstützen keine Hot-Plug-Netzkabelfunktionen. Bevor<br>Sie das Netzteil mit Gleichstromeingang entfernen, schalten Sie den Server aus<br>oder trennen Sie die Verbindung mit den Gleichstromquellen am<br>Unterbrechungsschalter oder durch Ausschalten der Stromquelle. Trennen Sie<br>anschließend das Netzkabel.                                                                                                    |  |
| Umgebung                  | Der Server wird in der folgenden Umgebung unterstützt:                                                                                                    |  |
|                           | Anmerkung: Dieser Server ist für eine standardisierte Rechenzentrumsumgebung<br>konzipiert. Es empfiehlt sich, ihn in einem industriellen Rechenzentrum einzusetzen.<br>• Lufttemperatur:<br>- Betrieb:<br>- ASHRAE-Klasse A2: $10 - 35$ °C (50 – 95 °F); wenn die Höhe 900 m (2.953 ft.)<br>übersteigt, nimmt die maximale Umgebungstemperatur pro 300 m (984 ft.)<br>Höhenanstieg um 1 °C (1,8 °F) ab.<br>- ASHRAE-Klasse A3: $5 - 40$ °C (41 – 104 °F); wenn die Höhe 900 m (2.953 ft.)<br>übersteigt, nimmt die maximale Umgebungstemperatur pro 175 m (574 ft.)<br>Höhenanstieg um 1 °C (1,8 °F) ab.<br>- ASHRAE-Klasse A4: $5 - 45$ °C (41 – 113 °F); wenn die Höhe 900 m (2.953 ft.)<br>übersteigt, nimmt die maximale Umgebungstemperatur pro 125 m (410 ft.)<br>Höhenanstieg um 1 °C (1,8 °F) ab.<br>Ausgeschalteter Server: $5 - 45$ °C (41 – 113 °F)<br>-<br>- Versand oder Lagerung: -40 - 60 °C (-40 - 140 °F)<br>Maximale Höhe: 3.050 m (10.000 ft.)<br>Relative Feuchtigkeit (nicht kondensierend):<br>- Betrieb:<br>- ASHRAE-Klasse A2: 8 % - 80 %; maximaler Taupunkt: 21 °C (70 °F) |  |

Tabelle 1. Technische Daten des Servers (Forts.)

| <b>Element</b> | <b>Beschreibung</b>                                                                                                    |
|----------------|----------------------------------------------------------------------------------------------------|
|                | - ASHRAE-Klasse A3: 8 % - 85 %; maximaler Taupunkt: 24 °C (75 °F)<br>- ASHRAE-Klasse A4: 8 % - 90 %; maximaler Taupunkt: 24 °C (75 °F)<br>- Lagerung oder Versand: 8-90 %<br>• Verunreinigung durch Staubpartikel                                                                                                    |
|                | Achtung: Staubpartikel in der Luft (beispielsweise Metallsplitter oder andere<br>Teilchen) und reaktionsfreudige Gase, die alleine oder in Kombination mit anderen<br>Umgebungsfaktoren, wie Luftfeuchtigkeit oder Temperatur, auftreten, können für<br>den in diesem Dokument beschriebenen Server ein Risiko darstellen.                                                                                                    |
|                | <b>Hinweis:</b> Ihr Server ist mit den technischen Daten der ASHRAE-Klasse A2 konform.<br>Die Serverleistung wird möglicherweise beeinflusst, wenn die Betriebstemperatur<br>des Systems außerhalb der technischen Daten von ASHRAE A2 liegt. Je nach<br>Hardwarekonfiguration sind einige Servermodelle mit den technischen Daten der<br>ASHRAE-Klasse A3 und A4 konform. Um den ASHRAE-Spezifikationen für Klasse A3<br>und Klasse A4 zu entsprechen, müssen die Servermodelle gleichzeitig die folgenden<br>Hardwarekonfigurationsanforderungen erfüllen:<br>• Zwei Netzteile sind installiert.<br>• NVMe-Laufwerk ist nicht installiert.<br>NVMe PCIe-Adapter ist nicht installiert.<br>• P2000 GPU ist nicht installiert.<br>• Es ist keine P2200 GPU installiert.<br>• P4000 GPU ist nicht installiert.<br>• RTX4000 GPU ist nicht installiert.<br>Es ist keine A2 GPU im PCIe-Steckplatz 1 installiert.<br>$\bullet$<br>Es ist keine P4 GPU im PCIe-Steckplatz 1 installiert.<br>Es ist keine T4-GPU im PCIe-Steckplatz 1 installiert.<br>Es ist keine P600 GPU im PCIe-Steckplatz 2 installiert.<br>• Es ist keine P620 GPU im PCIe-Steckplatz 2 installiert.<br>• Es ist keine aktive Innova-2 FPGA Smart NIC GPU installiert.<br>ThinkSystem Mellanox ConnectX-6 100 Gbit/s 1P/2P PCIe-Adapter ist nicht<br>installiert.<br>• ThinkSystem Mellanox ConnectX-6 HDR/200 GbE QSFP56 1-Port PCIe-Adapter<br>is not installed.<br>Bei Servermodellen mit 2,5-Zoll-Laufwerkpositionen kann das RAID-<br>Superkondensatormodul nicht auf der Unterseite der Luftführung installiert<br>werden, sondern muss am Gehäuse installiert werden.<br>Die Rückwandplatine für zehn 2,5-Zoll-NVMe-Laufwerke ist nicht installiert.<br>Die folgenden Prozessoren werden nicht installiert:<br>- Prozessoren mit einem TDP von 150 Watt oder höher<br>- Intel Xeon 4112, 5122, 6126, 6128, 6132, 6134, 6134M und 8156 Prozessoren |

#### Wichtige Informationen zu den Anforderungen der Ökodesign-Richtlinie der EU

Um die Anforderungen der Ökodesign-Richtlinie der EU für energieverbrauchsrelevante Produkte (ErP) Lot 9 zu erfüllen, muss Ihr Server die folgenden Voraussetzungen erfüllen:

- Min. Hauptspeicher: 16 GB
- Wenn Ihr Server mit einem Prozessor konfiguriert ist, wird Intel Xeon 3104 nicht unterstützt.

#### <span id="page-16-0"></span>Wichtige Informationen zu Systemplatine, Prozessor und Kühlkörper

Es gibt zwei Systemplatinentypen für Ihren Server:

- Links: Systemplatine mit großem Hebegriff **1**
- Rechts: Systemplatine mit kleinem Hebegriff **2**

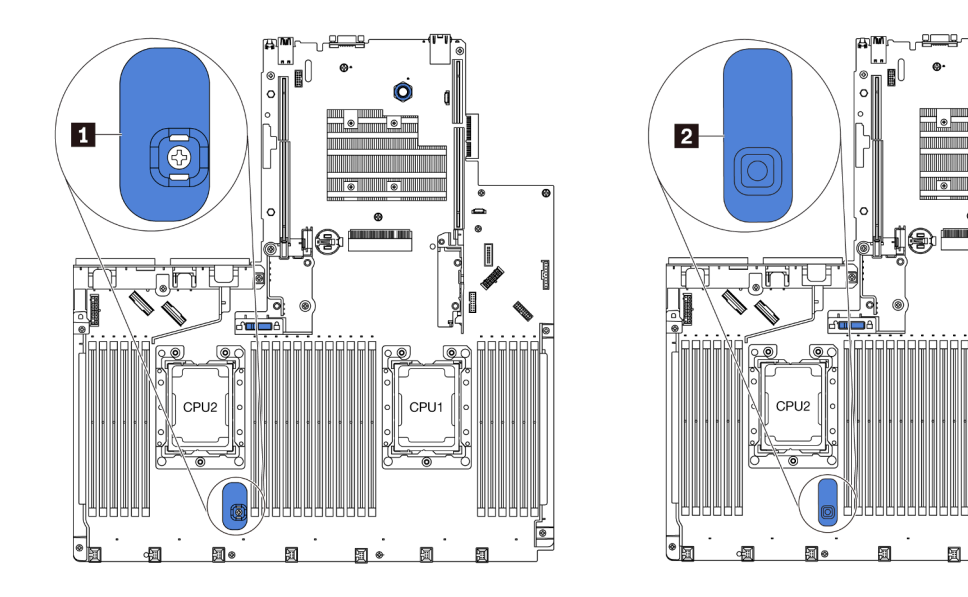

**III** @

≗

CPU1

嗣

Abbildung 4. Zwei Systemplatinentypen

Es gibt zwei unterschiedlich geformte Kühlkörpertypen für Ihren Server:

• Links: Kleiner Kühlkörper

Ш

 $\hat{\mathbb{Q}}$ 

 $\circledcirc$ 

• Rechts: Großer Kühlkörper

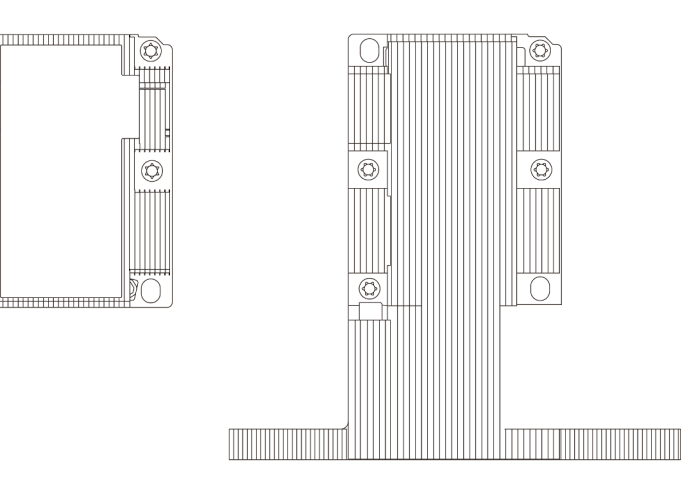

Abbildung 5. Zwei Kühlkörpertypen

Die folgende Tabelle enthält wichtige Informationen zu Systemplatine, Kühlkörper und Prozessor.

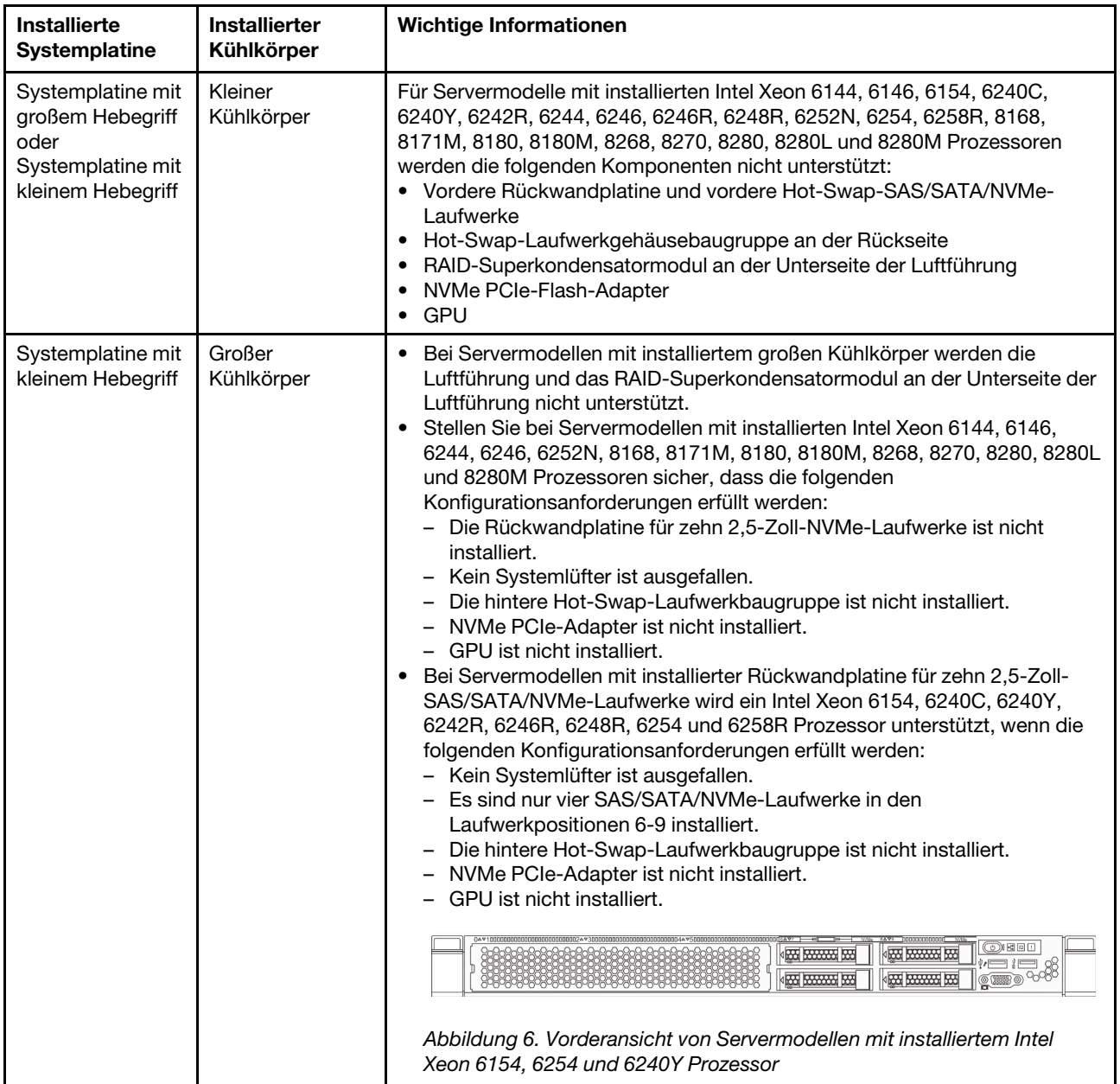

# <span id="page-18-0"></span>Verunreinigung durch Staubpartikel

Achtung: Staubpartikel in der Luft (beispielsweise Metallsplitter oder andere Teilchen) und reaktionsfreudige Gase, die alleine oder in Kombination mit anderen Umgebungsfaktoren, wie Luftfeuchtigkeit oder Temperatur, auftreten, können für den in diesem Dokument beschriebenen Server ein Risiko darstellen.

Zu den Risiken, die aufgrund einer vermehrten Staubbelastung oder einer erhöhten Konzentration gefährlicher Gase bestehen, zählen Beschädigungen, die zu einer Störung oder sogar zum Totalausfall der Einheit führen können. Durch die in dieser Spezifikation festgelegten Grenzwerte für Staubpartikel und Gase sollen solche Beschädigungen vermieden werden. Diese Grenzwerte sind nicht als unveränderliche Grenzwerte zu betrachten oder zu verwenden, da viele andere Faktoren, wie z. B. die Temperatur oder der Feuchtigkeitsgehalt der Luft, die Auswirkungen von Staubpartikeln oder korrosionsfördernden Stoffen in der Umgebung sowie die Verbreitung gasförmiger Verunreinigungen beeinflussen können. Sollte ein bestimmter Grenzwert in diesem Dokument fehlen, müssen Sie versuchen, die Verunreinigung durch Staubpartikel und Gase so gering zu halten, dass die Gesundheit und die Sicherheit der beteiligten Personen dadurch nicht

gefährdet sind. Wenn Lenovo feststellt, dass die Einheit aufgrund einer erhöhten Konzentration von Staubpartikeln oder Gasen in Ihrer Umgebung beschädigt wurde, kann Lenovo die Reparatur oder den Austausch von Einheiten oder Teilen unter der Bedingung durchführen, dass geeignete Maßnahmen zur Minimierung solcher Verunreinigungen in der Umgebung des Servers ergriffen werden. Die Durchführung dieser Maßnahmen obliegen dem Kunden.

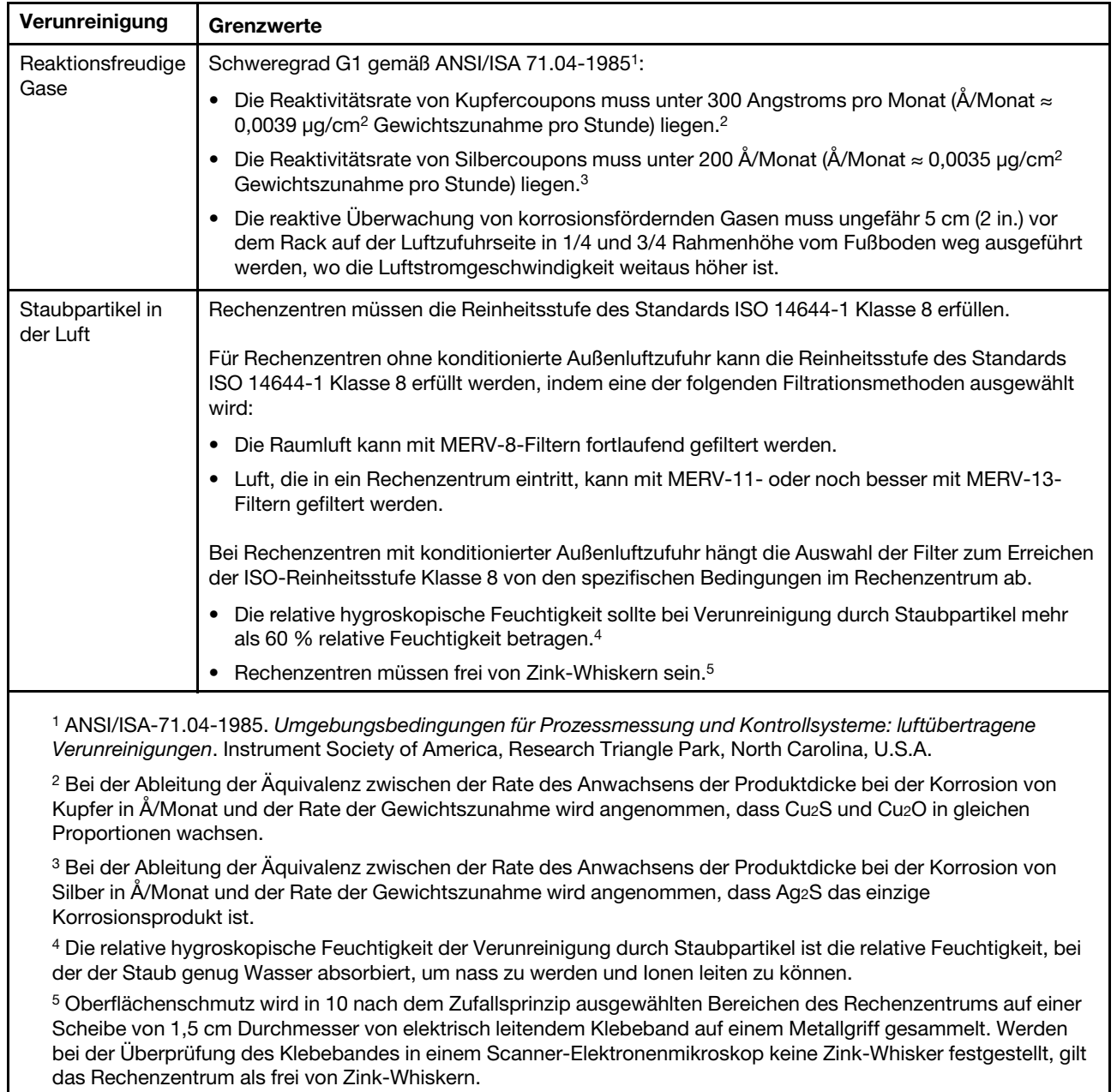

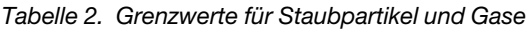

# <span id="page-19-0"></span>Verwaltungsangebote

Mithilfe des in diesem Abschnitt beschriebenen XClarity-Portfolios und der anderen Angebote zur Systemverwaltung können Sie Server bequemer und effizienter verwalten.

#### Übersicht

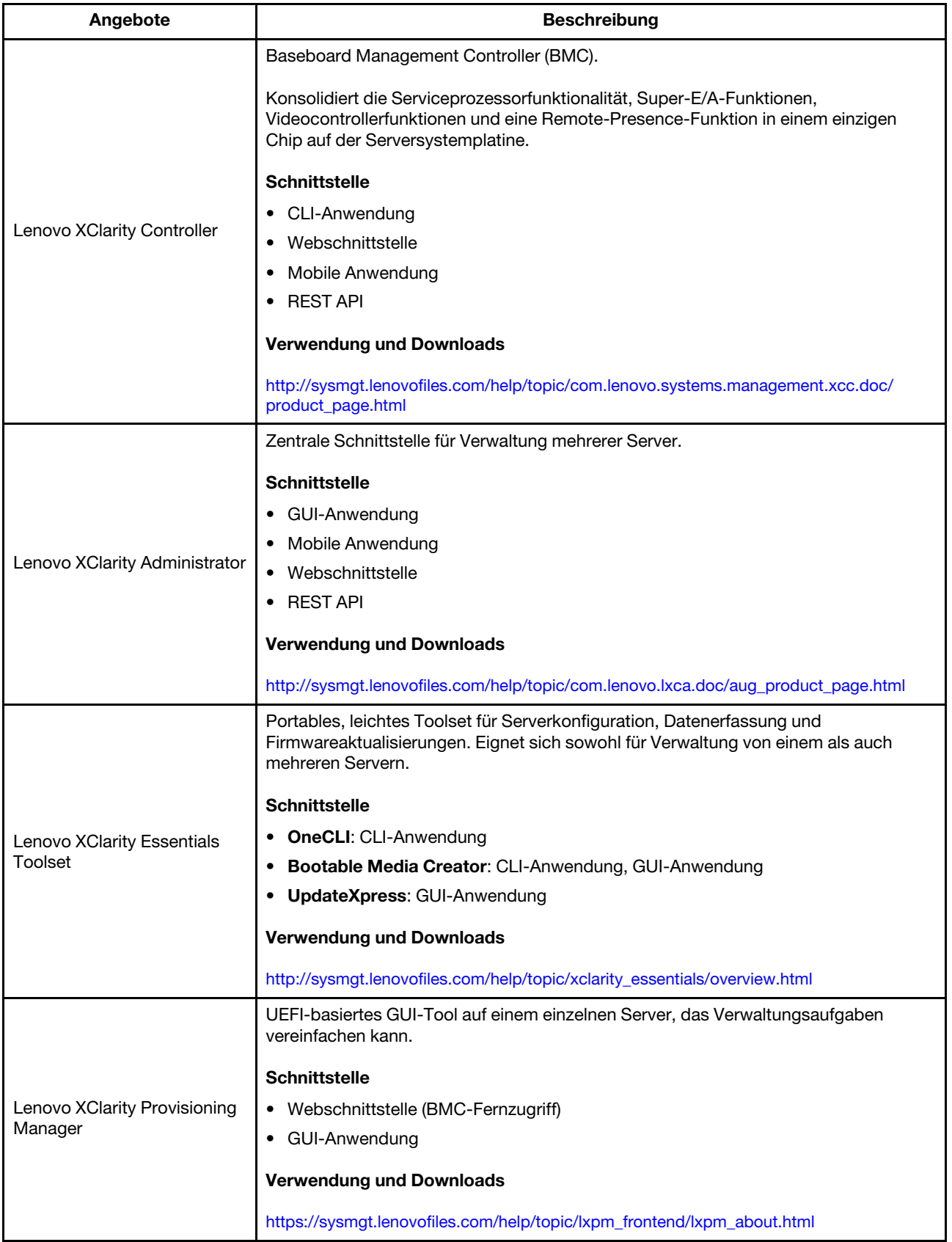

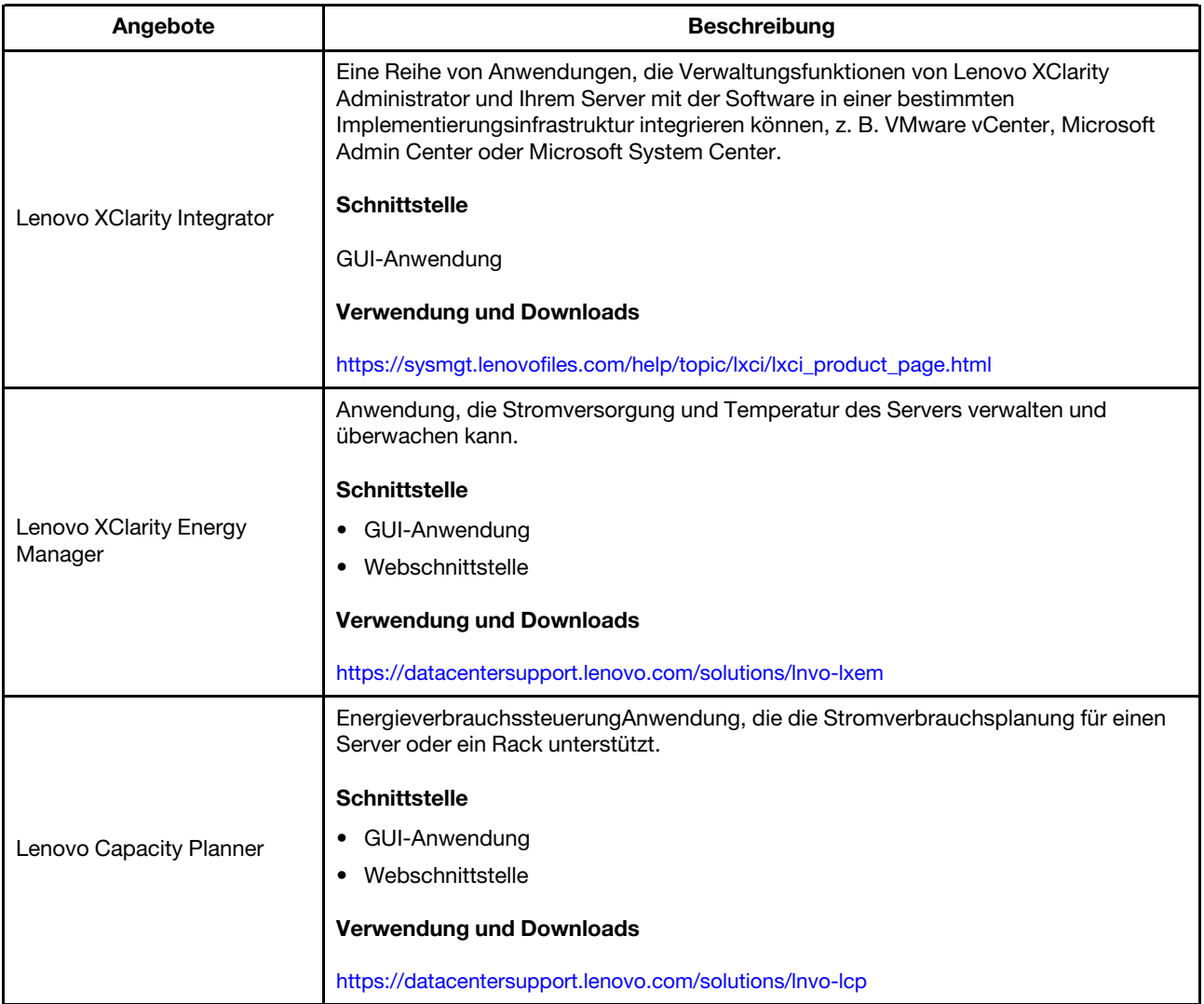

#### Funktionen

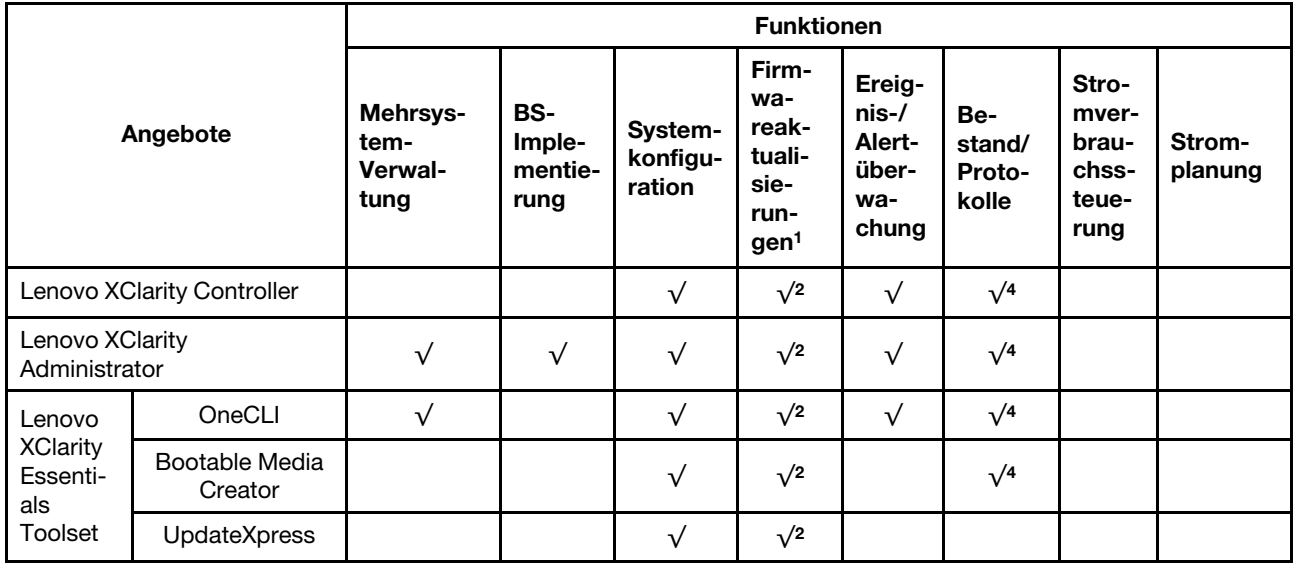

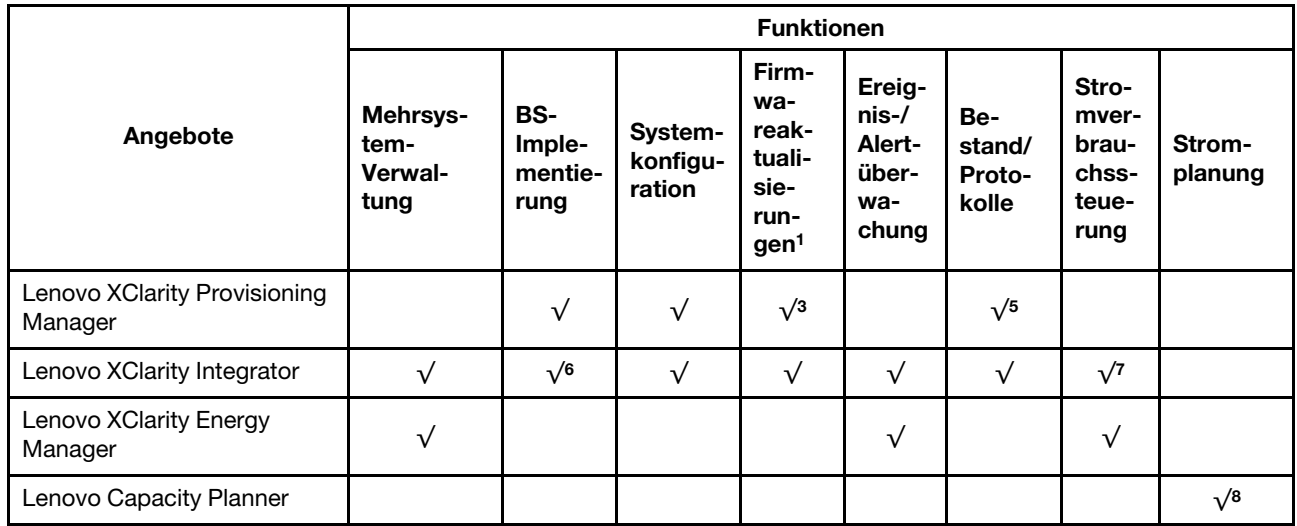

#### Anmerkungen:

- 1. Die meisten Optionen können über die Lenovo-Tools aktualisiert werden. Einige Optionen, wie die GPU-Firmware oder die Omni-Path-Firmware, erfordern die Verwendung von Anbietertools.
- 2. Die Server-UEFI-Einstellungen für ROMs für Zusatzeinrichtungen müssen auf Automatisch oder UEFI festgelegt werden, damit die Firmware mit Lenovo XClarity Administrator, Lenovo XClarity Essentials oder Lenovo XClarity Controller aktualisiert werden kann.
- 3. Firmwareaktualisierungen gelten nur für Aktualisierungen von Lenovo XClarity Provisioning Manager, Lenovo XClarity Controller und UEFI. Firmwareaktualisierungen für Zusatzeinrichtungen, wie z. B. Adapter, werden nicht unterstützt.
- 4. Die Server-UEFI-Einstellungen für ROMs für Zusatzeinrichtungen müssen auf Automatisch oder UEFI festgelegt werden, damit detaillierte Adapterkarteninformationen, z. B. Modellname und Firmwareversion, in Lenovo XClarity Administrator, Lenovo XClarity Controller oder Lenovo XClarity Essentials angezeigt werden können.
- 5. Begrenzter Bestand.
- 6. Die Lenovo XClarity Integrator Bereitstellungsprüfung für den System Center Configuration Manager (SCCM) unterstützt die Windows-Betriebssystembereitstellung.
- 7. Die Stromverbrauchssteuerungs-Funktion wird nur durch Lenovo XClarity Integrator für VMware vCenter unterstützt.
- 8. Es wird dringend empfohlen, dass Sie die Zusammenfassungsdaten der Stromversorgung für Ihren Server mit Lenovo Capacity Planner überprüfen, bevor Sie neue Teile kaufen.

# <span id="page-24-0"></span>Kapitel 2. Serverkomponenten

<span id="page-24-1"></span>Mithilfe der Informationen in diesem Abschnitt erfahren Sie alles über die Komponenten Ihres Servers.

# Vorderansicht

Die Vorderansicht des Servers variiert je nach Modell. Je nach Modell weichen die Abbildungen in diesem Abschnitt möglicherweise geringfügig von Ihrem Server ab.

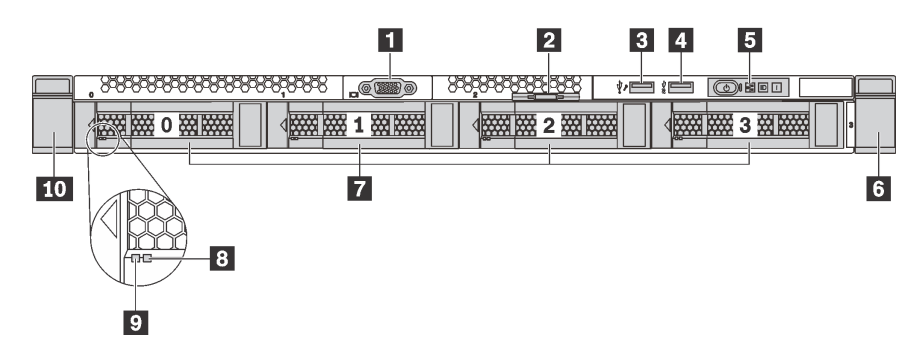

Abbildung 7. Vorderansicht von Servermodellen mit vier 3,5-Zoll-Laufwerkpositionen

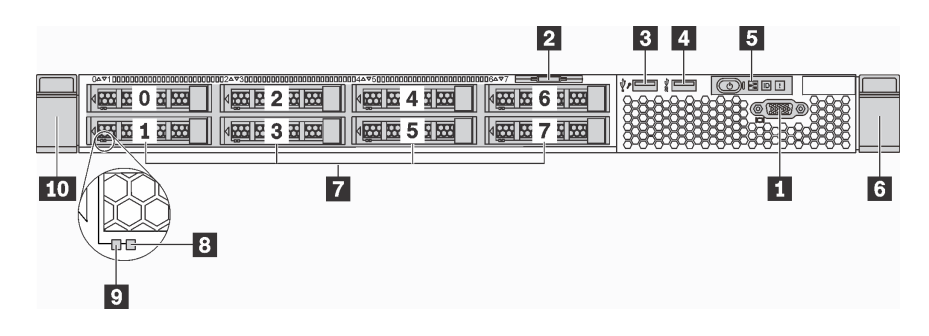

Abbildung 8. Vorderansicht von Servermodellen mit acht 2,5-Zoll-Laufwerkpositionen

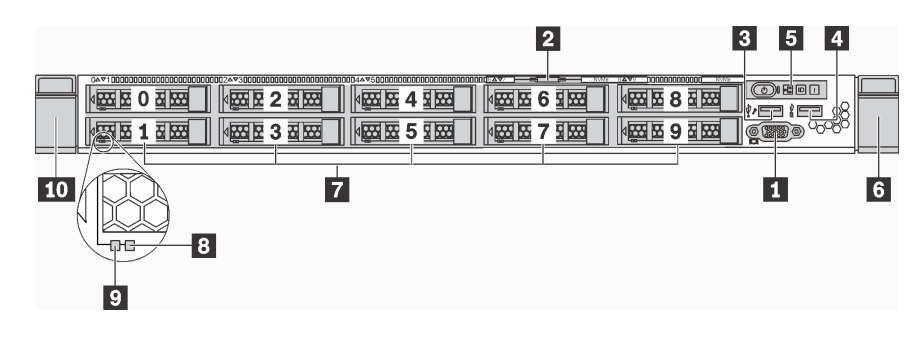

Abbildung 9. Vorderansicht von Servermodellen mit zehn 2,5-Zoll-Laufwerkpositionen

Tabelle 3. Komponenten an der Vorderseite des Servers

| VGA-Anschluss (bei einigen Modellen verfügbar) | <b>E</b> Herausziehbare Informationskarte |
|------------------------------------------------|-------------------------------------------|
| <b>B</b> XClarity Controller-USB-Anschluss     | <b>D</b> USB 3.0-Anschluss                |
| <b>B</b> Bedienerinformationsanzeige           | <b>B</b> Rack-Verriegelung (rechts)       |

Tabelle 3. Komponenten an der Vorderseite des Servers (Forts.)

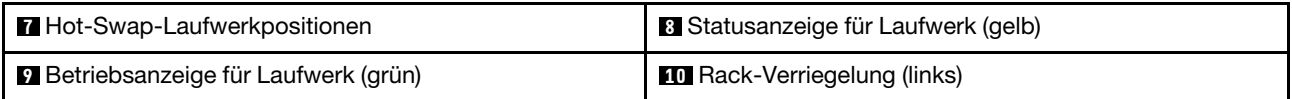

#### **1** VGA-Anschluss (bei einigen Modellen verfügbar)

Dient zum Anschließen eines leistungsfähigen Bildschirms, eines Bildschirms mit Direktsteuerung oder von anderen Einheiten, die einen VGA-Anschluss verwenden.

#### **2** Herausziehbare Informationskarte

Das XClarity Controller-Netzwerkzugriffsetikett ist auf der herausziehbaren Informationskarte angebracht.

#### **3** XClarity Controller-USB-Anschluss

Abhängig von seiner Einstellung unterstützt dieser Anschluss die USB 2.0-Funktion, die XClarity Controller-Managementfunktion oder beide.

- Wenn die USB 2.0-Funktion für den Anschluss eingestellt ist, können Sie eine Einheit anschließen, die eine USB 2.0-Verbindung benötigt, z. B. eine Tastatur, eine Maus oder eine USB-Speichereinheit.
- Wenn die XClarity Controller-Management-Funktion für den Anschluss eingestellt ist, können Sie eine mobile Einheit anschließen, auf der eine Anwendung zum Ausführen von XClarity Controller-Ereignisprotokollen installiert ist.
- Wenn beide Funktionen für den Anschluss eingestellt sind, können Sie drei Sekunden lang auf die ID-Taste drücken, um zwischen den beiden Funktionen zu wechseln.

Weitere Informationen finden Sie unter ["Netzwerkverbindung für den Lenovo XClarity Controller festlegen"](#page-130-1) [auf Seite 127](#page-130-1).

#### **4** USB 3.0-Anschluss

Schließen Sie eine USB-kompatible Einheit, z. B. eine USB-Tastatur, -Maus oder eine USB-Speichereinheit, an.

#### **5** Bedienerinformationsanzeige

Informationen zu den Steuerelementen und Statusanzeigen der Bedienerinformationsanzeige finden Sie im Abschnitt ["Bedienerinformationsanzeige" auf Seite 23.](#page-26-0)

#### **6 10** Rack-Verriegelungen

Wenn der Server in einem Rack installiert ist, können Sie die Rack-Verriegelungen verwenden, um den Server aus dem Rack herauszuziehen. Außerdem können Sie den Server mithilfe der Rack-Verriegelung und Schrauben im Rack befestigen, sodass er insbesondere in Umgebungen, die Erschütterungen ausgesetzt sind, nicht herausrutschen kann. Weitere Informationen finden Sie in der mit dem Schienensatz gelieferten Rack-Installationsanleitung.

#### **7** Hot-Swap-Laufwerkpositionen

Der Anzahl der im Server installierten Laufwerke variiert je nach Modell. Beachten Sie beim Einbauen von Laufwerken die Nummern der Laufwerkpositionen.

Zur Vermeidung elektromagnetischer Störungen sowie zur ordnungsgemäßen Kühlung des Servers müssen alle Laufwerkpositionen belegt sein. Die freien Laufwerkpositionen müssen mit Abdeckblenden für Laufwerke versehen sein.

#### **8** Anzeige für Laufwerkstatus

#### **9** Betriebsanzeige für Laufwerke

Jedes Hot-Swap-Laufwerk besitzt zwei Anzeigen.

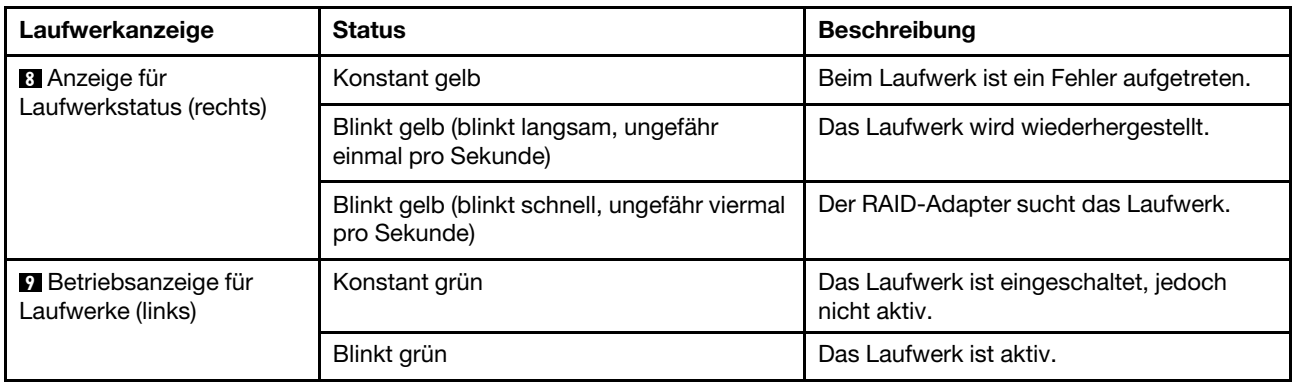

### <span id="page-26-0"></span>Bedienerinformationsanzeige

Die Bedienerinformationsanzeige des Servers bietet Steuerungen und Anzeigen.

In der folgenden Abbildung ist die Bedienerinformationsanzeige des Servers dargestellt.

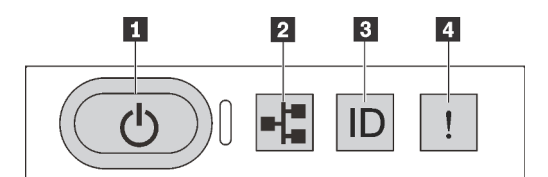

Abbildung 10. Bedienerinformationsanzeige

Tabelle 4. Komponenten der Bedienerinformationsanzeige

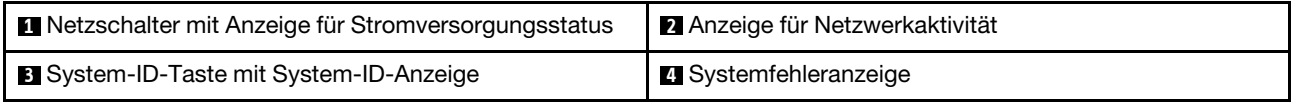

#### **1** Netzschalter mit Anzeige für Stromversorgungsstatus

Drücken Sie den Netzschalter, um den Server nach Abschluss der Konfiguration einzuschalten. Sie können den Netzschalter auch einige Sekunden gedrückt halten, um den Server auszuschalten, wenn er nicht über das Betriebssystem heruntergefahren werden kann. Mit der Anzeige für den Stromversorgungsstatus können Sie den aktuellen Stromversorgungsstatus ablesen.

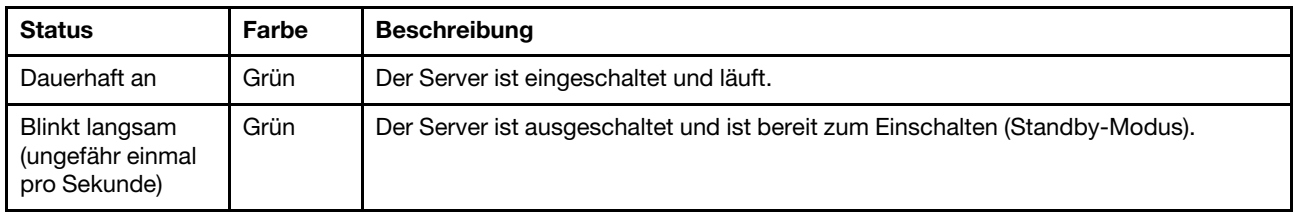

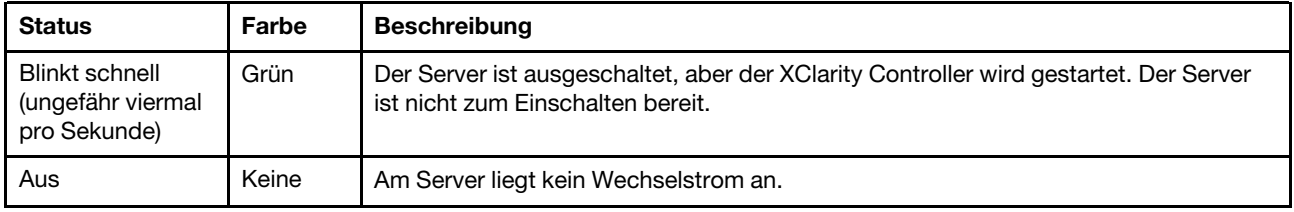

#### **2** Anzeige für Netzwerkaktivität

Die Betriebsanzeige des Netzwerks auf der Bedienerinformationsanzeige zeigt die Netzwerkverbindung und -aktivitäten an.

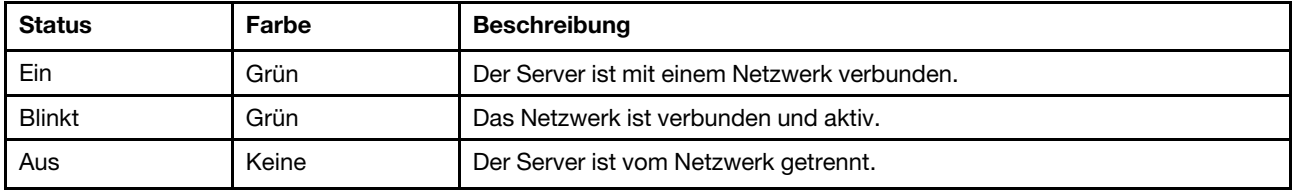

Kompatibilität des NIC-Adapters und der Anzeige für Netzwerkaktivität:

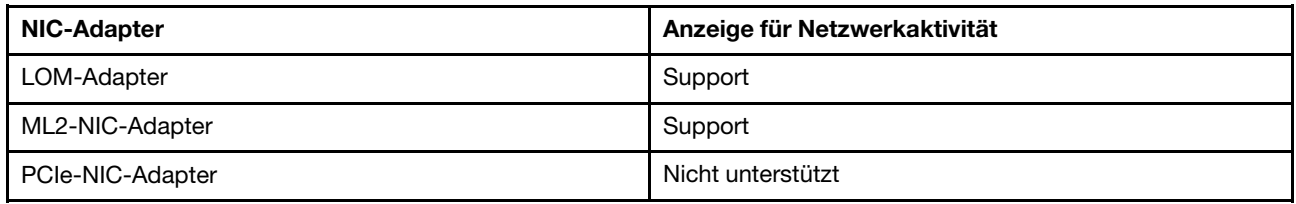

#### **3** System-ID-Taste mit System-ID-Anzeige

Verwenden Sie diese System-ID-Taste und die blaue System-ID-Anzeige, um den Server eindeutig zu bestimmen. Auf der Rückseite des Servers befindet sich ebenfalls eine System-ID-Anzeige. Mit jedem Druck der System-ID-Taste ändert sich der Status der beiden System-ID-Anzeigen. Die Anzeigen können in den dauerhaft eingeschalteten, blinkenden oder ausgeschalteten Modus geändert werden. Sie können den Status der System-ID-Anzeige auch mit dem Lenovo XClarity Controller oder einem Remote-Verwaltungsprogramm ändern, um den Server eindeutig bestimmen zu können, wenn mehrere Server vorhanden sind.

Wenn für den USB-Anschluss des XClarity Controller sowohl USB 2.0 als auch der XClarity Controller eingestellt sind, können Sie drei Sekunden lang auf die System-ID-Taste drücken, um zwischen den beiden Funktionen zu wechseln.

#### **4** Systemfehleranzeige

Mit der Systemfehleranzeige können Sie ermitteln, ob Systemfehler aufgetreten sind.

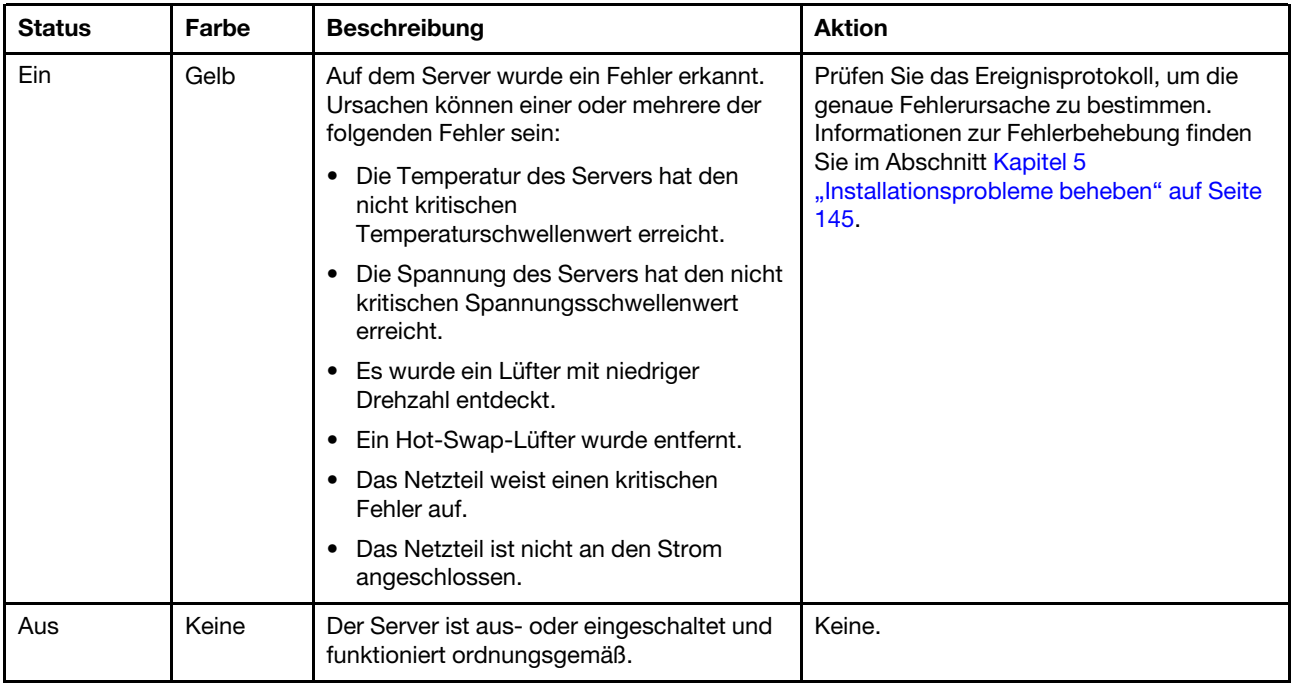

# <span id="page-28-0"></span>Rückansicht

An der Rückseite des Servers kann auf eine Reihe von Anschlüssen zugegriffen werden, darunter Netzteile, PCIe-Adapter, Hot-Swap-Laufwerkpositionen, einen seriellen Anschluss und Ethernet-Anschlüsse.

- ["Rückansicht von Servermodellen mit drei PCIe-Steckplätzen" auf Seite 25](#page-28-1)
- ["Rückansicht von Servermodellen mit zwei PCIe-Steckplätzen" auf Seite 27](#page-30-0)
- ["Rückansicht von Servermodellen mit zwei Hot-Swap-Laufwerkpositionen und einem PCIe-Steckplatz"](#page-31-0) [auf Seite 28](#page-31-0)

#### <span id="page-28-1"></span>Rückansicht von Servermodellen mit drei PCIe-Steckplätzen

In der folgenden Abbildung wird die Rückansicht von Servermodellen mit drei PCIe-Steckplätzen dargestellt. Je nach Modell weicht die Abbildung unten möglicherweise geringfügig von Ihrem Server ab.

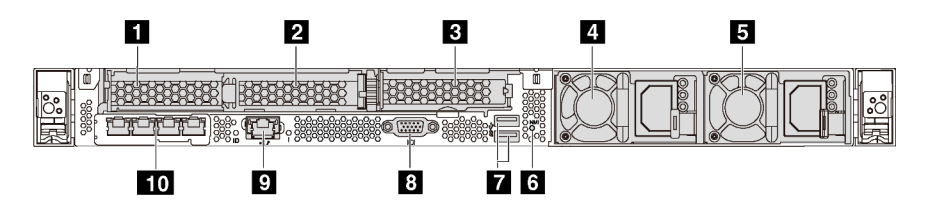

Abbildung 11. Rückansicht von Servermodellen mit drei PCIe-Steckplätzen

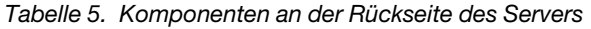

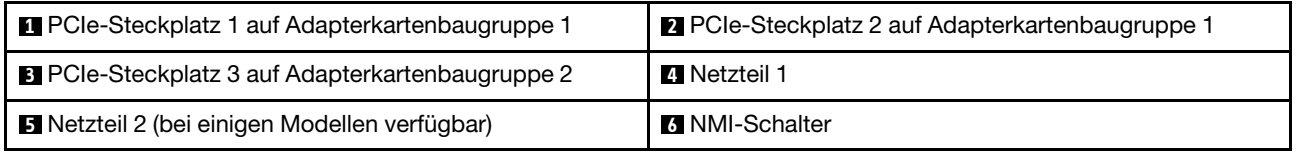

Tabelle 5. Komponenten an der Rückseite des Servers (Forts.)

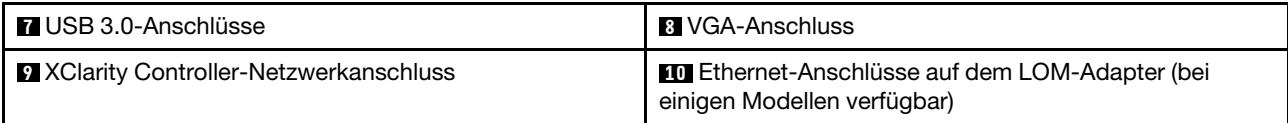

#### **1 2 PCIe-Steckplätze auf Adapterkartenbaugruppe 1**

Ihr Server unterstützt drei Typen der Adapterkarten für die Adapterkartenbaugruppe 1.

- Typ 1
	- Steckplatz 1: PCIe x16 (x8, x4, x1), flacher Adapter
	- Steckplatz 2: PCIe x16 (x16, x8, x4, x1), flacher Adapter
- Typ 2
	- Steckplatz 1: ML2 x8 (x8, x4, x1), flacher Adapter
	- Steckplatz 2: PCIe x16 (x16, x8, x4, x1), flacher Adapter
- Typ 3
	- Steckplatz 1: ML2 x16 (x16, x8, x4, x1), flacher Adapter
	- Steckplatz 2: PCIe x16 (x8, x4, x1), flacher Adapter

#### **3** PCIe-Steckplatz auf Adapterkartenbaugruppe 2

Steckplatz 3: PCIe x16 (x16, x8, x4, x1), flacher Adapter

Anmerkung: Der PCIe-Steckplatz 3 wird nur unterstützt, wenn zwei Prozessoren installiert sind.

#### **4** Netzteil 1

#### **5** Netzteil 2 (bei einigen Modellen verfügbar)

Die redundanten Hot-Swap-Netzteile helfen Ihnen, signifikante Unterbrechungen des Systembetriebs zu verhindern, wenn bei einem Netzteil ein Fehler auftritt. Sie können ein optionales Netzteil bei Lenovo kaufen und es als redundantes Netzteil einbauen, ohne hierzu den Server ausschalten zu müssen.

An jedem Netzteil befinden sich drei Statusanzeigen in der Nähe des Netzkabelanschlusses. Informationen zu den Anzeigen finden Sie im Abschnitt ["Anzeigen an der Rückseite" auf Seite 31.](#page-34-0)

#### **6 NMI-Schalter**

Drücken Sie diesen Schalter, um für den Prozessor einen nicht maskierbaren Interrupt (NMI) zu erzwingen. Auf diese Weise können Sie das Betriebssystem anhalten (wie beim Blauen Bildschirm des Todes von Windows) und einen Speicherauszug anfertigen. Möglicherweise müssen Sie einen Stift oder eine auseinandergebogene Büroklammer verwenden, um den Knopf zu drücken.

#### **7** USB 3.0-Anschlüsse (2)

Dient zum Anschließen einer Einheit, die einen USB 2.0- oder USB 3.0-Anschluss benötigt, wie USB-Tastatur, USB-Maus oder USB-Speichereinheit.

#### **8** VGA-Anschluss

Dient zum Anschließen eines leistungsfähigen Bildschirms, eines Bildschirms mit Direktsteuerung oder von anderen Einheiten, die einen VGA-Anschluss verwenden.

#### **9** XClarity Controller-Netzwerkanschluss

Dient zum Anschließen eines Ethernet-Kabels, um das System mithilfe des XClarity Controller zu verwalten.

#### **10** Ethernet-Anschlüsse auf dem LOM-Adapter (bei einigen Modellen verfügbar)

Der LOM-Adapter bietet zwei oder vier zusätzliche Ethernet-Anschlüsse für Netzwerkverbindungen.

Der Ethernet-Anschluss ganz links auf dem LOM-Adapter kann als XClarity Controller-Netzwerkanschluss festgelegt werden. Um den Ethernet-Anschluss als XClarity Controller-Netzwerkanschluss festzulegen, starten Sie die Einrichtung Utility, wechseln Sie zu BMC-Einstellungen → Netzwerkeinstellungen → Netzwerkschnittstellenanschluss und wählen Sie Gemeinsam genutzt aus. Wechseln Sie dann zu Gemeinsame Nutzung der NIC aktiviert und wählen Sie PHY Karte aus.

#### <span id="page-30-0"></span>Rückansicht von Servermodellen mit zwei PCIe-Steckplätzen

In der folgenden Abbildung wird die Rückansicht von Servermodellen mit zwei PCIe-Steckplätzen dargestellt. Je nach Modell weicht die Abbildung unten möglicherweise geringfügig von Ihrem Server ab.

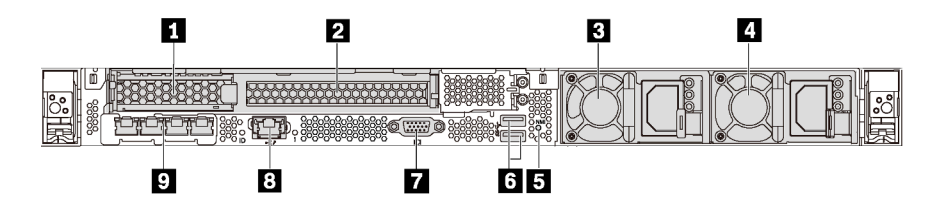

Abbildung 12. Rückansicht von Servermodellen mit zwei PCIe-Steckplätzen

Tabelle 6. Komponenten an der Rückseite des Servers

| <b>PCIe-Steckplatz 1 auf Adapterkartenbaugruppe 1</b>                       | <b>2</b> PCIe-Steckplatz 2 auf Adapterkartenbaugruppe 1 |
|-----------------------------------------------------------------------------|---------------------------------------------------------|
| <b>B</b> Netzteil 1                                                         | Netzteil 2 (bei einigen Modellen verfügbar)             |
| <b>B</b> NMI-Schalter                                                       | <b>74 USB 3.0-Anschlüsse</b>                            |
| <b>M</b> VGA-Anschluss                                                      | <b>8 XClarity Controller-Netzwerkanschluss</b>          |
| Ethernet-Anschlüsse auf dem LOM-Adapter (bei<br>einigen Modellen verfügbar) |                                                         |

#### **1 2 PCIe-Steckplätze auf Adapterkartenbaugruppe 1**

Ihr Server unterstützt drei Typen der Adapterkarten für die Adapterkartenbaugruppe 1.

- Typ 1
	- Steckplatz 1: PCIe x16 (x8, x4, x1), flacher Adapter
	- Steckplatz 2: PCIe x16 (x16, x8, x4, x1), volle Höhe, halbe Länge
- Typ 2
	- Steckplatz 1: ML2 x8 (x8, x4, x1), flacher Adapter
	- Steckplatz 2: PCIe x16 (x16, x8, x4, x1), volle Höhe, halbe Länge
- Typ 3
	- Steckplatz 1: ML2 x16 (x16, x8, x4, x1), flacher Adapter
	- Steckplatz 2: PCIe x16 (x8, x4, x1), volle Höhe, halbe Länge

#### **3 Netzteil 1**

#### **4** Netzteil 2 (bei einigen Modellen verfügbar)

Die redundanten Hot-Swap-Netzteile helfen Ihnen, signifikante Unterbrechungen des Systembetriebs zu verhindern, wenn bei einem Netzteil ein Fehler auftritt. Sie können ein optionales Netzteil bei Lenovo kaufen und es als redundantes Netzteil einbauen, ohne hierzu den Server ausschalten zu müssen.

An jedem Netzteil befinden sich drei Statusanzeigen in der Nähe des Netzkabelanschlusses. Informationen zu den Anzeigen finden Sie im Abschnitt ["Anzeigen an der Rückseite" auf Seite 31.](#page-34-0)

#### **5** NMI-Schalter

Drücken Sie diesen Schalter, um für den Prozessor einen nicht maskierbaren Interrupt (NMI) zu erzwingen. Auf diese Weise können Sie das Betriebssystem anhalten (wie beim Blauen Bildschirm des Todes von Windows) und einen Speicherauszug anfertigen. Möglicherweise müssen Sie einen Stift oder eine auseinandergebogene Büroklammer verwenden, um den Knopf zu drücken.

#### **6** USB 3.0-Anschlüsse (2)

Dient zum Anschließen einer Einheit, die einen USB 2.0- oder USB 3.0-Anschluss benötigt, wie USB-Tastatur, USB-Maus oder USB-Speichereinheit.

#### **7** VGA-Anschluss

Dient zum Anschließen eines leistungsfähigen Bildschirms, eines Bildschirms mit Direktsteuerung oder von anderen Einheiten, die einen VGA-Anschluss verwenden.

#### **8** XClarity Controller-Netzwerkanschluss

Dient zum Anschließen eines Ethernet-Kabels, um das System mithilfe des XClarity Controller zu verwalten.

#### **9** Ethernet-Anschlüsse auf dem LOM-Adapter (bei einigen Modellen verfügbar)

Der LOM-Adapter bietet zwei oder vier zusätzliche Ethernet-Anschlüsse für Netzwerkverbindungen.

Der Ethernet-Anschluss ganz links auf dem LOM-Adapter kann als XClarity Controller-Netzwerkanschluss festgelegt werden. Um den Ethernet-Anschluss als XClarity Controller-Netzwerkanschluss festzulegen, starten Sie die Einrichtung Utility, wechseln Sie zu BMC-Einstellungen → Netzwerkeinstellungen → Netzwerkschnittstellenanschluss und wählen Sie Gemeinsam genutzt aus. Wechseln Sie dann zu Gemeinsame Nutzung der NIC aktiviert und wählen Sie PHY Karte aus.

#### <span id="page-31-0"></span>Rückansicht von Servermodellen mit zwei Hot-Swap-Laufwerkpositionen und einem PCIe-Steckplatz

In der folgenden Abbildung wird die Rückansicht der Servermodelle mit zwei Hot-Swap-Laufwerkpositionen und einem PCIe-Steckplatz dargestellt. Je nach Modell weicht die Abbildung unten möglicherweise geringfügig von Ihrem Server ab.

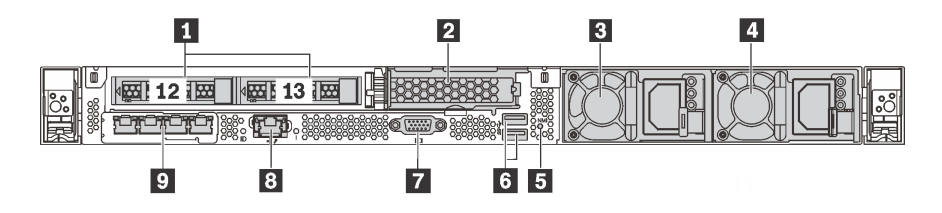

Abbildung 13. Rückansicht von Servermodellen mit zwei Hot-Swap-Laufwerkpositionen und einem PCIe-Steckplatz

Tabelle 7. Komponenten an der Rückseite des Servers

| 2,5-Zoll-Laufwerkpositionen an der Rückseite                                | <b>2</b> PCIe-Steckplatz 3                     |
|-----------------------------------------------------------------------------|------------------------------------------------|
| <b>B</b> Netzteil 1                                                         | Netzteil 2 (bei einigen Modellen verfügbar)    |
| <b>B</b> NMI-Schalter                                                       | <b>6</b> USB 3.0-Anschlüsse                    |
| <b>M</b> VGA-Anschluss                                                      | <b>B</b> XClarity Controller-Netzwerkanschluss |
| Ethernet-Anschlüsse auf dem LOM-Adapter (bei<br>einigen Modellen verfügbar) |                                                |

#### **1** 2,5-Zoll-Laufwerkpositionen an der Rückseite

Dient der Installation von zwei 2,5-Zoll-Hot-Swap-Laufwerken an der Rückseite des Servers.

Der Anzahl der im Server installierten Laufwerke variiert je nach Modell. Beachten Sie beim Einbauen von Laufwerken die Nummern der Laufwerkpositionen.

Zur Vermeidung elektromagnetischer Störungen sowie zur ordnungsgemäßen Kühlung des Servers müssen alle Laufwerkpositionen belegt sein. Die freien Laufwerkpositionen müssen mit Abdeckblenden versehen oder belegt sein.

#### **2** PCIe-Steckplatz 3

Steckplatz 3: PCIe x16 (x16, x8, x4, x1), flacher Adapter

Anmerkung: Der PCIe-Steckplatz 3 wird nur unterstützt, wenn zwei Prozessoren installiert sind.

#### **3** Netzteil 1

#### **4** Netzteil 2 (bei einigen Modellen verfügbar)

Die redundanten Hot-Swap-Netzteile helfen Ihnen, signifikante Unterbrechungen des Systembetriebs zu verhindern, wenn bei einem Netzteil ein Fehler auftritt. Sie können ein optionales Netzteil bei Lenovo kaufen und es als redundantes Netzteil einbauen, ohne hierzu den Server ausschalten zu müssen.

An jedem Netzteil befinden sich drei Statusanzeigen in der Nähe des Netzkabelanschlusses. Informationen zu den Anzeigen finden Sie im Abschnitt ["Anzeigen an der Rückseite" auf Seite 31](#page-34-0).

#### **5** NMI-Schalter

Drücken Sie diesen Schalter, um für den Prozessor einen nicht maskierbaren Interrupt (NMI) zu erzwingen. Auf diese Weise können Sie das Betriebssystem anhalten (wie beim Blauen Bildschirm des Todes von Windows) und einen Speicherauszug anfertigen. Möglicherweise müssen Sie einen Stift oder eine auseinandergebogene Büroklammer verwenden, um den Knopf zu drücken.

#### **6** USB 3.0-Anschlüsse (2)

Dient zum Anschließen einer Einheit, die einen USB 2.0- oder USB 3.0-Anschluss benötigt, wie USB-Tastatur, USB-Maus oder USB-Speichereinheit.

#### **7** VGA-Anschluss

Dient zum Anschließen eines leistungsfähigen Bildschirms, eines Bildschirms mit Direktsteuerung oder von anderen Einheiten, die einen VGA-Anschluss verwenden.

#### **8** XClarity Controller-Netzwerkanschluss

Dient zum Anschließen eines Ethernet-Kabels, um das System mithilfe des XClarity Controller zu verwalten.

#### **9** Ethernet-Anschlüsse auf dem LOM-Adapter (bei einigen Modellen verfügbar)

Der LOM-Adapter bietet zwei oder vier zusätzliche Ethernet-Anschlüsse für Netzwerkverbindungen.

Der Ethernet-Anschluss ganz links auf dem LOM-Adapter kann als XClarity Controller-Netzwerkanschluss festgelegt werden. Um den Ethernet-Anschluss als XClarity Controller-Netzwerkanschluss festzulegen, starten Sie die Einrichtung Utility, wechseln Sie zu BMC-Einstellungen → Netzwerkeinstellungen → Netzwerkschnittstellenanschluss und wählen Sie Gemeinsam genutzt aus. Wechseln Sie dann zu Gemeinsame Nutzung der NIC aktiviert und wählen Sie PHY Karte aus.

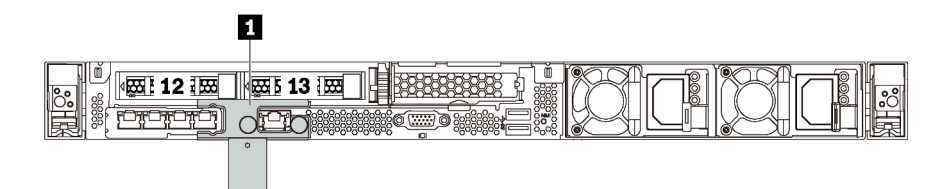

Abbildung 14. Rückansicht von Servermodellen mit einer Transporthalterungen

#### **1 Transporthalterung** (bei einigen Modellen verfügbar)

Bei Servermodellen mit zwei Hot-Swap-Laufwerkpositionen auf der Rückseite wird der Server mit installierter Transporthalterung geliefert, wenn er in einem Rack installiert ist.

#### Achtung:

- Achten Sie vor dem Anschalten des Servers darauf, die Transporthalterung zu entfernen.
- Achten Sie bei Servermodellen mit zwei Hot-Swap-Laufwerkpositionen auf der Rückseite darauf, die Transporthalterung zu installieren, wenn der Server für die Lieferung in einem Rack installiert ist.

Fassen Sie zum Entfernen der Transporthalterung die beiden Griffe **1** und entfernen Sie die Transporthalterung vom Server.

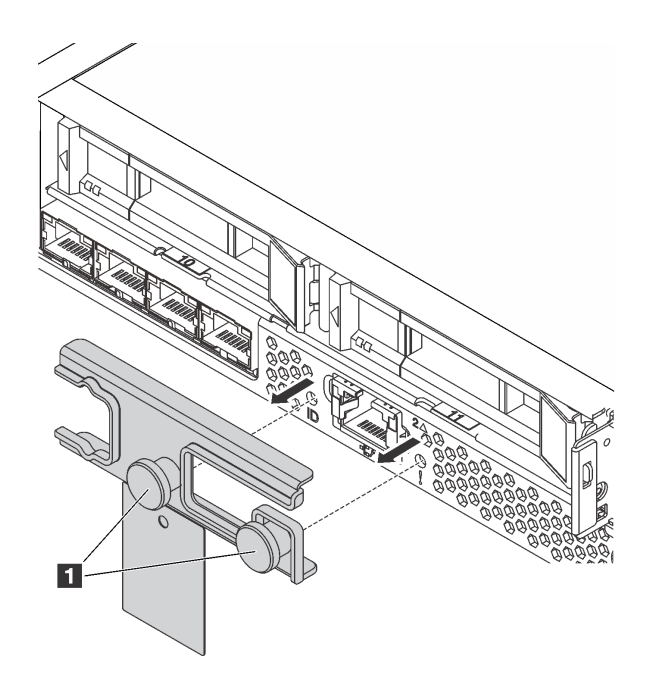

Abbildung 15. Entfernen der Transporthalterung

Um die Transporthalterung zu installieren, richten Sie die beiden Griffe **1** am Loch der Systemfehleranzeige und dem Loch der System-ID-Anzeige aus und setzen Sie die Transporthalterung auf der Rückseite des Servers ein, bis sie fest installiert ist.

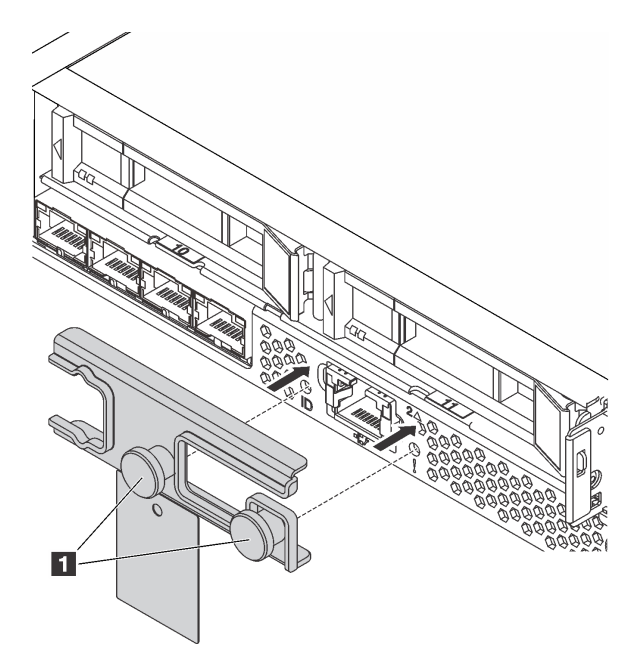

Abbildung 16. Installation der Transporthalterung

### <span id="page-34-0"></span>Anzeigen an der Rückseite

Auf der Rückseite des Servers befinden sich die ID-Anzeige des Systems, die Systemfehleranzeige, Ethernetanzeigen und Netzteilanzeigen.

In der folgenden Abbildung werden die Anzeigen an der Rückseite von Servermodellen mit drei PCIe-Steckplätzen dargestellt. Die Anzeigen auf der Rückseite der anderen Servermodelle sind identisch.

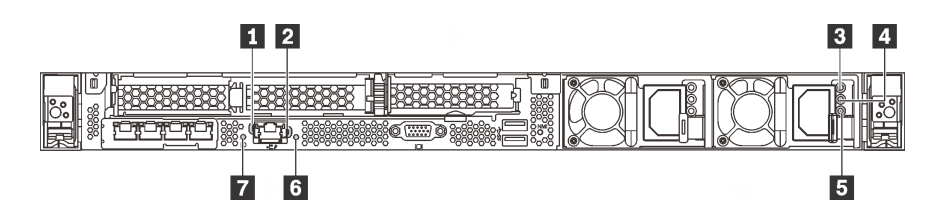

Abbildung 17. Anzeigen an der Rückseite

Tabelle 8. Anzeigen an der Rückseite des Servers

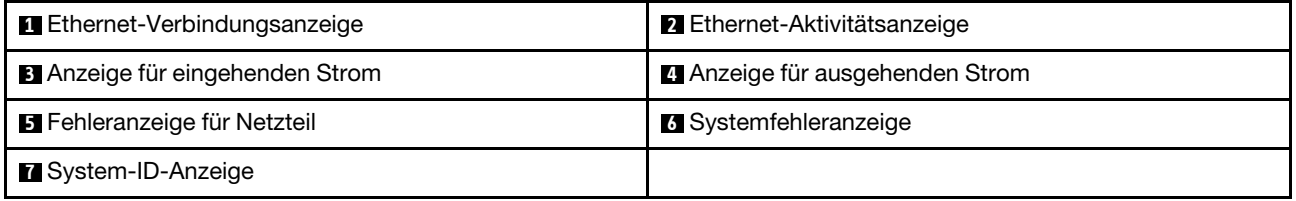

#### **1 Ethernet-Verbindungsanzeige 2** Ethernet-Aktivitätsanzeige

Der Netzwerkanschluss des XClarity Controller verfügt über zwei Statusanzeigen.

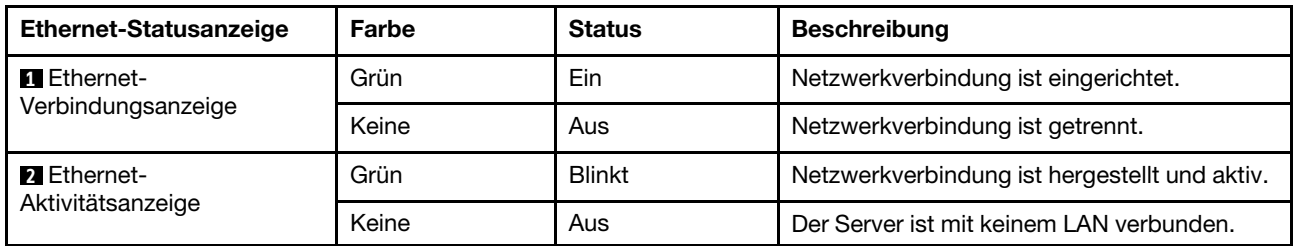

#### **3 4 5** Netzteilanzeigen

Jedes Hot-Swap-Netzteil verfügt über drei Statusanzeigen.

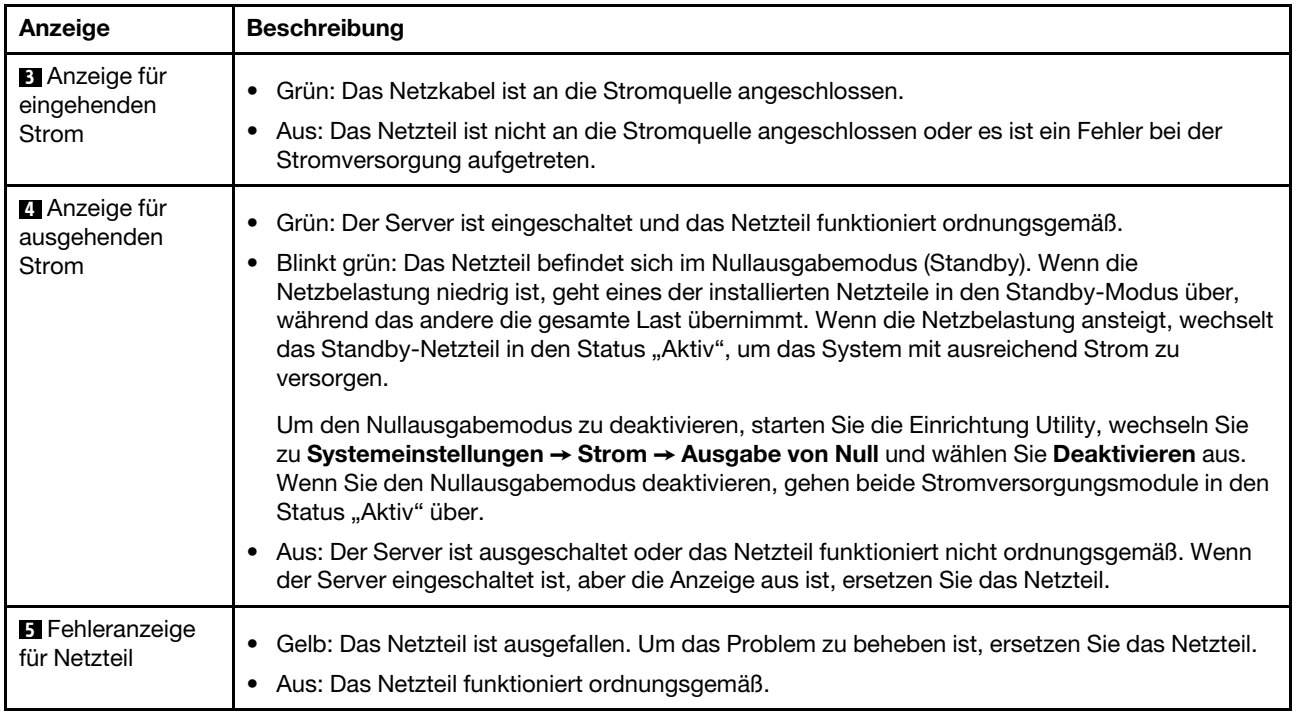
### **6** Systemfehleranzeige

Mit der Systemfehleranzeige können Sie ermitteln, ob Systemfehler aufgetreten sind. Weitere Informationen finden Sie unter ["Systemfehleranzeige" auf Seite 24.](#page-27-0)

#### **7** System-ID-Anzeige

Mit der blauen System-ID-Anzeige können Sie den Server eindeutig bestimmen. Es befindet sich auch eine System-ID-Anzeige an der Vorderseite des Servers. Mit jedem Druck der System-ID-Taste ändert sich der Status der beiden System-ID-Anzeigen. Die Anzeigen können in den dauerhaft eingeschalteten, blinkenden oder ausgeschalteten Modus geändert werden. Sie können den Status der System-ID-Anzeige auch mit dem Lenovo XClarity Controller oder einem Remote-Verwaltungsprogramm ändern, um den Server eindeutig bestimmen zu können, wenn mehrere Server vorhanden sind.

### Komponenten der Systemplatine

In der Abbildung in diesem Abschnitt sind die Positionen der Komponenten auf der Systemplatine dargestellt.

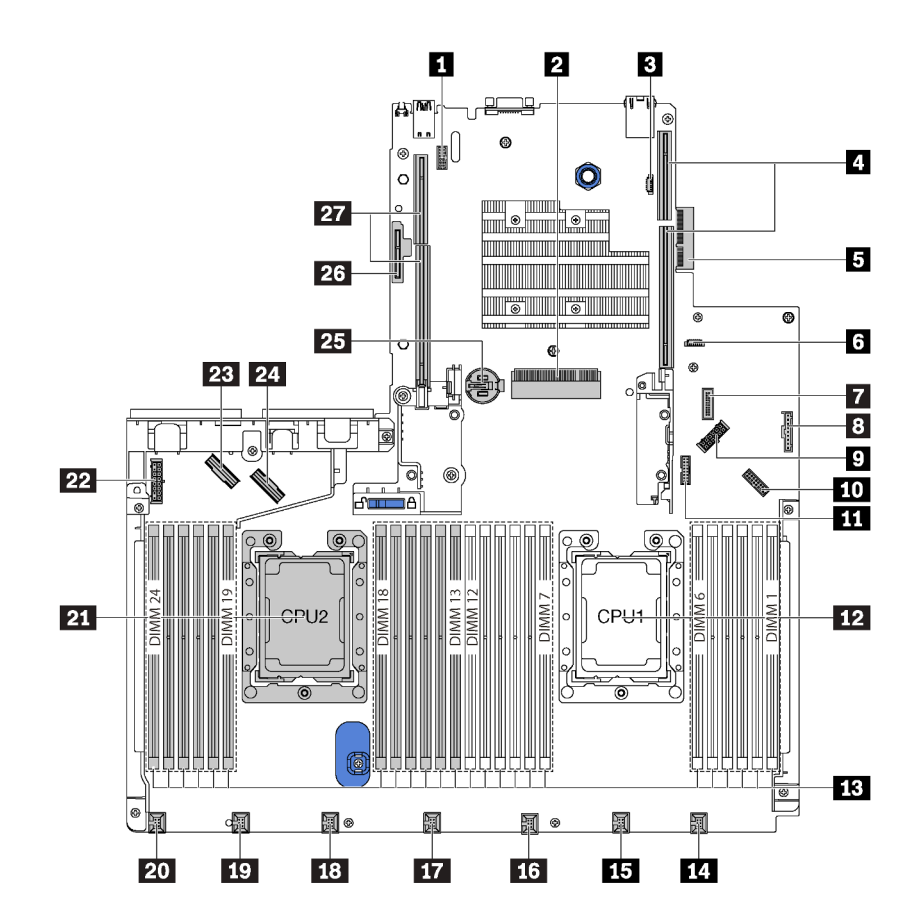

Abbildung 18. Komponenten der Systemplatine

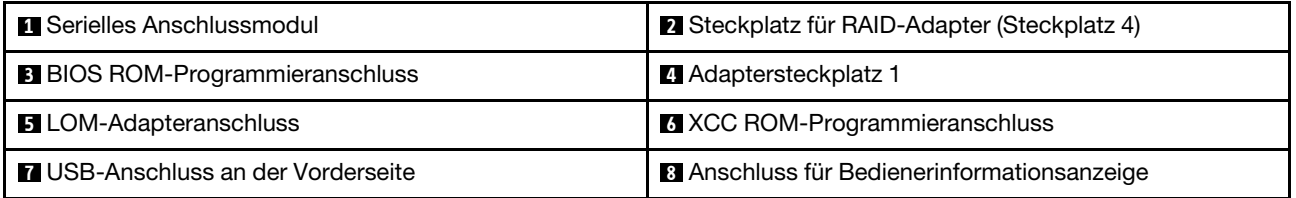

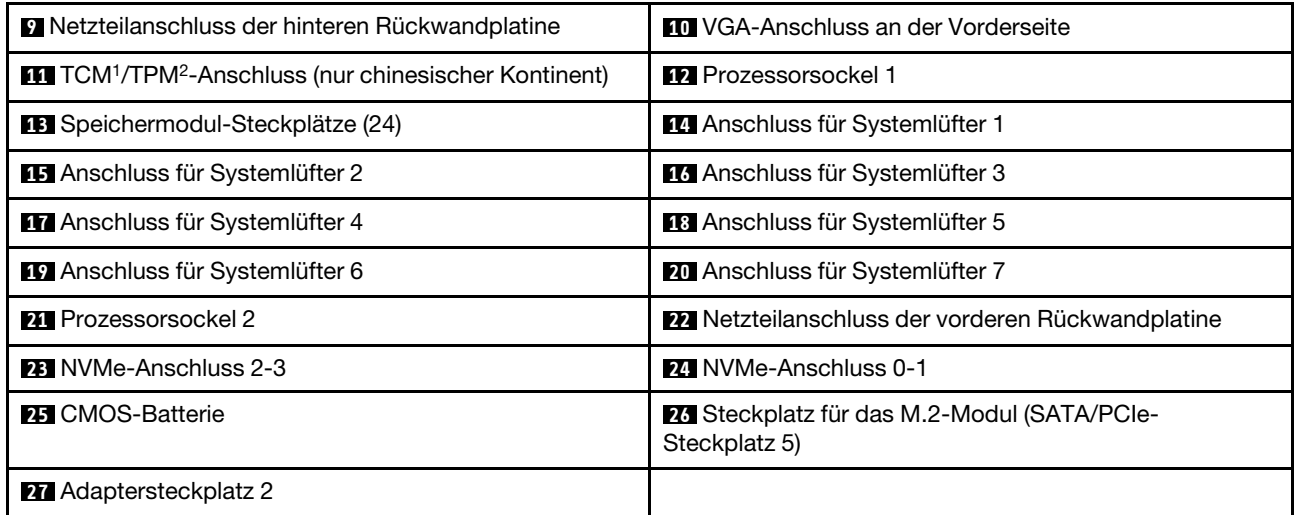

#### Anmerkungen:

- <sup>1</sup> Trusted Cryptography Module
- <sup>2</sup>Trusted Platform Module

## Interne Kabelführung

Einige der Komponenten im Server verfügen über interne Kabel und Kabelanschlüsse.

Beachten Sie beim Anschließen der Kabel die folgenden Anweisungen:

- Schalten Sie den Server aus, bevor Sie interne Kabel anschließen oder abziehen.
- Weitere Anleitungen zum Verkabeln von externen Einheiten erhalten Sie in der Dokumentation zu der entsprechenden Einheit. Möglicherweise ist es einfacher, die Kabel vor dem Anschließen von Einheiten an den Server zu verlegen.
- Auf den im Lieferumfang des Servers und der Zusatzeinrichtungen enthaltenen Kabeln sind Kennungen aufgedruckt. Verwenden Sie diese Kennungen, um die Kabel mit den richtigen Anschlüssen zu verbinden.
- Vergewissern Sie sich, dass die entsprechenden Kabel durch die Kabelklemmen geführt sind.

Anmerkung: Lösen Sie alle Verriegelungen, Hebel oder Sperren an Kabelanschlüssen, wenn Sie die gesamten Kabel von der Systemplatine abziehen. Wenn Sie diese Elemente vor dem Entfernen der Kabel nicht lösen, werden die Kabelbuchsen auf der Systemplatine beschädigt. Diese sind sehr empfindlich. Bei einer Beschädigung der Kabelbuchsen muss ggf. die Systemplatine ersetzt werden.

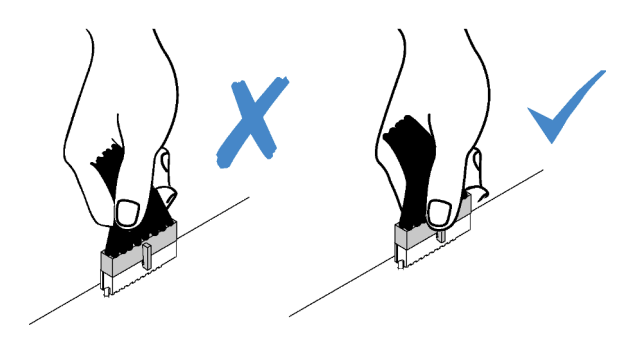

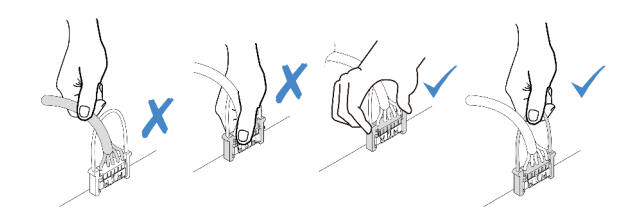

# Servermodelle mit vier 3,5-Zoll-SAS/SATA-Laufwerken

Verwenden Sie diesen Abschnitt, um die Anschlüsse auf der Rückwandplatine und die interne Kabelführung für Servermodelle mit vier 3,5-Zoll-SAS/SATA-Laufwerken zu verstehen.

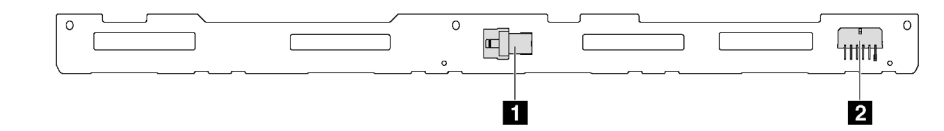

Abbildung 19. Anschlüsse auf der Rückwandplatine für vier 3,5-Zoll-SAS/SATA-Laufwerke

**1** SAS-0-Anschluss **2** Netzteilanschluss

#### Servermodelle mit vier 3,5-Zoll-SAS/SATA-Laufwerken und hinterer Laufwerkbaugruppe

Anmerkung: Die Abbildung der Kabelführung legt das Szenario zugrunde, dass die hintere Hot-Swap-Laufwerkbaugruppe installiert ist. Je nach Modell ist die hintere Hot-Swap-Laufwerkbaugruppe möglicherweise nicht bei Ihrem Server verfügbar.

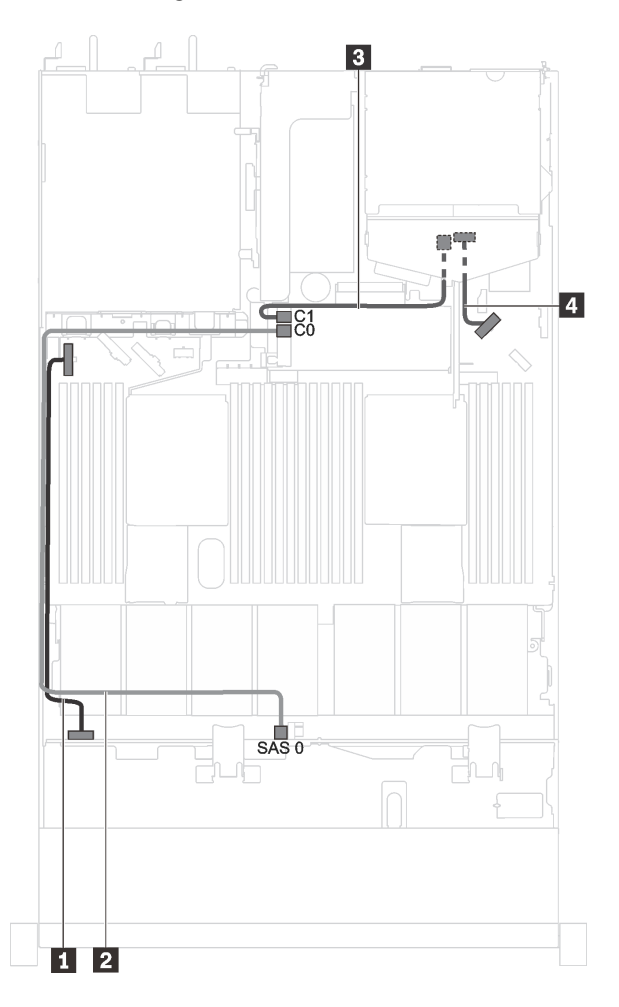

Abbildung 20. Kabelführung für Servermodelle mit vier 3,5-Zoll-SAS/SATA-Laufwerken und hinterer Laufwerkbaugruppe

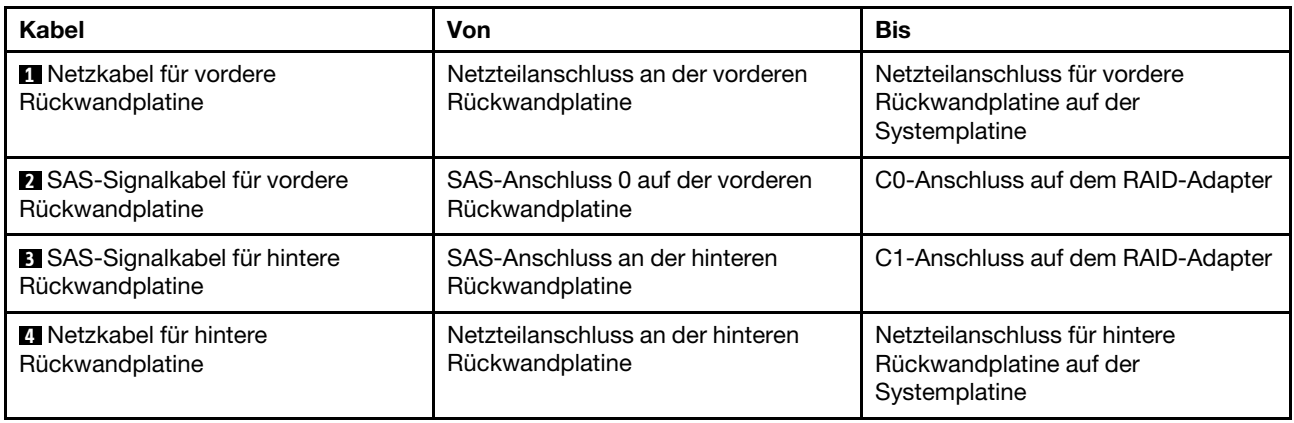

Servermodelle mit vier 3,5-Zoll-SAS/SATA-Laufwerken und einer GPU mit voller Höhe und halber Länge

Anmerkung: Kabel **3** ist nur verfügbar für die P4000/RTX4000 GPU.

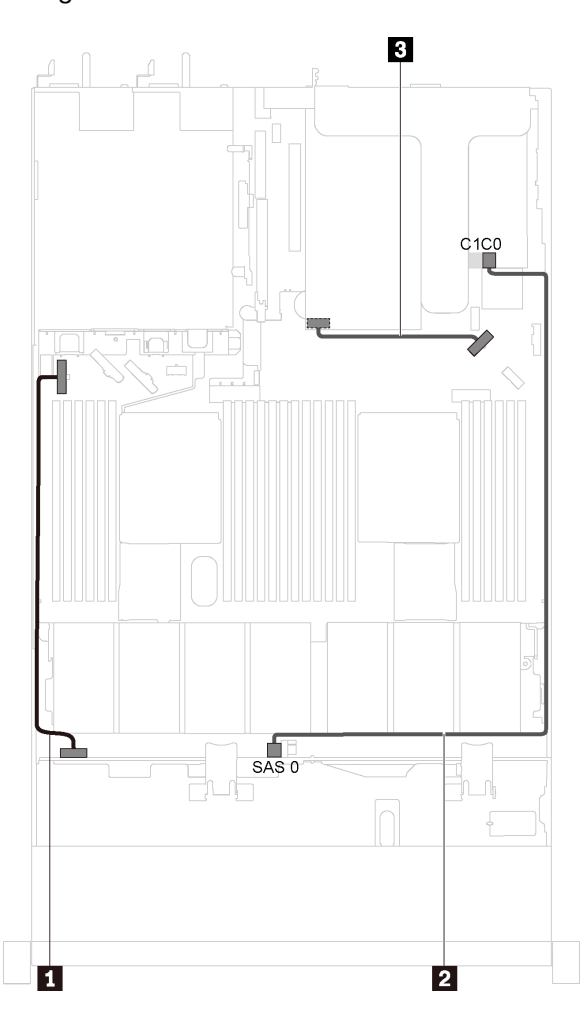

Abbildung 21. Kabelführung für Servermodelle mit vier 3,5-Zoll-SAS/SATA-Laufwerken und einer GPU mit voller Höhe und halber Länge

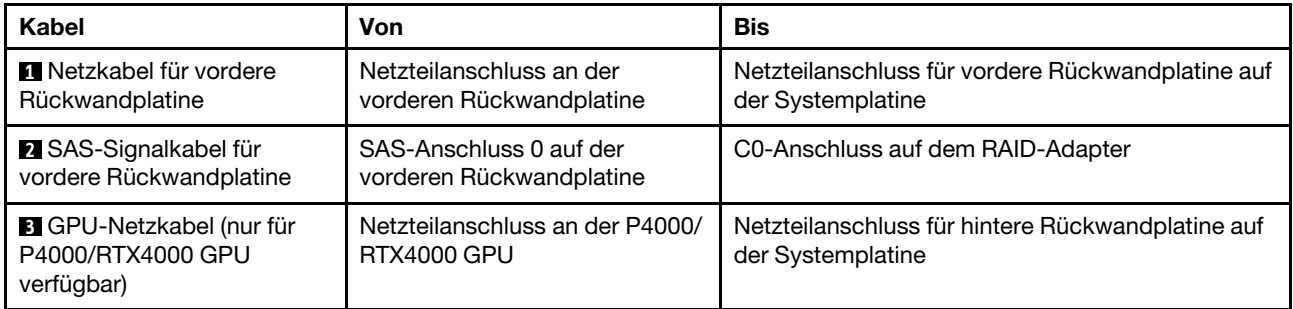

# Servermodelle mit vier 3,5-Zoll-SAS/SATA/NVMe-Laufwerken

Verwenden Sie diesen Abschnitt, um die Anschlüsse auf der Rückwandplatine und die interne Kabelführung für Servermodelle mit vier 3,5-Zoll-SAS/SATA/NVMe-Laufwerken zu verstehen.

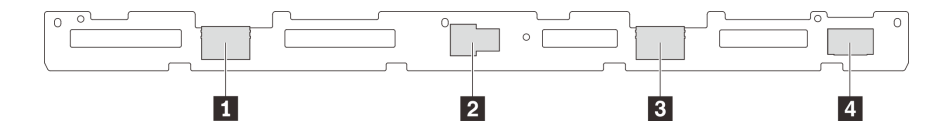

Abbildung 22. Anschlüsse auf der Rückwandplatine für vier 3,5-Zoll-SAS/SATA/NVMe-Laufwerke

**1** NVMe-Anschluss 1 **2** SAS-0-Anschluss

**3 AVMe-Anschluss 0 <b>4 AVMe-Anschluss** 0 **4 AVMe-Anschluss 1 AVMe-Anschluss 1 AVMe-Anschluss 1 AVMe-Anschluss** 

#### Servermodelle mit vier 3,5-Zoll-SAS/SATA/NVMe-Laufwerken und hinterer Laufwerkbaugruppe

Anmerkung: Die Abbildung der Kabelführung legt das Szenario zugrunde, dass die hintere Hot-Swap-Laufwerkbaugruppe installiert ist. Je nach Modell ist die hintere Hot-Swap-Laufwerkbaugruppe möglicherweise nicht bei Ihrem Server verfügbar.

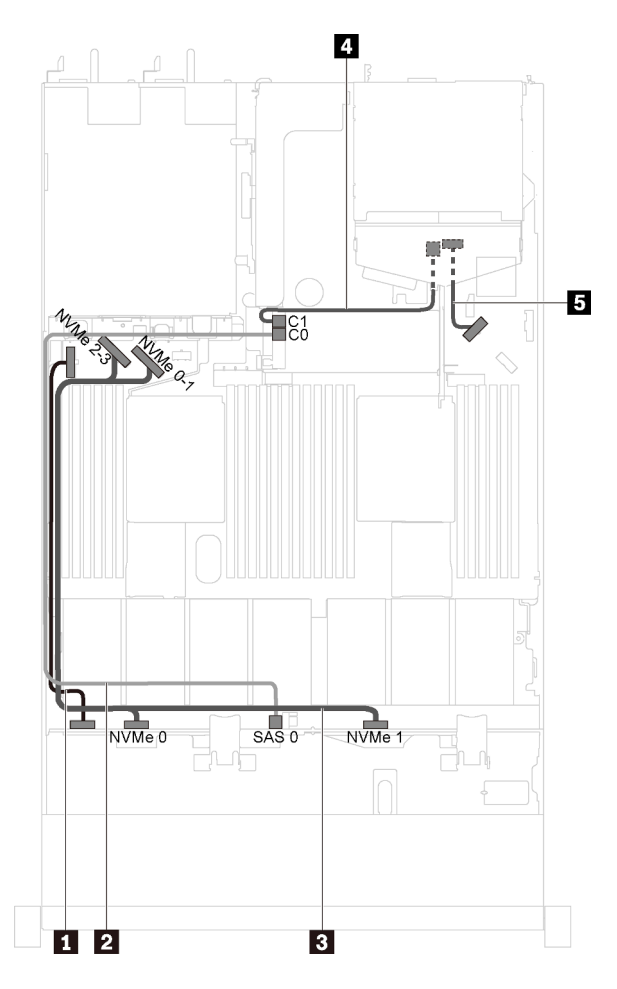

Abbildung 23. Kabelführung für Servermodelle mit vier 3,5-Zoll-SAS/SATA/NVMe-Laufwerken und hinterer Laufwerkbaugruppe

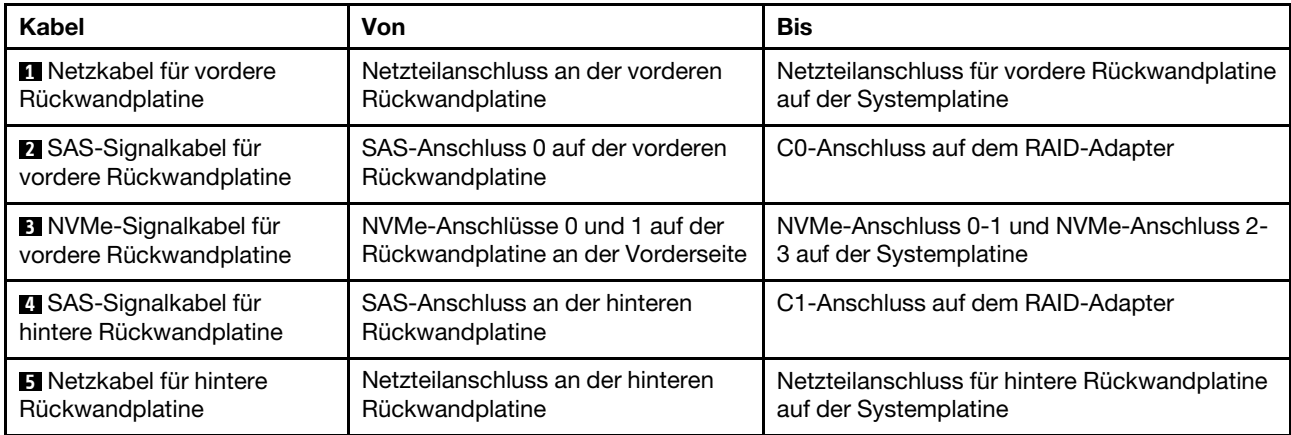

Servermodelle mit vier 3,5-Zoll-SAS/SATA/NVMe-Laufwerken und einer GPU mit voller Höhe und halber Länge

Anmerkung: Kabel **4** ist nur verfügbar für die P4000/RTX4000 GPU.

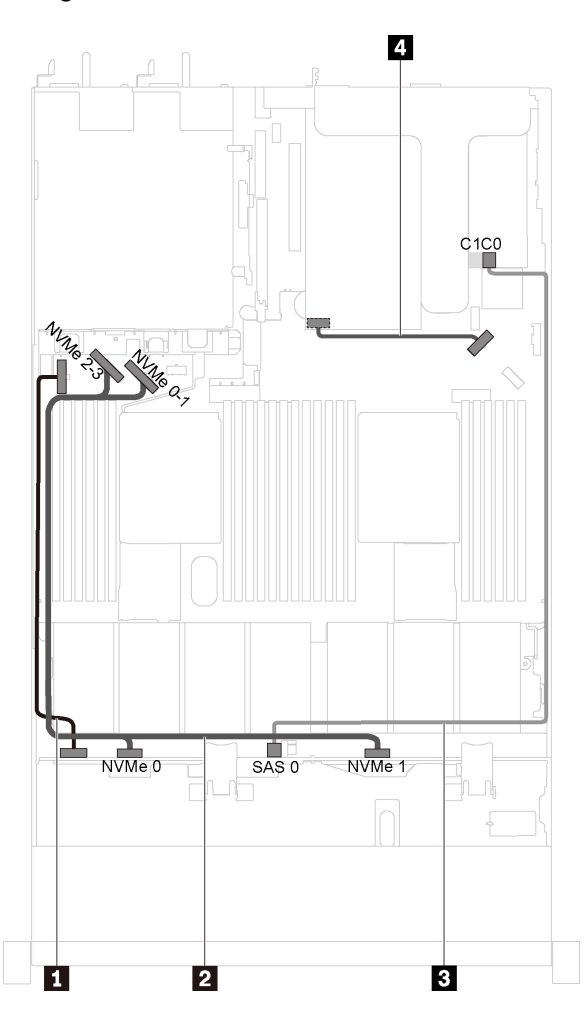

Abbildung 24. Kabelführung für Servermodelle mit vier 3,5-Zoll-SAS/SATA/NVMe-Laufwerken und einer GPU mit voller Höhe und halber Länge

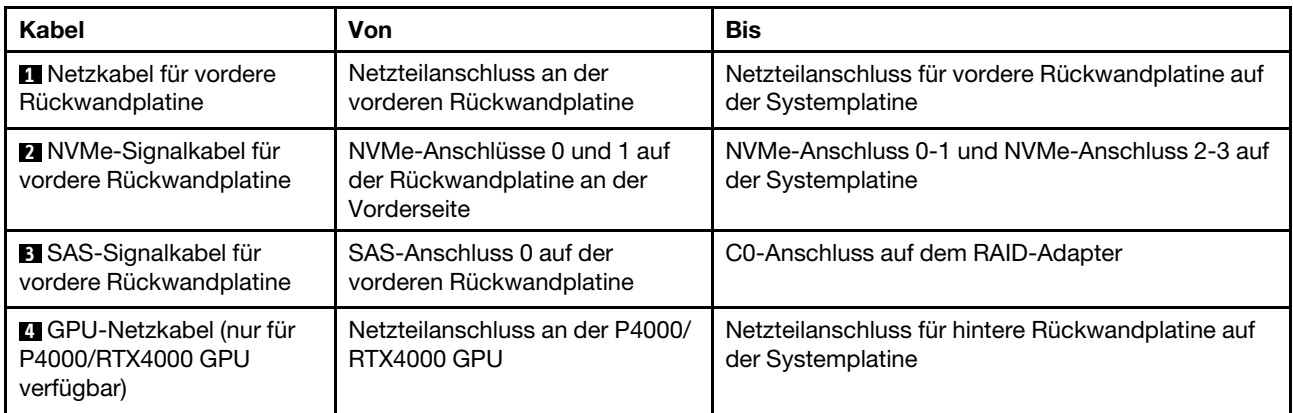

#### Servermodelle mit vier 3,5-Zoll-SAS/SATA/NVMe-Laufwerken und einem 1610-4P NVMe-Schalteradapter

Anmerkung: Diese Konfiguration wird bei Servermodellen mit einem Prozessor unterstützt.

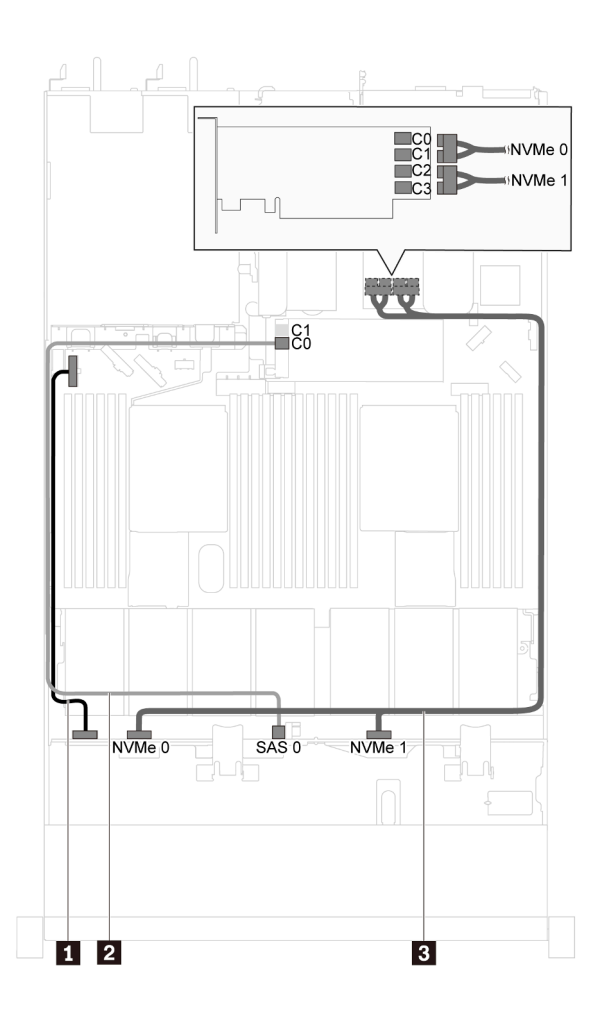

Abbildung 25. Kabelführung für Servermodelle mit vier 3,5-Zoll-SAS/SATA/NVMe-Laufwerken und einem 1610-4P NVMe-Schalteradapter im PCIe-Steckplatz 2

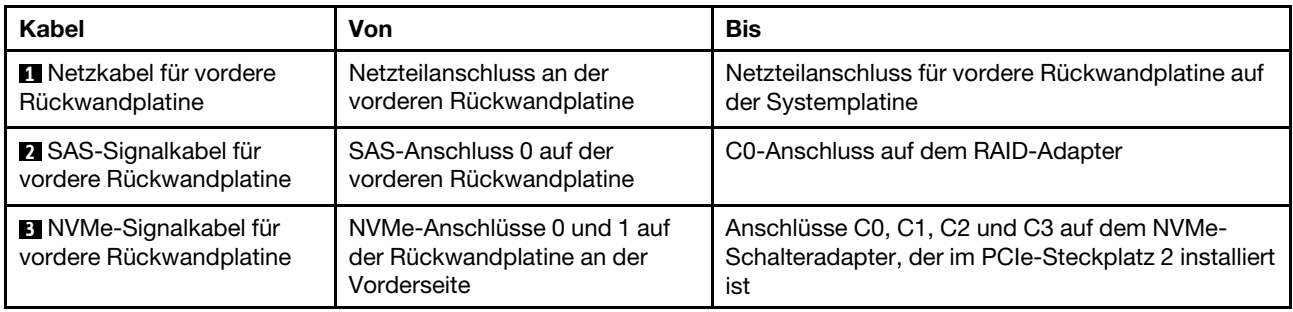

## Servermodelle mit acht 2,5-Zoll-SAS/SATA-Laufwerken

Verwenden Sie diesen Abschnitt, um die Anschlüsse auf der Rückwandplatine und die interne Kabelführung für Servermodelle mit acht 2,5-Zoll-SAS/SATA-Laufwerken zu verstehen.

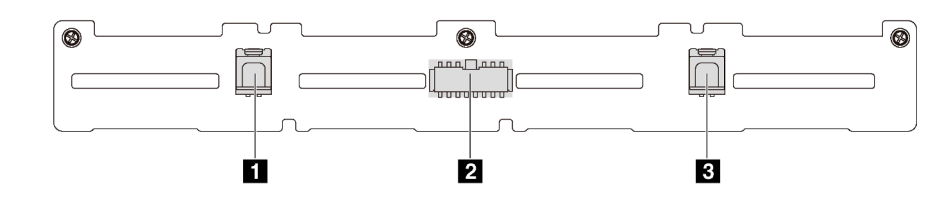

Abbildung 26. Anschlüsse auf der Rückwandplatine für acht 2,5-Zoll-SAS/SATA-Laufwerke

**1** SAS-1-Anschluss **2** Netzteilanschluss **3** SAS-0-Anschluss

# Servermodelle mit acht 2,5-Zoll-SAS/SATA-Laufwerken und einem 8i HBA/RAID-Adapter

- HBA/RAID-Adapter Gen. 4 kann nicht im inneren RAID-Adaptersteckplatz installiert werden.
- \* Wenn ein HBA/RAID-Adapter Gen. 4 installiert ist, stellen Sie sicher, dass Sie das SAS-Signalkabel für Gen. 4 verwenden (ThinkSystem SR530/SR570/SR630 2,5 Zoll SAS/SATA 8 Positionen X40 RAID-Kabelsatz).

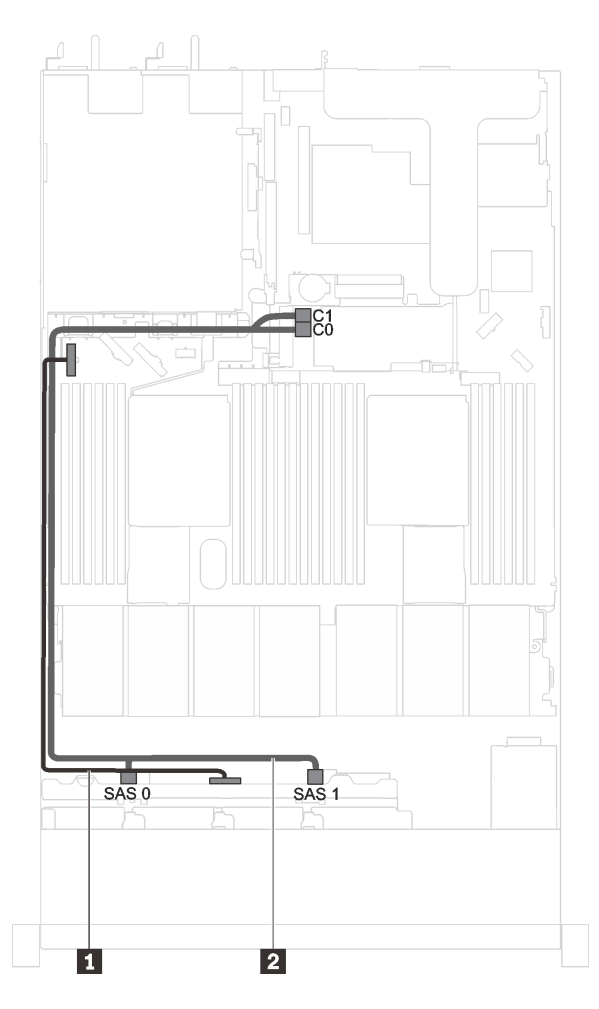

Abbildung 27. Kabelführung für Servermodelle mit acht 2,5-Zoll-SAS/SATA-Laufwerken und einem 8i HBA/RAID-Adapter

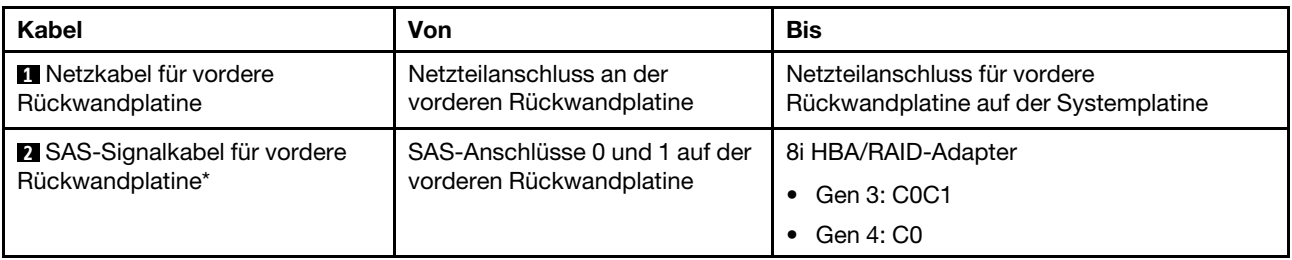

#### Servermodelle mit acht 2,5-Zoll-SAS/SATA-Laufwerken, einem 16i HBA/RAID-Adapter und einer hinteren Laufwerkbaugruppe

- Die Abbildung der Kabelführung legt das Szenario zugrunde, dass die hintere Hot-Swap-Laufwerkbaugruppe installiert ist. Je nach Modell ist die hintere Hot-Swap-Laufwerkbaugruppe möglicherweise nicht bei Ihrem Server verfügbar.
- HBA/RAID-Adapter Gen. 4 kann nicht im inneren RAID-Adaptersteckplatz installiert werden.
- \* Wenn ein HBA/RAID-Adapter Gen. 4 installiert ist, stellen Sie sicher, dass Sie das SAS-Signalkabel für Gen. 4 verwenden (ThinkSystem SR570/SR630 2,5 Zoll AnyBay 10 Positionen X40 RAID-Kabelsatz).

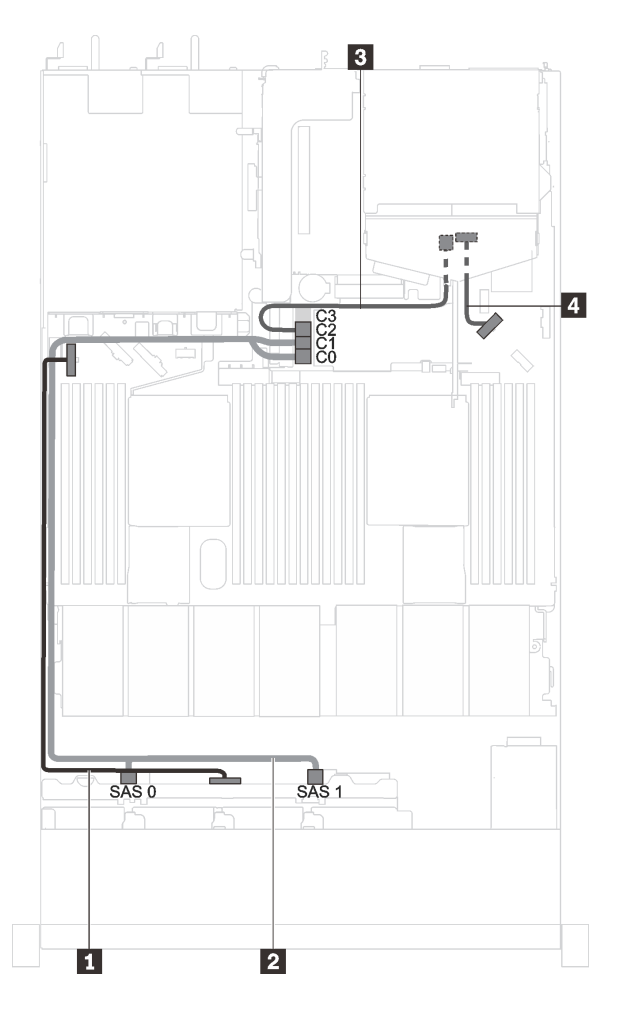

Abbildung 28. Kabelführung für Servermodelle mit acht 2,5-Zoll-SAS/SATA-Laufwerken, einem 16i HBA/RAID-Adapter und hinterer Laufwerkbaugruppe

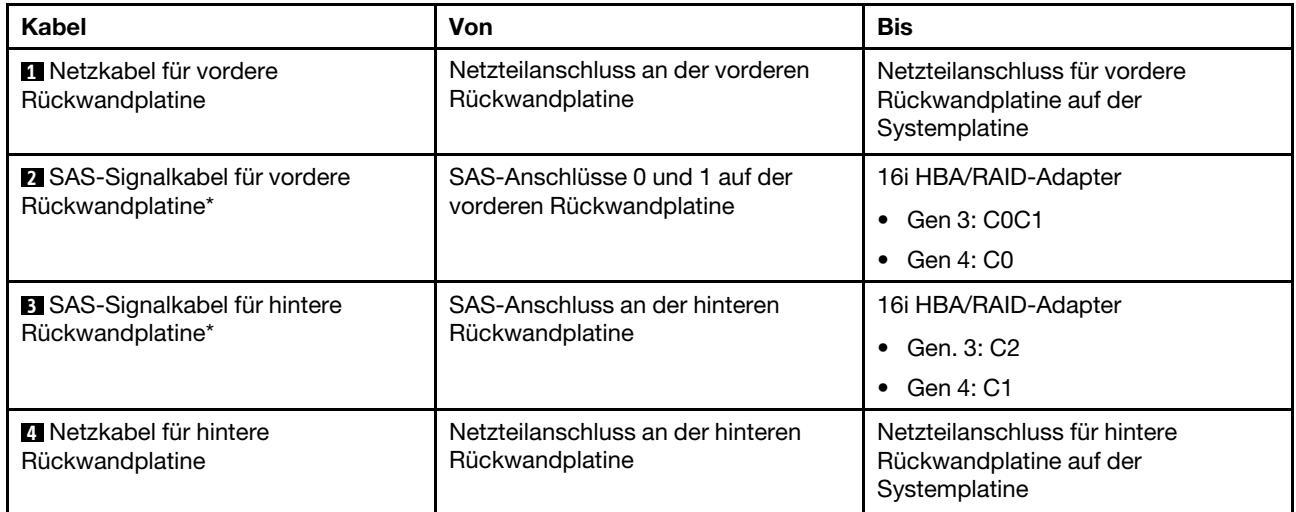

#### Servermodelle mit acht 2,5-Zoll-SAS/SATA-Laufwerken und einer GPU mit voller Höhe und halber Länge

Anmerkung: Kabel **3** ist nur verfügbar für die P4000/RTX4000 GPU.

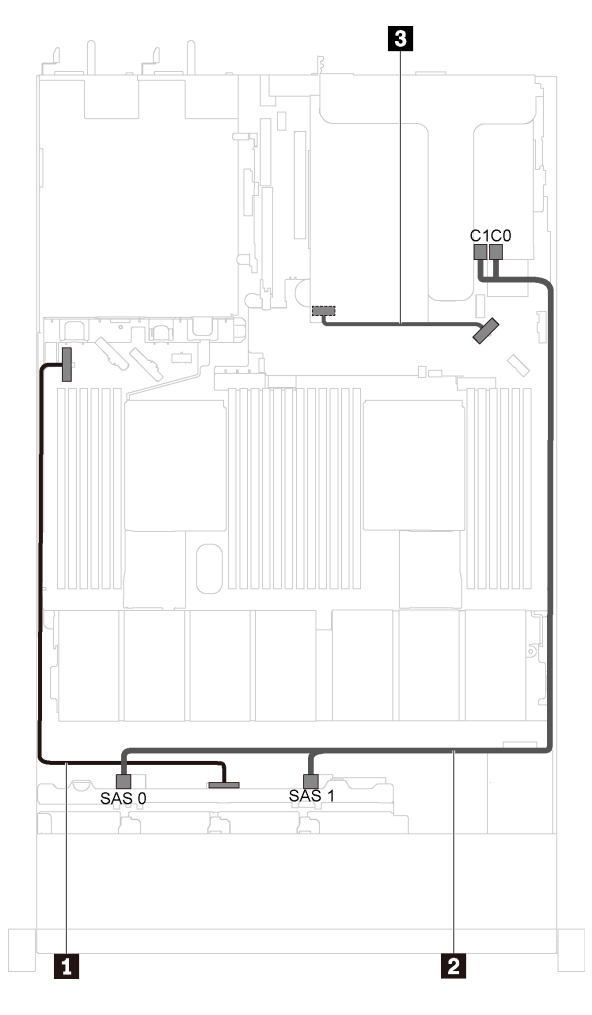

Abbildung 29. Kabelführung für Servermodelle mit acht 2,5-Zoll-SAS/SATA-Laufwerken und einer GPU mit voller Höhe und halber Länge

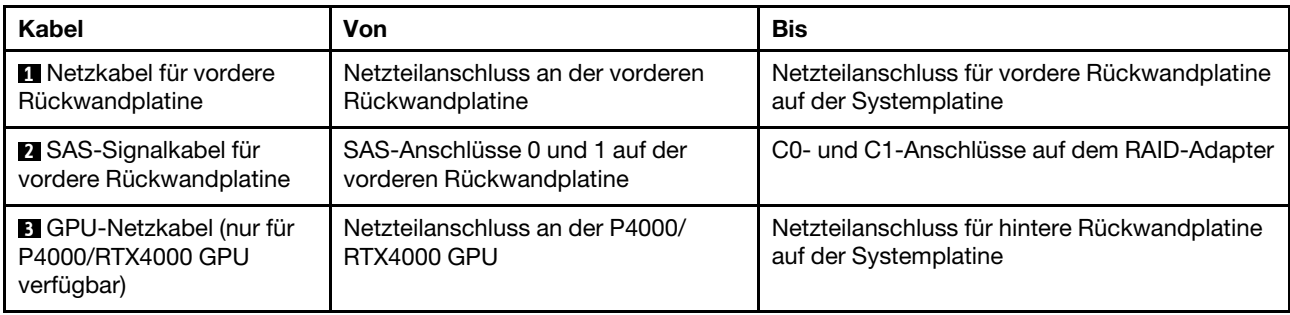

# Servermodelle mit zehn 2,5-Zoll-SAS/SATA/NVMe-Laufwerken

Verwenden Sie diesen Abschnitt, um die Anschlüsse auf der Rückwandplatine und die interne Kabelführung für Servermodelle mit zehn 2,5-Zoll-SAS/SATA/NVMe-Laufwerken zu verstehen.

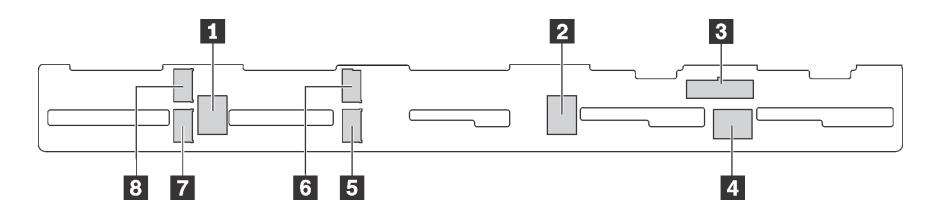

Abbildung 30. Anschlüsse auf der Rückwandplatine für zehn 2,5-Zoll-SAS/SATA/NVMe-Laufwerke

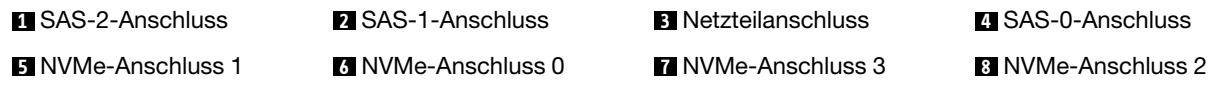

#### Servermodelle mit sechs 2,5-Zoll-SAS/SATA-Laufwerken, vier 2,5-Zoll-SAS/SATA/NVMe-Laufwerken, einem 16i HBA/RAID-Adapter und hinterer Laufwerkbaugruppe

- Die Abbildung der Kabelführung legt das Szenario zugrunde, dass die hintere Hot-Swap-Laufwerkbaugruppe installiert ist. Je nach Modell ist die hintere Hot-Swap-Laufwerkbaugruppe möglicherweise nicht bei Ihrem Server verfügbar.
- NVMe-Laufwerke werden nur in den Laufwerkpositionen 6–9 unterstützt.
- HBA/RAID-Adapter Gen. 4 kann nicht im inneren RAID-Adaptersteckplatz installiert werden.
- \* Wenn ein HBA/RAID-Adapter Gen. 4 installiert ist, stellen Sie sicher, dass Sie das SAS-Signalkabel für Gen. 4 verwenden (ThinkSystem SR570/SR630 2,5 Zoll AnyBay 10 Positionen X40 RAID-Kabelsatz).

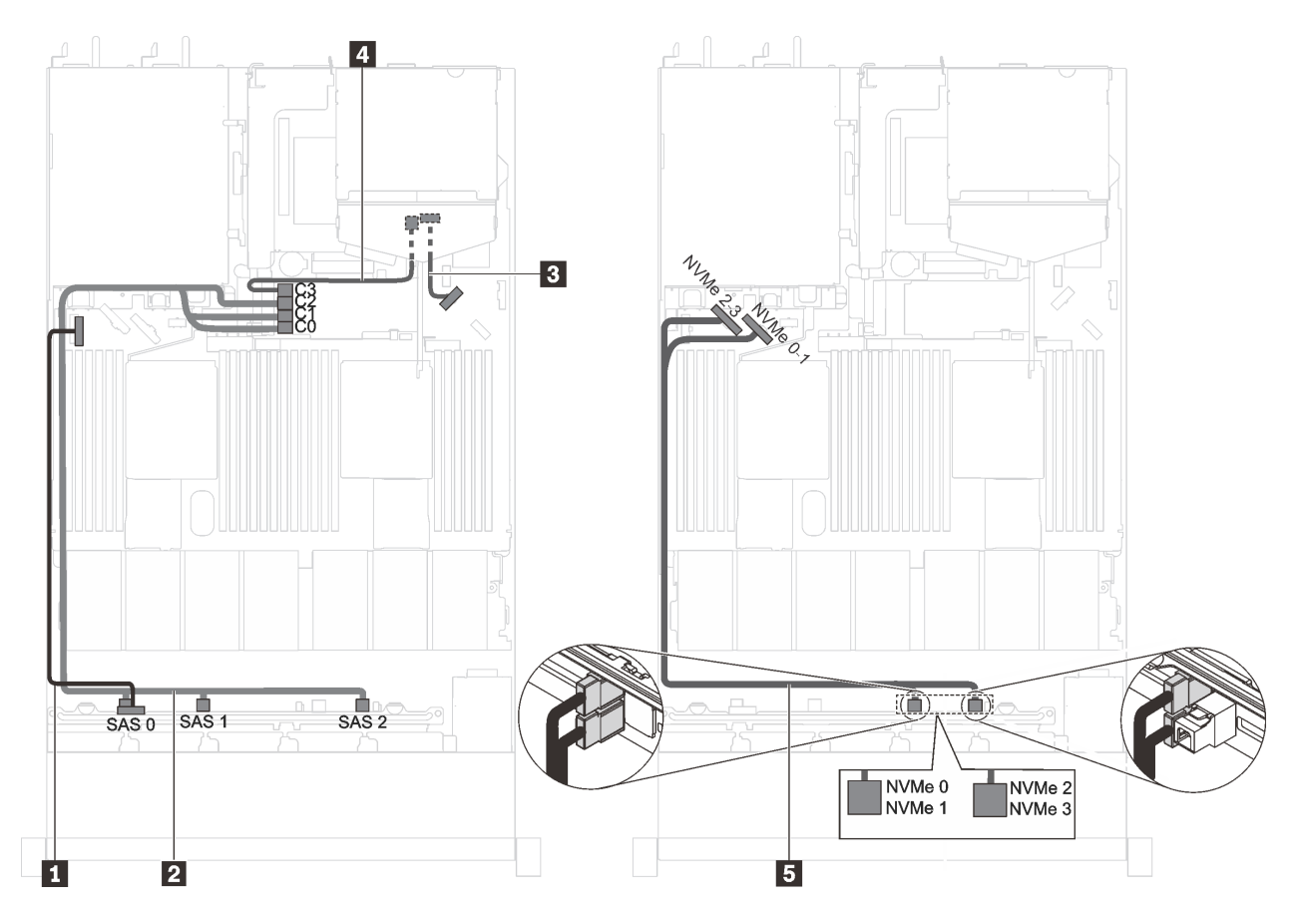

Abbildung 31. Kabelführung für Servermodelle mit sechs 2,5-Zoll-SAS/SATA-Laufwerken, vier 2,5-Zoll-SAS/SATA/ NVMe-Laufwerken, einem 16i HBA/RAID-Adapter und hinterer Laufwerkbaugruppe

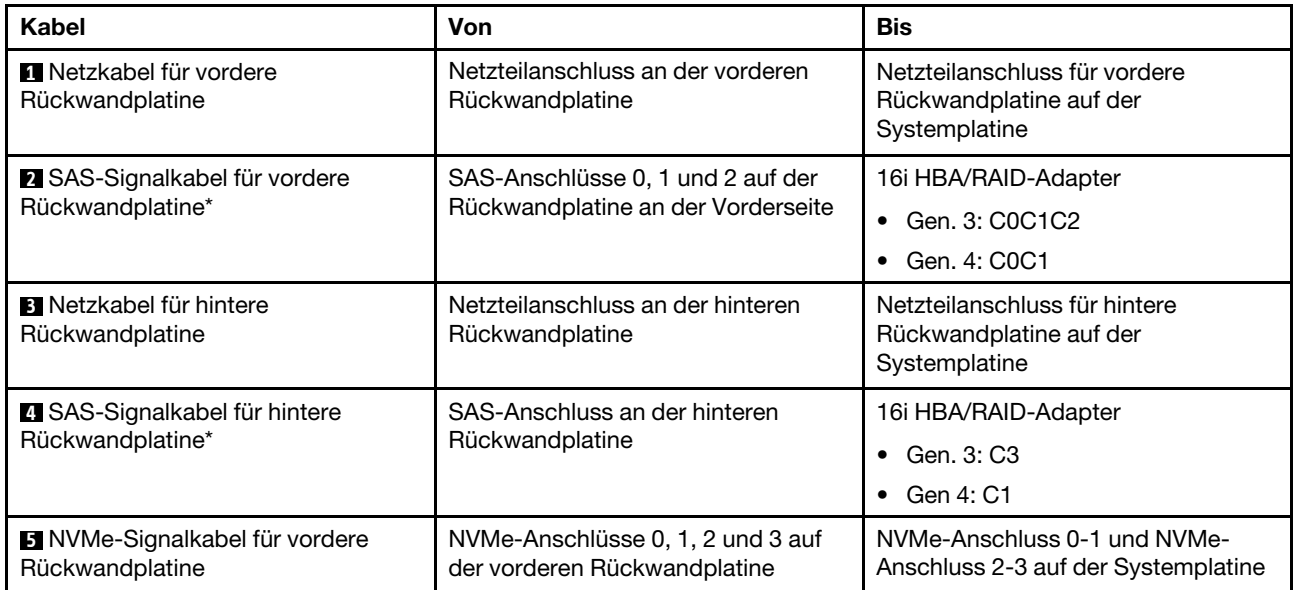

#### Servermodelle mit sechs 2,5-Zoll-SAS/SATA-Laufwerken, vier 2,5-Zoll-NVMe-Laufwerken und einem 8i HBA/RAID-Adapter

#### Anmerkungen:

• NVMe-Laufwerke werden nur in den Laufwerkpositionen 6–9 unterstützt.

- HBA/RAID-Adapter Gen. 4 kann nicht im inneren RAID-Adaptersteckplatz installiert werden.
- \* Wenn ein HBA/RAID-Adapter Gen. 4 installiert ist, stellen Sie sicher, dass Sie das SAS-Signalkabel für Gen. 4 verwenden (ThinkSystem SR530/SR570/SR630 2,5 Zoll SAS/SATA 8 Positionen X40 RAID-Kabelsatz).

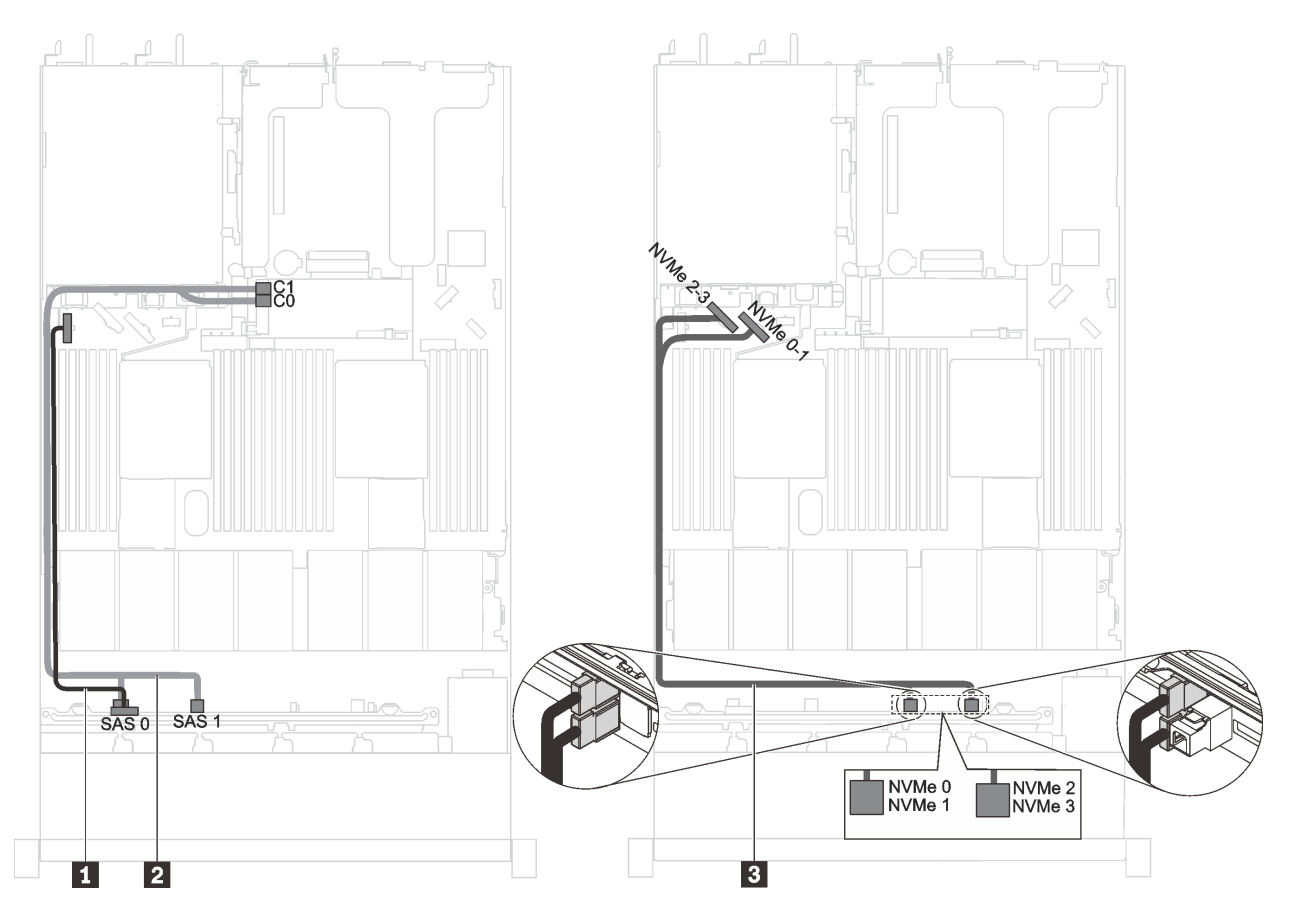

Abbildung 32. Kabelführung für Servermodelle mit sechs 2,5-Zoll-SAS/SATA-Laufwerken, vier 2,5-Zoll-NVMe-Laufwerken und einem 8i HBA/RAID-Adapter

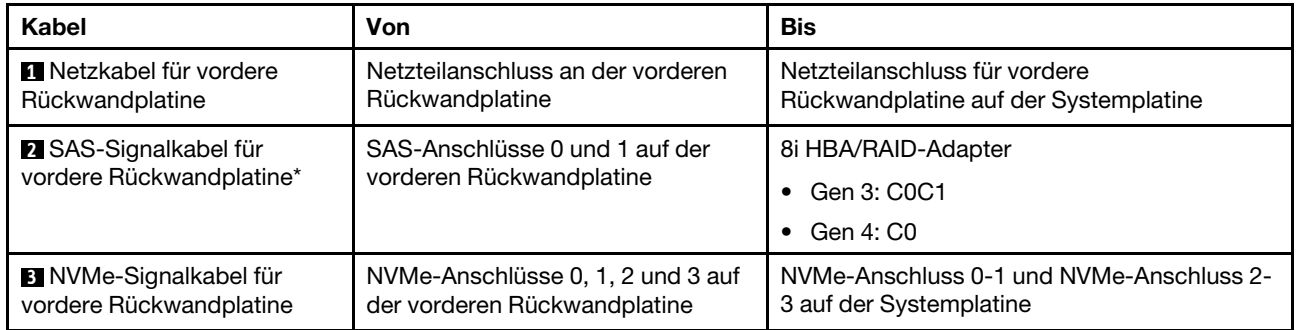

#### Servermodelle mit sechs 2,5-Zoll-SAS/SATA-Laufwerken, vier 2,5-Zoll-SAS/SATA/NVMe-Laufwerken und einer GPU mit voller Höhe und halber Länge

- NVMe-Laufwerke werden nur in den Laufwerkpositionen 6–9 unterstützt.
- Kabel **3** ist nur verfügbar für die P4000/RTX4000 GPU.

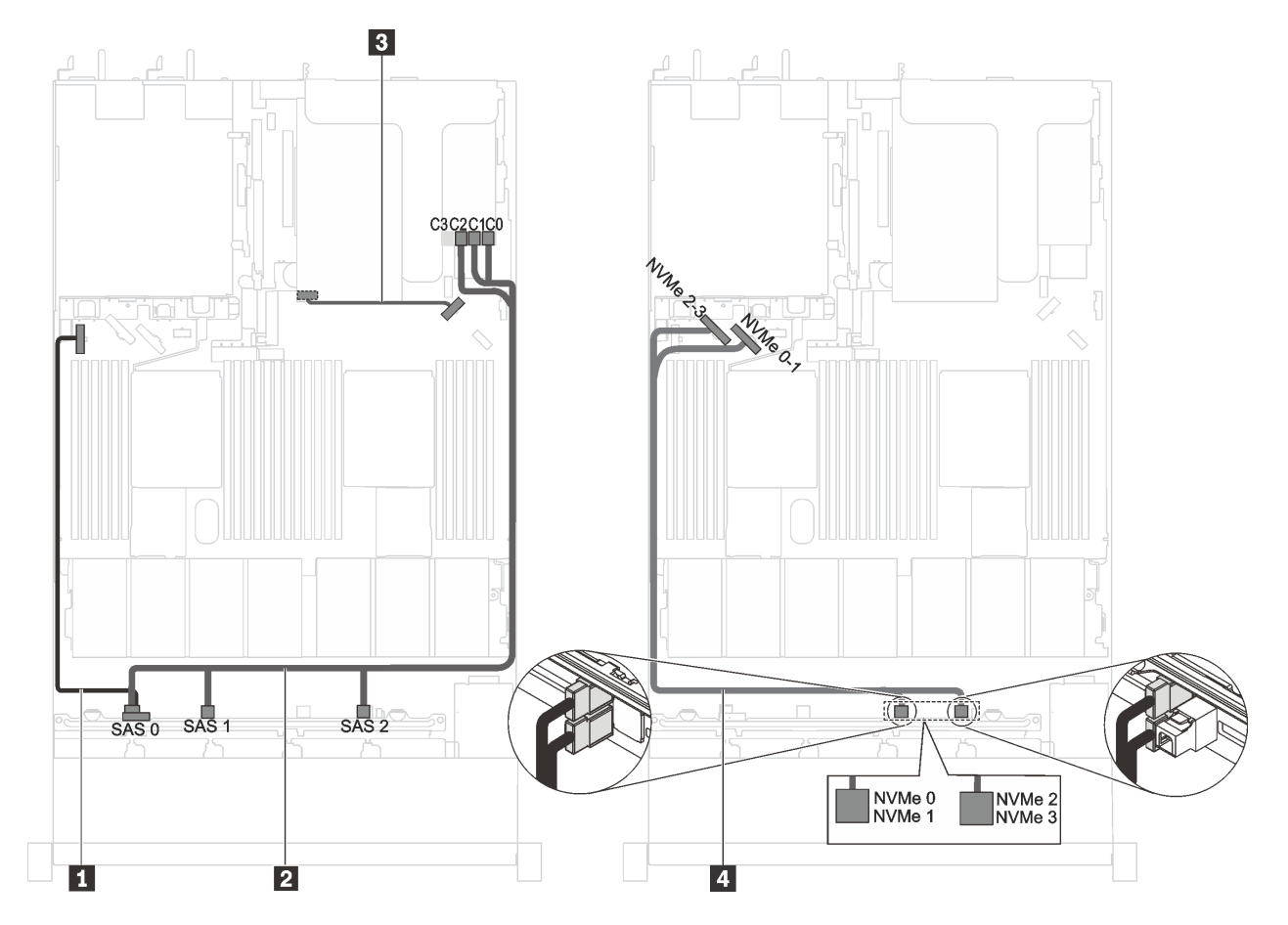

Abbildung 33. Kabelführung für Servermodelle mit sechs 2,5-Zoll-SAS/SATA-Laufwerken, vier 2,5-Zoll-SAS/SATA/ NVMe-Laufwerken und einer GPU mit voller Höhe und halber Länge

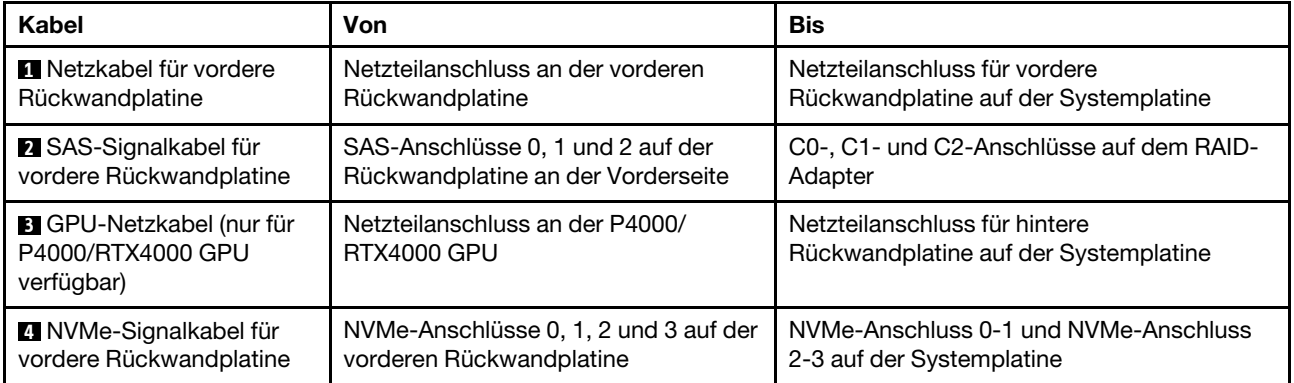

#### Servermodelle mit sechs 2,5-Zoll-SAS/SATA-Laufwerken, vier 2,5-Zoll-NVMe-Laufwerken, einem 8i HBA/RAID-Adapter und einem 1610-4P NVMe-Schalteradapter

- NVMe-Laufwerke werden nur in den Laufwerkpositionen 6–9 unterstützt.
- Diese Konfiguration wird bei Servermodellen mit einem Prozessor unterstützt.
- HBA/RAID-Adapter Gen. 4 kann nicht im inneren RAID-Adaptersteckplatz installiert werden.

• \* Wenn ein HBA/RAID-Adapter Gen. 4 installiert ist, stellen Sie sicher, dass Sie das SAS-Signalkabel für Gen. 4 verwenden (ThinkSystem SR530/SR570/SR630 2,5 Zoll SAS/SATA 8 Positionen X40 RAID-Kabelsatz).

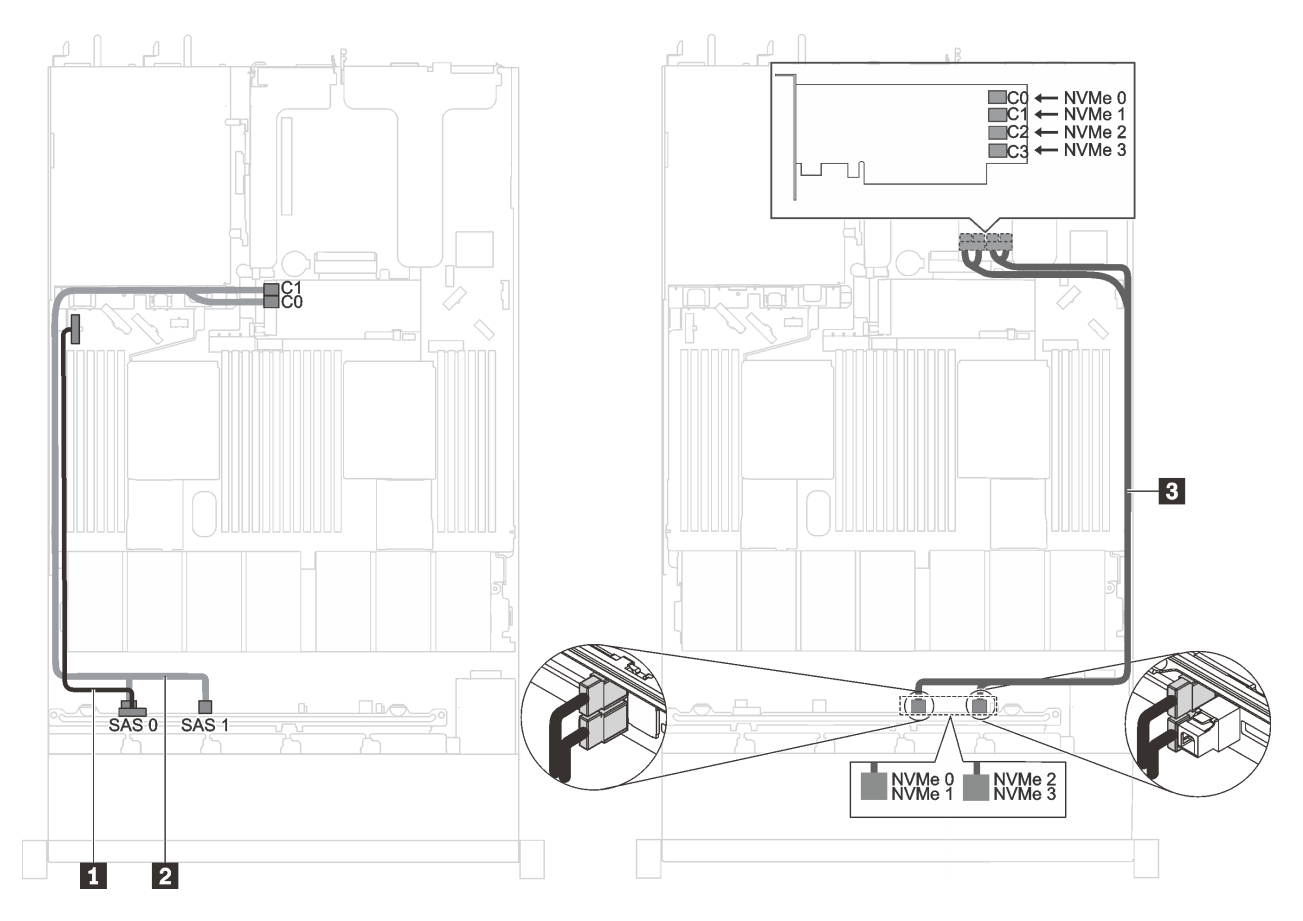

Abbildung 34. Kabelführung für Servermodelle mit sechs 2,5-Zoll-SAS/SATA-Laufwerken, vier 2,5-Zoll-NVMe-Laufwerken, einem 8i HBA/RAID-Adapter und einem 1610-4P NVMe-Schalteradapter im PCIe-Steckplatz 2

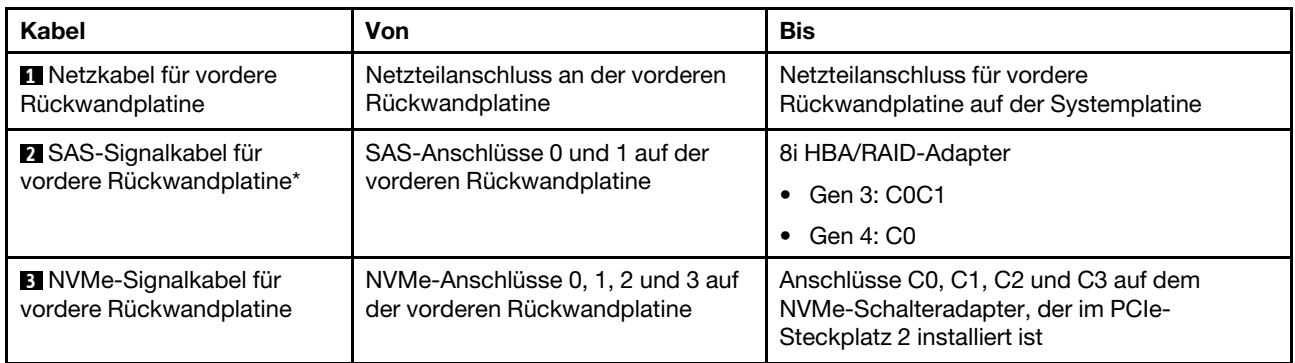

#### Servermodelle mit Intel Xeon 6154, 6254 und 6240Y Prozessor, vier 2,5-Zoll-SAS/SATA/NVMe-Laufwerken und einem 16i HBA/RAID-Adapter

- NVMe-Laufwerke werden nur in den Laufwerkpositionen 6–9 unterstützt.
- HBA/RAID-Adapter Gen. 4 kann nicht im inneren RAID-Adaptersteckplatz installiert werden.

• \* Wenn ein HBA/RAID-Adapter Gen. 4 installiert ist, stellen Sie sicher, dass Sie das SAS-Signalkabel für Gen. 4 verwenden (ThinkSystem SR570/SR630 2,5 Zoll AnyBay 10 Positionen X40 RAID-Kabelsatz).

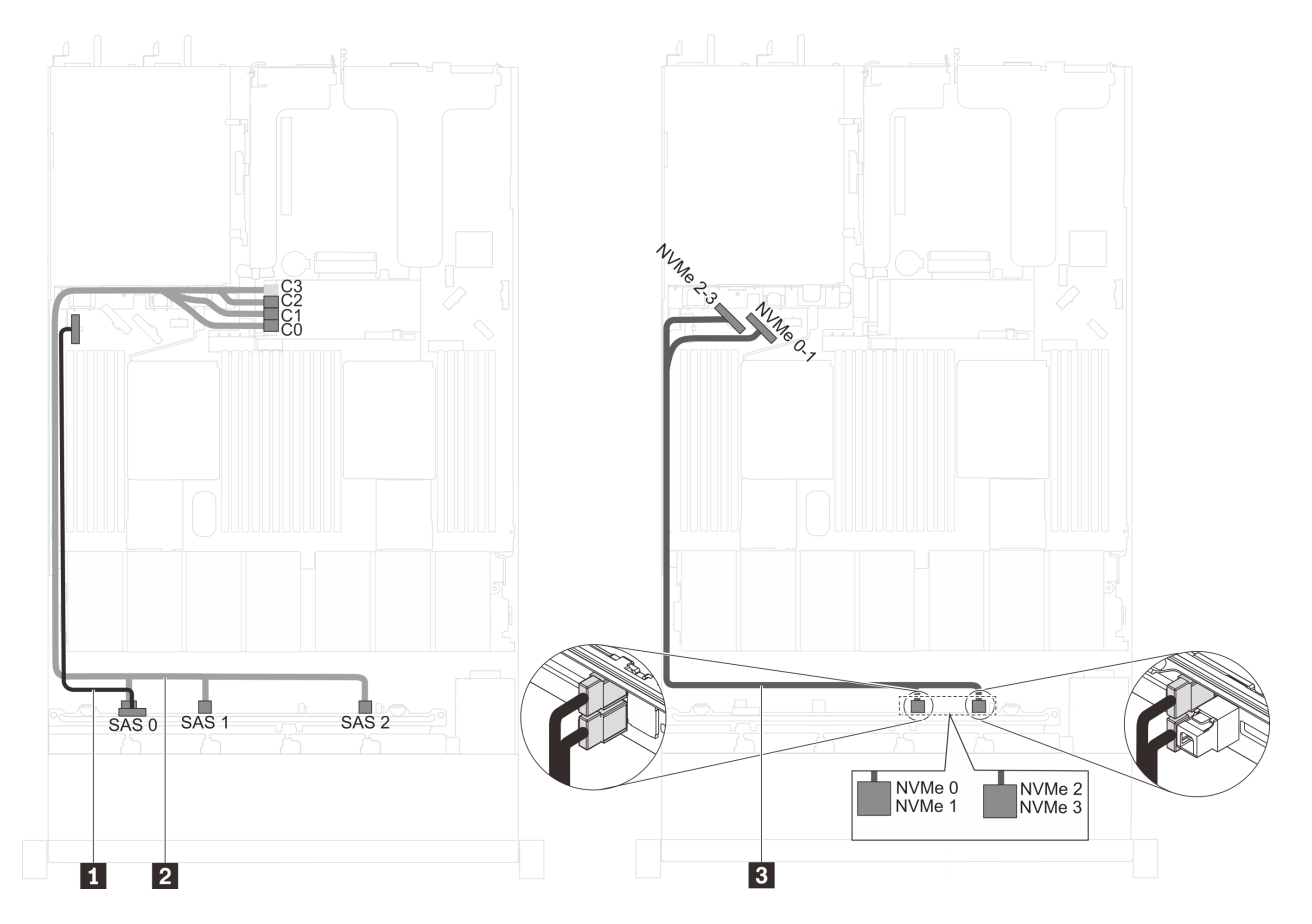

Abbildung 35. Kabelführung für Servermodelle mit Intel Xeon 6154, 6254 und 6240Y Prozessor, vier 2,5-Zoll-SAS/SATA/ NVMe-Laufwerken und einem 16i HBA/RAID-Adapter

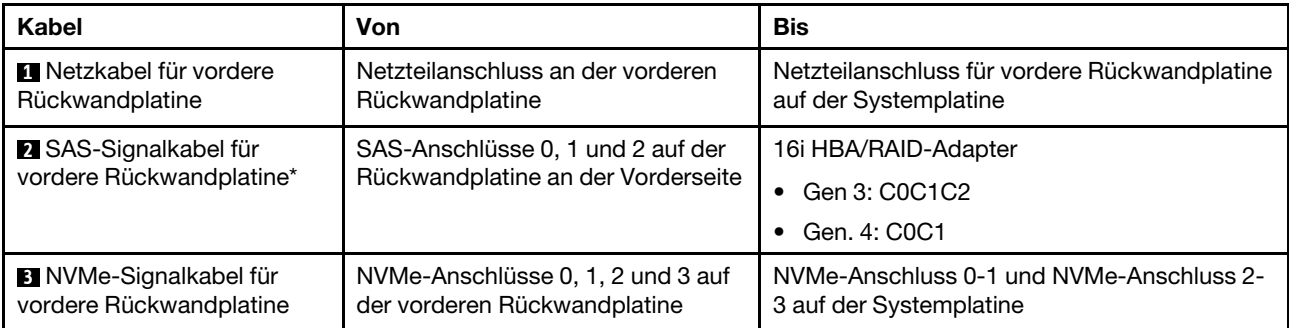

#### Servermodelle mit sechs 2,5-Zoll-SAS/SATA-Laufwerken, vier 2,5-Zoll-NVMe-Laufwerken, einem 16i HBA/RAID-Adapter und einem 1610-4P NVMe-Schalteradapter

- NVMe-Laufwerke werden nur in den Laufwerkpositionen 6–9 unterstützt.
- Diese Konfiguration wird bei Servermodellen mit einem Prozessor unterstützt.
- HBA/RAID-Adapter Gen. 4 kann nicht im inneren RAID-Adaptersteckplatz installiert werden.
- \* Wenn ein HBA/RAID-Adapter Gen. 4 installiert ist, stellen Sie sicher, dass Sie das SAS-Signalkabel für Gen. 4 verwenden (ThinkSystem SR570/SR630 2,5 Zoll AnyBay 10 Positionen X40 RAID-Kabelsatz).

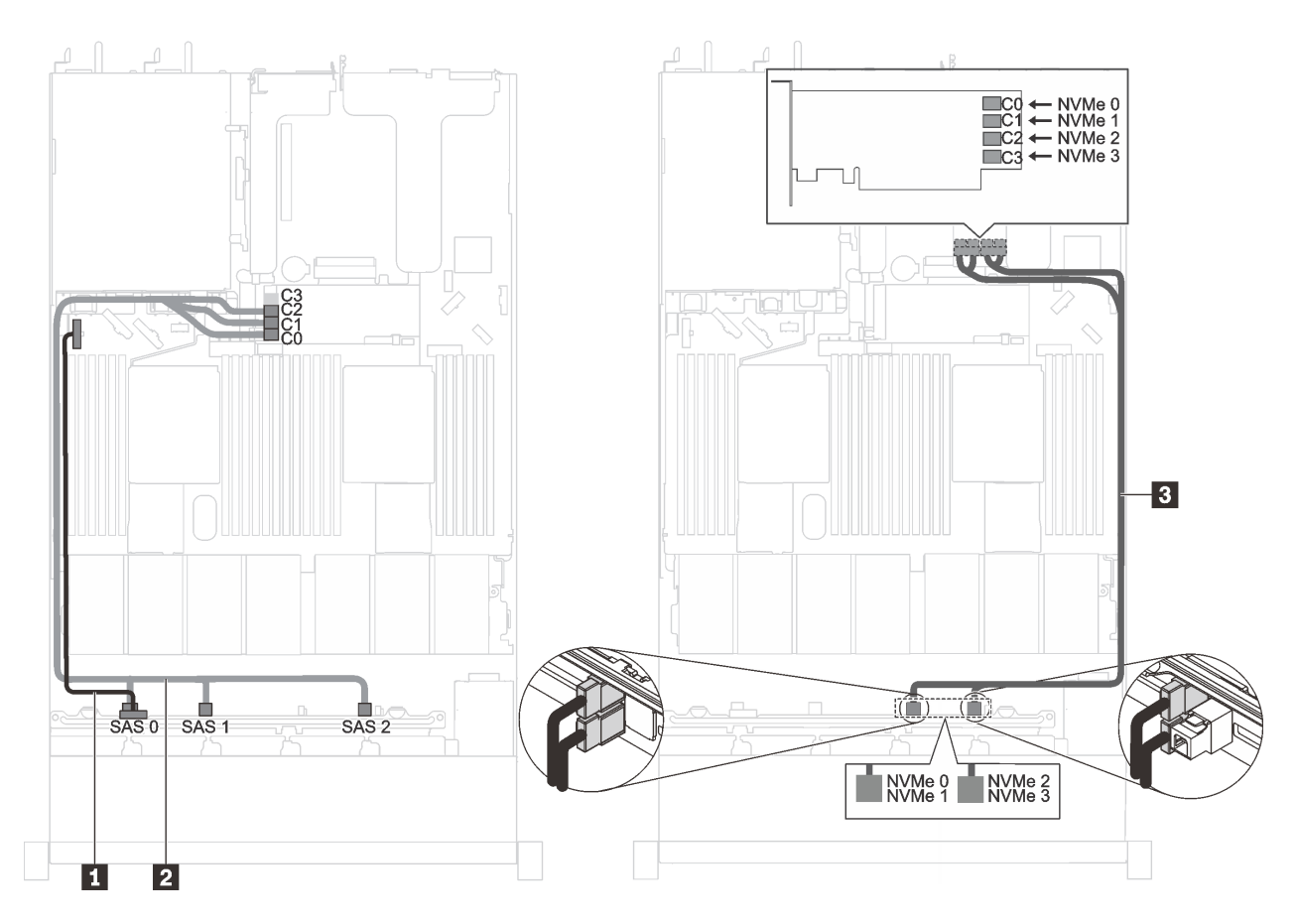

Abbildung 36. Kabelführung für Servermodelle mit sechs 2,5-Zoll-SAS/SATA-Laufwerken, vier 2,5-Zoll-NVMe-Laufwerken, einem 16i HBA/RAID-Adapter und einem 1610-4P NVMe-Schalteradapter im PCIe-Steckplatz 2

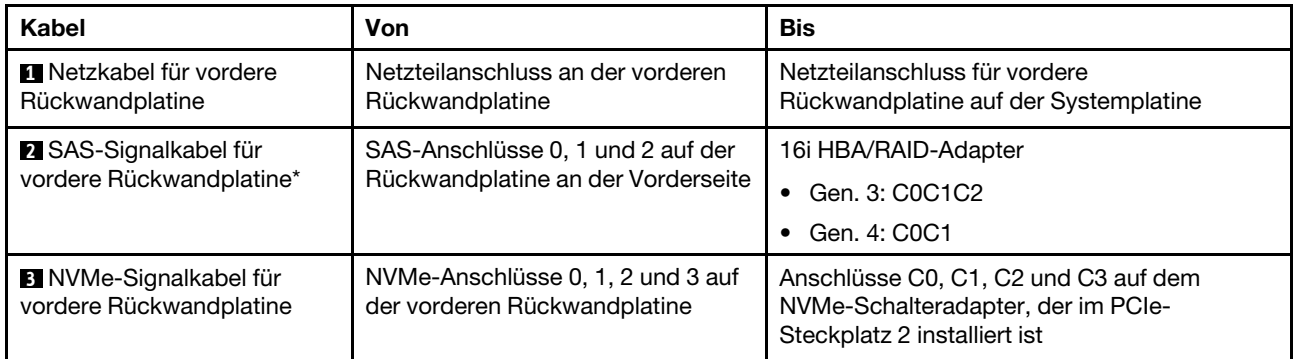

### Servermodelle mit vier 2,5-Zoll-NVMe-Laufwerken und ohne RAID-Adapter

Anmerkung: NVMe-Laufwerke werden nur in den Laufwerkpositionen 6–9 unterstützt.

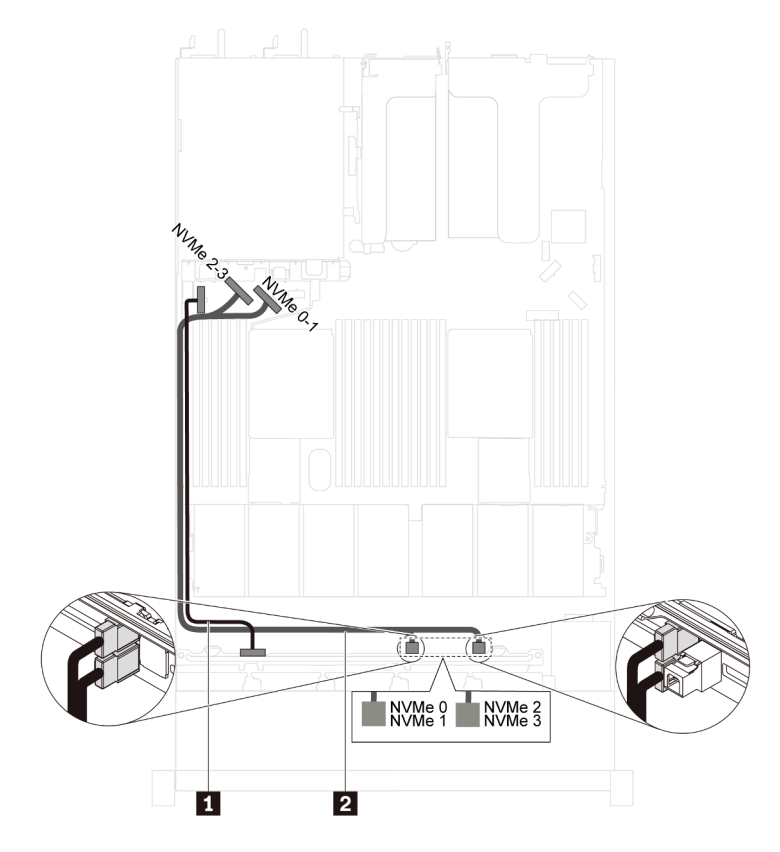

Abbildung 37. Kabelführung für Servermodelle mit vier 2,5-Zoll-NVMe-Laufwerken und ohne RAID-Adapter

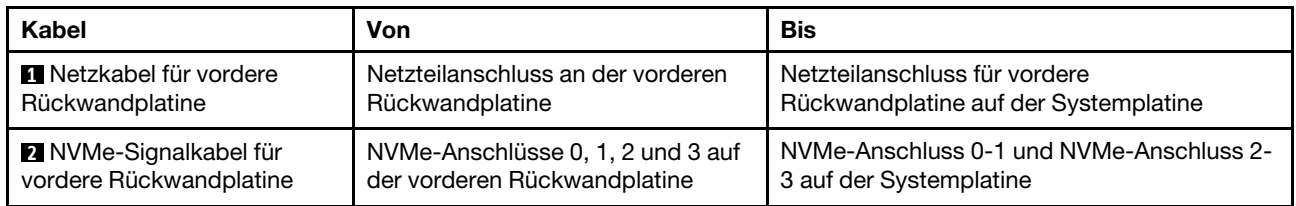

# Servermodelle mit zehn 2,5-Zoll-NVMe-Laufwerken

Dieser Abschnitt informiert über die Anschlüsse auf der Rückwandplatine und die interne Kabelführung für Servermodelle mit zehn 2,5-Zoll-NVMe-Laufwerken.

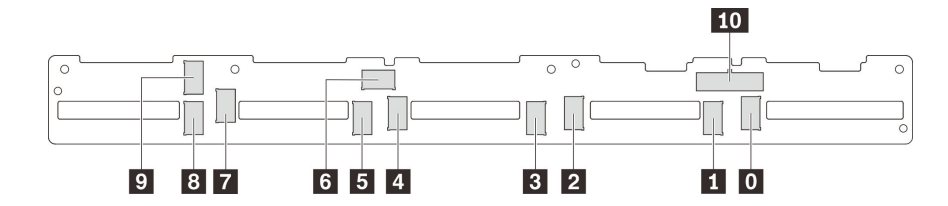

Abbildung 38. Anschlüsse auf der Rückwandplatine für zehn 2,5-Zoll-NVMe-Laufwerke

- **0** NVMe-Anschluss 0 **1** NVMe-Anschluss 1 **2** NVMe-Anschluss 2 **3** NVMe-Anschluss 3
- **4** NVMe-Anschluss 4 **5** NVMe-Anschluss 5 **6** NVMe-Anschluss 6 **7** NVMe-Anschluss 7
- 
- **8** NVMe-Anschluss 8 **9** NVMe-Anschluss 9 **10** Netzteilanschluss
- 
- 
- 

Servermodelle mit zehn 2,5-Zoll-NVMe-Laufwerken, einem 1610-4P NVMe-Schalteradapter im PCIe-Steckplatz 2 und einem 1610-4P NVMe-Schalteradapter im PCIe-Steckplatz 3

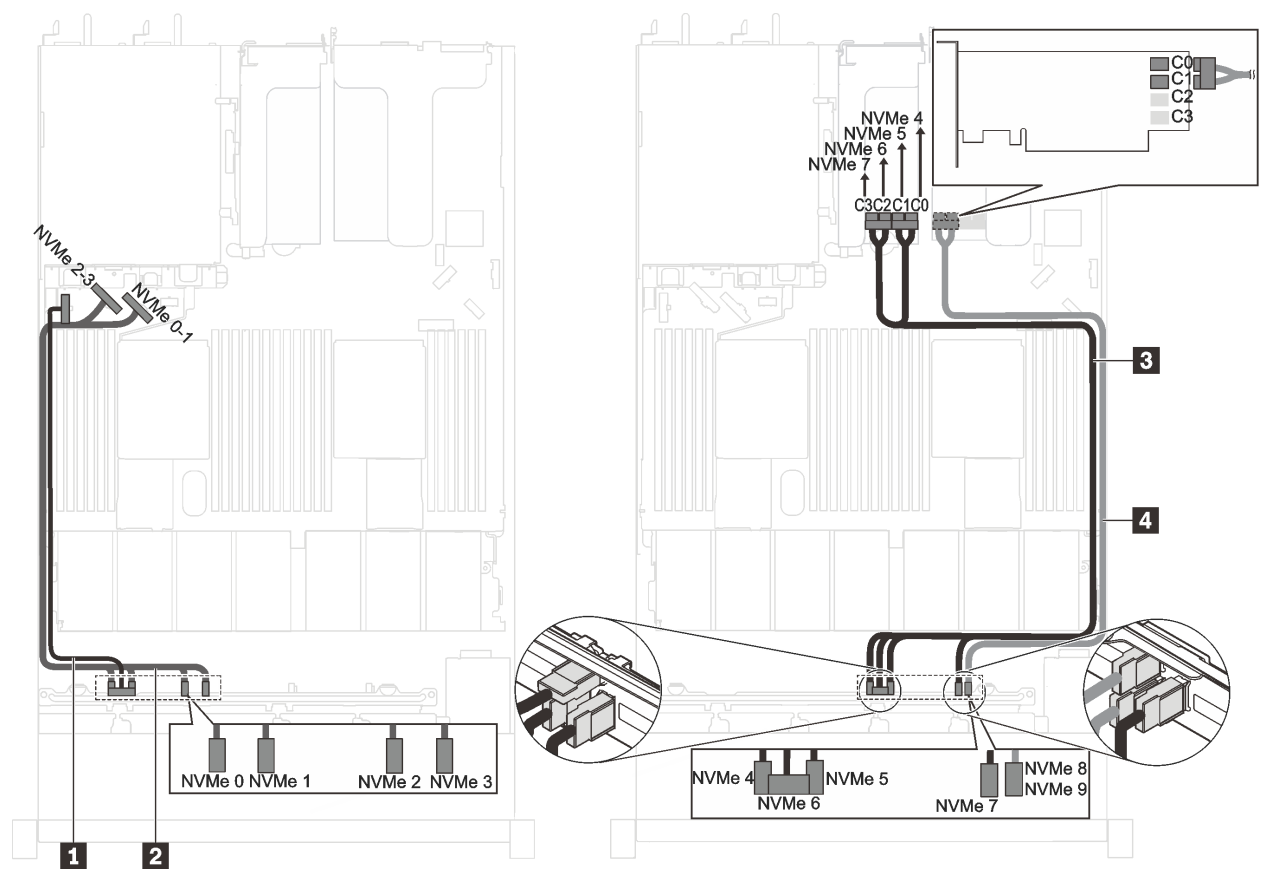

Abbildung 39. Kabelführung für Servermodelle mit zehn 2,5-Zoll-NVMe-Laufwerken, einem 1610-4P NVMe-Schalteradapter im PCIe-Steckplatz 2 und einem 1610-4P NVMe-Schalteradapter im PCIe-Steckplatz 3

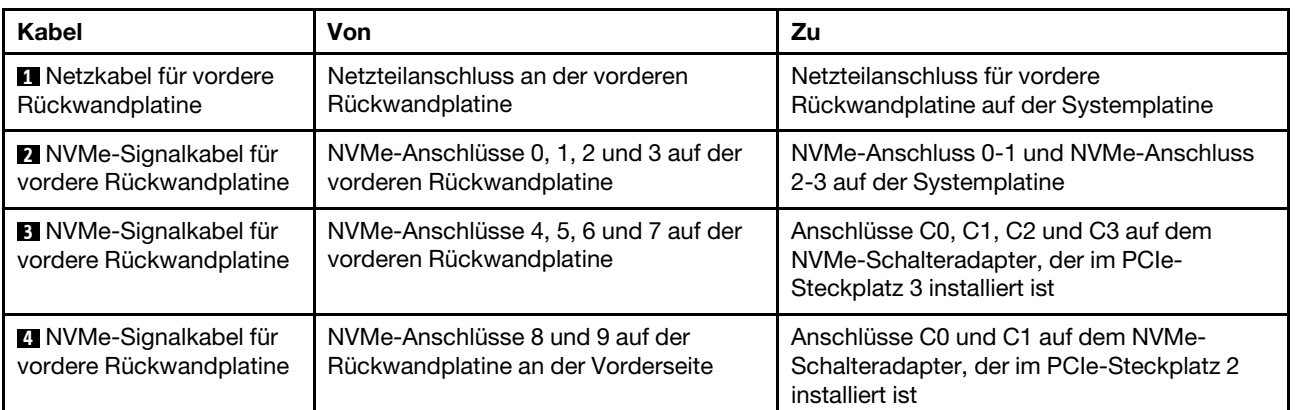

Servermodelle mit zehn 2,5-Zoll-NVMe-Laufwerken, einem 1610-4P NVMe-Schalteradapter im PCIe-Steckplatz 2 und einem 810-4P NVMe-Schalteradapter im Steckplatz für RAID-Adapter

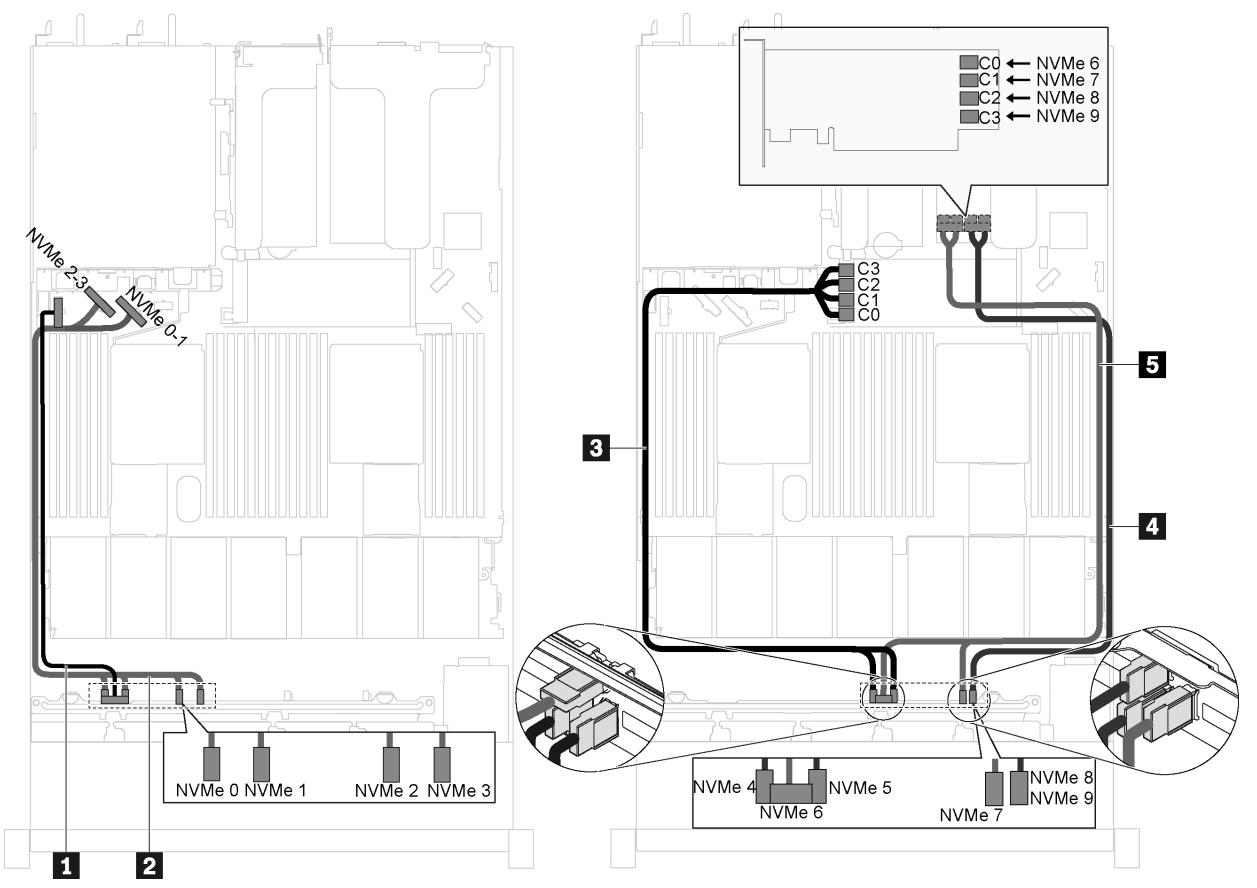

Abbildung 40. Kabelführung für Servermodelle mit zehn 2,5-Zoll-NVMe-Laufwerken, einem 1610-4P NVMe-Schalteradapter im PCIe-Steckplatz 2 und einem 810-4P NVMe-Schalteradapter im Steckplatz für RAID-Adapter

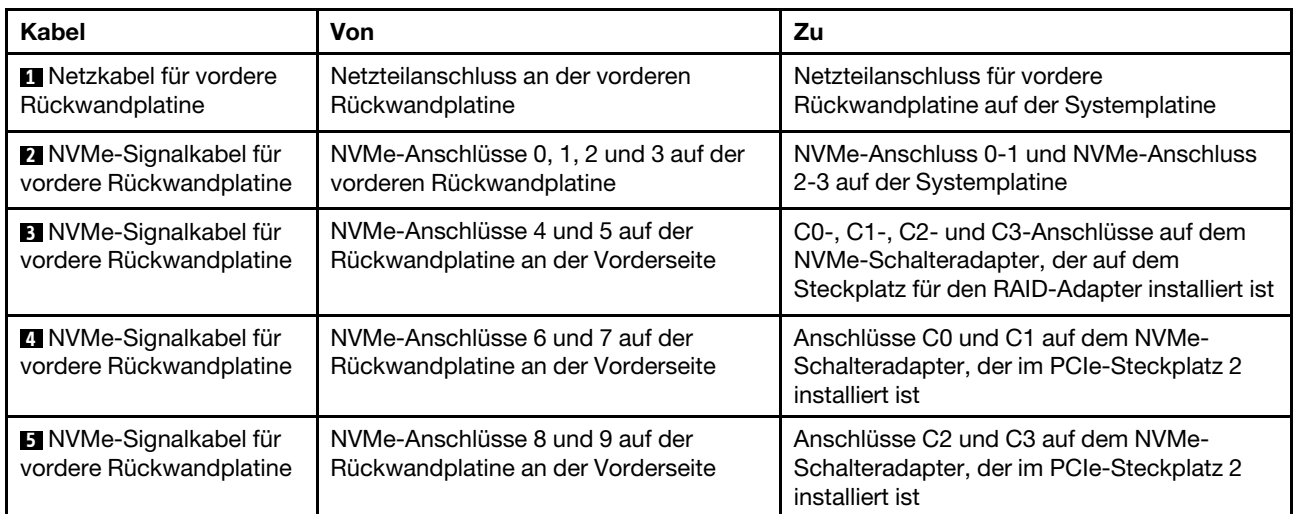

Servermodell mit zehn 2,5-Zoll-NVMe-Laufwerken und einem 1611-8P NVMe-Schalteradapter im PCIe-Steckplatz 2

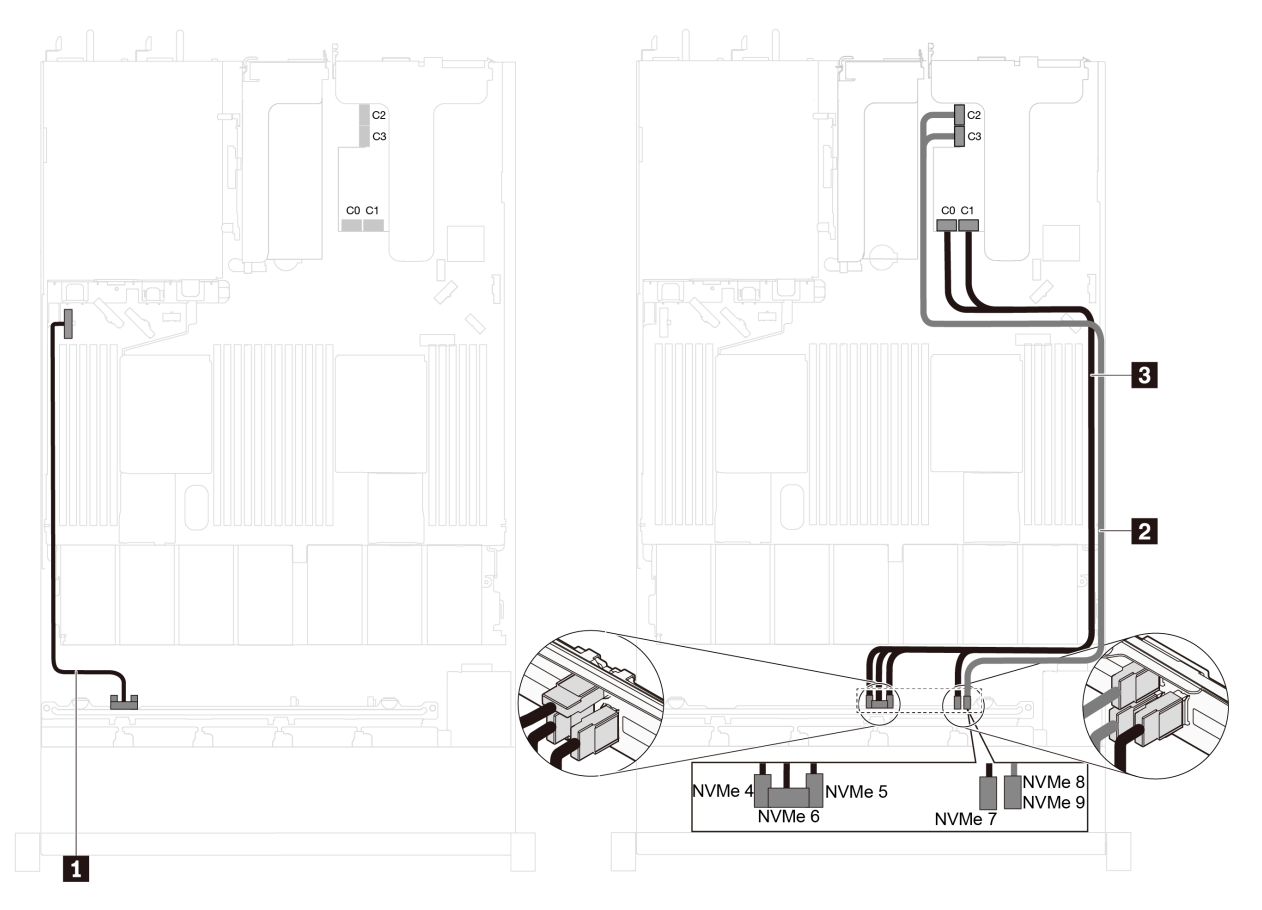

Abbildung 41. Kabelführung für Servermodelle mit zehn 2,5-Zoll-NVMe-Laufwerken und einem 1611-8P NVMe-Schalteradapter im PCIe-Steckplatz 2

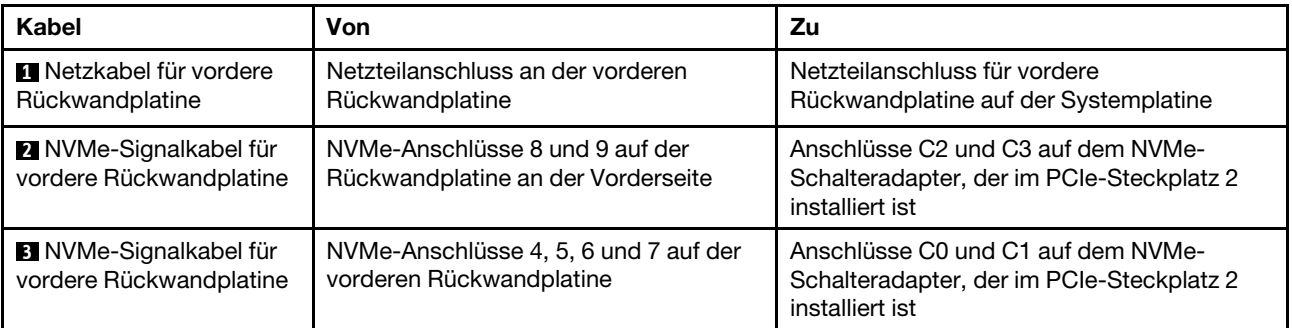

Servermodelle mit acht 2,5-Zoll-NVMe-Laufwerken und einem 810-4P NVMe-Schalteradapter im Steckplatz für den RAID-Adapter

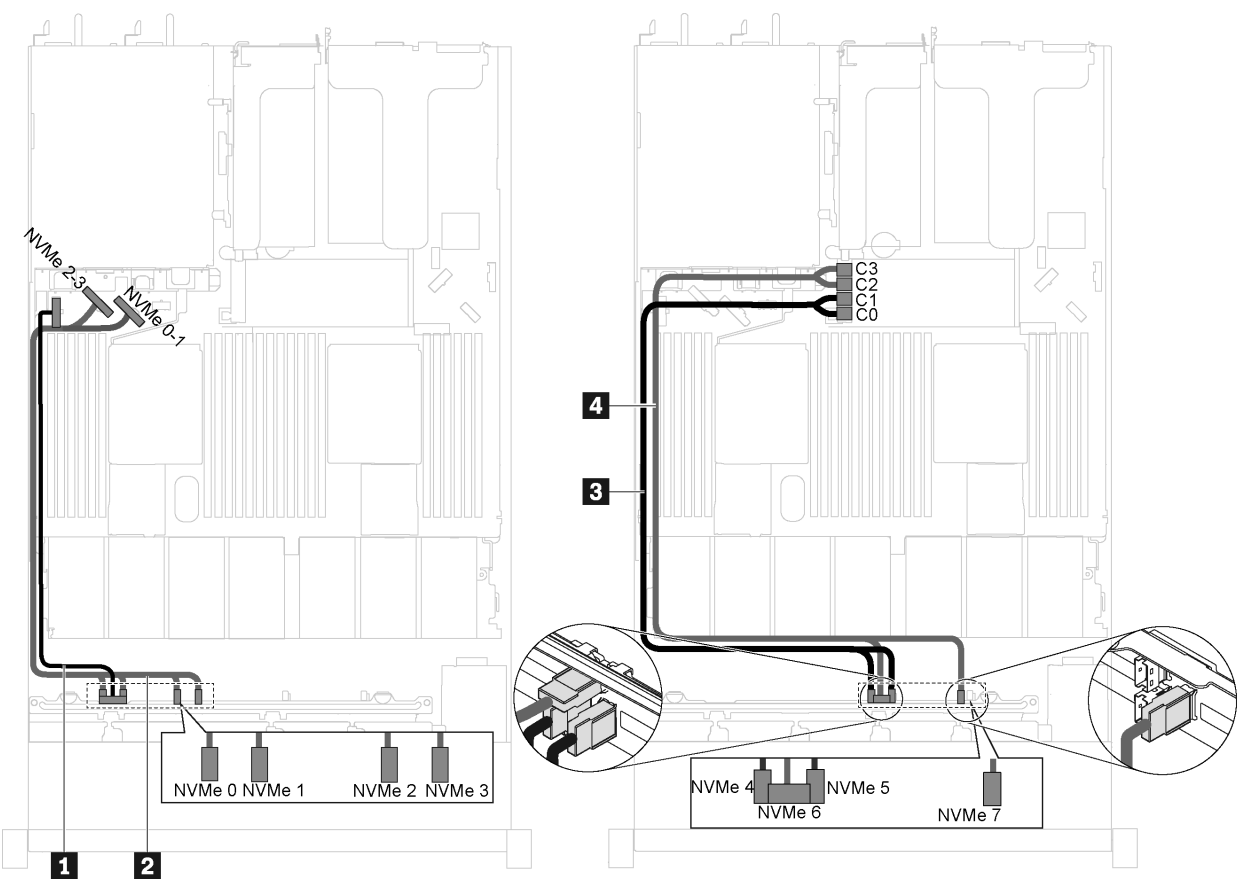

Abbildung 42. Kabelführung für Servermodelle mit acht 2,5-Zoll-NVMe-Laufwerken und einem 810-4P NVMe-Schalteradapter im Steckplatz für den RAID-Adapter

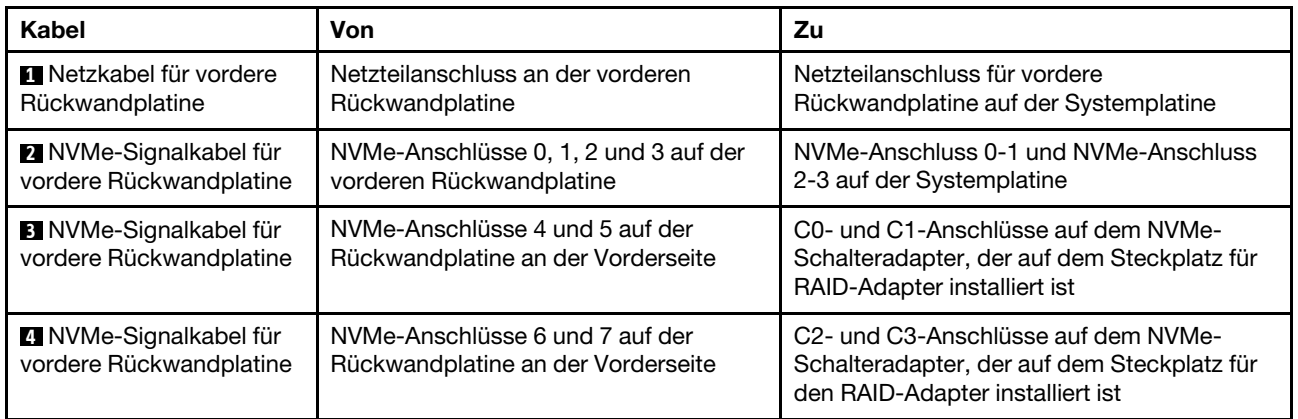

Servermodelle mit acht 2,5-Zoll-NVMe-Laufwerken, einem 810-4P NVMe-Schalteradapter im PCIe-Steckplatz 1 und einem 810-4P NVMe-Schalteradapter im Steckplatz für den RAID-Adapter

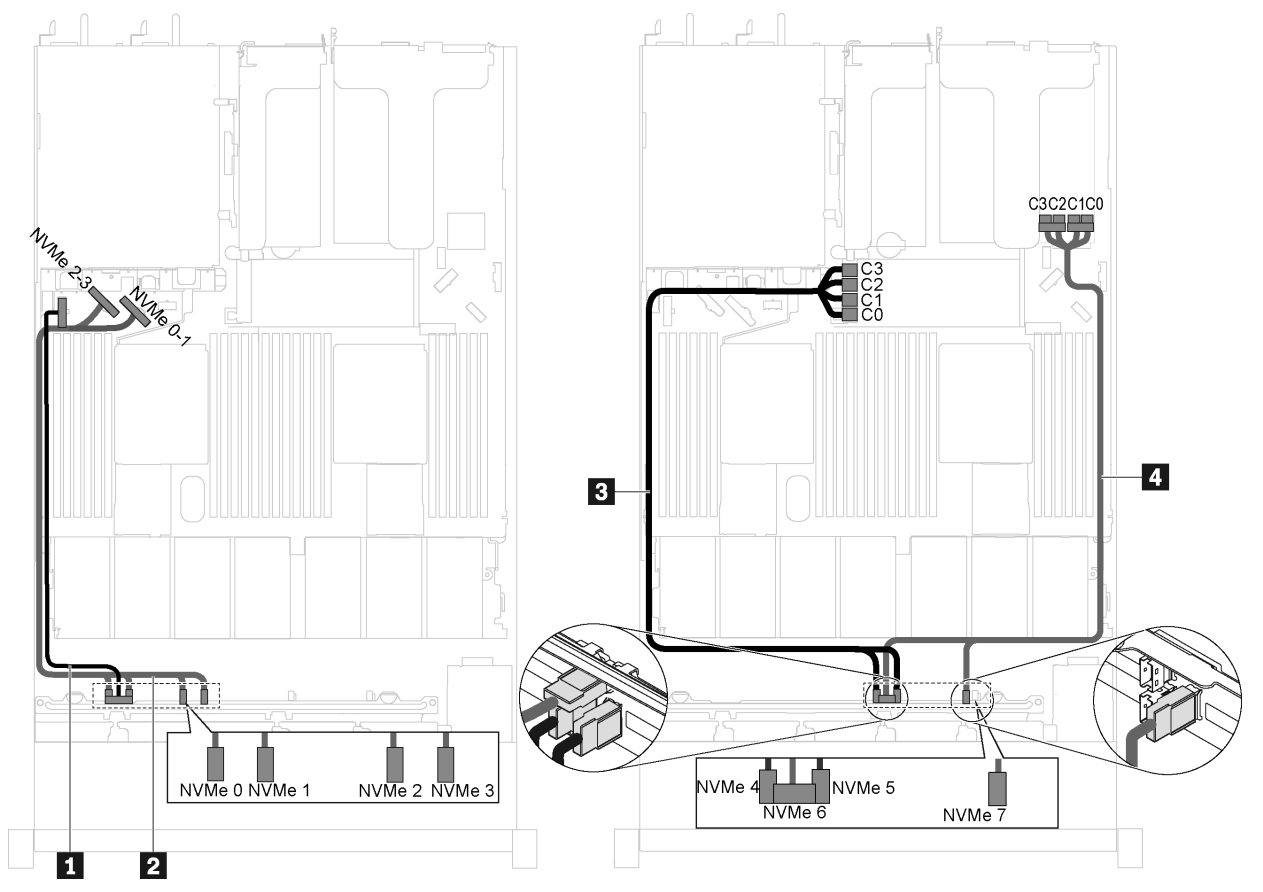

Abbildung 43. Kabelführung für Servermodelle mit acht 2,5-Zoll-NVMe-Laufwerken, einem 810-4P NVMe-Schalteradapter im PCIe-Steckplatz 1 und einem 810-4P NVMe-Schalteradapter im Steckplatz für den RAID-Adapter

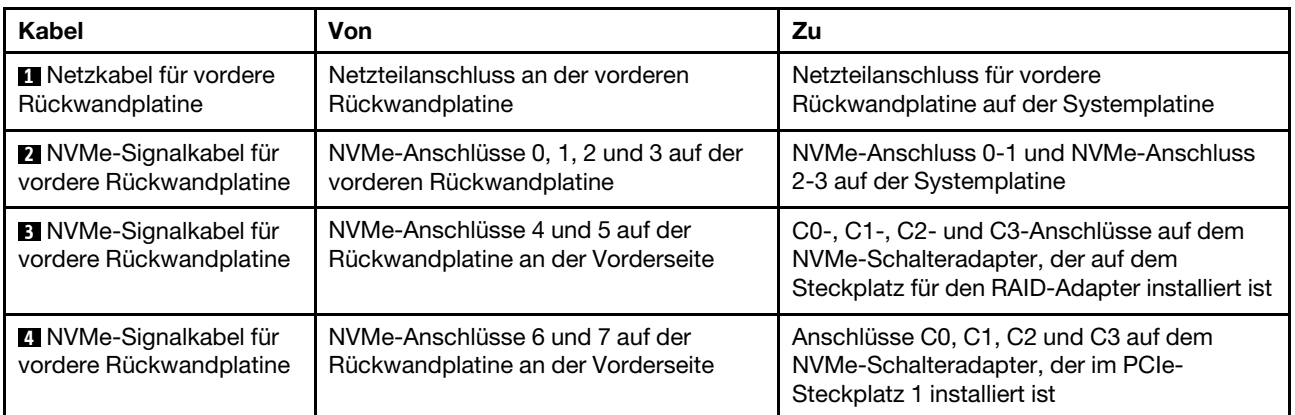

Servermodelle mit acht 2,5-Zoll-NVMe-Laufwerken und einem 1611-8P NVMe-Schalteradapter im PCIe-Steckplatz 2

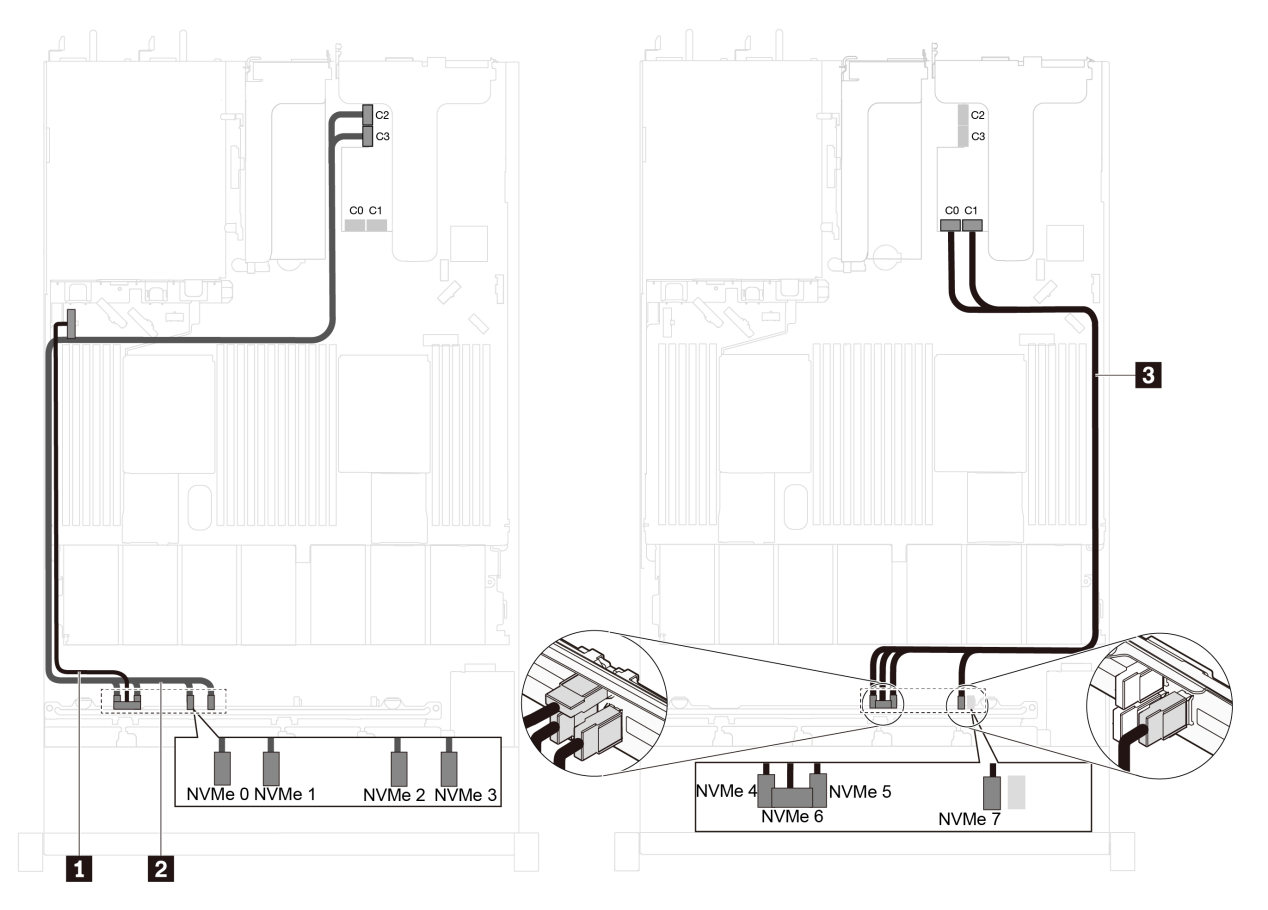

Abbildung 44. Kabelführung für Servermodelle mit acht 2,5-Zoll-NVMe-Laufwerken und einem 1611-8P NVMe-Schalteradapter im PCIe-Steckplatz 2

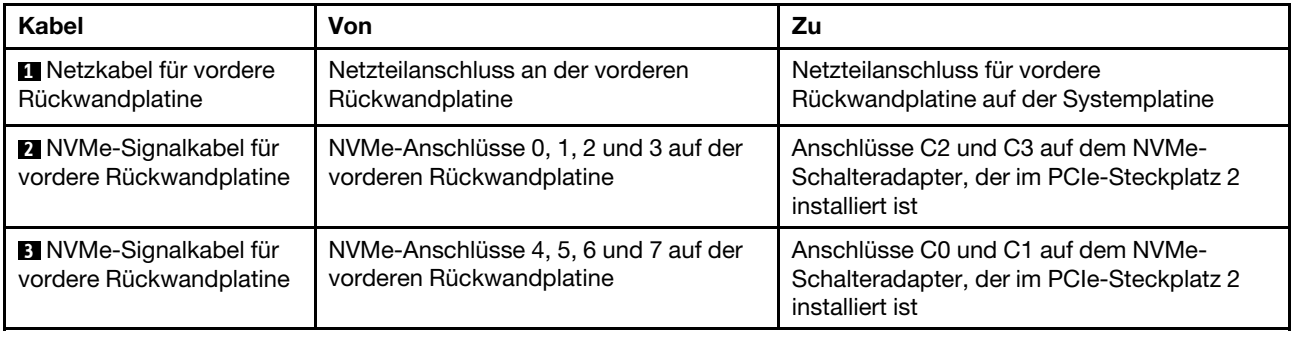

# **Teileliste**

Verwenden Sie die Teileliste, um die für diesen Server verfügbaren Komponenten zu ermitteln.

Mehr Informationen zur Bestellung der in [Abbildung 45 "Serverkomponenten" auf Seite 61](#page-64-0) dargestellten Teile finden Sie hier:

<http://datacentersupport.lenovo.com/us/en/products/servers/thinksystem/sr630/7x01/parts>

<span id="page-64-0"></span>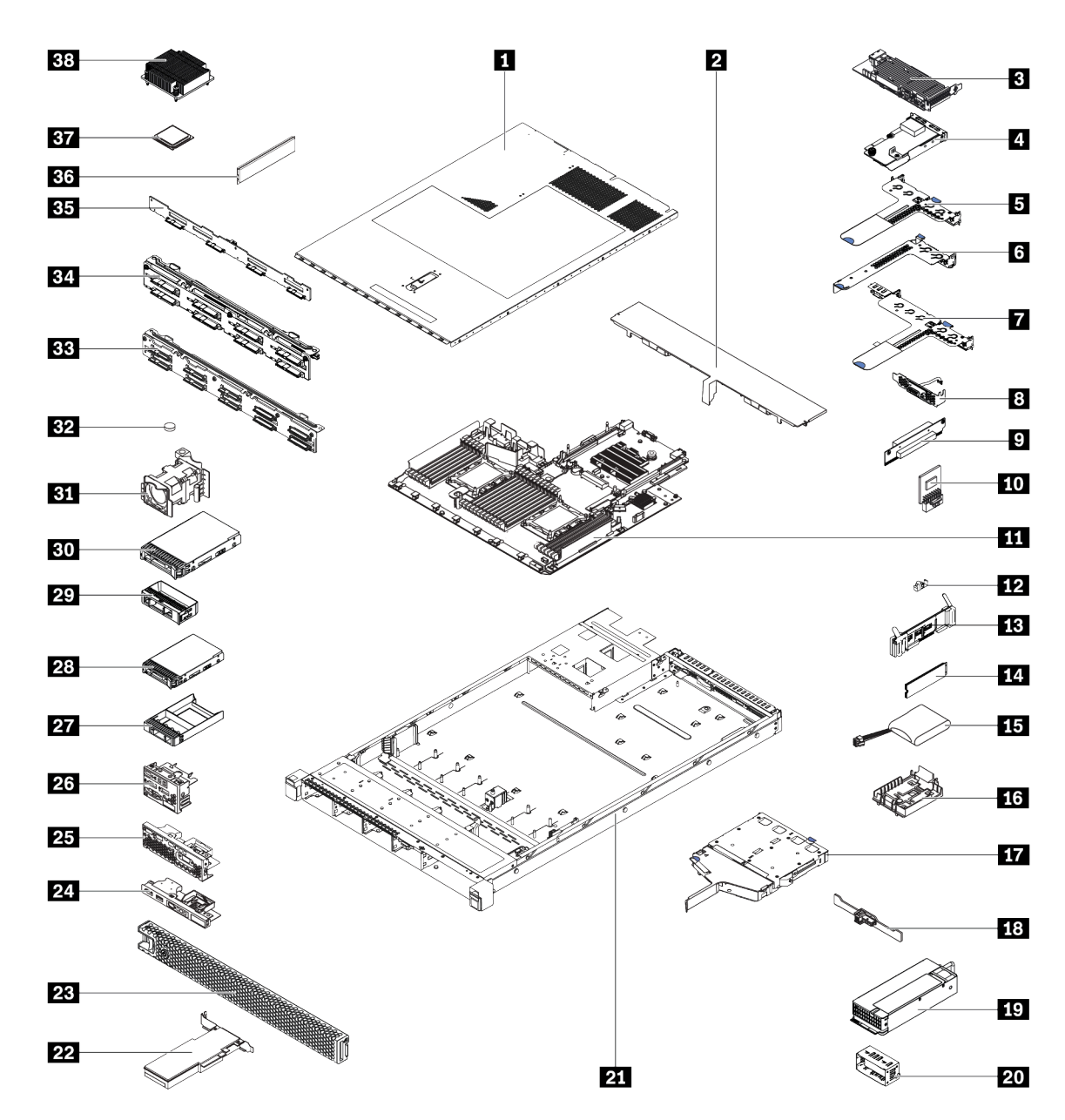

Anmerkung: Je nach Modell weicht die Abbildung möglicherweise geringfügig von Ihrem Server ab. Einige der Komponenten sind möglicherweise nicht auf Ihrem Server verfügbar.

Abbildung 45. Serverkomponenten

Die in der folgenden Tabelle aufgelisteten Teile gehören zu einer der folgenden Kategorien:

- CRU (Customer Replaceable Unit, durch den Kunden austauschbare Funktionseinheit) der Stufe 1: Für das Ersetzen von CRUs der Stufe 1 ist der Kunde verantwortlich. Wenn Lenovo eine CRU der Stufe 1 ohne Servicevertrag auf Ihre Anforderung hin für Sie installiert, fallen dafür Gebühren an.
- CRU (Customer Replaceable Unit, durch den Kunden austauschbare Funktionseinheit) der Stufe 2: Sie können eine CRU der Stufe 2 selbst installieren oder von Lenovo ohne Zusatzkosten installieren lassen. Dieser Vorgang fällt unter den Garantieservice für Ihren Server.
- FRUs: FRUs (Field Replaceable Units, durch den Kundendienst austauschbare Funktionseinheiten) dürfen nur von qualifizierten Kundendiensttechnikern installiert werden.
- Verbrauchsmaterialien und Strukturteile: Für den Erwerb und den Austausch von
- Verbrauchsmaterialien und Strukturteilen (Komponenten wie Abdeckung oder Frontblende) ist der Kunde selbst verantwortlich. Wenn Lenovo eine Strukturkomponente auf Ihre Anforderung bezieht oder installiert, wird Ihnen dies entsprechend in Rechnung gestellt.

Tabelle 9. Teileliste

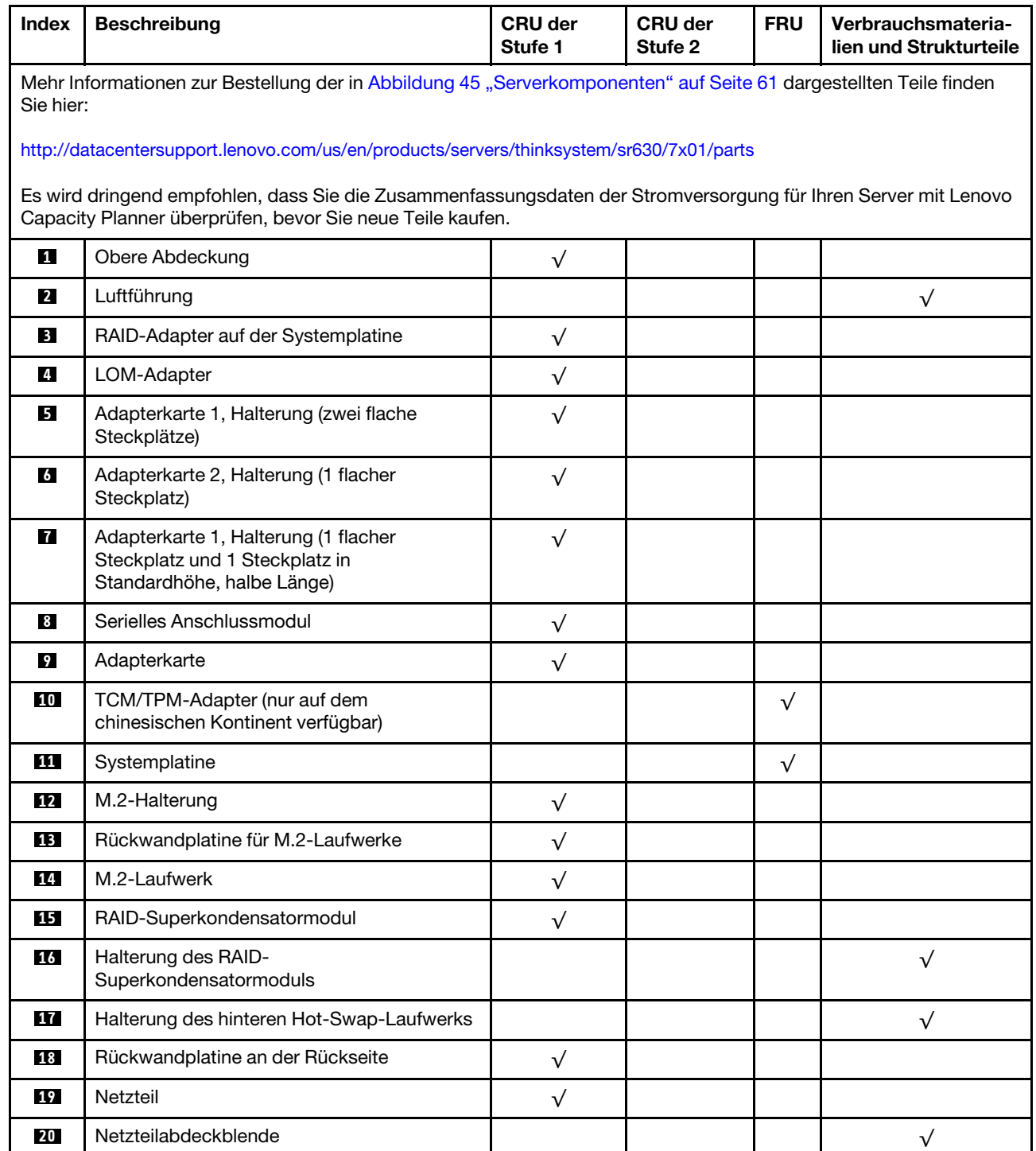

Tabelle 9. Teileliste (Forts.)

| <b>Index</b> | <b>Beschreibung</b>                                                                                                    | <b>CRU der</b><br>Stufe 1 | <b>CRU der</b><br>Stufe 2 | <b>FRU</b> | Verbrauchsmateria-<br>lien und Strukturteile |
|--------------|----------------------------------------------------------------------------------------------------|---------------------------|---------------------------|------------|----------------------------------------------|
| 21           | Gehäuse mit vier 3,5-Zoll-<br>Laufwerkpositionen<br>Gehäuse mit acht 2,5-Zoll-<br>Laufwerkpositionen<br>Gehäuse mit zehn 2,5-Zoll-<br>Laufwerkpositionen |                           |                           | $\sqrt{}$  |                                              |
| <b>22</b>    | PCIe-Adapter                                                                                                    | $\sqrt{}$                 |                           |            |                                              |
| 23           | Sicherheitsfrontblende                                                                                                    | $\sqrt{}$                 |                           |            |                                              |
| 24           | E/A-Baugruppe an der Vorderseite für<br>Servermodelle mit vier 3,5-Zoll-<br>Laufwerkpositionen                                                           | $\sqrt{}$                 |                           |            |                                              |
| 25           | E/A-Baugruppe an der Vorderseite für<br>Servermodelle mit acht 2,5-Zoll-<br>Laufwerkpositionen                                                           | $\sqrt{}$                 |                           |            |                                              |
| 26           | E/A-Baugruppe an der Vorderseite für<br>Servermodelle mit zehn 2,5-Zoll-<br>Laufwerkpositionen                                                           | $\sqrt{}$                 |                           |            |                                              |
| 27           | Abdeckblende für 2,5-Zoll-Laufwerk                                                                                                    |                           |                           |            | $\sqrt{}$                                    |
| 28           | 2,5-Zoll-Hot-Swap-Laufwerk                                                                                                    | $\sqrt{}$                 |                           |            |                                              |
| 29           | Abdeckblende für 3,5-Zoll-Laufwerk                                                                                                    |                           |                           |            | $\sqrt{}$                                    |
| 30           | 3,5-Zoll-Hot-Swap-Laufwerk                                                                                                    | $\sqrt{}$                 |                           |            |                                              |
| 31           | Systemlüfter                                                                                                    | $\sqrt{}$                 |                           |            |                                              |
| 32           | <b>CMOS-Batterie</b>                                                                                                    |                           |                           |            | $\sqrt{}$                                    |
| 33           | Rückwandplatine von Servermodellen mit<br>zehn 2,5-Zoll-Festplattenlaufwerkpositionen                                                                    | $\sqrt{}$                 |                           |            |                                              |
| 34           | Rückwandplatine von Servermodellen mit<br>acht 2,5-Zoll-Festplattenlaufwerkpositionen                                                                    | $\sqrt{}$                 |                           |            |                                              |
| 35           | Rückwandplatine von Servermodellen mit<br>vier 3,5-Zoll-Festplattenlaufwerkpositionen                                                                    | $\sqrt{}$                 |                           |            |                                              |
| 36           | Speichermodul (DCPMM-Modell weicht<br>möglicherweise geringfügig von der<br>Abbildung ab)                                                                | $\sqrt{}$                 |                           |            |                                              |
| 37           | Prozessor                                                                                                    |                           |                           | $\sqrt{}$  |                                              |
| 38           | Kühlkörper                                                                                                    |                           |                           | $\sqrt{}$  |                                              |

# Netzkabel

Je nach Land und Region, in dem bzw. in der der Server installiert ist, sind verschiedene Netzkabel verfügbar.

Um die für den Server verfügbaren Netzkabel anzuzeigen:

1. Rufen Sie die folgende Website auf:

### <http://dcsc.lenovo.com/#/>

- 2. Klicken Sie auf Preconfigured Model (Vorkonfiguriertes Modell) oder Configure to order (Für Bestellung konfigurieren).
- 3. Geben Sie Maschinentyp und Modell Ihres Servers ein, damit die Konfigurationsseite angezeigt wird.
- 4. Klicken Sie auf Power (Strom) → Power Cables (Netzkabel), um alle Netzkabel anzuzeigen.

- Zu Ihrer Sicherheit wird Ihnen ein Netzkabel mit geerdetem Anschlussstecker zur Verwendung mit diesem Produkt zur Verfügung gestellt. Verwenden Sie Netzkabel und Netzstecker immer in Verbindung mit einer ordnungsgemäß geerdeten Steckdose, um eine Gefährdung durch Stromschlag zu vermeiden.
- In den Vereinigten Staaten und Kanada verwendete Netzkabel für dieses Produkt sind von anerkannten Testlabors (Underwriter's Laboratories (UL) in den USA und Canadian Standards Association (CSA) in Kanada) registriert und geprüft.
- Für Einheiten mit 115-Volt-Betrieb: Verwenden Sie ein von UL registriertes und von CSA geprüftes Kabelset, das aus einem höchstens 5 Meter langen Kabel des Typs SVT oder SJT mit drei 1,0-mm²-Adern (bzw. 18-AWG-Adern) (mindestens 1,0 mm² bzw. mindestens 18 AWG) sowie einem geerdeten 15 A und 125-V-Stecker mit parallelen Steckerklingen (Parallel Blade) besteht.
- Für Einheiten mit 230-Volt-Betrieb (Nutzung in den Vereinigten Staaten): Verwenden Sie ein von UL registriertes und von CSA geprüftes Kabelset, das aus einem höchstens 5 Meter langen Kabel des Typs SVT oder SJT mit drei 1,0-mm²-Adern (bzw. 18-AWG-Adern) (mindestens 1,0 mm² bzw. mindestens 18 AWG) sowie einem geerdeten 15 A und 250-V-Stecker mit waagerechten Steckerklingen (Tandem Blade) besteht.
- Für Einheiten mit 230-Volt-Betrieb (außerhalb der Vereinigten Staaten): Verwenden Sie ein Kabelset mit geerdetem Netzanschlussstecker. Das Kabelset sollte über die jeweiligen Sicherheitsgenehmigungen des Landes verfügen, in dem das Gerät installiert wird.
- Netzkabel für bestimmte Länder oder Regionen sind üblicherweise nur in diesen Ländern und Regionen erhältlich.

# <span id="page-68-0"></span>Kapitel 3. Serverhardware-Konfiguration

Zur Installation des Servers installieren Sie alle gekauften Optionen, schließen Sie die Kabel des Servers an, konfigurieren und aktualisieren Sie die Firmware und installieren Sie das Betriebssystem.

# Prüfliste für die Serverkonfiguration

Stellen Sie anhand der Prüfliste für die Serverkonfiguration sicher, dass Sie alle Aufgaben zur Konfiguration des Servers ausgeführt haben.

Der Konfigurationsprozess für den Server variiert je nach Konfiguration des Servers im Auslieferungszustand. In einigen Fällen ist der Server bereits vollständig konfiguriert und muss nur noch an das Netz und an eine Netzsteckdose angeschlossen werden. Anschließend können Sie den Server einschalten. In anderen Fällen müssen im Server Hardwareoptionen installiert, Hardware und Firmware konfiguriert und ein Betriebssystem installiert werden.

Die folgenden Schritte beschreiben die allgemeine Vorgehensweise zur Konfiguration eines Servers:

- 1. Nehmen Sie den Server aus der Verpackung. Siehe ["Inhalt des Serverpakets" auf Seite 2](#page-5-0).
- 2. Konfigurieren Sie die Serverhardware.
	- a. Installieren Sie alle erforderlichen Hardware- oder Serveroptionen. Weitere Informationen erhalten Sie in den zugehörigen Abschnitten in ["Serverhardwarezusatzeinrichtungen installieren" auf Seite 70](#page-73-0).
	- b. Installieren Sie den Server erforderlichenfalls in einem Standardgehäuserahmen mithilfe des im Lieferumfang des Servers enthaltenen Schienensatzes. Weitere Informationen finden Sie in der mit dem optionalen Schienensatz gelieferten Rack-Installationsanleitung.
	- c. Schließen Sie die Ethernet-Kabel und die Netzkabel an den Server an. Informationen zu den Positionen der Anschlüsse finden Sie unter ["Rückansicht" auf Seite 25.](#page-28-0) Informationen zu bewährten Verfahren bei der Verkabelung finden Sie unter ["Server verkabeln" auf Seite 126](#page-129-0).
	- d. Schalten Sie den Server ein. Siehe ["Server einschalten" auf Seite 126.](#page-129-1)

Anmerkung: Sie können auf die Verwaltungsprozessorschnittstelle zugreifen, um das System zu konfigurieren, ohne den Server einzuschalten. Sobald der Server mit Strom versorgt wird, steht die Verwaltungsprozessorschnittstelle zur Verfügung. Weitere Informationen zum Zugriff auf den Verwaltungsserverprozessor finden Sie unter:

[http://sysmgt.lenovofiles.com/help/topic/com.lenovo.systems.management.xcc.doc/dw1lm\\_c\\_chapter2\\_](http://sysmgt.lenovofiles.com/help/topic/com.lenovo.systems.management.xcc.doc/dw1lm_c_chapter2_openingandusing.html) [openingandusing.html](http://sysmgt.lenovofiles.com/help/topic/com.lenovo.systems.management.xcc.doc/dw1lm_c_chapter2_openingandusing.html)

- e. Überprüfen Sie, dass die Server-Hardware erfolgreich installiert wurde. Siehe ["Serverkonfiguration](#page-129-2) [überprüfen" auf Seite 126](#page-129-2).
- 3. Konfigurieren Sie das System.
	- a. Verbinden Sie Lenovo XClarity Controller mit dem Verwaltungsnetzwerk. Siehe "Netzwerkverbindung [für den Lenovo XClarity Controller festlegen" auf Seite 127](#page-130-0).
	- b. Aktualisieren Sie die Firmware für den Server, falls erforderlich. Siehe "Firmware aktualisieren" auf [Seite 128](#page-131-0).
	- c. Konfigurieren Sie die Firmware für den Server. Siehe ["Firmware konfigurieren" auf Seite 132.](#page-135-0)

Im Folgenden finden Sie die Informationen, die für die RAID-Konfiguration zur Verfügung stehen:

- <https://lenovopress.com/lp0578-lenovo-raid-introduction>
- <https://lenovopress.com/lp0579-lenovo-raid-management-tools-and-resources>
- d. Installieren Sie das Betriebssystem. Siehe ["Betriebssystem implementieren" auf Seite 139](#page-142-0).
- e. Sichern Sie die Serverkonfiguration. Siehe ["Serverkonfiguration sichern" auf Seite 140](#page-143-0).
- f. Installieren Sie die Anwendungen und Programme, die der Server verwenden soll.

### Installationsrichtlinien

Verwenden Sie die Installationsrichtlinien zum Installieren von Komponenten in Ihrem Server.

Lesen Sie vor der Installation von Zusatzeinrichtungen die folgenden Hinweise:

Achtung: Vermeiden Sie den Kontakt mit statischen Aufladungen. Diese können zu einem Systemstopp und Datenverlust führen. Belassen Sie elektrostatisch empfindliche Komponenten bis zur Installation in ihren antistatischen Schutzhüllen. Handhaben Sie diese Einheiten mit einem Antistatikarmband oder einem anderen Erdungssystem.

- Lesen Sie die Sicherheitshinweise und -richtlinien, um sicher zu arbeiten.
	- Eine vollständige Liste der Sicherheitsinformationen für alle Produkte finden Sie unter:

[http://thinksystem.lenovofiles.com/help/topic/safety\\_documentation/pdf\\_files.html](http://thinksystem.lenovofiles.com/help/topic/safety_documentation/pdf_files.html)

- Zusätzlich sind die folgenden Richtlinien verfügbar: ["Umgang mit aufladungsempfindlichen Einheiten"](#page-72-0)  [auf Seite 69](#page-72-0) und ["Bei eingeschalteter Stromversorgung im Server arbeiten" auf Seite 69.](#page-72-1)
- Stellen Sie sicher, dass die zu installierenden Komponenten durch den Server unterstützt werden. Eine Liste der unterstützten optionalen Komponenten für den Server finden Sie unter https://static.lenovo.com/ [us/en/serverproven/index.shtml](https://static.lenovo.com/us/en/serverproven/index.shtml).
- Wenn Sie einen neuen Server installieren, laden Sie die aktuelle Firmware herunter und installieren Sie sie. Damit stellen Sie sicher, dass sämtliche bekannten Probleme behoben sind und das Leistungspotenzial Ihres Servers optimal ausgeschöpft werden kann. Auf der Website [ThinkSystem SR630 Drivers and](http://datacentersupport.lenovo.com/us/en/products/servers/thinksystem/sr630/7X01/downloads) [Software](http://datacentersupport.lenovo.com/us/en/products/servers/thinksystem/sr630/7X01/downloads) (Treiber und Software) können Sie Firmwareaktualisierungen für Ihren Server herunterladen.

Wichtig: Für einige Clusterlösungen sind bestimmte Codeversionen oder koordinierte Code-Aktualisierungen erforderlich. Wenn die Komponente Teil einer Clusterlösung ist, stellen Sie sicher, dass die aktuelle Codeversion für die Clusterlösung unterstützt wird, bevor Sie den Code aktualisieren.

- Es ist sinnvoll, vor dem Installieren einer optionalen Komponente sicherzustellen, dass der Server ordnungsgemäß funktioniert.
- Halten Sie den Arbeitsbereich sauber und legen Sie ausgebaute Komponenten auf eine ebene, stabile und nicht kippende Oberfläche.
- Heben Sie keine Gegenstände an, die zu schwer sein könnten. Wenn Sie einen schweren Gegenstand anheben müssen, beachten Sie die folgenden Vorsichtsmaßnahmen:
	- Sorgen Sie für einen sicheren und stabilen Stand.
	- Vermeiden Sie eine einseitige körperliche Belastung.
	- Heben Sie den Gegenstand langsam hoch. Vermeiden Sie beim Anheben des Gegenstands ruckartige Bewegungen oder Drehbewegungen.
	- Heben Sie den Gegenstand, indem Sie sich mit den Beinmuskeln aufrichten bzw. nach oben drücken; dadurch verringert sich die Muskelspannung im Rücken.
- Stellen Sie sicher, dass genügend ordnungsgemäß geerdete Schutzkontaktsteckdosen für den Server, den Bildschirm und die anderen Einheiten vorhanden sind.
- Erstellen Sie eine Sicherungskopie aller wichtigen Daten, bevor Sie Änderungen an den Plattenlaufwerken vornehmen.
- Halten Sie einen kleinen Schlitzschraubendreher, einen kleinen Kreuzschlitzschraubendreher und einen T8-Torx-Schraubendreher bereit.
- Damit die Fehleranzeigen auf der Systemplatine und auf den internen Komponenten angezeigt werden können, muss der Server eingeschaltet sein.
- Zum Installieren oder Entfernen von Hot-Swap-Netzteilen, Hot-Swap-Lüftern oder Hot-Plug-USB-Einheiten müssen Sie den Server nicht ausschalten. Sie müssen den Server jedoch ausschalten, bevor Sie Adapterkabel entfernen oder installieren und Sie müssen den Server von der Stromquelle trennen, bevor Sie eine Adapterkarte entfernen oder installieren.
- Bei blauen Stellen an einer Komponente handelt es sich um Kontaktpunkte, an denen Sie die Komponente greifen können, um sie aus dem Server zu entfernen oder im Server zu installieren, um eine Verriegelung zu öffnen oder zu schließen usw.
- Eine orange gekennzeichnete Komponente oder ein orangefarbenes Etikett auf oder in der Nähe einer Komponente weisen darauf hin, dass die Komponente Hot-Swap-fähig ist. Dies bedeutet, dass Sie die Komponente entfernen bzw. installieren können, während der Server in Betrieb ist, sofern Server und Betriebssystem die Hot-Swap-Funktion unterstützen. (Orangefarbene Markierungen kennzeichnen zudem die Berührungspunkte auf Hot-Swap-fähigen Komponenten.) Lesen Sie die Anweisungen zum Entfernen und Installieren von Hot-Swap-Komponenten, um Informationen zu weiteren Maßnahmen zu erhalten, die Sie möglicherweise ergreifen müssen, bevor Sie die Komponente entfernen oder installieren können.
- Der rote Streifen auf den Laufwerken neben dem Entriegelungshebel bedeutet, dass das Laufwerk bei laufendem Betrieb (Hot-Swap) ausgetauscht werden kann, wenn der Server und das Betriebssystem die Hot-Swap-Funktion unterstützen. Das bedeutet, dass Sie das Laufwerk entfernen oder installieren können, während der Server in Betrieb ist.

Anmerkung: Lesen Sie die systemspezifischen Anweisungen zum Entfernen und Installieren eines Hot-Swap-Laufwerks durch, um Informationen zu weiteren Maßnahmen zu erhalten, die Sie möglicherweise ergreifen müssen, bevor Sie das Laufwerk entfernen oder installieren können.

• Stellen Sie sicher, dass nach Beendigung der Arbeiten am Server alle Sicherheitsabdeckungen und Verkleidungen installiert, die Erdungskabel angeschlossen und alle Warnhinweise und Schilder angebracht sind.

# Sicherheitsprüfungscheckliste

Verwenden Sie die Informationen in diesem Abschnitt, um mögliche Gefahrenquellen am Server zu identifizieren. Beim Design und der Herstellung jedes Computers wurden erforderliche Sicherheitselemente installiert, um Benutzer und Kundendiensttechniker vor Verletzungen zu schützen.

### Anmerkungen:

- 1. Das Produkt ist gemäß Absatz 2 der Arbeitsstättenverordnung nicht für den Einsatz an Bildschirmarbeitsplätzen geeignet.
- 2. Die Konfiguration des Servers erfolgt ausschließlich im Serverraum.

### Vorsicht:

Dieses Gerät muss von qualifizierten Kundendiensttechnikern installiert und gewartet werden (gemäß NEC, IEC 62368-1 und IEC 60950-1, den Sicherheitsstandards für elektronische Ausrüstung im Bereich Audio-, Video-, Informations- und Kommunikationstechnologie). Lenovo setzt voraus, dass Sie für die Wartung der Hardware qualifiziert und im Umgang mit Produkten mit gefährlichen Stromstärken geschult sind. Der Zugriff auf das Gerät erfolgt mit einem Werkzeug, mit einer Sperre und einem Schlüssel oder mit anderen Sicherheitsmaßnahmen. Der Zugriff wird von der für den Standort verantwortlichen Stelle kontrolliert.

Wichtig: Die elektrische Erdung des Servers ist für die Sicherheit des Bedieners und die ordnungsgemäße Funktionalität erforderlich. Die ordnungsgemäße Erdung der Netzsteckdose kann von einem zertifizierten Elektriker überprüft werden.

Stellen Sie anhand der folgenden Prüfliste sicher, dass es keine möglichen Gefahrenquellen gibt:

- 1. Stellen Sie sicher, dass der Netzstrom ausgeschaltet und das Netzkabel abgezogen ist.
- 2. Prüfen Sie das Netzkabel.
	- Stellen Sie sicher, dass der Erdungsanschluss in gutem Zustand ist. Messen Sie mit einem Messgerät, ob die Schutzleiterverbindung zwischen dem externen Schutzleiterkontakt und der Rahmenerdung 0,1 Ohm oder weniger beträgt.
	- Stellen Sie sicher, dass Sie den richtigen Typ Netzkabel verwenden.

Um die für den Server verfügbaren Netzkabel anzuzeigen:

a. Rufen Sie die folgende Website auf:

<http://dcsc.lenovo.com/#/>

- b. Klicken Sie auf Preconfigured Model (Vorkonfiguriertes Modell) oder Configure to order (Für Bestellung konfigurieren).
- c. Geben Sie Maschinentyp und Modell Ihres Servers ein, damit die Konfigurationsseite angezeigt wird.
- d. Klicken Sie auf Power (Strom) → Power Cables (Netzkabel), um alle Netzkabel anzuzeigen.
- Stellen Sie sicher, dass die Isolierung nicht verschlissen oder abgenutzt ist.
- 3. Prüfen Sie das Produkt auf Änderungen hin, die nicht durch Lenovo vorgenommen wurden. Achten Sie bei Änderungen, die nicht von Lenovo vorgenommen wurden, besonders auf die Sicherheit.
- 4. Überprüfen Sie den Server auf Gefahrenquellen wie Metallspäne, Verunreinigungen, Wasser oder Feuchtigkeit, Brand- oder Rauchschäden, Metallteilchen, Staub etc.
- 5. Prüfen Sie, ob Kabel abgenutzt, durchgescheuert oder eingequetscht sind.
- 6. Prüfen Sie, ob die Abdeckungen des Netzteils (Schrauben oder Nieten) vorhanden und unbeschädigt sind.

## Richtlinien zur Systemzuverlässigkeit

Lesen Sie die Richtlinien zur Systemzuverlässigkeit, um eine ordnungsgemäße Systemkühlung und Zuverlässigkeit sicherzustellen.

Stellen Sie sicher, dass die folgenden Anforderungen erfüllt sind:

- Wenn der Server über eine redundante Stromversorgung verfügt, muss in jeder Netzteilposition ein Netzteil installiert sein.
- Um den Server herum muss genügend Platz frei bleiben, damit das Kühlungssystem des Servers ordnungsgemäß funktioniert. Lassen Sie ca. 50 mm (2,0 Zoll) Abstand an der Vorder- und Rückseite des Servers frei. Stellen Sie keine Gegenstände vor die Lüfter.
- Damit eine ordnungsgemäße Kühlung und Luftzirkulation sichergestellt sind, bringen Sie vor dem Einschalten des Servers die Abdeckung wieder an. Ist die Serverabdeckung länger als 30 Minuten entfernt, während der Server in Betrieb ist, können Komponenten des Servers beschädigt werden.
- Befolgen Sie die mit optionalen Komponenten bereitgestellten Anweisungen zur Verkabelung.
- Ein ausgefallener Lüfter muss innerhalb von 48 Stunden ausgetauscht werden.
- Ein entfernter Hot-Swap-Lüfter muss innerhalb von 30 Sekunden nach dessen Entfernen ersetzt werden.
- Ein entferntes Hot-Swap-Laufwerk muss innerhalb von zwei Minuten nach dessen Entfernen ersetzt werden.
- Ein entferntes Hot-Swap-Netzteil muss innerhalb von zwei Minuten nach dessen Entfernen ersetzt werden.
- Jede mit dem Server gelieferte Luftführung muss beim Start des Servers installiert sein (einige Server verfügen möglicherweise über mehr als eine Luftführung). Der Betrieb des Servers ohne Luftführung kann den Prozessor des Servers beschädigen.
- Jeder Prozessorsockel muss immer entweder eine Stecksockelabdeckung oder einen Prozessor mit Kühlkörper enthalten.
- Wenn mehrere Prozessoren installiert sind, müssen die Lüfterbelegungsvorgaben für jeden Server eingehalten werden.

## Bei eingeschalteter Stromversorgung im Server arbeiten

Beachten Sie die folgenden Richtlinien für Arbeiten innerhalb des Servers bei eingeschalteter Stromversorgung.

Achtung: Wenn interne Serverkomponenten einer statischen Aufladung ausgesetzt werden, kann es dazu kommen, dass der Server gestoppt wird oder dass ein Datenverlust auftritt. Verwenden Sie zur Vermeidung dieses Problems immer ein Antistatikarmband oder ein anderes Erdungssystem, wenn Sie bei eingeschaltetem Server im Inneren des Servers arbeiten.

- Vermeiden Sie das Tragen von weiten Kleidungsstücken (vor allem im Bereich der Unterarme). Krempeln Sie lange Ärmel vor der Arbeit am Inneren des Servers hoch.
- Vermeiden Sie, dass Ihre Krawatte, Ihr Schal, Ihr Firmenausweis oder Ihr Haar in den Server hängt.
- Entfernen Sie Schmuck, wie z. B. Armbänder, Halsketten, Ringe, Manschettenknöpfe und Armbanduhren.
- Nehmen Sie gegebenenfalls Gegenstände aus den Hemdtaschen, wie z. B. Stifte, die in den Server fallen könnten, während Sie sich über den Server beugen.
- Achten Sie darauf, dass keine Metallobjekte, wie z. B. Büroklammern, Haarklammern oder Schrauben, in den Server fallen.

## <span id="page-72-0"></span>Umgang mit aufladungsempfindlichen Einheiten

Verwenden Sie diese Informationen für den Umgang mit elektrostatisch empfindlichen Bauteilen.

Achtung: Vermeiden Sie den Kontakt mit statischen Aufladungen. Diese können zu einem Systemstopp und Datenverlust führen. Belassen Sie elektrostatisch empfindliche Komponenten bis zur Installation in ihren antistatischen Schutzhüllen. Handhaben Sie diese Einheiten mit einem Antistatikarmband oder einem anderen Erdungssystem.

- Vermeiden Sie unnötige Bewegungen, um keine statische Aufladung um Sie herum aufzubauen.
- Seien Sie bei kaltem Wetter beim Umgang mit Einheiten besonders vorsichtig. Das Beheizen von Innenräumen senkt die Luftfeuchtigkeit und erhöht die statische Elektrizität.
- Nutzen Sie immer ein Antistatikarmband oder ein anderes Erdungssystem vor allem, wenn Sie am eingeschalteten Server arbeiten.
- Berühren Sie mindestens zwei Sekunden lang mit der in der antistatischen Schutzhülle enthaltenen Einheit eine nicht lackierte Metalloberfläche an der Außenseite des Servers. Dadurch wird statische Aufladung von der Schutzhülle und von Ihnen abgeleitet.
- Nehmen Sie die Einheit aus der Schutzhülle und installieren Sie sie direkt im Server, ohne sie vorher abzusetzen. Wenn Sie die Einheit ablegen müssen, legen Sie sie in die antistatische Schutzhülle zurück. Legen Sie die Einheit niemals auf die Serverabdeckung oder auf eine Metalloberfläche.
- Fassen Sie die Einheit vorsichtig an den Kanten oder am Rahmen an.
- Berühren Sie keine Lötverbindungen, Kontaktstifte oder offen liegende Schaltlogik.
- Halten Sie die Einheit von anderen Einheiten fern. So vermeiden Sie mögliche Beschädigungen.

## Serverhardwarezusatzeinrichtungen installieren

Dieser Abschnitt enthält Anweisungen zum Durchführen der Erstinstallation von optionalen Hardwarekomponenten. Jedes Komponenteninstallationsverfahren deckt alle Aufgaben ab, die für den Zugriff auf die auszutauschende Komponente erforderlich sind.

Um den Arbeitsaufwand zu minimieren, werden die Installationsverfahren in der optimalen Reihenfolge beschrieben.

Achtung: Lesen Sie die folgenden Informationen zu Vorsichtsmaßnahmen sorgfältig, um die korrekte Funktion der zu installierenden Komponenten sicherzustellen.

- Stellen Sie sicher, dass die zu installierenden Komponenten durch den Server unterstützt werden. Eine Liste der unterstützten optionalen Komponenten für den Server finden Sie unter [https://static.lenovo.com/](https://static.lenovo.com/us/en/serverproven/index.shtml)  [us/en/serverproven/index.shtml](https://static.lenovo.com/us/en/serverproven/index.shtml).
- Immer laden Sie die aktuelle Firmware herunter und installieren Sie sie. Damit stellen Sie sicher, dass sämtliche bekannten Probleme behoben sind und das Leistungspotenzial Ihres Servers optimal ausgeschöpft werden kann. Auf der Website [ThinkSystem SR630 Drivers and Software](http://datacentersupport.lenovo.com/us/en/products/servers/thinksystem/sr630/7X01/downloads) (Treiber und Software) können Sie Firmwareaktualisierungen für Ihren Server herunterladen.
- Es ist sinnvoll, vor dem Installieren einer optionalen Komponente sicherzustellen, dass der Server ordnungsgemäß funktioniert.
- Befolgen Sie die Installationsverfahren in diesem Kapitel und verwenden Sie die passenden Werkzeuge. Nicht ordnungsgemäß installierte Komponenten können durch beschädigte Stifte, beschädigte Anschlüsse, lose Kabel oder lose Komponenten einen Systemausfall verursachen.

# Sicherheitsfrontblende entfernen

Mithilfe der Informationen in diesem Abschnitt können Sie die Sicherheitsfrontblende entfernen.

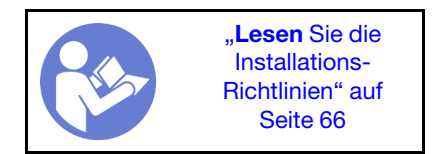

Gehen Sie wie folgt vor, um die Sicherheitsfrontblende zu entfernen:

### Sehen Sie sich das Verfahren an

Ein Video zu diesem Verfahren ist verfügbar unter [https://www.youtube.com/playlist?list=PLYV5R7hVcs-C\\_](https://www.youtube.com/playlist?list=PLYV5R7hVcs-C_GGjNudxYy8-c69INMcmE)  [GGjNudxYy8-c69INMcmE](https://www.youtube.com/playlist?list=PLYV5R7hVcs-C_GGjNudxYy8-c69INMcmE).

Schritt 1. Verwenden Sie den Schlüssel, um die Sicherheitsfrontblende zu entriegeln.

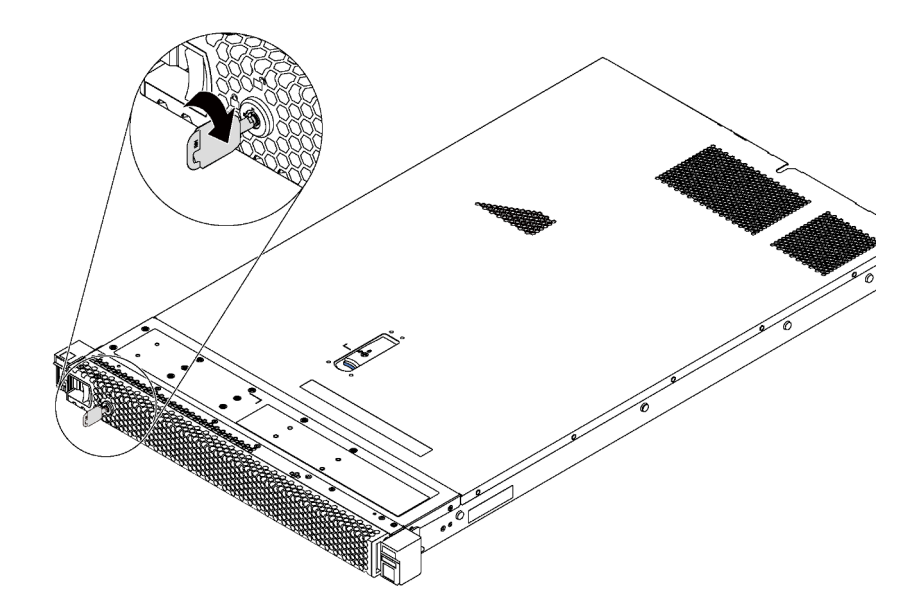

Abbildung 46. Sicherheitsfrontblende entsperren

Schritt 2. Drücken Sie den blauen Entriegelungshebel **1** und kippen Sie die Sicherheitsfrontblende nach außen, um sie aus dem Gehäuse zu entfernen.

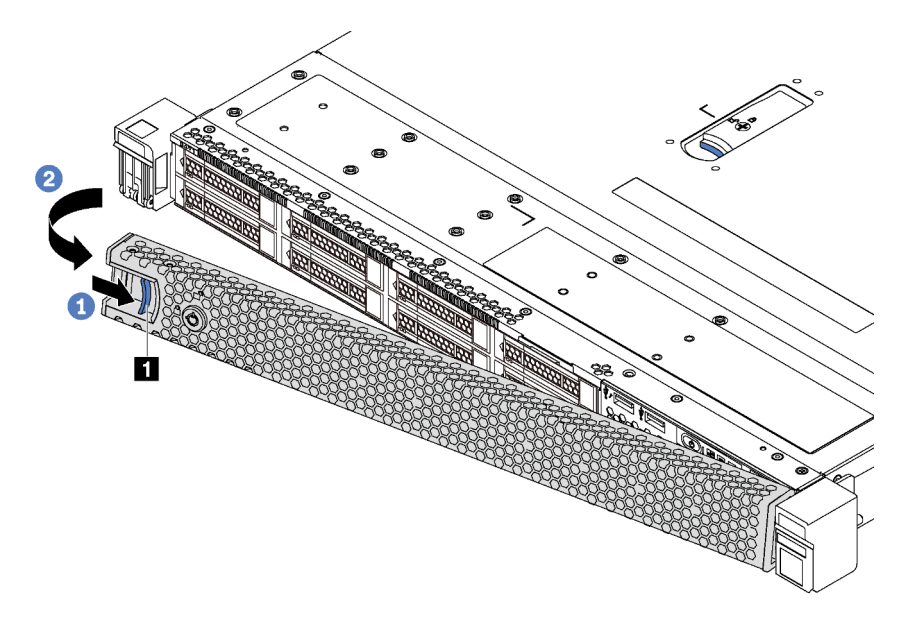

Abbildung 47. Entfernen der Sicherheitsfrontblende

Achtung: Bevor Sie das Rack mit installiertem Server versenden, bringen Sie die Sicherheitsfrontblende wieder an und lassen Sie sie einrasten.

## Obere Abdeckung entfernen

Verwenden Sie die folgenden Informationen, um die obere Abdeckung zu entfernen.

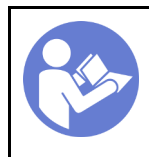

"Lesen Sie die [Installations-](#page-69-0)[Richtlinien" auf](#page-69-0) [Seite 66](#page-69-0)

"Server für [diese](#page-129-0)  [Aufgabe](#page-129-0)  [ausschalten](#page-129-0)" [auf Seite 126](#page-129-0)

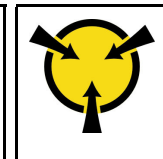

.. ACHTUNG: [Elektrostatisch empfindliche](#page-72-0)  [Einheit](#page-72-0)  [Paket vor dem Öffnen erden" auf](#page-72-0) [Seite 69](#page-72-0)

S033

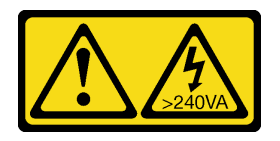

Vorsicht:

Gefährliche Energie. Spannungen mit gefährlicher Energie können bei einem Kurzschluss mit Metall dieses so erhitzen, dass es schmilzt und/oder spritzt und somit Verbrennungen und/oder einen Brand verursachen kann.

S014

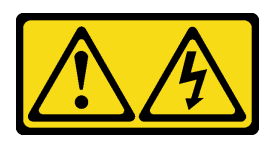

## Vorsicht:

Gefährliche Spannungen und Energien. Die mit entsprechenden Etikett gekennzeichneten Abdeckungen dürfen nur von einem qualifizierten Kundendiensttechniker entfernt werden.

Gehen Sie wie folgt vor, um die obere Abdeckung zu entfernen:

### Sehen Sie sich das Verfahren an

Ein Video zu diesem Verfahren ist verfügbar unter [https://www.youtube.com/playlist?list=PLYV5R7hVcs-C\\_](https://www.youtube.com/playlist?list=PLYV5R7hVcs-C_GGjNudxYy8-c69INMcmE)  [GGjNudxYy8-c69INMcmE](https://www.youtube.com/playlist?list=PLYV5R7hVcs-C_GGjNudxYy8-c69INMcmE).

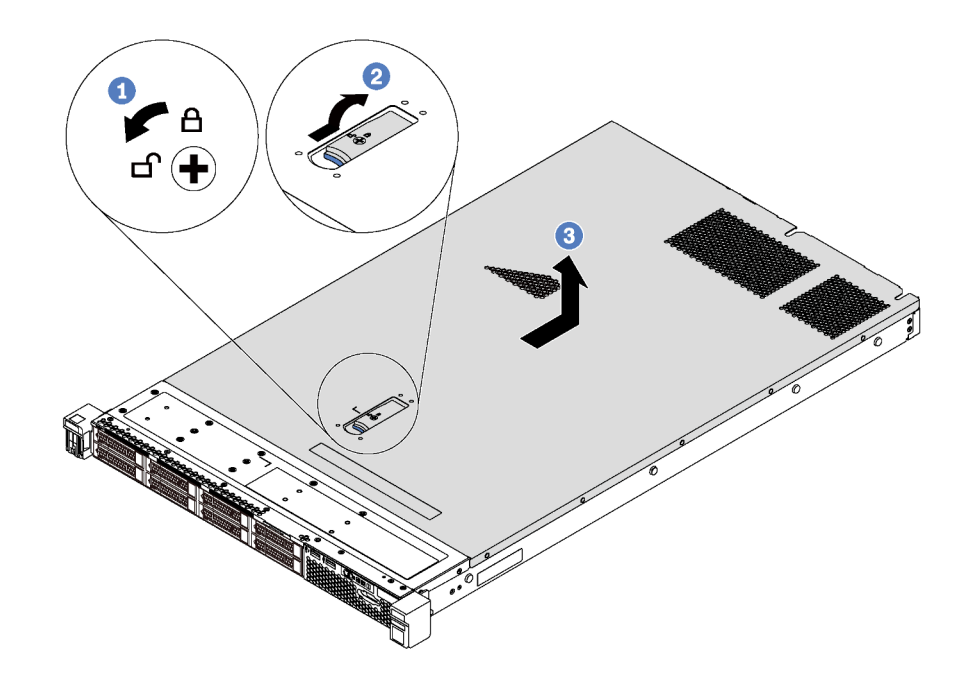

Abbildung 48. Entfernen der oberen Abdeckung

- Schritt 1. Verwenden Sie einen Schraubendreher, um die Abdeckungsverriegelung wie gezeigt in die entriegelte Position zu drehen.
- Schritt 2. Drücken Sie auf die Entriegelungstaste auf der Abdeckungsverriegelung und öffnen Sie dann die Abdeckungsverriegelung vollständig.
- Schritt 3. Schieben Sie die obere Abdeckung zur Rückseite des Servers, bis sie vom Gehäuse gelöst ist. Heben Sie dann die obere Abdeckung vom Gehäuse und legen Sie diese auf einer ebenen und sauberen Oberfläche ab.

### Achtung:

- Gehen Sie behutsam mit der oberen Abdeckung um. Falls die obere Abdeckung mit geöffneter Abdeckungsverriegelung herunterfällt, könnte die Abdeckungsverriegelung beschädigt werden.
- Damit eine ordnungsgemäße Kühlung und Luftzirkulation sichergestellt sind, bringen Sie die obere Abdeckung vor dem Einschalten des Servers an.

## Luftführung entfernen

Verwenden Sie diese Informationen, um die Luftführung zu entfernen.

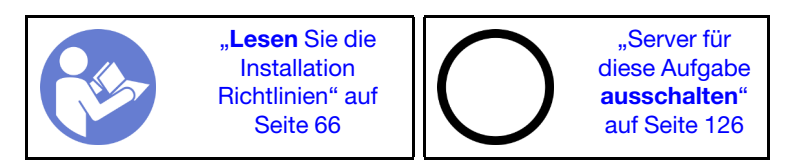

S033

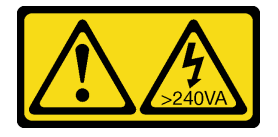

Vorsicht:

Gefährliche Energie. Spannungen mit gefährlicher Energie können bei einem Kurzschluss mit Metall dieses so erhitzen, dass es schmilzt und/oder spritzt und somit Verbrennungen und/oder einen Brand verursachen kann.

S017

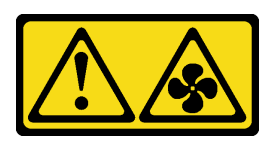

Vorsicht:

Gefährliche, sich bewegende Lüfterflügel in der Nähe. Nicht mit den Fingern oder mit anderen Körperteilen berühren.

Anmerkung: Je nach Modell ist bei Ihrem Server möglicherweise keine Luftführung installiert.

Ziehen Sie vor dem Entfernen der Luftführung, wenn auf ihrer Unterseite ein RAID-Superkondensatormodul installiert ist, zunächst das Kabel des RAID-Superkondensatormoduls ab.

Gehen Sie wie folgt vor, um die Luftführung zu entfernen:

### Sehen Sie sich das Verfahren an

Ein Video zu diesem Verfahren ist verfügbar unter [https://www.youtube.com/playlist?list=PLYV5R7hVcs-C\\_](https://www.youtube.com/playlist?list=PLYV5R7hVcs-C_GGjNudxYy8-c69INMcmE)  [GGjNudxYy8-c69INMcmE](https://www.youtube.com/playlist?list=PLYV5R7hVcs-C_GGjNudxYy8-c69INMcmE).

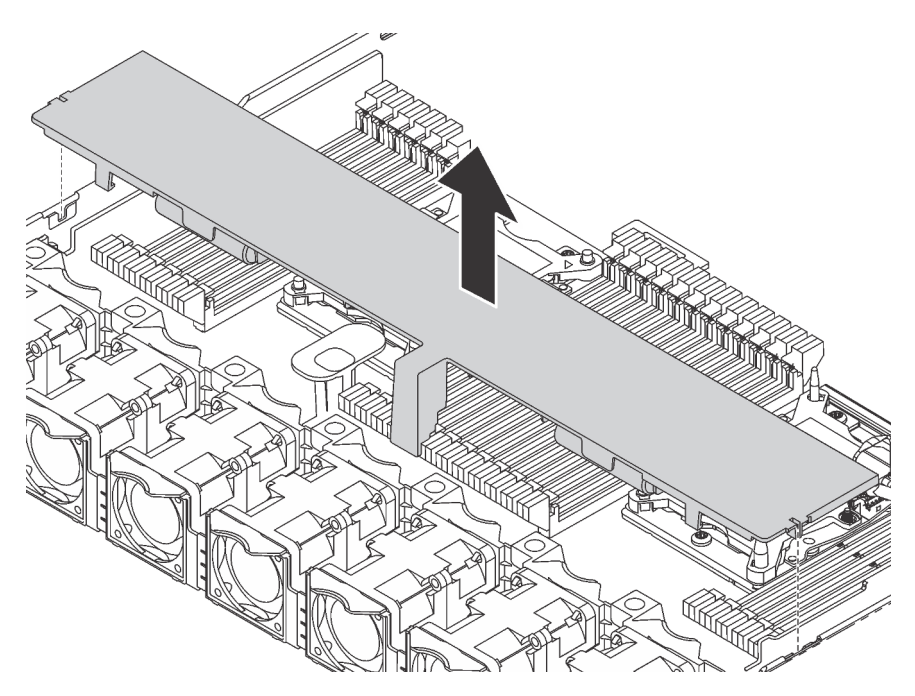

#### Abbildung 49. Entfernen der Luftführung

Schritt 1. Fassen Sie die Luftführung an und heben Sie sie vorsichtig aus dem Server.

Achtung: Um eine ordnungsgemäße Kühlung und Luftzirkulation sicherzustellen, installieren Sie vor dem Einschalten des Servers die Luftführung. Wenn der Server ohne die Luftführung betrieben wird, können die Komponenten des Servers beschädigt werden.

Nachdem Sie die Luftführung entfernt haben, installieren Sie alle gekauften Optionen.

# Prozessor-Kühlkörpermodul installieren

Der Prozessor und der Kühlkörper werden zusammen in Form eines Prozessor-Kühlkörpermoduls (PHM) installiert. Die Installation eines PHM erfordert einen T30-Torx-Schraubendreher.

Anmerkung: Wenn Sie mehrere Optionen an der Systemplatine installieren, muss zuerst das PHM installiert werden.

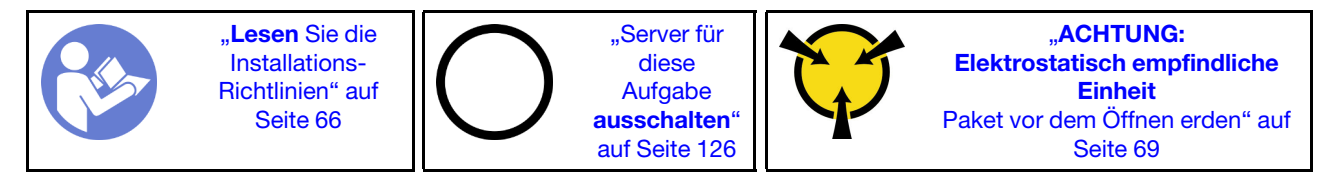

## Achtung:

- Intel Xeon SP Gen 2 Prozessoren werden auf der Systemplatine mit der Teilenummer 01PE846 unterstützt. Bei Verwendung der Systemplatine mit Teilenummer 01GV276, 00MX552, 01PE248 oder 01PE933 aktualisieren Sie Ihre Systemfirmware auf die neueste Version, bevor Sie einen Intel Xeon SP Gen 2 Prozessor installieren. Andernfalls kann das System nicht eingeschaltet werden.
- Jeder Prozessorsockel muss stets eine Abdeckung oder ein PHM enthalten. Schützen Sie leere Prozessorsockel mit einer Abdeckung, wenn Sie ein PHM entfernen oder installieren.
- Berühren Sie nicht den Prozessor oder die Prozessorkontakte. Die Kontakte am Prozessorsockel können leicht brechen und beschädigt werden. Verunreinigungen auf den Prozessorkontakten, wie z. B. Hautabsonderungen, können Verbindungsfehler verursachen.
- Entfernen und installieren Sie immer nur jeweils ein PHM. Wenn die Systemplatine mehrere Prozessoren unterstützt, beginnen Sie die Installation der PHMs mit dem ersten Prozessorsockel.
- Achten Sie darauf, dass die Wärmeleitpaste auf dem Prozessor oder dem Kühlkörper nicht mit anderen Komponenten in Berührung kommt. Durch Berührung einer Oberfläche kann die Wärmeleitpaste beschädigt werden, sodass sie nicht mehr funktioniert. Die Wärmeleitpaste kann Komponenten beschädigen, wie die elektrischen Anschlüsse im Prozessorsockel. Entfernen Sie die Wärmeleitpaste nicht von einem Kühlkörper, es sei denn, Sie werden dazu angewiesen.
- Um eine optimale Leistung sicherzustellen, prüfen Sie, dass das Herstellungsdatum auf dem neuen Kühlkörper 2 Jahre nicht überschreitet. Entfernen Sie andernfalls die vorhandene Wärmeleitpaste und bringen Sie die neue Wärmeleitpaste auf, um eine optimale Temperaturleistung zu erzielen.

### Anmerkungen:

- Die PHMs sind mit einer Führung für den Sockel versehen, sodass sie nur in einer Richtung installiert werden können.
- Eine Liste der für Ihren Server unterstützten Prozessoren finden Sie unter [https://static.lenovo.com/us/en/](https://static.lenovo.com/us/en/serverproven/index.shtml)  [serverproven/index.shtml](https://static.lenovo.com/us/en/serverproven/index.shtml). Alle Prozessoren auf der Systemplatine müssen dieselbe Geschwindigkeit, dieselbe Anzahl an Kernen und dieselbe Frequenz aufweisen.
- Vor der Installation eines neuen PHM oder Austauschprozessors müssen Sie Ihre Systemfirmware auf die neueste Version aktualisieren. Siehe ["Firmware aktualisieren" auf Seite 128](#page-131-0).
- Durch die Installation eines zusätzlichen PHM können sich die Speicheranforderungen für Ihr System ändern. Eine Liste der Beziehungen zwischen Prozessor und Speicher finden Sie unter "Installationsregeln [für Speichermodule" auf Seite 83](#page-86-0).
- Die für Ihr System verfügbaren Zusatzeinrichtungen haben möglicherweise bestimmte Prozessoranforderungen. Weitere Informationen hierzu finden Sie in der Dokumentation, die im Lieferumfang der Zusatzeinrichtung enthalten ist.
- Einige wichtige Informationen zu Systemplatine, Prozessor und Kühlkörper finden Sie unter "Wichtige [Informationen zu Systemplatine, Prozessor und Kühlkörper" auf Seite 13.](#page-16-0)

Gehen Sie wie folgt vor, um ein PHM zu installieren.

### Sehen Sie sich das Verfahren an

Ein Video zu diesem Verfahren ist verfügbar unter [https://www.youtube.com/playlist?list=PLYV5R7hVcs-C\\_](https://www.youtube.com/playlist?list=PLYV5R7hVcs-C_GGjNudxYy8-c69INMcmE) [GGjNudxYy8-c69INMcmE](https://www.youtube.com/playlist?list=PLYV5R7hVcs-C_GGjNudxYy8-c69INMcmE).

- Schritt 1. Entfernen Sie die Abdeckung des Prozessorsockels, sofern diese im Prozessorsockel angebracht ist. Setzen Sie dazu Ihre Finger in die Halbkreise am Ende der Abdeckung und heben Sie sie von der Systemplatine ab.
- Schritt 2. Installieren Sie das Prozessor-Kühlkörpermodul auf der Systemplatine.

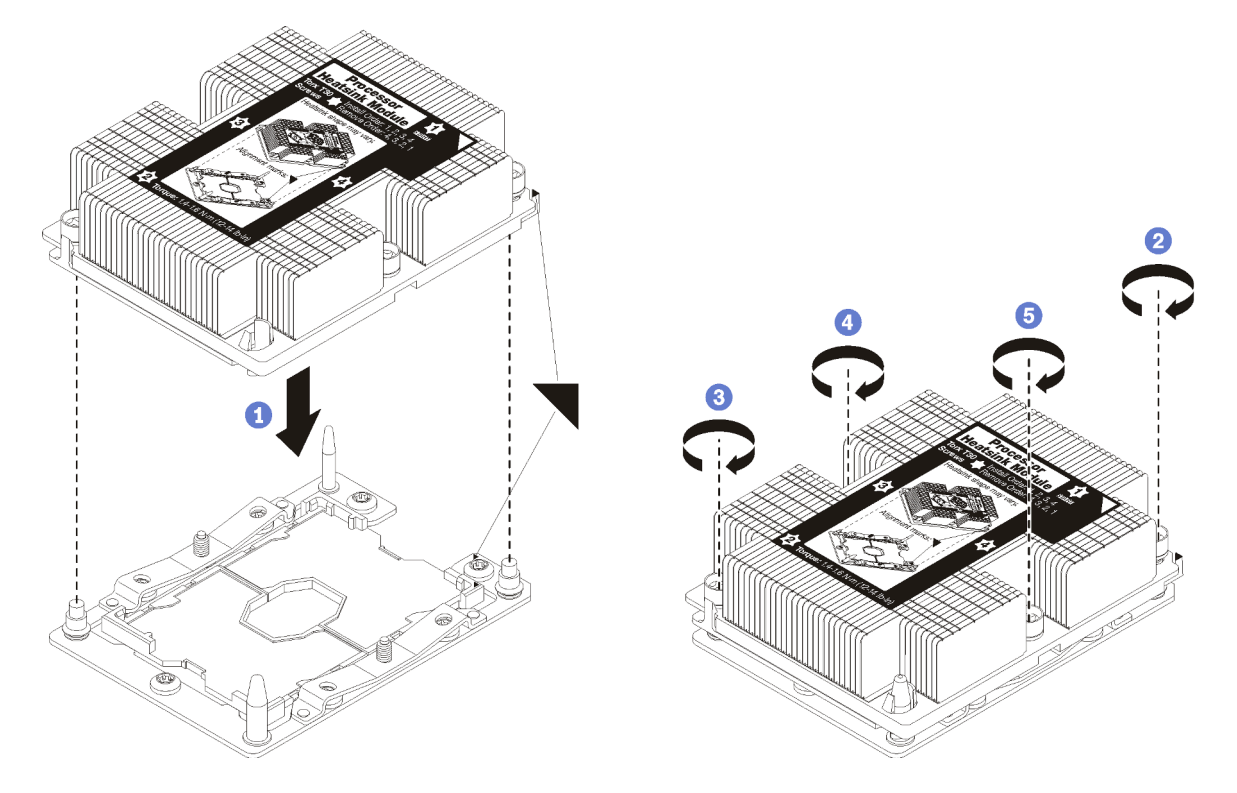

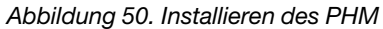

a. Richten Sie die dreieckigen Markierungen und die Führungsstifte am Prozessorsockel am PHM aus. Setzen Sie das PHM dann in den Prozessorsockel ein.

Achtung: Um Beschädigungen an den Komponenten zu verhindern, stellen Sie sicher, dass Sie die angegebene Reihenfolge für das Anziehen befolgen.

b. Ziehen Sie die unverlierbaren T30-Torx-Befestigungselemente in der Installationsreihenfolge an, die auf dem Kühlkörperschild angegeben ist. Ziehen Sie die Schrauben fest, bis sie sich nicht mehr drehen lassen. Prüfen Sie dann, dass keine Lücke zwischen dem Schraubenansatz am Kühlkörper und dem Prozessorsockel vorhanden ist. (Das Drehmoment zum vollständigen Anziehen der Muttern beträgt 1,4 bis 1,6 Newtonmeter, 12 bis 14 Pfund pro Quadratzoll.)

Nach der Installation des PHM:

1. Entfernen Sie die Abdeckblende für Lüfter und installieren Sie zwei neue Systemlüfter, die zusammen mit dem Prozessor-Optionskit geliefert werden. Informationen dazu finden Sie im Abschnitt ["Systemlüfter installieren" auf Seite 78.](#page-81-0)

Anmerkung: Der Cascade Lake-Prozessor wird ohne Systemlüfter geliefert. Wenn Sie einen Cascade Lake-Prozessor installieren, stellen Sie sicher, dass Sie das ThinkSystem SR630 FAN Option Kit bestellt und installiert haben.

2. Wenn Speichermodule installiert werden sollen, installieren Sie sie. Siehe ["Speichermodul installieren"](#page-82-0) [auf Seite 79.](#page-82-0)

# <span id="page-81-0"></span>Systemlüfter installieren

Mit diesen Informationen können Sie einen Systemlüfter installieren.

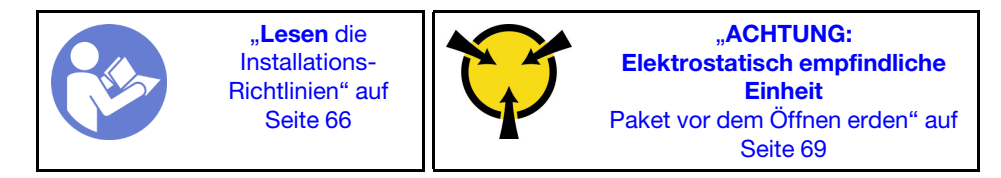

S033

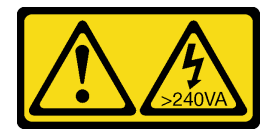

## Vorsicht:

Gefährliche Energie. Spannungen mit gefährlicher Energie können bei einem Kurzschluss mit Metall dieses so erhitzen, dass es schmilzt und/oder spritzt und somit Verbrennungen und/oder einen Brand verursachen kann.

## S017

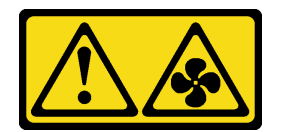

### Vorsicht:

Gefährliche, sich bewegende Lüfterflügel in der Nähe. Nicht mit den Fingern oder mit anderen Körperteilen berühren.

Vor der Installation eines Systemlüfters:

- Entfernen Sie die Abdeckblende für den Lüfter.
- Berühren Sie mit der antistatischen Schutzhülle, in der sich der neue Systemlüfter befindet, eine unlackierte Oberfläche an der Außenseite des Servers. Entnehmen Sie anschließend den neuen Systemlüfter aus der Schutzhülle und legen Sie ihn auf eine antistatische Oberfläche.

Gehen Sie wie folgt vor, um einen Systemlüfter zu installieren:

## Sehen Sie sich das Verfahren an

Ein Video zu diesem Verfahren ist verfügbar unter [https://www.youtube.com/playlist?list=PLYV5R7hVcs-C\\_](https://www.youtube.com/playlist?list=PLYV5R7hVcs-C_GGjNudxYy8-c69INMcmE)  [GGjNudxYy8-c69INMcmE](https://www.youtube.com/playlist?list=PLYV5R7hVcs-C_GGjNudxYy8-c69INMcmE).

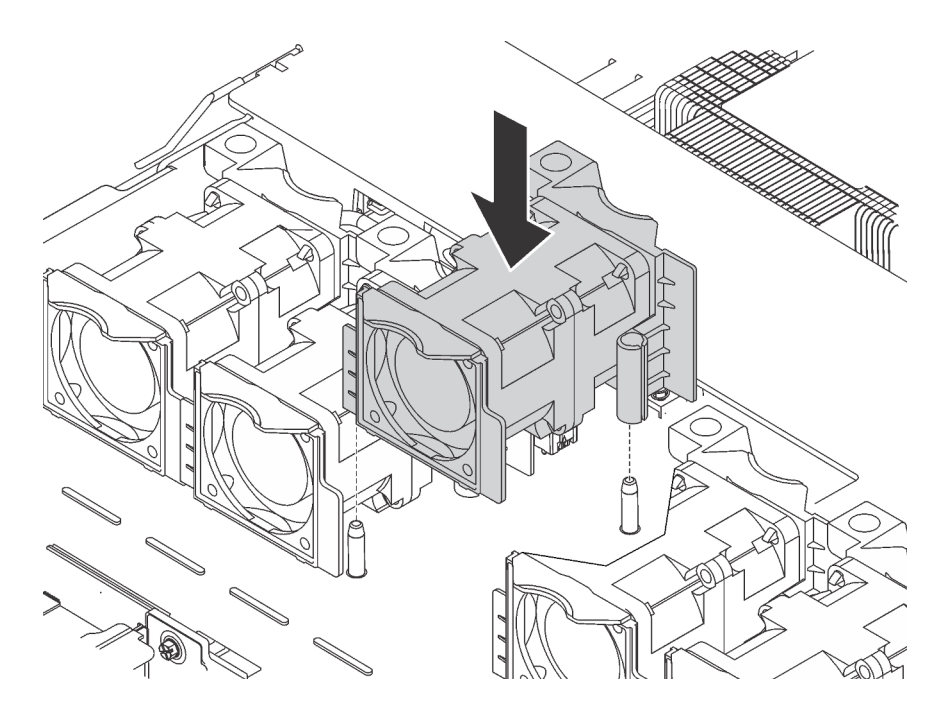

Abbildung 51. Installation des Systemlüfters

- Schritt 1. Richten Sie die zwei Öffnungen im Systemlüfter an die zwei Kontaktstifte im Gehäuse aus.
- Schritt 2. Drücken Sie den Systemlüfter nach unten, bis er fest im Steckplatz sitzt. Vergewissern Sie sich, dass der Lüfteranschluss ordnungsgemäß mit dem Anschluss auf der Systemplatine verbunden ist.

## <span id="page-82-0"></span>Speichermodul installieren

Verwenden Sie die folgenden Informationen, um ein Speichermodul zu installieren.

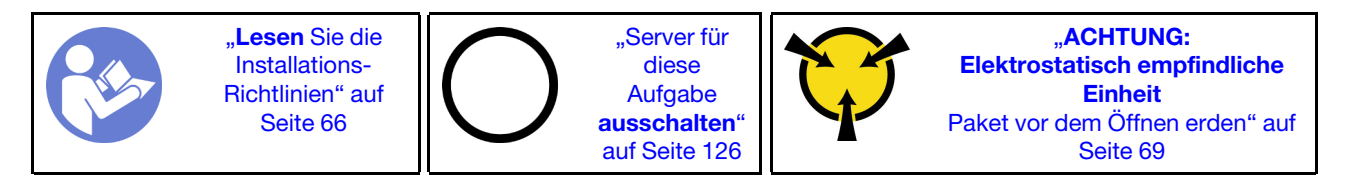

## Achtung:

- Ziehen Sie für diese Aufgabe alle Netzkabel ab.
- Speichermodule sind empfindlich gegen statische Entladungen und erfordern eine spezielle Handhabung. Zusätzlich zu den Standardrichtlinien für ["Umgang mit aufladungsempfindlichen Einheiten" auf Seite 69:](#page-72-0)
	- Tragen Sie immer ein Antistatikarmband, wenn Sie Speichermodule entfernen oder installieren. Antistatikhandschuhe können ebenfalls verwendet werden.
	- Halten Sie niemals zwei oder mehr Speichermodule zusammen in der Hand, so dass sie sich berühren könnten. Stapeln Sie Speichermodule während der Lagerung nicht übereinander.
	- Berühren Sie niemals die goldenen Speichermodul-Anschlusskontakte bzw. lassen Sie nicht zu, dass diese Kontakte die Außenseite des Speichermodul-Anschlussgehäuses berühren.
	- Gehen Sie vorsichtig mit Speichermodulen um: Sie dürfen ein Speichermodul niemals biegen, drehen oder fallen lassen.
	- Verwenden Sie keine Metallwerkzeuge (wie Schraubzwingen oder Klammern) für die Handhabung der Speichermodule, da das harte Metall die Speichermodule beschädigen kann.

– Setzen Sie Speichermodule nicht ein, während Sie Schutzhüllen oder passive Komponenten halten, da es durch die hohe Steckkraft zu Rissen in Schutzhüllen oder zur Trennung von passiven Komponenten kommen kann.

Vor dem Installieren eines Speichermoduls:

Anmerkung: Wenn Sie zum ersten Mal ein DC Persistent Memory Module (DCPMM) installieren, befolgen Sie die Anweisungen in ["Konfiguration des DC Persistent Memory Module \(DCPMM\)" auf Seite 81](#page-84-0).

- 1. Berühren Sie mit der antistatischen Schutzhülle, in der sich das neue Speichermodul befindet, eine unlackierte Oberfläche an der Außenseite des Servers. Entnehmen Sie anschließend das neue Speichermodul aus der Schutzhülle und legen Sie es auf eine antistatische Oberfläche.
- 2. Stellen Sie fest, wo sich der erforderliche Speichermodul-Steckplatz auf der Systemplatine befindet. Informationen dazu finden Sie im Abschnitt ["Installationsregeln für Speichermodule" auf Seite 83](#page-86-0). Stellen Sie sicher, dass Sie die Installationsregeln und die Installationsreihenfolge einhalten.
- 3. Wenn Sie eine DCPMM installieren möchten, finden Sie weitere Informationen unter ["Konfiguration des](#page-84-0) [DC Persistent Memory Module \(DCPMM\)" auf Seite 81](#page-84-0).

Anmerkung: Ein DCPMM-Modul sieht etwas anders als ein DRAM-DIMM aus der Abbildung aus. Die Installationsmethode ist jedoch dieselbe.

Gehen Sie wie folgt vor, um ein Speichermodul zu installieren:

#### Sehen Sie sich das Verfahren an

Ein Video zu diesem Verfahren ist verfügbar unter [https://www.youtube.com/playlist?list=PLYV5R7hVcs-C\\_](https://www.youtube.com/playlist?list=PLYV5R7hVcs-C_GGjNudxYy8-c69INMcmE)  [GGjNudxYy8-c69INMcmE](https://www.youtube.com/playlist?list=PLYV5R7hVcs-C_GGjNudxYy8-c69INMcmE).

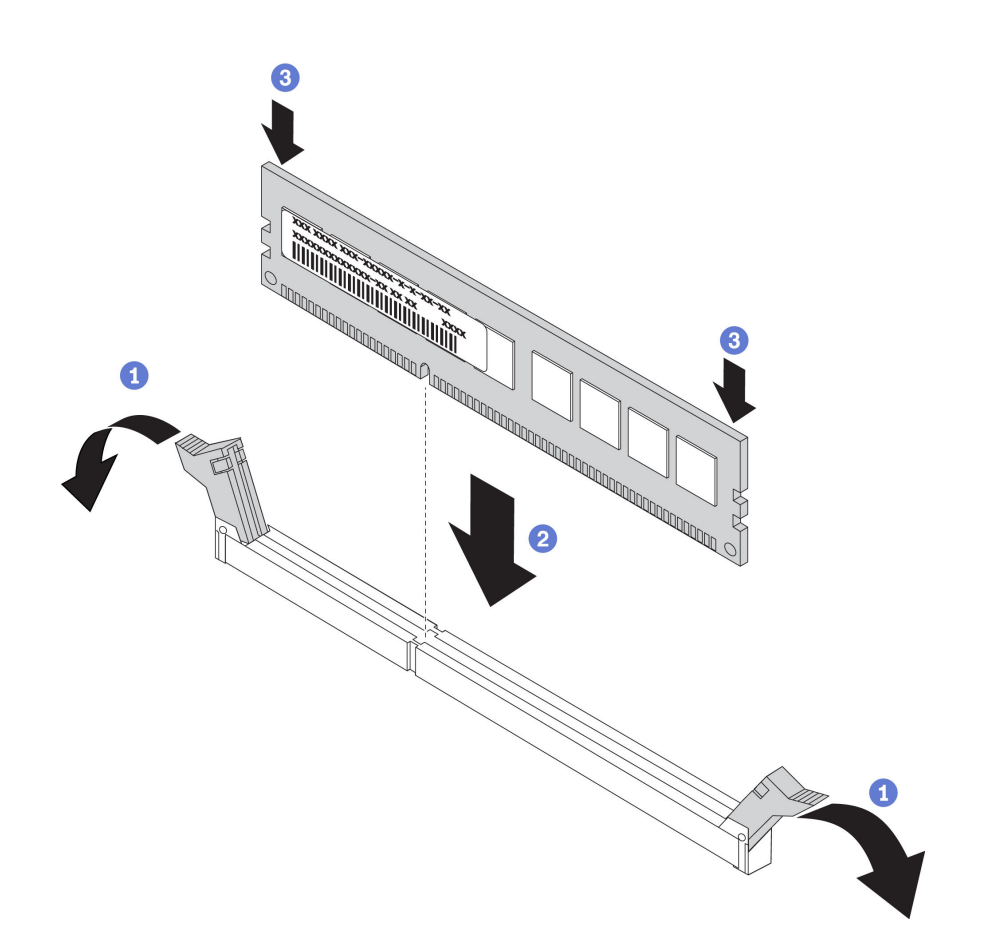

Abbildung 52. Speichermodul installieren

Schritt 1. Öffnen Sie die Halteklammern an den Enden des Speichermodul-Steckplatzes.

Achtung: Öffnen und schließen Sie die Halteklammern vorsichtig, damit sie nicht brechen und die Speichermodul-Steckplätze nicht beschädigt werden.

- Schritt 2. Richten Sie das Speichermodul am Steckplatz aus und setzen Sie es vorsichtig mit beiden Händen auf den Steckplatz.
- Schritt 3. Drücken Sie beide Enden des Speichermoduls nach unten in den Steckplatz, bis die Halteklammern hörbar in die verriegelte Position einrasten.

Anmerkung: Wenn zwischen dem Speichermodul und den Halteklammern eine Lücke bleibt, wurde das Speichermodul nicht richtig eingesetzt. Öffnen Sie in diesem Fall die Halteklammern, entfernen Sie das Speichermodul und setzen Sie es erneut ein.

## <span id="page-84-0"></span>Konfiguration des DC Persistent Memory Module (DCPMM)

Folgen Sie den Anweisungen in diesem Abschnitt, um die erforderliche Konfiguration abzuschließen, bevor DCPMMs zum ersten Mal installiert werden. Ermitteln Sie die geeignetste Konfiguration, und installieren Sie entsprechende Speichermodule.

Führen Sie die folgenden Schritte aus, um die Systemkonfiguration zur Unterstützung von DCPMM abzuschließen, und installieren Sie die Speichermodule gemäß der angegebenen Kombination.

1. Aktualisieren Sie die Systemfirmware auf die neueste Version, die DCPMM unterstützt (siehe ["Firmware](#page-131-0) [aktualisieren" auf Seite 128](#page-131-0)).

- 2. Stellen Sie sicher, dass alle der folgenden Voraussetzungen vor der Installation von DCPMMs erfüllt sind.
	- Alle installierten DCPMMs müssen dieselbe Lenovo Teilenummer haben.
	- Alle installierten DRAM-Speichermodule müssen denselben Typ, dieselbe Speicherbank und Kapazität mit mindestens 16 GB an Kapazität aufweisen. Es wird empfohlen, Lenovo DRAM-Speichermodule mit derselben Teilenummer zu verwenden.
- 3. Lesen Sie ["Installationsregeln für Speichermodule" auf Seite 83,](#page-86-0) um die optimale Kombination und Folgendes zu ermitteln:
	- Anzahl und Kapazität der zu installierenden DCPMMs und DRAM-Speichermodule
	- Überprüfen Sie, ob die derzeit installierten Prozessoren die Kombination unterstützen. Wenn dies nicht der Fall ist, ersetzen Sie die Prozessoren durch andere, welche die Kombination unterstützen.
- 4. Basierend auf der ermittelten DCPMM-Kombination erwerben Sie die DCPMMs, DRAM-Speichermodule und Prozessoren bei Bedarf.
- 5. Tauschen Sie die Prozessoren bei Bedarf aus (siehe "Mikroprozessor und Kühlkörper austauschen" im Wartungshandbuch).
- 6. Entfernen Sie alle installierten Speichermodule (siehe "Speichermodul entfernen" im Wartungshandbuch).
- 7. Folgen Sie der Steckplatzkombination in ["DIMM-Installationsregeln" auf Seite 83](#page-86-0), um alle DCPMMs und DRAM-Speichermodule zu installieren (siehe ["Speichermodul installieren" auf Seite 79](#page-82-0)).
- 8. Deaktivieren Sie die Sicherheit bei allen installierten DCPMMs (siehe "DC Persistent Memory Module [\(DCPMM\) konfigurieren" auf Seite 133\)](#page-136-0).
- 9. Stellen Sie sicher, dass die DCPMM-Firmware auf dem neuesten Stand ist. Wenn nicht, aktualisieren Sie sie auf die neueste Version (siehe [\(lxca\\_fw\\_update\)](https://sysmgt.lenovofiles.com/help/index.jsp?topic=%2Fcom.lenovo.lxca.doc%2Fupdate_fw.html)).
- 10. Konfigurieren Sie DCPMMs so, dass die Kapazität verwendet werden kann (siehe "DC Persistent [Memory Module \(DCPMM\) konfigurieren" auf Seite 133\)](#page-136-0).

## Speichermodule zur Konfiguration mit DCPMMs hinzufügen

Befolgen Sie die Anweisungen in diesem Abschnitt, um Speichermodule zur vorhandenen Konfiguration mit DCPMMs hinzuzufügen.

Wenn DCPMMs bereits installiert und im System konfiguriert sind, führen Sie die folgenden Schritte aus, um neue Speichermodule hinzuzufügen.

- 1. Aktualisieren Sie die Systemfirmware auf die neueste Version (siehe ["Firmware aktualisieren" auf Seite](#page-131-0) [128](#page-131-0)).
- 2. Beachten Sie die folgenden DCPMM-Anforderungen, bevor Sie neue DCPMM-Einheiten erwerben.
	- Alle installierten DCPMMs müssen dieselbe Teilenummer haben.
	- Alle installierten DRAM-DIMMs müssen denselben Typ, dieselbe Speicherbank und Kapazität mit mindestens 16 GB an Kapazität aufweisen. Es wird empfohlen, Lenovo DRAM-DIMMs mit derselben Teilenummer zu verwenden.
- 3. Weitere Informationen zum Ermitteln der neuen Konfiguration und zum Erwerben der entsprechenden Speichermodule finden Sie unter "Installationsregeln für Speichermodule" im ThinkSystem SR630 Wartungshandbuch.
- 4. Wenn sich die DCPMMs im Speichermodus befinden und auch nach der Installation neuer Einheiten in diesem Modus verbleiben, führen Sie die Kombination unter ["Speichermodus" auf Seite 95](#page-98-0) aus, um die neuen Module in die richtigen Steckplätze einzusetzen. Fahren Sie anderenfalls mit dem nächsten Schritt fort.
- 5. Achten Sie darauf, die gespeicherten Daten zu sichern.
- 6. Wenn die App Direct-Kapazität überlappt ist:
	- a. Löschen Sie alle erstellten Namespaces und Dateisysteme im Betriebssystem.
	- b. Führen Sie das sichere Löschen für alle installierten DCPMMs aus. Zum Durchführen des sicheren Löschens wechseln Sie zu Intel Optane DCPMMs ➙ Sicherheit ➙ Klicken für sicheres Löschen.

Anmerkung: Wenn mindestens ein DCPMM durch eine Passphrase geschützt ist, vergewissern Sie sich vor dem Ausführen des sicheren Löschens, dass die Sicherheit für jede Einheit deaktiviert ist. Wenn Sie die Passphrase verloren oder vergessen haben, wenden Sie sich an den Lenovo Service.

- 7. Folgen Sie der Steckplatzkombination in "Installationsregeln für Speichermodule" im ThinkSystem SR630 Wartungshandbuch, um alle DCPMMs und DRAM DIMMs zu installieren.
- 8. Deaktivieren Sie die Sicherheit bei allen installierten DCPMMs (siehe ["DC Persistent Memory Module](#page-136-0) [\(DCPMM\) konfigurieren" auf Seite 133](#page-136-0)).
- 9. Stellen Sie sicher, dass die DCPMM-Firmware auf dem neuesten Stand ist. Wenn nicht, aktualisieren Sie sie auf die neueste Version (siehe [https://sysmgt.lenovofiles.com/help/topic/com.lenovo.lxca.doc/update\\_](https://sysmgt.lenovofiles.com/help/topic/com.lenovo.lxca.doc/update_fw.html)  [fw.html](https://sysmgt.lenovofiles.com/help/topic/com.lenovo.lxca.doc/update_fw.html)).
- 10. Konfigurieren Sie DCPMMs so, dass die Kapazität verwendet werden kann (siehe ["DC Persistent](#page-136-0) [Memory Module \(DCPMM\) konfigurieren" auf Seite 133\)](#page-136-0).
- 11. Stellen Sie die gesicherten Daten wieder her.

## <span id="page-86-0"></span>Installationsregeln für Speichermodule

Speichermodule müssen in einer bestimmten Reihenfolge installiert werden, die auf der in Ihrem Server implementierten Speicherkonfiguration basiert.

Der Server verfügt über 24 Speichermodul-Steckplätze. Er unterstützt bis zu 12 Speichermodule, wenn ein Prozessor installiert ist, und bis zu 24 Speichermodule bei zwei installierten Prozessoren. Er verfügt über die folgenden Produktmerkmale:

Für Intel Xeon SP Gen 1 Prozessoren:

- Unterstützender Speichermodultyp:
	- TruDDR4 2666, mit einer oder zwei Speicherbänken, RDIMM mit 8 GB/16 GB/32 GB
	- TruDDR4 2666, vier Speicherbänke, 64 GB LRDIMM
	- TruDDR4 2666, mit acht Speicherbänken, 3DS RDIMM mit 128 GB
- Der Mindestsystemspeicher beträgt 8 GB.
- Der maximale Systemspeicher setzt sich wie folgt zusammen:
	- 768 GB bei Verwendung von RDIMMs
	- 1,5 TB bei Verwendung von LRDIMMs
	- 3 TB bei Verwendung von 3DS RDIMMs

Für Intel Xeon SP Gen 2 Prozessoren:

- Unterstützender Speichermodultyp:
	- TruDDR4 2666, mit einer oder zwei Speicherbänken, RDIMM mit 16 GB/32 GB
	- TruDDR4 2933, mit einer oder zwei Speicherbänken, RDIMM mit 8 GB/16 GB/32 GB/64 GB
	- TruDDR4 2933, mit einer oder zwei Speicherbänken, Performance+ RDIMM mit 16 GB/32 GB/64 GB
	- TruDDR4 2666, mit vier Speicherbänken, 3DS RDIMM mit 64 GB
	- TruDDR4 2933, mit vier Speicherbänken, 3DS RDIMM mit 128 GB
- TruDDR4 2933, mit vier Speicherbänken, Performance+ 3DS RDIMM mit 128 GB
- 128 GB/256 GB/512 GB DCPMM
- Der Mindestsystemspeicher beträgt 8 GB.
- Der maximale Systemspeicher setzt sich wie folgt zusammen:
	- 1,5 TB bei Verwendung von RDIMMs
	- 3 TB bei Verwendung von 3DS RDIMMs
	- 6 TB mit DCPMM und 3DS RDIMMs/RDIMMs im Speichermodus

Eine Liste der unterstützten Speichermoduloptionen finden Sie auf der Website: <https://static.lenovo.com/us/en/serverproven/index.shtml>

Je nach installierten Speichermodulen finden Sie in den folgenden Themen ausführliche Installationsregeln:

- Ohne DCPMMs: ["DRAM-DIMM-Installationsregeln" auf Seite 84](#page-87-0)
- Mit DCPMMs: ["DCPMM-Installationsregeln" auf Seite 89](#page-92-0)

## <span id="page-87-0"></span>DRAM-DIMM-Installationsregeln

Für RDIMMs oder LRDIMMs stehen die folgenden Speichermodi zur Verfügung:

- ["Unabhängiger Modus" auf Seite 84](#page-87-1)
- ["Speicherspiegelungsmodus" auf Seite 87](#page-90-0)
- ["Ersatzspeicherbankmodus" auf Seite 86](#page-89-0)

Die folgende Abbildung zeigt die Positionen der Speichermodul-Steckplätze auf der Systemplatine.

Anmerkung: Es wird empfohlen, in jedem Kanal Speichermodule mit identischen Speicherbänken zu installieren.

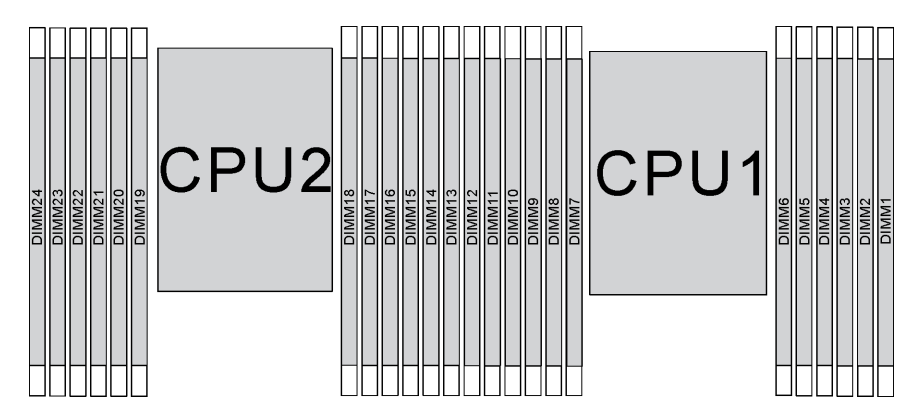

Abbildung 53. Speichermodul-Steckplätze auf der Systemplatine

### <span id="page-87-1"></span>Unabhängiger Modus

Der unabhängige Modus bietet Speicherfunktionen mit hoher Leistung. Sie können alle Kanäle belegen, ohne dass bestimmte Voraussetzungen erfüllt werden müssen. Einzelne Kanäle können mit unterschiedlichen Speichermodul-Taktungen betrieben werden, alle Kanäle müssen jedoch mit derselben Schnittstellentaktung betrieben werden.

### Anmerkungen:

• Alle zu installierenden Speichermodule müssen vom selben Typ sein.

- Alle Performance+-DIMMs im Server müssen denselben Typ, dieselbe Speicherbank und dieselbe Kapazität aufweisen (dieselbe Lenovo Teilenummer), damit Sie mit 2.933 MHz in den Konfigurationen mit zwei DIMMs pro Kanal betrieben werden können. Performance+ DIMMs können nicht mit anderen DIMMs kombiniert werden.
- Beginnen Sie bei der Installation von Speichermodulen mit identischer Speicherbankanzahl und unterschiedlicher Kapazität mit dem Modul, das die höchste Kapazität besitzt.

In der folgenden Tabelle ist die Speichermodul-Belegungsreihenfolge für den unabhängigen Modus dargestellt, wenn nur ein Prozessor (Prozessor 1) installiert ist.

## Anmerkungen:

- Wenn drei identische Speichermodule für Prozessor 1 installiert werden sollen, und die drei Speichermodule dieselbe Lenovo Teilenummer haben, verschieben Sie das in Steckplatz 8 zu installierende Speichermodul in Steckplatz 1.
- Wenn zehn identische Speichermodule für Prozessor 1 installiert werden sollen, und die zehn Speichermodule dieselbe Lenovo Teilenummer haben, verschieben Sie das in Steckplatz 6 zu installierende Speichermodul in Steckplatz 12.

| Ge-<br>samt    |    |    |    |       |   |                | Prozessor 1 |   |                |   |                |              | Ge-<br>samt      |
|----------------|----|----|----|-------|---|----------------|-------------|---|----------------|---|----------------|--------------|------------------|
| <b>DIMMs</b>   | 12 | 11 | 10 | 9     | 8 | 7              | 6           | 5 | $\overline{4}$ | 3 | $\mathbf{2}$   | 1            | <b>DIMMs</b>     |
| $\blacksquare$ |    |    |    |       |   |                |             | 5 |                |   |                |              | 1                |
| $\mathbf 2$    |    |    |    |       | 8 |                |             | 5 |                |   |                |              | $\mathbf 2$      |
| 3              |    |    |    |       | 8 |                |             | 5 |                | 3 |                |              | 3                |
| 4              |    |    | 10 |       | 8 |                |             | 5 |                | 3 |                |              | 4                |
| 5              |    |    | 10 |       | 8 |                |             | 5 |                | 3 |                | $\mathbf{1}$ | $5\phantom{1}$   |
| 6              | 12 |    | 10 |       | 8 |                |             | 5 |                | 3 |                | 1            | 6                |
| $\overline{7}$ | 12 |    | 10 |       | 8 |                | 6           | 5 | $\overline{4}$ | 3 |                |              | $\overline{7}$   |
| 8              |    |    | 10 | 9     | 8 | 7              | 6           | 5 | 4              | 3 |                |              | 8                |
| 9              | 12 |    | 10 |       | 8 |                | 6           | 5 | $\overline{4}$ | 3 | 2              | 1            | $\boldsymbol{9}$ |
| 10             |    |    | 10 | 9     | 8 | 7              | 6           | 5 | 4              | 3 | $\overline{2}$ | 1            | 10               |
| 11             | 12 |    | 10 | $9\,$ | 8 | $\overline{7}$ | 6           | 5 | $\overline{4}$ | 3 | 2              | 1            | 11               |
| 12             | 12 | 11 | 10 | 9     | 8 | 7              | 6           | 5 | 4              | 3 | $\overline{c}$ | 1            | 12               |

Tabelle 10. Unabhängiger Modus mit einem Prozessor

In der folgenden Tabelle ist die Speichermodul-Belegungsreihenfolge für den unabhängigen Modus dargestellt, wenn zwei Prozessoren (Prozessor 1 und Prozessor 2) installiert sind.

## Anmerkungen:

- Wenn drei identische Speichermodule für Prozessor 1 installiert werden sollen, und die drei Speichermodule dieselbe Lenovo Teilenummer haben, verschieben Sie das in Steckplatz 8 zu installierende Speichermodul in Steckplatz 1.
- Wenn drei identische Speichermodule für Prozessor 2 installiert werden sollen, und die drei Speichermodule dieselbe Lenovo Teilenummer haben, verschieben Sie das in Steckplatz 20 zu installierende Speichermodul in Steckplatz 13.
- Wenn zehn identische Speichermodule für Prozessor 1 installiert werden sollen, und die zehn Speichermodule dieselbe Lenovo Teilenummer haben, verschieben Sie das in Steckplatz 2 zu installierende Speichermodul in Steckplatz 12.
- Wenn zehn identische Speichermodule für Prozessor 2 installiert werden sollen, und die zehn Speichermodule dieselbe Lenovo Teilenummer haben, verschieben Sie das in Steckplatz 14 zu installierende Speichermodul in Steckplatz 24.

| Ge-<br>samt  |    |    |    |    |    |    | Prozessor 2 |    |    |    |    |    |    |    |    |   |   |                | Prozessor 1 |   |                         |   |                |              | Ge-<br>samt    |
|--------------|----|----|----|----|----|----|-------------|----|----|----|----|----|----|----|----|---|---|----------------|-------------|---|-------------------------|---|----------------|--------------|----------------|
| DIMMs        | 24 | 23 | 22 | 21 | 20 | 19 | 18          | 17 | 16 | 15 | 14 | 13 | 12 | 11 | 10 | 9 | 8 | $\overline{7}$ | 6           | 5 | $\overline{\mathbf{4}}$ | 3 | $\mathbf{2}$   | 1.           | <b>DIMMs</b>   |
| $\mathbf{2}$ |    |    |    |    |    |    |             | 17 |    |    |    |    |    |    |    |   |   |                |             | 5 |                         |   |                |              | $\overline{2}$ |
| 3            |    |    |    |    |    |    |             | 17 |    |    |    |    |    |    |    |   | 8 |                |             | 5 |                         |   |                |              | 3              |
| 4            |    |    |    |    | 20 |    |             | 17 |    |    |    |    |    |    |    |   | 8 |                |             | 5 |                         |   |                |              | 4              |
| 5            |    |    |    |    | 20 |    |             | 17 |    |    |    |    |    |    |    |   | 8 |                |             | 5 |                         | 3 |                |              | 5              |
| 6            |    |    |    |    | 20 |    |             | 17 |    | 15 |    |    |    |    |    |   | 8 |                |             | 5 |                         | 3 |                |              | 6              |
| 7            |    |    |    |    | 20 |    |             | 17 |    | 15 |    |    |    |    | 10 |   | 8 |                |             | 5 |                         | 3 |                |              | $\overline{7}$ |
| 8            |    |    | 22 |    | 20 |    |             | 17 |    | 15 |    |    |    |    | 10 |   | 8 |                |             | 5 |                         | 3 |                |              | 8              |
| 9            |    |    | 22 |    | 20 |    |             | 17 |    | 15 |    |    |    |    | 10 |   | 8 |                |             | 5 |                         | 3 |                | 1            | 9              |
| 10           |    |    | 22 |    | 20 |    |             | 17 |    | 15 |    | 13 |    |    | 10 |   | 8 |                |             | 5 |                         | 3 |                | 1            | 10             |
| 11           |    |    | 22 |    | 20 |    |             | 17 |    | 15 |    | 13 | 12 |    | 10 |   | 8 |                |             | 5 |                         | 3 |                | 1            | 11             |
| 12           | 24 |    | 22 |    | 20 |    |             | 17 |    | 15 |    | 13 | 12 |    | 10 |   | 8 |                |             | 5 |                         | 3 |                | $\mathbf{1}$ | 12             |
| 13           | 24 |    | 22 |    | 20 |    |             | 17 |    | 15 |    | 13 | 12 |    | 10 |   | 8 |                | 6           | 5 | 4                       | 3 |                |              | 13             |
| 14           | 24 |    | 22 |    | 20 |    | 18          | 17 | 16 | 15 |    |    | 12 |    | 10 |   | 8 |                | 6           | 5 | 4                       | 3 |                |              | 14             |
| 15           | 24 |    | 22 |    | 20 |    | 18          | 17 | 16 | 15 |    |    |    |    | 10 | 9 | 8 | $\overline{7}$ | 6           | 5 | 4                       | 3 |                |              | 15             |
| 16           |    |    | 22 | 21 | 20 | 19 | 18          | 17 | 16 | 15 |    |    |    |    | 10 | 9 | 8 | $\overline{7}$ | 6           | 5 | 4                       | 3 |                |              | 16             |
| 17           |    |    | 22 | 21 | 20 | 19 | 18          | 17 | 16 | 15 |    |    | 12 |    | 10 |   | 8 |                | 6           | 5 | 4                       | 3 | 2              | 1            | 17             |
| 18           | 24 |    | 22 |    | 20 |    | 18          | 17 | 16 | 15 | 14 | 13 | 12 |    | 10 |   | 8 |                | 6           | 5 | $\overline{4}$          | 3 | 2              | 1            | 18             |
| 19           | 24 |    | 22 |    | 20 |    | 18          | 17 | 16 | 15 | 14 | 13 |    |    | 10 | 9 | 8 | $\overline{7}$ | 6           | 5 | $\overline{4}$          | 3 | $\overline{2}$ | 1            | 19             |
| 20           |    |    | 22 | 21 | 20 | 19 | 18          | 17 | 16 | 15 | 14 | 13 |    |    | 10 | 9 | 8 | $\overline{7}$ | 6           | 5 | $\overline{4}$          | 3 | $\overline{2}$ | $\mathbf{1}$ | 20             |
| 21           | 24 |    | 22 |    | 20 |    | 18          | 17 | 16 | 15 | 14 | 13 | 12 | 11 | 10 | 9 | 8 | $\overline{7}$ | 6           | 5 | 4                       | 3 | 2              | 1            | 21             |
| 22           | 24 |    | 22 | 21 | 20 | 19 | 18          | 17 | 16 | 15 | 14 | 13 | 12 |    | 10 | 9 | 8 | $\overline{7}$ | 6           | 5 | 4                       | 3 | 2              | $\mathbf{1}$ | 22             |
| 23           | 24 |    | 22 | 21 | 20 | 19 | 18          | 17 | 16 | 15 | 14 | 13 | 12 | 11 | 10 | 9 | 8 | 7              | 6           | 5 | 4                       | 3 | 2              | 1            | 23             |
| 24           | 24 | 23 | 22 | 21 | 20 | 19 | 18          | 17 | 16 | 15 | 14 | 13 | 12 | 11 | 10 | 9 | 8 | $\overline{7}$ | 6           | 5 | 4                       | 3 | $\overline{2}$ | 1            | 24             |

Tabelle 11. Unabhängiger Modus mit zwei Prozessoren

## <span id="page-89-0"></span>Ersatzspeicherbankmodus

Im Ersatzspeicherbankmodus fungiert eine Speicherbank eines Speichermoduls als Ersatzspeicherbank für die anderen Speicherbänke desselben Kanals. Die Ersatzspeicherbank steht nicht als Systemspeicher zur Verfügung.

## Anmerkungen:

• Alle zu installierenden Speichermodule müssen vom selben Typ sein sowie dieselbe Kapazität, Frequenz, Spannung und Anzahl der Bänke aufweisen.

- Alle Performance+-DIMMs im Server müssen denselben Typ, dieselbe Speicherbank und dieselbe Kapazität aufweisen (dieselbe Lenovo Teilenummer), damit Sie mit 2.933 MHz in den Konfigurationen mit zwei DIMMs pro Kanal betrieben werden können. Performance+ DIMMs können nicht mit anderen DIMMs kombiniert werden.
- Wenn eine Speicherbank mit installierten Speichermodulen vorhanden ist, befolgen Sie die in den folgenden Tabellen angegebenen Installationsregeln. Wenn mehrere Speicherbänke mit installierten Speichermodulen vorhanden sind, befolgen Sie die Installationsregeln des unabhängigen Modus.

In der folgenden Tabelle ist die Speichermodul-Belegungsreihenfolge für den Ersatzspeicherbankmodus dargestellt, wenn nur ein Prozessor (Prozessor 1) installiert ist.

| Ge-<br>samt    |    |    |    |   |   |                          | Prozessor 1 |   |   |   |                | Ge-<br>samt    |
|----------------|----|----|----|---|---|--------------------------|-------------|---|---|---|----------------|----------------|
| <b>DIMMs</b>   | 12 | 11 | 10 | 9 | 8 | 7                        | 6           | 5 | 4 | З | 2              | <b>DIMMs</b>   |
| $\overline{2}$ |    |    |    |   |   |                          | 6           | 5 |   |   |                | $\overline{2}$ |
| $\overline{4}$ |    |    |    |   | 8 | ⇁                        | 6           | 5 |   |   |                | 4              |
| 6              |    |    |    |   | 8 | $\overline{\phantom{0}}$ | 6           | 5 | 4 | 3 |                | 6              |
| 8              |    |    | 10 | 9 | 8 | ⇁                        | 6           | 5 | 4 | 3 |                | 8              |
| 10             |    |    | 10 | 9 | 8 | 7                        | 6           | 5 | 4 | 3 | $\mathfrak{p}$ | 10             |
| 12             | 12 | 11 | 10 | 9 | 8 | ⇁                        | 6           | 5 | 4 | 3 | 2              | 12             |

Tabelle 12. Ersatzspeicherbankmodus mit einem Prozessor

In der folgenden Tabelle ist die Speichermodul-Belegungsreihenfolge für den Ersatzspeicherbankmodus dargestellt, wenn zwei Prozessoren (Prozessor 1 und Prozessor 2) installiert sind.

| Ge-<br>samt |    |    |    |    |    |    | <b>Prozessor 2</b> |    |    |    |    |    |         |    |    |   |   |                | Prozessor 1 |   |                |   |                |   | Ge-<br>samt  |
|-------------|----|----|----|----|----|----|--------------------|----|----|----|----|----|---------|----|----|---|---|----------------|-------------|---|----------------|---|----------------|---|--------------|
| DIMMs 24    |    | 23 | 22 | 21 | 20 | 19 | 18 <sup>1</sup>    | 17 | 16 | 15 | 14 | 13 | $12 \,$ | 11 | 10 | 9 | 8 | $\overline{7}$ | 6           | 5 | 4              | 3 | $\mathbf{2}$   |   | <b>DIMMs</b> |
| 4           |    |    |    |    |    |    | 18                 | 17 |    |    |    |    | 6<br>5  |    |    |   |   |                |             |   |                |   |                |   |              |
| 6           |    |    |    |    |    |    | 18                 | 17 |    |    |    |    |         |    |    |   | 8 | 7              | 6           | 5 |                |   |                |   | 6            |
| 8           |    |    |    |    | 20 | 19 | 18                 | 17 |    |    |    |    |         |    |    |   | 8 | $\overline{7}$ | 6           | 5 |                |   |                |   | 8            |
| 10          |    |    |    |    | 20 | 19 | 18                 | 17 |    |    |    |    |         |    |    |   | 8 | 7              | 6           | 5 | 4              | 3 |                |   | 10           |
| 12          |    |    |    |    | 20 | 19 | 18                 | 17 | 16 | 15 |    |    |         |    |    |   | 8 | $\overline{7}$ | 6           | 5 | $\overline{4}$ | 3 |                |   | 12           |
| 14          |    |    |    |    | 20 | 19 | 18                 | 17 | 16 | 15 |    |    |         |    | 10 | 9 | 8 | 7              | 6           | 5 | 4              | 3 |                |   | 14           |
| 16          |    |    | 22 | 21 | 20 | 19 | 18                 | 17 | 16 | 15 |    |    |         |    | 10 | 9 | 8 | $\overline{7}$ | 6           | 5 | $\overline{4}$ | 3 |                |   | 16           |
| 18          |    |    | 22 | 21 | 20 | 19 | 18                 | 17 | 16 | 15 |    |    |         |    | 10 | 9 | 8 | 7              | 6           | 5 | 4              | 3 | 2              |   | 18           |
| 20          |    |    | 22 | 21 | 20 | 19 | 18                 | 17 | 16 | 15 | 14 | 13 |         |    | 10 | 9 | 8 | $\overline{7}$ | 6           | 5 | $\overline{4}$ | 3 | $\overline{2}$ | 1 | 20           |
| 22          |    |    | 22 | 21 | 20 | 19 | 18                 | 17 | 16 | 15 | 14 | 13 | 12      | 11 | 10 | 9 | 8 | 7              | 6           | 5 | 4              | 3 | $\overline{2}$ |   | 22           |
| 24          | 24 | 23 | 22 | 21 | 20 | 19 | 18                 | 17 | 16 | 15 | 14 | 13 | 12      | 11 | 10 | 9 | 8 | 7              | 6           | 5 | 4              | 3 | $\overline{2}$ |   | 24           |

Tabelle 13. Ersatzspeicherbankmodus mit zwei Prozessoren

## <span id="page-90-0"></span>Speicherspiegelungsmodus

Im Speicherspiegelungsmodus muss jedes Speichermodul eines Paares die identische Größe und Architektur besitzen. Die Kanäle werden in Paaren gruppiert, wobei jeder Kanal dieselben Daten empfängt. Ein Kanal wird als Sicherung des anderen Kanals verwendet, sodass eine Redundanz entsteht.

## Anmerkungen:

- Die partielle Speicherspiegelung ist eine Unterfunktion der Speicherspiegelung, bei der die Installationsregeln für den Spiegelungsmodus befolgt werden müssen.
- Alle zu installierenden Speichermodule müssen vom selben Typ sein sowie dieselbe Kapazität, Frequenz, Spannung und Anzahl der Bänke aufweisen.
- Alle Performance+-DIMMs im Server müssen denselben Typ, dieselbe Speicherbank und dieselbe Kapazität aufweisen (dieselbe Lenovo Teilenummer), damit Sie mit 2.933 MHz in den Konfigurationen mit zwei DIMMs pro Kanal betrieben werden können. Performance+ DIMMs können nicht mit anderen DIMMs kombiniert werden.

In der folgenden Tabelle ist die Speichermodul-Belegungsreihenfolge für den Speicherspiegelungsmodus dargestellt, wenn nur ein Prozessor (Prozessor 1) installiert ist.

| Ge-<br>samt    |    |    |    |   |   |                | <b>Prozessor 1</b> |   |                |            |   |   | Ge-<br>samt             |
|----------------|----|----|----|---|---|----------------|--------------------|---|----------------|------------|---|---|-------------------------|
| <b>DIMMs</b>   | 12 | 11 | 10 | 9 | 8 | 7              | 6                  | 5 | 4              | 3          | 2 | 1 | <b>DIMMs</b>            |
| $\overline{2}$ |    |    |    |   |   |                |                    | 5 |                | 3          |   |   | $\overline{2}$          |
| 3              |    |    |    |   |   |                |                    | 5 |                | 3          |   |   | 3                       |
| $\overline{4}$ |    |    | 10 |   | 8 |                |                    | 5 |                | $\sqrt{3}$ |   |   | $\overline{\mathbf{4}}$ |
| 6              | 12 |    | 10 |   | 8 |                |                    | 5 |                | 3          |   |   | 6                       |
| 8              |    |    | 10 | 9 | 8 | $\overline{7}$ | 6                  | 5 | $\overline{4}$ | 3          |   |   | 8                       |
| 9              | 12 |    | 10 |   | 8 |                | 6                  | 5 | 4              | 3          | 2 |   | 9                       |
| 12             | 12 | 11 | 10 | 9 | 8 | 7              | 6                  | 5 | 4              | 3          | 2 |   | 12                      |

Tabelle 14. Spiegelungsmodus mit einem Prozessor

In der folgenden Tabelle ist die Speichermodul-Belegungsreihenfolge für den Speicherspiegelungsmodus dargestellt, wenn zwei Prozessoren (Prozessor 1 und Prozessor 2) installiert sind.

| Ge-<br>samt  |    |    |    |    |    |    | <b>Prozessor 2</b> |    |    |    |    |    |    |    |                 |   |   |   | <b>Prozessor 1</b> |   |                |   |                |   | Ge-<br>samt    |
|--------------|----|----|----|----|----|----|--------------------|----|----|----|----|----|----|----|-----------------|---|---|---|--------------------|---|----------------|---|----------------|---|----------------|
| <b>DIMMs</b> | 24 | 23 | 22 | 21 | 20 | 19 | 18                 | 17 | 16 | 15 | 14 | 13 | 12 | 11 | 10 <sup>1</sup> | 9 | 8 | 7 | 6                  | 5 | 4              | 3 | $\mathbf{2}$   |   | <b>DIMMs</b>   |
| 4            |    |    |    |    |    |    |                    | 17 |    | 15 |    |    |    |    |                 |   |   |   |                    | 5 |                | 3 |                |   | 4              |
| 5            |    |    |    |    |    |    |                    | 17 |    | 15 |    |    |    |    |                 |   |   |   |                    | 5 |                | 3 |                | 1 | 5              |
| 6            |    |    |    |    |    |    |                    | 17 |    | 15 |    | 13 |    |    |                 |   |   |   |                    | 5 |                | 3 |                | 1 | 6              |
| 7            |    |    |    |    |    |    |                    | 17 |    | 15 |    | 13 |    |    | 10              |   | 8 |   |                    | 5 |                | 3 |                |   | $\overline{7}$ |
| 8            |    |    | 22 |    | 20 |    |                    | 17 |    | 15 |    |    |    |    | 10              |   | 8 |   |                    | 5 |                | 3 |                |   | 8              |
| 9            |    |    |    |    |    |    |                    | 17 |    | 15 |    | 13 | 12 |    | 10              |   | 8 |   |                    | 5 |                | 3 |                | 1 | 9              |
| 10           |    |    | 22 |    | 20 |    |                    | 17 |    | 15 |    |    | 12 |    | 10              |   | 8 |   |                    | 5 |                | 3 |                | 1 | 10             |
| 12           | 24 |    | 22 |    | 20 |    |                    | 17 |    | 15 |    | 13 | 12 |    | 10              |   | 8 |   |                    | 5 |                | 3 |                | ۹ | 12             |
| 13           |    |    | 22 |    | 20 |    |                    | 17 |    | 15 |    |    | 12 |    | 10              |   | 8 |   | 6                  | 5 | $\overline{4}$ | 3 | 2              |   | 13             |
| 14           |    |    | 22 | 21 | 20 | 19 | 18                 | 17 | 16 | 15 |    |    | 12 |    | 10              |   | 8 |   |                    | 5 |                | 3 |                | 1 | 14             |
| 15           | 24 |    | 22 |    | 20 |    |                    | 17 |    | 15 |    | 13 | 12 |    | 10              |   | 8 |   | 6                  | 5 | $\overline{4}$ | 3 | 2              |   | 15             |
| 16           |    |    | 22 | 21 | 20 | 19 | 18                 | 17 | 16 | 15 |    |    |    |    | 10 <sup>1</sup> | 9 | 8 | 7 | 6                  | 5 | 4              | 3 |                |   | 16             |
| 17           |    |    | 22 | 21 | 20 | 19 | 18                 | 17 | 16 | 15 |    |    | 12 |    | 10              |   | 8 |   | 6                  | 5 | 4              | 3 | $\overline{2}$ |   | 17             |

Tabelle 15. Spiegelungsmodus mit zwei Prozessoren

Tabelle 15. Spiegelungsmodus mit zwei Prozessoren (Forts.)

| Ge-<br>samt |    |    |              |    |    |    | <b>Prozessor 2</b> |    |                 |    |    |                 |    |    |    |   |   |   | <b>Prozessor 1</b> |   |   |   |                | Ge-<br>samt  |
|-------------|----|----|--------------|----|----|----|--------------------|----|-----------------|----|----|-----------------|----|----|----|---|---|---|--------------------|---|---|---|----------------|--------------|
| DIMMs 24    |    | 23 | $ 22\rangle$ | 21 | 20 | 19 | 18                 | 17 | 16 <sup>1</sup> | 15 |    | $14$   13       | 12 | 11 | 10 | 9 | 8 | 7 | 6                  | 5 | 4 | 3 | $\mathbf{2}$   | <b>DIMMs</b> |
| 18          | 24 |    | 22           |    | 20 |    | 18                 | 17 | 16              | 15 | 14 | 13 <sup>1</sup> | 12 |    | 10 |   | 8 |   | 6                  | 5 | 4 | 3 | 2              | 18           |
| 20          |    |    | 22           | 21 | 20 | 19 | 18                 | 17 | 16              | 15 |    |                 | 12 |    | 10 | 9 | 8 | 7 | 6                  | 5 | 4 | 3 | 2              | 20           |
| 21          | 24 |    | 22           |    | 20 |    | 18                 | 17 | 16              | 15 | 14 | 13              | 12 | 11 | 10 | 9 | 8 | 7 | 6                  | 5 | 4 | 3 | 2              | 21           |
| 24          | 24 | 23 | 22           | 21 | 20 | 19 | 18                 | 17 | 16              | 15 | 14 | 13              | 12 | 11 | 10 | 9 | 8 | 7 | 6                  | 5 | 4 | 3 | $\overline{2}$ | 24           |

## <span id="page-92-0"></span>DCPMM-Installationsregeln

Für DC Persistent Memory Module (DCPMM), stehen die folgenden Speichermodi zur Verfügung:

- ["App Direct-Modus" auf Seite 90](#page-93-0)
- ["Speichermodus" auf Seite 95](#page-98-0)
- ["Gemischter Speichermodus" auf Seite 93](#page-96-0)

## Anmerkungen:

- Lesen Sie vor der Installation von DCPMMs und DRAM-DIMMs den Abschnitt ["Konfiguration des DC](#page-84-0) [Persistent Memory Module \(DCPMM\)" auf Seite 81](#page-84-0) und vergewissern Sie sich, dass Sie alle Anforderungen erfüllen.
- Um zu überprüfen, ob die derzeit installierten Prozessoren DCPMMs unterstützen, überprüfen Sie die vier Ziffern in der Prozessorbeschreibung. Nur der Prozessor mit der Beschreibung, die beide der folgenden Voraussetzungen erfüllt, unterstützt DCPMMs.
	- Die erste Ziffer ist 5 oder eine höhere Zahl.

Anmerkung: Die einzige Ausnahme zu dieser Regel ist Intel Xeon Silver 4215, das auch DCPMM unterstützt.

– Die zweite Ziffer lautet 2.

Beispiel: Intel Xeon 5215L und Intel Xeon Platinum 8280M

Anmerkung: Prozessor 4215 unterstützt außerdem DCPMMs.

Wenn die derzeit installierten Prozessoren DCPMMs nicht unterstützen, ersetzen Sie diese durch Prozessoren, die DCPMMs unterstützen.

- DCPMMs werden nur durch Intel Xeon SP Gen 2 Prozessoren unterstützt. Eine Liste der unterstützten Prozessoren und Speichermodule finden Sie unter <http://www.lenovo.com/us/en/serverproven/>.
- Beim Installieren von zwei oder mehr DCPMMs müssen alle DCPMMs dieselbe Lenovo Teilenummer aufweisen.
- Alle installierten DRAM-Speichermodule müssen dieselbe Lenovo Teilenummer haben.
- RDIMM mit 16 GB verfügt über zwei verschiedene Typen: 1Rx4 mit 16 GB und 2Rx8 mit 16 GB. Die Teilenummer der beiden Typen ist unterschiedlich.
- Unterstützte Speicherkapazitätsbereiche variieren je nach DCPMMs-Typ.
	- Speicherstufe "Large" (L): Die Prozessoren mit L hinter den vier Ziffern (z. B.: Intel Xeon 5215 L)
	- Speicherstufe "Medium" (M): Die Prozessoren mit M hinter den vier Ziffern (z. B.: Intel Xeon Platinum 8280M)
	- Andere: Andere Prozessoren, die DCPMMs unterstützen (z. B.: Intel Xeon Gold 5222)
- Darüber hinaus können Sie einen Speicherkonfigurator nutzen, der unter der folgenden Adresse verfügbar ist: [http://1config.lenovo.com/#/memory\\_configuration](http://1config.lenovo.com/#/memory_configuration)

Die folgende Abbildung zeigt die Positionen der Speichermodul-Steckplätze auf der Systemplatine.

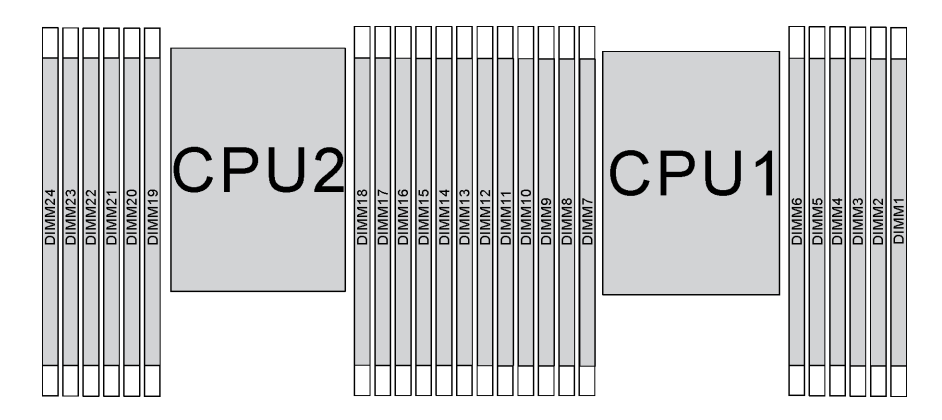

Abbildung 54. Speichermodul-Steckplätze auf der Systemplatine

## <span id="page-93-0"></span>App Direct-Modus

In diesem Modus dienen DCPMMs als unabhängige und persistente Speicherressourcen, auf die durch bestimmte Anwendungen direkt zugegriffen werden kann. DRAM-DIMMs werden als Systemspeicher genutzt.

Anmerkung: Lesen Sie vor dem Installieren von DCPMMs die Abschnitte "Speicherkonfiguration" auf Seite [133](#page-136-1) und ["DC Persistent Memory Module \(DCPMM\) konfigurieren" auf Seite 133](#page-136-0) zu den Anforderungen.

## App Direct-Modus mit einem Prozessor

Anmerkung: Wenn Sie bei einem Speicherupgrade einen oder mehrere DCPMMs und DIMMs hinzufügen, müssen Sie möglicherweise andere bereits installierte DIMMs an neue Positionen verlegen.

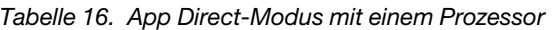

D: Alle unterstützten DDR4-DIMMs mit Ausnahme von 8 GB 1Rx8 RDIMM

P: Nur das Data Center Persistent Memory Module (DCPMM) kann in den entsprechenden DIMM-Steckplatz eingesetzt werden.

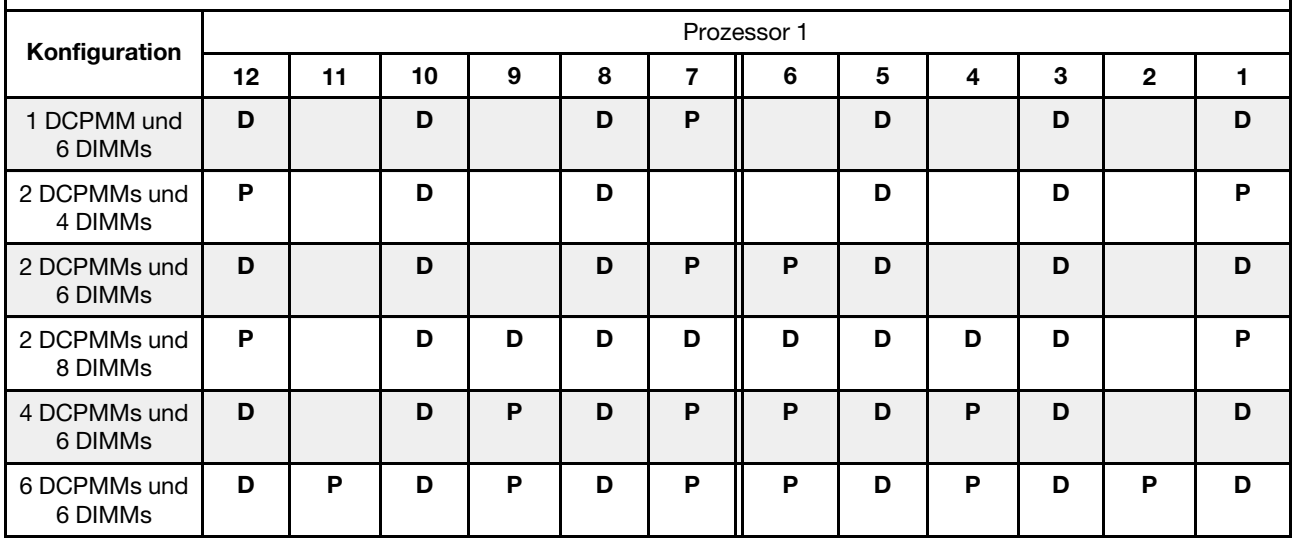

| <b>DCPMMs</b><br>gesamt | <b>DIMMs</b><br>gesamt  | Prozessorfamilie          | DCPMM 128 GB | DCPMM 256 GB | DCPMM 512 GB |
|-------------------------|-------------------------|---------------------------|--------------|--------------|--------------|
|                         |                         | L                         | $\sqrt{}$    | $\sqrt{}$    | $\sqrt{}$    |
| $\mathbf{1}$            | $\bf 6$                 | $\boldsymbol{\mathsf{M}}$ | $\sqrt{}$    | $\sqrt{}$    | $\sqrt{}$    |
|                         |                         | Andere                    | $\sqrt{}$    | $\sqrt{}$    | $\sqrt{2}$   |
|                         |                         | L                         | $\sqrt{}$    | $\sqrt{}$    | $\sqrt{}$    |
| $\bf 2$                 | $\overline{\mathbf{4}}$ | $\boldsymbol{\mathsf{M}}$ | $\sqrt{}$    | $\sqrt{}$    | $\sqrt{}$    |
|                         |                         | Andere                    | $\sqrt{}$    | $\sqrt{}$    |              |
|                         |                         | L.                        | $\sqrt{}$    | $\sqrt{}$    | $\sqrt{}$    |
| $\bf 2$                 | $\bf 6$                 | $\boldsymbol{\mathsf{M}}$ | $\sqrt{}$    | $\sqrt{}$    | $\sqrt{}$    |
|                         |                         | Andere                    | $\sqrt{}$    | $\sqrt{2}$   |              |
|                         |                         | L                         | $\sqrt{}$    | $\sqrt{}$    | $\sqrt{}$    |
| $\bf 2$                 | 8                       | $\boldsymbol{\mathsf{M}}$ | $\sqrt{}$    | $\sqrt{}$    | $\sqrt{}$    |
|                         |                         | Andere                    | $\sqrt{2}$   | $\sqrt{2}$   |              |
|                         |                         | L                         | $\sqrt{}$    | $\sqrt{}$    | $\sqrt{}$    |
| $\overline{\mathbf{4}}$ | $\bf 6$                 | $\boldsymbol{\mathsf{M}}$ | $\sqrt{}$    | $\sqrt{}$    |              |
|                         |                         | Andere                    | $\sqrt{2}$   |              |              |
|                         |                         | L                         | $\sqrt{}$    | $\sqrt{}$    | $\sqrt{}$    |
| $\bf 6$                 | 6                       | $\boldsymbol{\mathsf{M}}$ | $\sqrt{ }$   | $\sqrt{2}$   |              |
|                         |                         | Andere                    | $\sqrt{1}$   |              |              |

Tabelle 17. Unterstützte DCPMM-Kapazität im App Direct-Modus mit einem Prozessor

### Anmerkungen:

- 1. Die unterstützte DIMM-Kapazität beträgt bis zu 32 GB.
- 2. Die unterstützte DIMM-Kapazität beträgt bis zu 64 GB.

## App Direct-Modus mit zwei Prozessoren

Anmerkung: Wenn Sie bei einem Speicherupgrade einen oder mehrere DCPMMs und DIMMs hinzufügen, müssen Sie möglicherweise andere bereits installierte DCPMMs und DIMMs an neue Positionen verlegen.

Tabelle 18. App Direct-Modus mit zwei Prozessoren

D: Alle unterstützten DDR4-DIMMs mit Ausnahme von 8 GB 1Rx8 RDIMM

P: Nur das Data Center Persistent Memory Module (DCPMM) kann in den entsprechenden DIMM-Steckplatz eingesetzt werden.

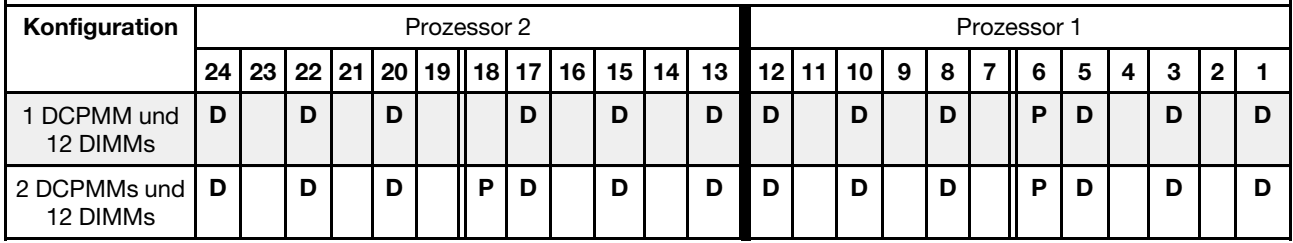

| 4 DCPMMs und<br>8 DIMMs   | P |   | D |   | D |   |        | D |   | D |   | P | P |   | D |   | D |   |   | D |   | D |   | P |
|---------------------------|---|---|---|---|---|---|--------|---|---|---|---|---|---|---|---|---|---|---|---|---|---|---|---|---|
| 4 DCPMMs und<br>12 DIMMs  | D |   | D |   | D | P | P      | D |   | D |   | D | D |   | D |   | D | P | P | D |   | D |   | D |
| 4 DCPMMs und<br>16 DIMMs  | P |   | D | D | D | D | D      | D | D | D |   | P | P |   | D | D | D | D | D | D | D | D |   | P |
| 8 DCPMMs und<br>12 DIMMs  | D |   | D | P | D | P | P      | D | P | D |   | D | D |   | D | P | D | P | P | D | P | D |   | D |
| 12 DCPMMs<br>und 12 DIMMs | D | P | D | P | D | P | P<br>Ш | D | P | D | P | D | D | P | D | P | D | P | P | D | P | D | P | D |

Tabelle 18. App Direct-Modus mit zwei Prozessoren (Forts.)

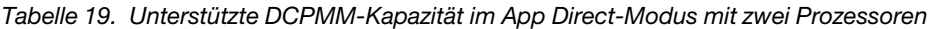

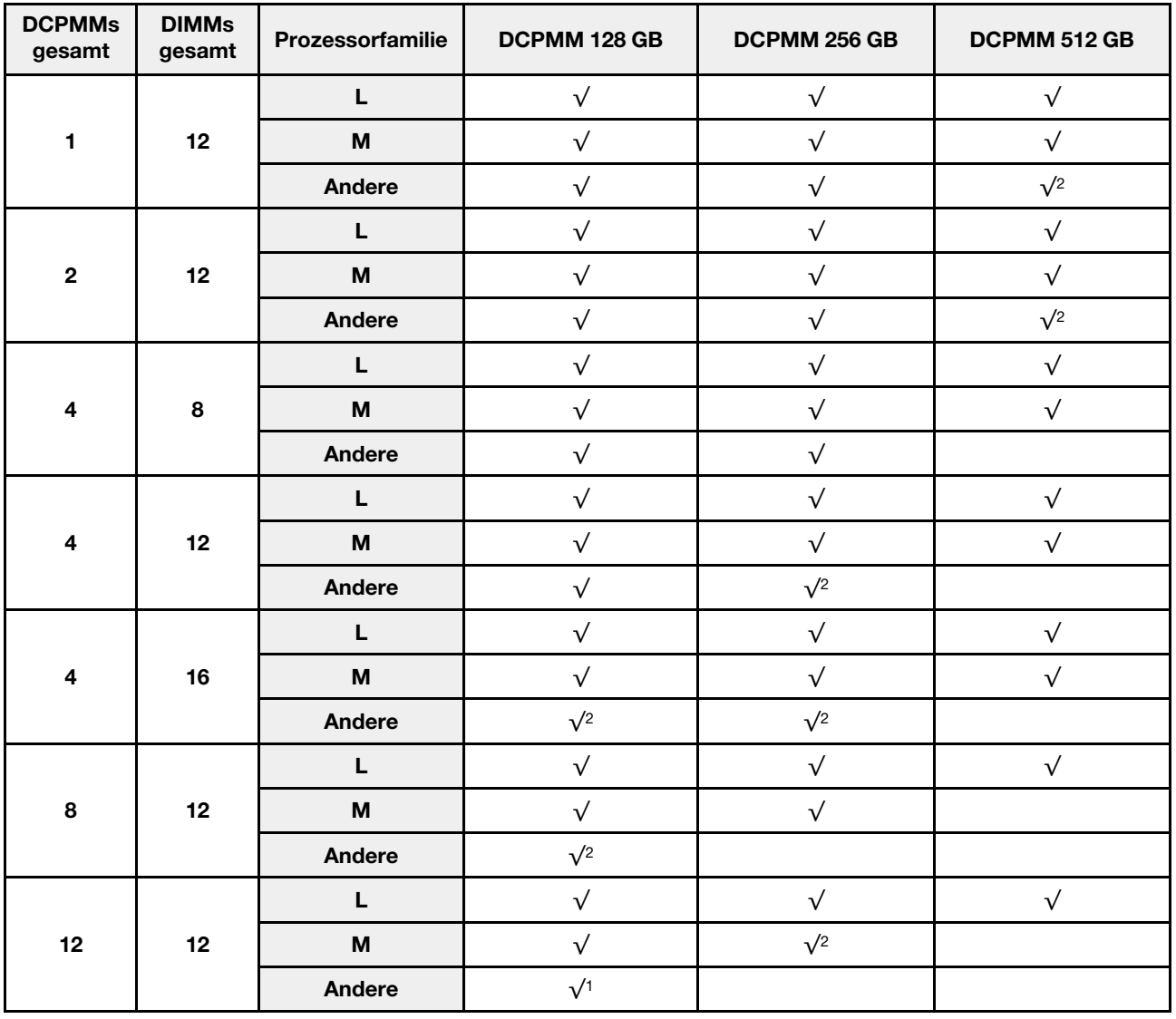

## Anmerkungen:

- 1. Die unterstützte DIMM-Kapazität beträgt bis zu 32 GB.
- 2. Die unterstützte DIMM-Kapazität beträgt bis zu 64 GB.

### <span id="page-96-0"></span>Gemischter Speichermodus

In diesem Modus kann auf einen Prozentsatz der DCPMM-Kapazität durch bestimmte Anwendungen (App Direct) direkt zugegriffen werden, während der Rest als Systemspeicher dient. Der App Direct-Teil von DCPMM wird als persistenter Speicher angezeigt, während die restliche DCPMM-Kapazität als Systemspeicher angezeigt wird. DRAM-DIMMs fungieren in diesem Modus als Cache.

Anmerkung: Bevor Sie DCPMM installieren, lesen Sie ["Speicherkonfiguration" auf Seite 133](#page-136-1) und ["DC](#page-136-0) [Persistent Memory Module \(DCPMM\) konfigurieren" auf Seite 133](#page-136-0) zum Definieren des Prozentsatzes der DCPMM-Kapazität.

### Gemischter Speichermodus mit einem Prozessor

Anmerkung: Wenn Sie bei einem Speicherupgrade einen oder mehrere DCPMMs und DIMMs hinzufügen, müssen Sie möglicherweise andere bereits installierte DIMMs an neue Positionen verlegen.

#### Tabelle 20. Gemischter Speichermodus mit einem Prozessor

D: Alle unterstützten DDR4-DIMMs mit Ausnahme von 8 GB 1Rx8 RDIMM

P: Nur das Data Center Persistent Memory Module (DCPMM) kann in den entsprechenden DIMM-Steckplatz eingesetzt werden.

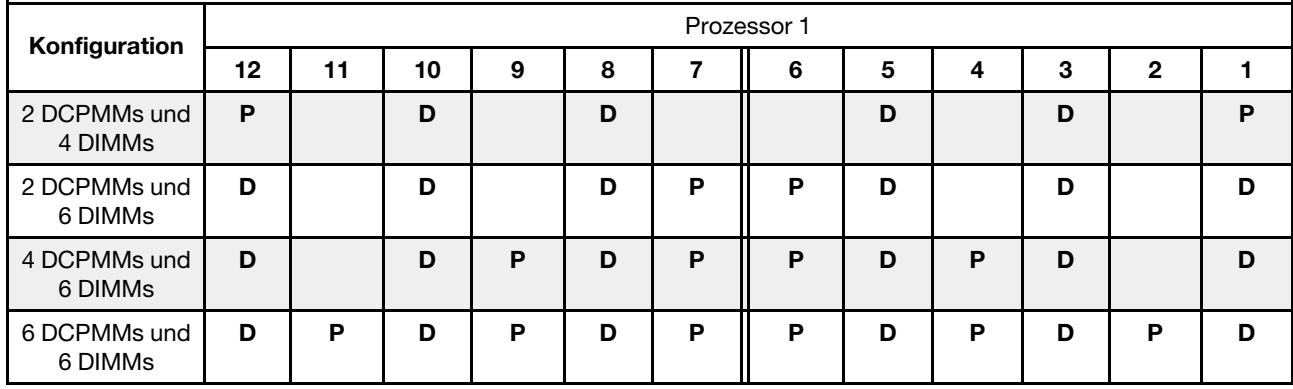

Tabelle 21. Unterstützte DCPMM-Kapazität im gemischten Speichermodus mit einem Prozessor

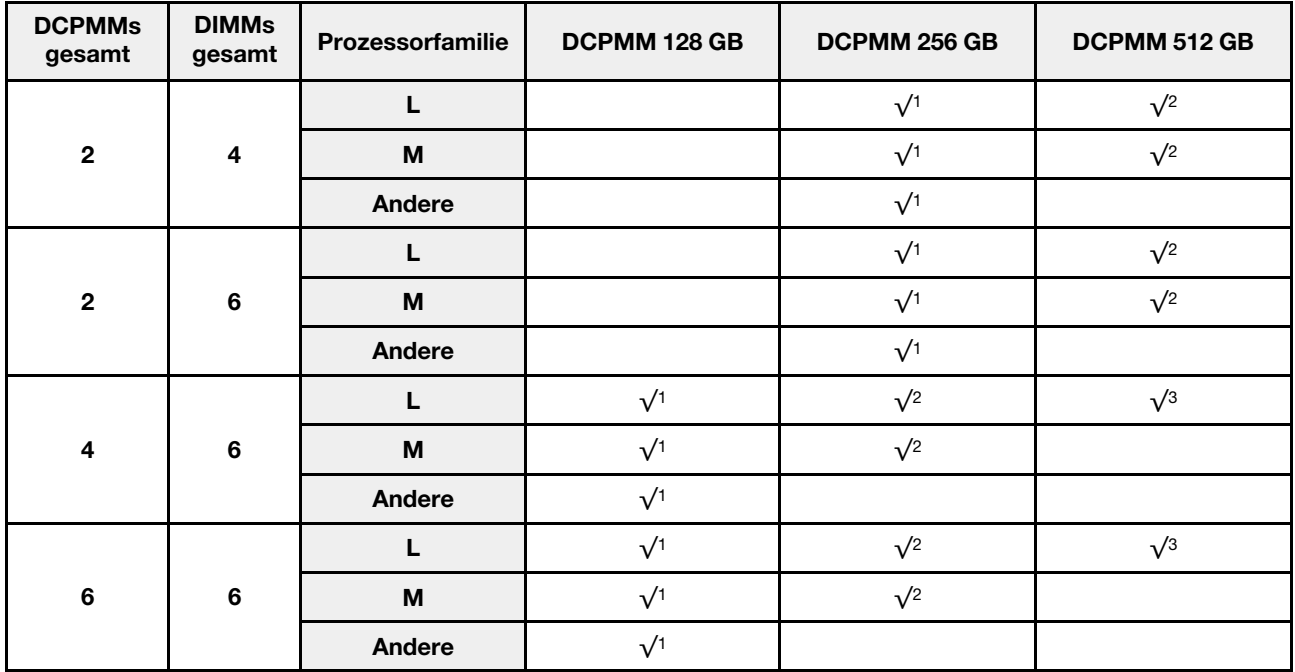

## Anmerkungen:

- 1. Die unterstützte DIMM-Kapazität beträgt 16 GB.
- 2. Die unterstützte DIMM-Kapazität beträgt 16 bis 32 GB.
- 3. Die unterstützte DIMM-Kapazität beträgt 16 bis 64 GB.

### Gemischter Speichermodus mit zwei Prozessoren

Tabelle 22. Gemischter Speichermodus mit zwei Prozessoren

D: Alle unterstützten DDR4-DIMMs mit Ausnahme von 8 GB 1Rx8 RDIMM

P: Nur das Data Center Persistent Memory Module (DCPMM) kann in den entsprechenden DIMM-Steckplatz eingesetzt werden.

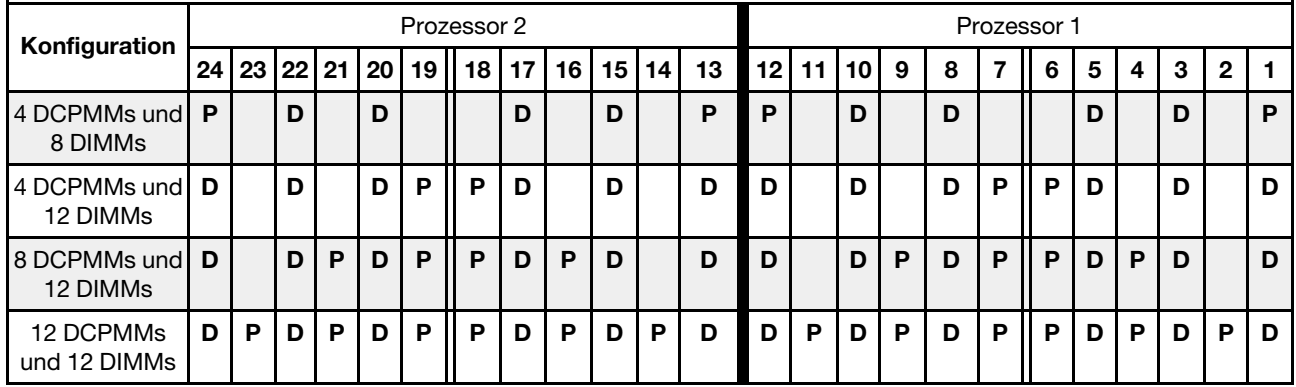

| <b>DCPMMs</b><br>gesamt | <b>DIMMs</b><br>gesamt | Prozessorfamilie | DCPMM 128 GB | DCPMM 256 GB | DCPMM 512 GB |
|-------------------------|------------------------|------------------|--------------|--------------|--------------|
|                         |                        | L                |              | $\sqrt{1}$   | $\sqrt{2}$   |
| $\overline{\mathbf{4}}$ | 8                      | M                |              | $\sqrt{1}$   | $\sqrt{2}$   |
|                         |                        | Andere           |              | $\sqrt{1}$   |              |
|                         |                        | L                |              | $\sqrt{1}$   | $\sqrt{2}$   |
| $\overline{\mathbf{4}}$ | 12                     | M                |              | $\sqrt{1}$   | $\sqrt{2}$   |
|                         |                        | Andere           |              | $\sqrt{1}$   |              |
|                         |                        | L                | $\sqrt{1}$   | $\sqrt{2}$   | $\sqrt{3}$   |
| 8                       | 12                     | M                | $\sqrt{1}$   | $\sqrt{2}$   |              |
|                         |                        | Andere           | $\sqrt{1}$   |              |              |
|                         |                        | L                | $\sqrt{1}$   | $\sqrt{2}$   | $\sqrt{3}$   |
| 12                      | 12                     | M                | $\sqrt{1}$   | $\sqrt{2}$   |              |
|                         |                        | Andere           | $\sqrt{1}$   |              |              |

Tabelle 23. Unterstützte DCPMM-Kapazität im gemischten Speichermodus mit zwei Prozessoren

## Anmerkungen:

- 1. Die unterstützte DIMM-Kapazität beträgt 16 GB.
- 2. Die unterstützte DIMM-Kapazität beträgt 16 bis 32 GB.
- 3. Die unterstützte DIMM-Kapazität beträgt 16 bis 64 GB.

### <span id="page-98-0"></span>**Speichermodus**

In diesem Modus werden DCPMMs als flüchtiger Speicher verwendet, während DRAM-DIMMs als Cache genutzt werden. Stellen Sie sicher, dass das Verhältnis von DRAM-DIMM-Kapazität zur DCPMM-Kapazität zwischen 1:2 und 1:16 liegt.

Anmerkung: Lesen Sie vor dem Installieren von DCPMMs die Abschnitte ["Speicherkonfiguration" auf Seite](#page-136-1) [133](#page-136-1) und ["DC Persistent Memory Module \(DCPMM\) konfigurieren" auf Seite 133](#page-136-0) zu den Anforderungen.

#### Speichermodus mit einem Prozessor

Tabelle 24. Speichermodus mit einem Prozessor

D: Alle unterstützten DDR4-DIMMs mit Ausnahme von 8 GB 1Rx8 RDIMM

P: Nur das Data Center Persistent Memory Module (DCPMM) kann in den entsprechenden DIMM-Steckplatz eingesetzt werden.

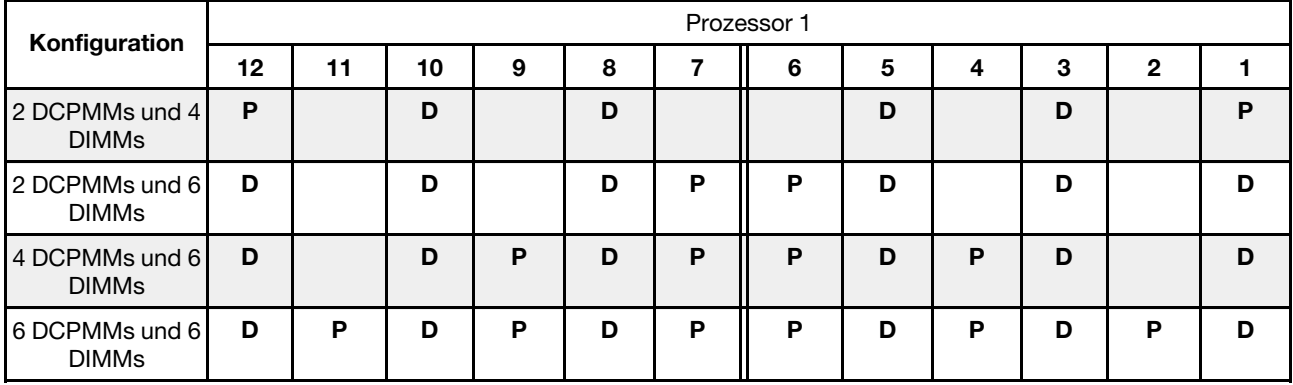

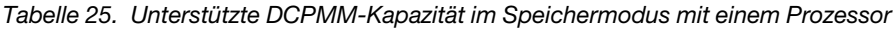

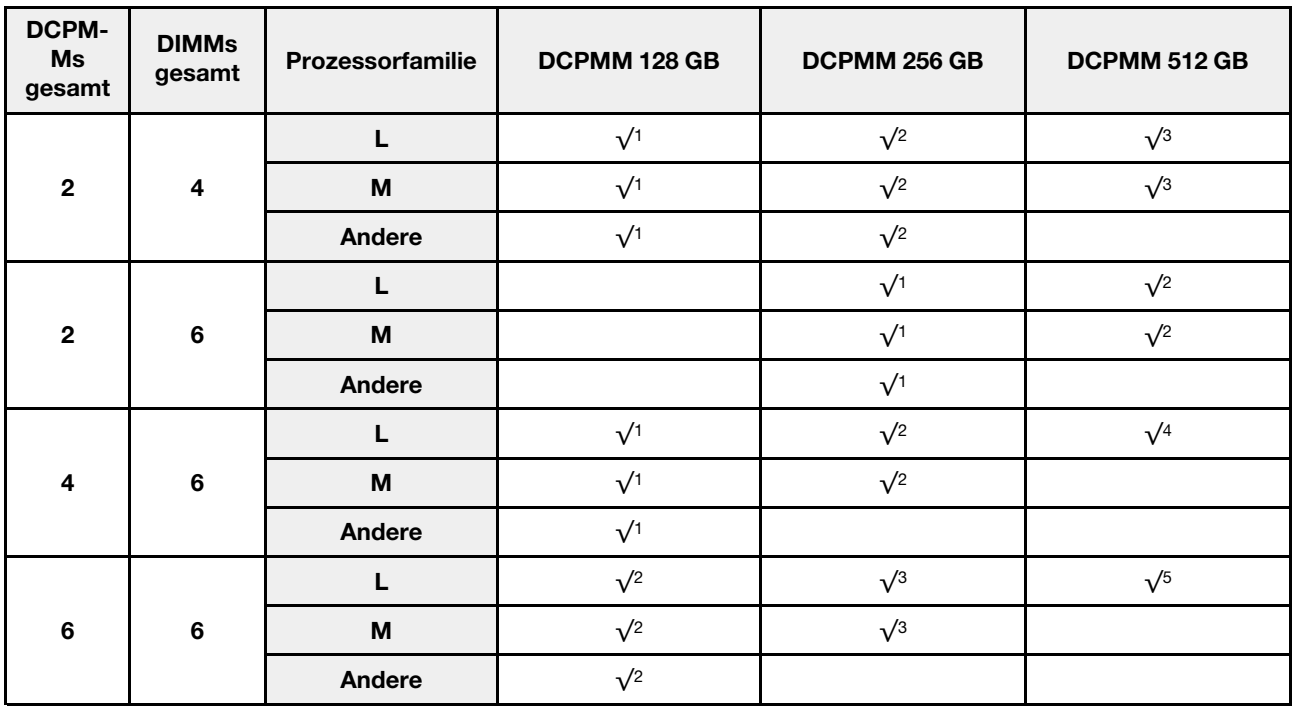

### Anmerkungen:

1. Die unterstützte DIMM-Kapazität beträgt 16 GB.

- 2. Die unterstützte DIMM-Kapazität beträgt 16 bis 32 GB.
- 3. Die unterstützte DIMM-Kapazität beträgt 16 GB bis 64 GB.
- 4. Die unterstützte DIMM-Kapazität beträgt 32 GB bis 64 GB.
- 5. Die unterstützte DIMM-Kapazität beträgt 32 GB bis 128 GB.

### Speichermodus mit zwei Prozessoren

Tabelle 26. Speichermodus mit zwei Prozessoren

D: Alle unterstützten DDR4-DIMMs mit Ausnahme von 8 GB 1Rx8 RDIMM

P: Nur das Data Center Persistent Memory Module (DCPMM) kann in den entsprechenden DIMM-Steckplatz eingesetzt werden.

| Konfiguration             |    |   |   |          |    | Prozessor 2 |      |                 |      |    |    |    |                 |             |    |   |   |   | Prozessor 1 |   |   |   |   |   |
|---------------------------|----|---|---|----------|----|-------------|------|-----------------|------|----|----|----|-----------------|-------------|----|---|---|---|-------------|---|---|---|---|---|
|                           | 24 |   |   | 23 22 21 | 20 | 19 II       | 18 I | 17 <sup>1</sup> | 16 I | 15 | 14 | 13 | 12 <sup>1</sup> | <u>11 l</u> | 10 | 9 | 8 |   | 6           | 5 | 4 | 3 | 2 |   |
| 4 DCPMMs und<br>8 DIMMs   | P  |   | D |          | D  |             |      | D               |      | D  |    | P  | P               |             | D  |   | D |   |             | D |   | D |   | P |
| 4 DCPMMs und<br>12 DIMMs  | D  |   | D |          | D  | P           | P    | D               |      | D  |    | D  | D               |             | D  |   | D | P | P           | D |   | D |   | D |
| 8 DCPMMs und<br>12 DIMMs  | D  |   | D | P        | D  | P           | P    | D               | P    | D  |    | D  | D               |             | D  | P | D | P | P           | D | P | D |   | D |
| 12 DCPMMs<br>und 12 DIMMs | D  | P | D | P        | D  | P           | P    | D               | P    |    | P  | D  | D               | P           | D  | P | D | P | P           | D | P | D | P | D |

Tabelle 27. Unterstützte DCPMM-Kapazität im Speichermodus mit zwei Prozessoren

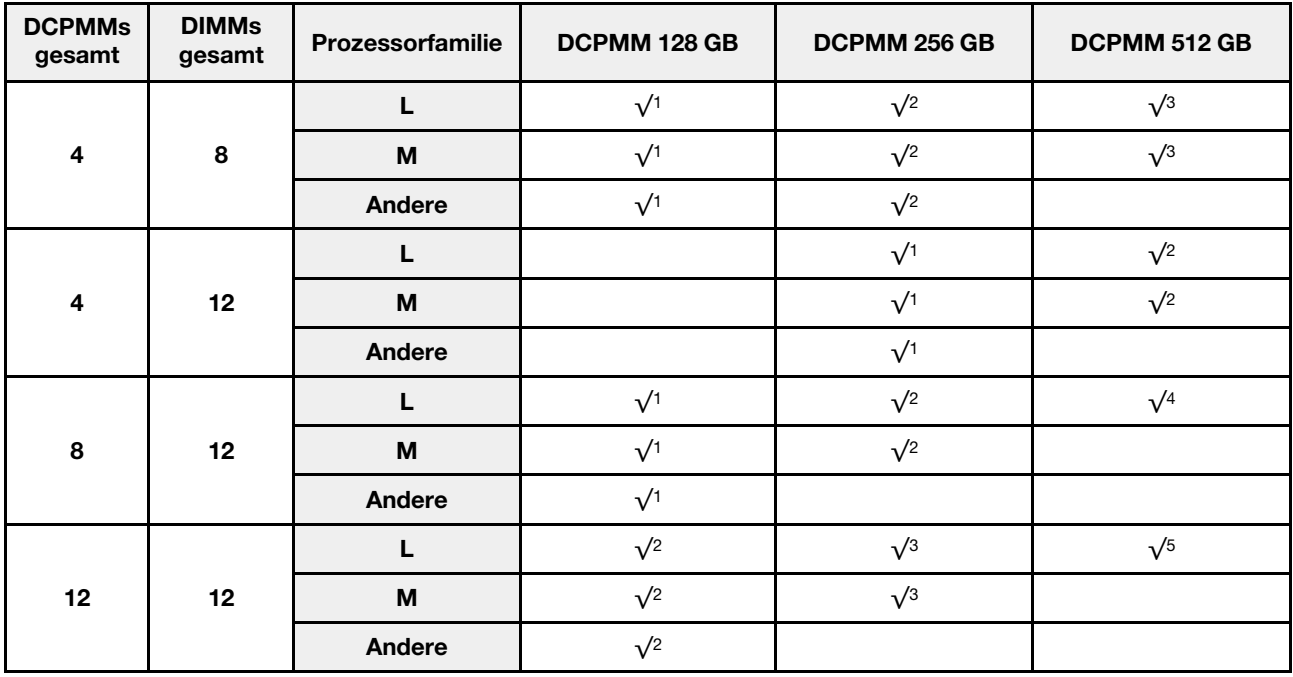

### Anmerkungen:

- 1. Die unterstützte DIMM-Kapazität beträgt 16 GB.
- 2. Die unterstützte DIMM-Kapazität beträgt 16 bis 32 GB.
- 3. Die unterstützte DIMM-Kapazität beträgt 16 GB bis 64 GB.
- 4. Die unterstützte DIMM-Kapazität beträgt 32 GB bis 64 GB.
- 5. Die unterstützte DIMM-Kapazität beträgt 32 GB bis 128 GB.

# Hot-Swap-Netzteil installieren

Mithilfe der Informationen in diesem Abschnitt können Sie ein Hot-Swap-Netzteil installieren.

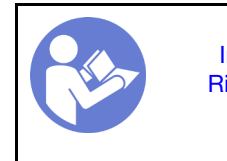

"[Lesen](#page-69-0) die [Installations-](#page-69-0)[Richtlinien" auf](#page-69-0) [Seite 66](#page-69-0)

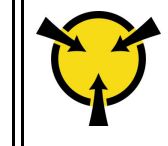

"[ACHTUNG:](#page-72-0)  [Elektrostatisch empfindliche](#page-72-0)  **Einheit** [Paket vor dem Öffnen erden" auf](#page-72-0)  [Seite 69](#page-72-0)

In den folgenden Anmerkungen sind die Arten von Netzteilen beschrieben, die der Server unterstützt. Zudem erhalten Sie weitere Informationen, die Sie beim Installieren eines Netzteils beachten müssen:

- Standardmäßig ist nur ein Netzteil im Server installiert. Für Redundanz- und Hot-Swap-Unterstützung müssen Sie ein zusätzliches Hot-Swap-Netzteil installieren. Bestimmte benutzerdefinierte Modelle werden mit zwei installierten Netzteilen geliefert.
- Vergewissern Sie sich, dass die zu installierenden Einheiten unterstützt werden. Eine Liste der unterstützten Zusatzeinrichtungen für den Server finden Sie unter <https://static.lenovo.com/us/en/serverproven/index.shtml>.

## Anmerkungen:

- Stellen Sie sicher, dass die zwei installierten Netzteile auf dem Server die gleiche Wattleistung aufweisen.
- Wenn Sie das vorhandene Netzteil gegen ein neues Netzteil mit einer anderen Wattleistung austauschen, bringen Sie das Hinweisetikett zur Nennleistung, das im Lieferumfang dieser Option enthalten ist, auf dem bereits vorhandenen Hinweisetikett auf der oberen Abdeckung neben dem Netzteil an.

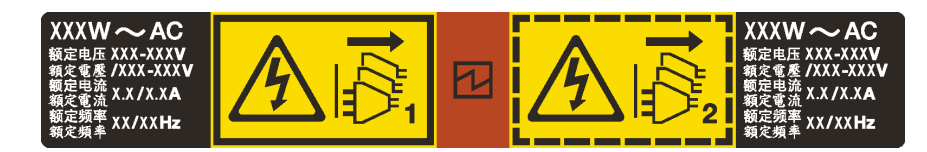

Abbildung 55. Hot-Swap-Netzteil-Etikett auf der Abdeckung

## S035

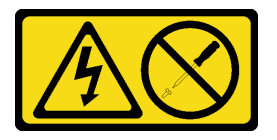

Vorsicht:

Die Abdeckung des Netzteils oder einer Komponente, die mit diesem Etikett versehen ist, darf niemals entfernt werden. In Komponenten, die dieses Etikett aufweisen, treten gefährliche Spannungen und Energien auf. Diese Komponenten enthalten keine Teile, die gewartet werden müssen. Besteht der Verdacht eines Fehlers an einem dieser Teile, ist ein Kundendiensttechniker zu verständigen.

S002

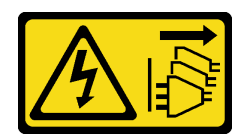

#### Vorsicht:

Mit dem Netzschalter an der Einheit und am Netzteil wird die Stromversorgung für die Einheit nicht unterbrochen. Die Einheit kann auch mit mehreren Netzkabeln ausgestattet sein. Um die Stromversorgung für die Einheit vollständig zu unterbrechen, müssen alle zum Gerät führenden Netzkabel vom Netz getrennt werden.

S001

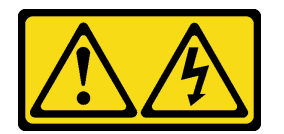

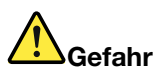

An Netz-, Telefon- oder Datenleitungen können gefährliche Spannungen anliegen. Um einen Stromschlag zu vermeiden:

- Alle Netzkabel an eine vorschriftsmäßig angeschlossene Netzsteckdose/Stromquelle mit ordnungsgemäß geerdetem Schutzkontakt anschließen.
- Alle angeschlossenen Geräte ebenfalls an Stromquellen mit ordnungsgemäß geerdetem Schutzkontakt anschließen.
- Die Signalkabel nach Möglichkeit nur mit einer Hand anschließen oder lösen.
- Geräte niemals einschalten, wenn Hinweise auf Feuer, Wasser oder Gebäudeschäden vorliegen.
- Möglicherweise verfügt die Einheit über mehr als ein Netzkabel. Um die Stromversorgung für die Einheit vollständig zu unterbrechen, müssen alle zum Gerät führenden Netzkabel vom Netz getrennt werden.

Im Folgenden finden Sie Informationen, die Sie beim Installieren eines Netzteils mit Gleichstromeingang beachten müssen.

#### Vorsicht:

240-V-Gleichstromeingang (Eingangsbereich: 180 – 300 V Gleichstrom) wird NUR auf dem chinesischen Kontinent unterstützt. Netzteile mit 240-V-Gleichstromeingang unterstützen keine Hot-Plug-Netzkabelfunktionen. Bevor Sie das Netzteil mit Gleichstromeingang entfernen, schalten Sie den Server aus oder trennen Sie die Verbindung mit den Gleichstromquellen am Unterbrechungsschalter oder durch Ausschalten der Stromquelle. Trennen Sie anschließend das Netzkabel.

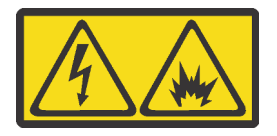

在直流输入状态下,若电源供应器插座不支持热插拔功能,请务必不要对设备电源线进行热插拔。此操作可能 导致设备损坏及数据丢失。因错误执行热插拔导致的设备故障或损坏,不属于保修范围。

NEVER CONNECT AND DISCONNECT THE POWER SUPPLY CABLE AND EQUIPMENT WHILE YOUR EQUIPMENT IS POWERED ON WITH DC SUPPLY (hot-plugging). Otherwise you may damage the

equipment and result in data loss, the damages and losses result from incorrect operation of the equipment will not be covered by the manufacturers' warranty.

S035

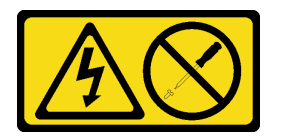

Vorsicht:

Die Abdeckung des Netzteils oder einer Komponente, die mit diesem Etikett versehen ist, darf niemals entfernt werden. In Komponenten, die dieses Etikett aufweisen, treten gefährliche Spannungen und Energien auf. Diese Komponenten enthalten keine Teile, die gewartet werden müssen. Besteht der Verdacht eines Fehlers an einem dieser Teile, ist ein Kundendiensttechniker zu verständigen.

S019

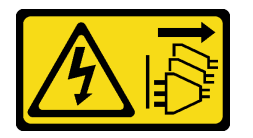

Vorsicht:

Mit dem Netzschalter an der Einheit wird die Stromversorgung für die Einheit nicht unterbrochen. Die Einheit kann auch mit mehreren Gleichstromanschlüssen ausgestattet sein. Um die Stromversorgung für die Einheit vollständig zu unterbrechen, müssen alle Gleichstromanschlüsse von den Gleichstromeingängen getrennt werden.

Vor dem Installieren des Hot-Swap-Netzteils berühren Sie mit der antistatischen Schutzhülle, in der sich das neue Hot-Swap-Netzteil befindet, eine unlackierte Oberfläche an der Außenseite des Servers. Entnehmen Sie anschließend das neue Hot-Swap-Netzteil aus der Schutzhülle und legen Sie es auf eine antistatische Oberfläche.

Schließen Sie vor der Installation eines Hot-Swap-Netzteils die folgenden Schritte ab:

Sehen Sie sich das Verfahren an. Ein Video zum Installationsverfahren ist verfügbar:

- YouTube: [https://www.youtube.com/playlist?list=PLYV5R7hVcs-C\\_GGjNudxYy8-c69INMcmE](https://www.youtube.com/playlist?list=PLYV5R7hVcs-C_GGjNudxYy8-c69INMcmE)
- Youku: [http://list.youku.com/albumlist/show/id\\_50462008](http://list.youku.com/albumlist/show/id_50462008)

Schritt 1. Entfernen Sie die Netzteilabdeckblende.

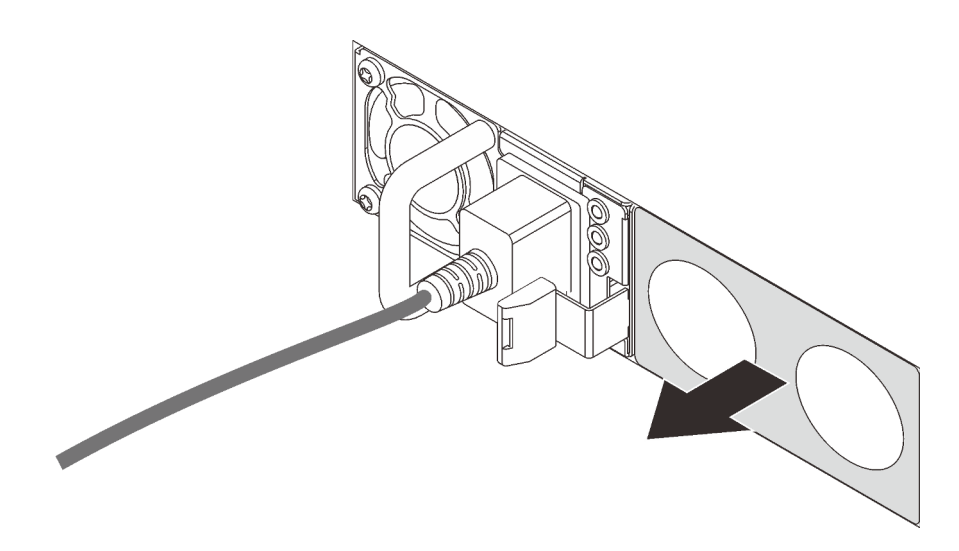

Abbildung 56. Entfernen der Abdeckblende für Hot-Swap-Netzteil

Schritt 2. Schieben Sie das neue Hot-Swap-Netzteil in die Position, bis der Entriegelungshebel einrastet.

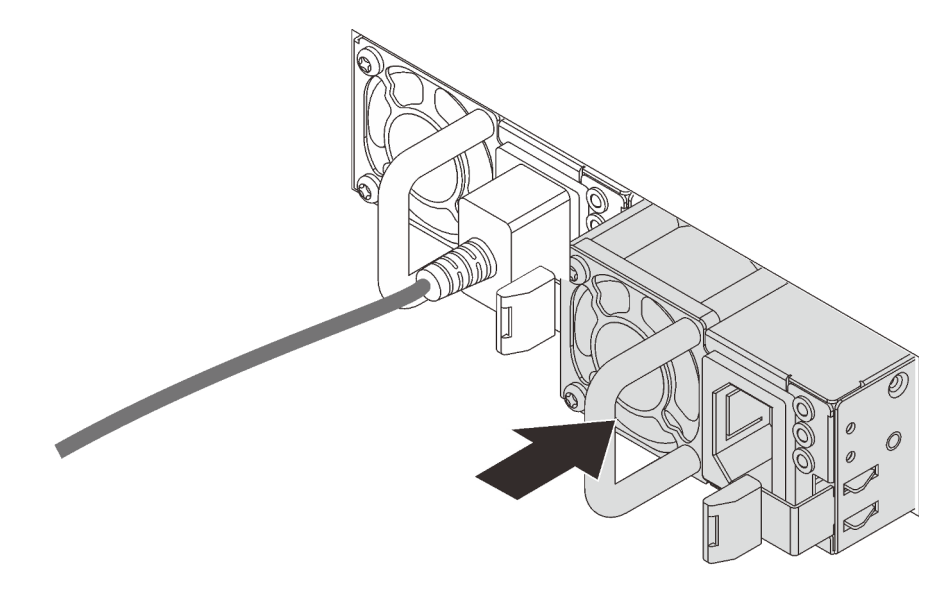

Abbildung 57. Installation des Hot-Swap-Netzteils

## RAID-Adapter installieren

Mithilfe der Informationen in diesem Abschnitt können Sie den RAID-Adapter auf der Systemplatine installieren.

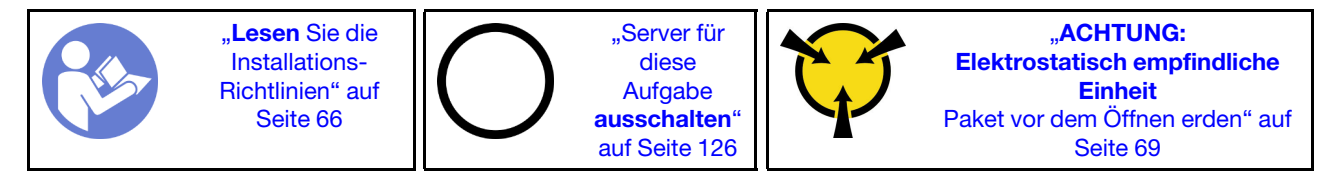

### Anmerkungen:

- Das folgende Verfahren gilt für auf der Systemplatine installierte RAID-Adapter. Informationen zum Installieren des RAID-Adapters, der auf der Adapterkartenbaugruppe installiert ist, finden Sie unter ["PCIe-](#page-111-0)[Adapter und eine Adapterkartenbaugruppe installieren" auf Seite 108](#page-111-0).
- Achten Sie darauf, beim Installieren eines RAID-Adapters die Prioritätsreihenfolge zu beachten:
	- 1. Der Steckplatz für den RAID-Adapter auf der Systemplatine
	- 2. Ein PCIe-Steckplatz auf der Adapterkarte

Vor der Installation des RAID-Adapters:

- 1. Berühren Sie mit der antistatischen Schutzhülle, in der sich der neue RAID-Adapter befindet, eine unlackierte Oberfläche an der Außenseite des Servers. Nehmen Sie anschließend den neuen RAID-Adapter aus der Schutzhülle und legen Sie ihn auf eine antistatische Oberfläche.
- 2. Wenn der neue installierte RAID-Adapter eine Halterung hat, entfernen Sie die Halterung.

Gehen Sie wie folgt vor, um den RAID-Adapter auf der Systemplatine zu installieren:

## Sehen Sie sich das Verfahren an

Ein Video zu diesem Verfahren ist verfügbar unter [https://www.youtube.com/playlist?list=PLYV5R7hVcs-C\\_](https://www.youtube.com/playlist?list=PLYV5R7hVcs-C_GGjNudxYy8-c69INMcmE) [GGjNudxYy8-c69INMcmE](https://www.youtube.com/playlist?list=PLYV5R7hVcs-C_GGjNudxYy8-c69INMcmE).

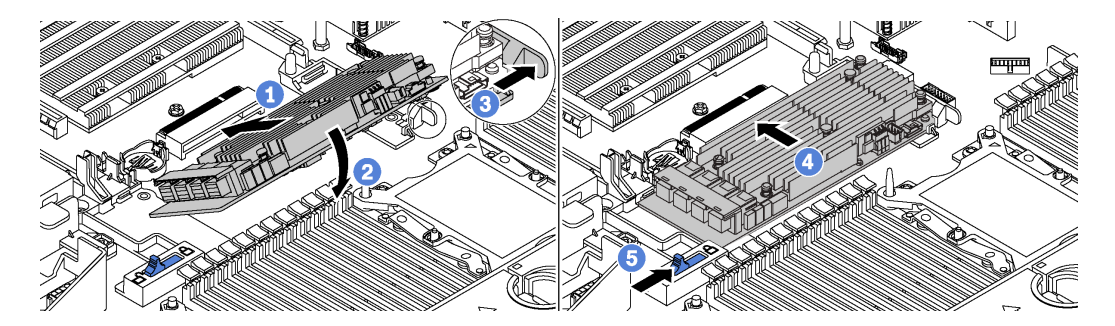

Abbildung 58. Installieren eines RAID-Adapters

- Schritt 1. Legen Sie den RAID-Adapter schräg in den Steckplatz ein.
- Schritt 2. Drehen Sie den RAID-Adapter unten.
- Schritt 3. Drücken Sie die rechte Verriegelung auf.
- Schritt 4. Drücken Sie den RAID-Adapter in die vollständig horizontale Position und setzen Sie ihn in den RAID-Adaptersteckplatz ein.
- Schritt 5. Schieben Sie die linke Verriegelung in die gesperrte Position.

Verbinden Sie nach dem Installieren des RAID-Adapters auf der Systemplatine die Kabel mit dem neuen RAID-Adapter. (Siehe ["Interne Kabelführung" auf Seite 34\)](#page-37-0).

## Hot-Swap-Laufwerkgehäusebaugruppe an der Rückseite installieren

Mithilfe der Informationen in diesem Abschnitt können Sie die Hot-Swap-Laufwerkbaugruppe an der Rückseite installieren.

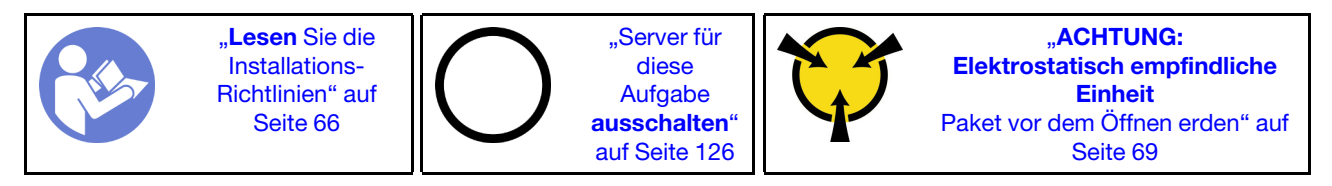

Halten Sie vor der Installation der Hot-Swap-Laufwerkgehäusebaugruppe an der Rückseite die antistatische Schutzhülle, in der sich die neue Hot-Swap-Laufwerkgehäusebaugruppe an der Rückseite befindet, an eine beliebige unlackierte Oberfläche an der Außenseite des Servers. Nehmen Sie anschließend die neue Hot-Swap-Laufwerkgehäusebaugruppe an der Rückseite aus der Schutzhülle und legen Sie sie auf eine antistatische Oberfläche.

Gehen Sie wie folgt vor, um die Hot-Swap-Laufwerkgehäusebaugruppe an der Rückseite zu installieren:

Schritt 1. Drücken Sie die Lasche an der Hot-Swap-Laufwerkgehäusebaugruppe an der Rückseite wie dargestellt an und entfernen Sie die Luftführung aus der Hot-Swap-Laufwerkgehäusebaugruppe an der Rückseite.

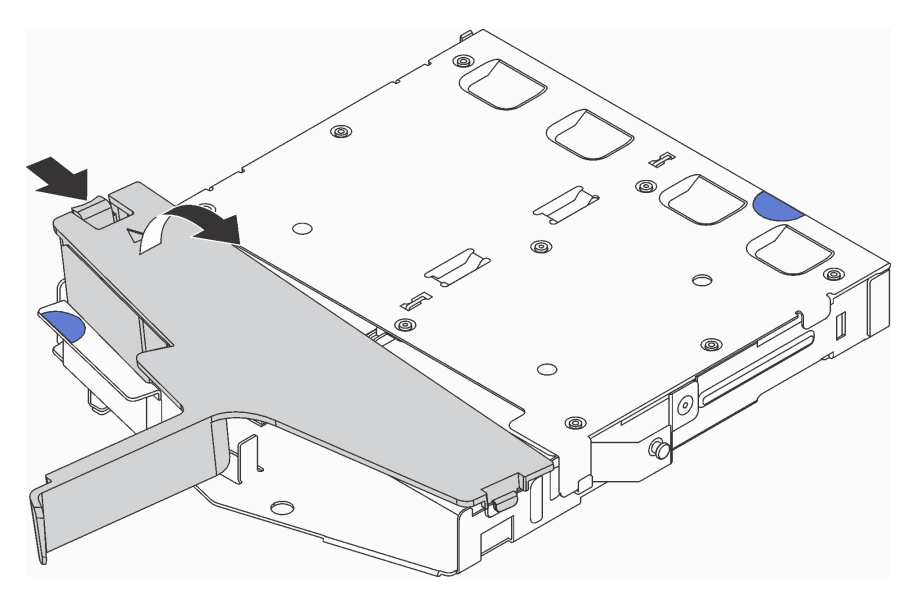

Abbildung 59. Entfernen der Luftführung

Schritt 2. Verbinden Sie das SAS-Signalkabel mit dem Anschluss **1** an der Rückwandplatine und verbinden Sie das Netzkabel an Anschluss **2** an der Rückwandplatine.

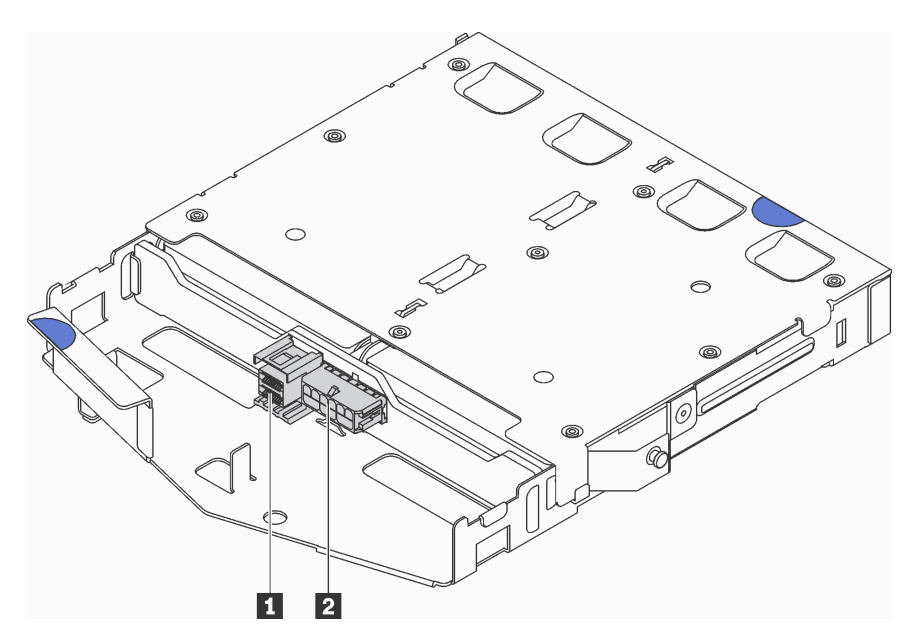

Abbildung 60. Anschlüsse auf der Rückwandplatine

Schritt 3. Installieren Sie die Luftführung wie dargestellt in der Hot-Swap-Laufwerkgehäusebaugruppe an der Rückseite.

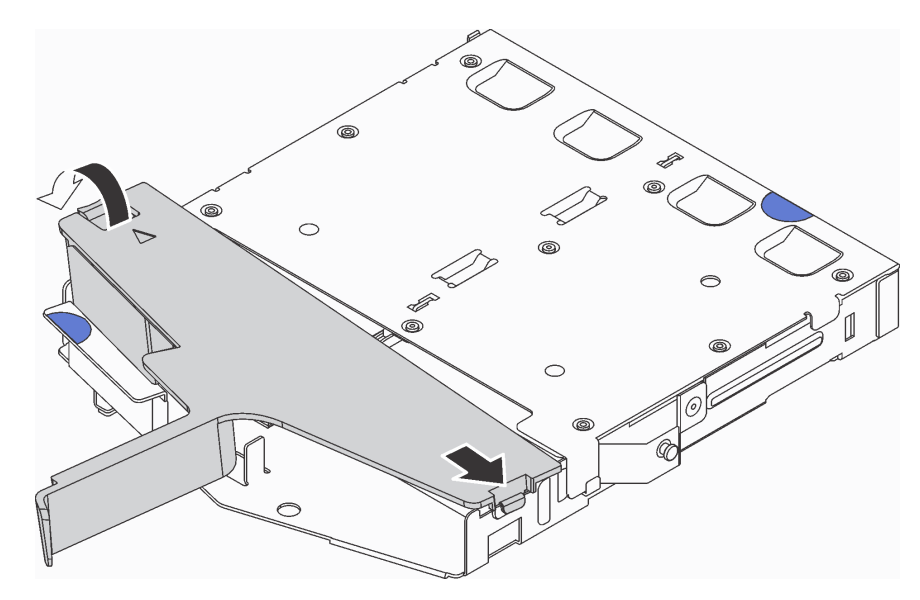

Abbildung 61. Installation der Luftführung

Schritt 4. Richten Sie die drei Kontaktstifte an der Hot-Swap-Laufwerkgehäusebaugruppe an der Rückseite an den Öffnungen und am Steckplatz im Gehäuse aus. Senken Sie anschließend die Hot-Swap-Laufwerkgehäusebaugruppe an der Rückseite vorsichtig in das Gehäuse ab, bis sie richtig eingesetzt ist.

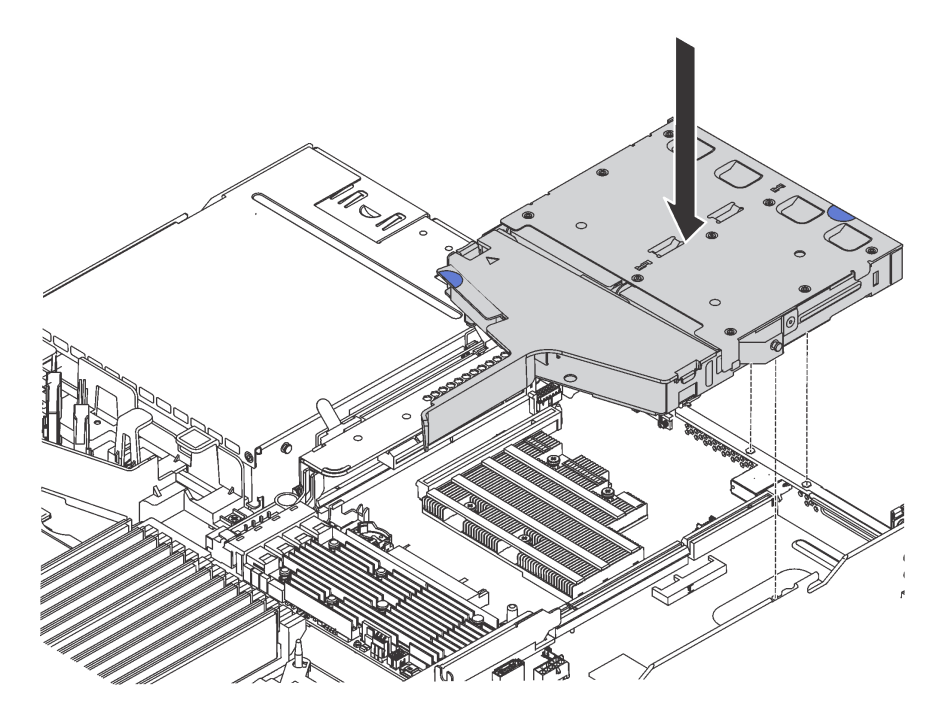

Abbildung 62. Hot-Swap-Laufwerkbaugruppe an der Rückseite installieren

Schritt 5. Schließen Sie das SAS-Signalkabel am RAID-Adapter und das Netzkabel an der Systemplatine an. (Siehe ["Interne Kabelführung" auf Seite 34\)](#page-37-0).

Installieren Sie nach der Hot-Swap-Laufwerkgehäusebaugruppe an der Rückseite die hinteren Hot-Swap-Laufwerke. Informationen dazu finden Sie im Abschnitt ["Hot-Swap-Laufwerk installieren" auf Seite 124.](#page-127-0)

# M.2-Rückwandplatine und M.2-Laufwerk installieren

Mit diesen Informationen können Sie die M.2-Rückwandplatine und das M.2-Laufwerk installieren.

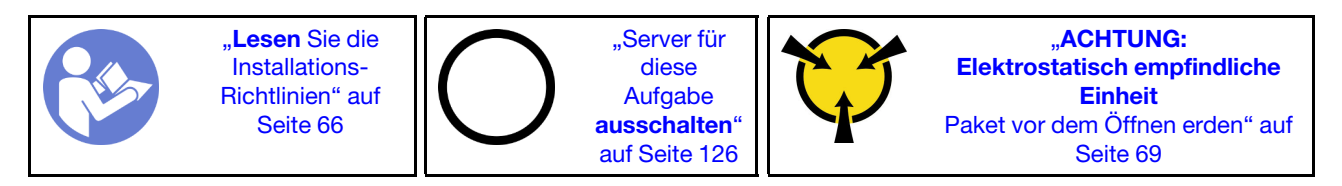

Vor der Installation einer M.2-Rückwandplatine und eines M.2-Laufwerks:

- 1. Berühren Sie mit der antistatischen Schutzhülle, in der sich die neue M.2-Rückwandplatine und das M.2-Laufwerk befinden, eine unlackierte Oberfläche an der Außenseite des Servers. Nehmen Sie anschließend die neue M.2-Rückwandplatine und das M.2-Laufwerk aus der Schutzhülle und legen Sie sie auf eine antistatische Oberfläche.
- 2. Stellen Sie die Halterung an der M.2-Rückwandplatine entsprechend der Größe des zu installierenden M.2-Laufwerks ein. Informationen dazu finden Sie im Abschnitt "Halterung auf der M.2-Rückwandplatine [anpassen" auf Seite 106](#page-109-0).
- 3. Suchen Sie den Anschluss auf den Seiten der M.2-Rückwandplatine.

## Anmerkungen:

- Einige M.2-Rückwandplatinen unterstützen zwei identische M.2-Laufwerke. Wenn zwei M.2- Laufwerke installiert sind, richten Sie die beiden M.2-Laufwerke beim Einschieben der Halterung aus, um die M.2-Laufwerke zu befestigen.
- Installieren Sie zunächst das M.2-Laufwerk in Steckplatz 0.

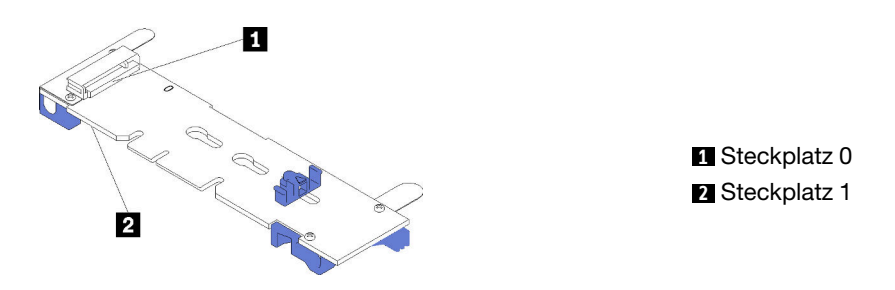

Abbildung 63. M.2-Laufwerksteckplatz

Schließen Sie die folgenden Schritte ab, um die M.2-Rückwandplatine und das M.2-Laufwerk zu installieren:

## Sehen Sie sich das Verfahren an

Ein Video zu diesem Verfahren ist verfügbar unter [https://www.youtube.com/playlist?list=PLYV5R7hVcs-C\\_](https://www.youtube.com/playlist?list=PLYV5R7hVcs-C_GGjNudxYy8-c69INMcmE)  [GGjNudxYy8-c69INMcmE](https://www.youtube.com/playlist?list=PLYV5R7hVcs-C_GGjNudxYy8-c69INMcmE).
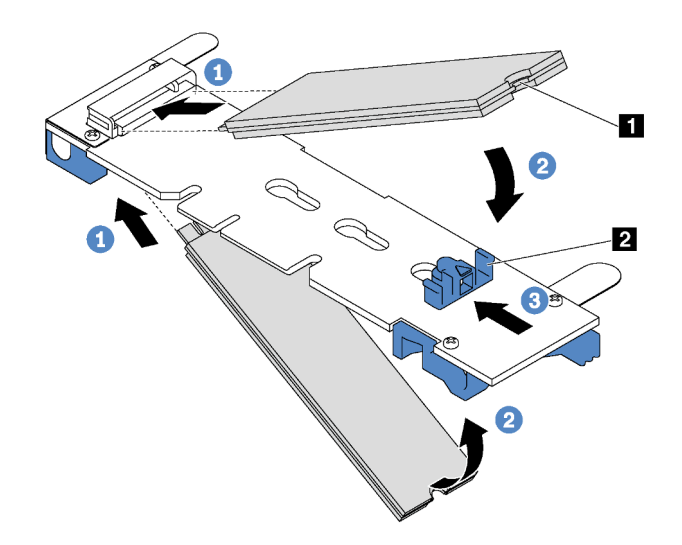

Abbildung 64. Installation des M.2-Laufwerks

Schritt 1. Setzen Sie das M.2-Laufwerk in einem Winkel von ca. 30 ° in den Anschluss ein.

Anmerkung: Wenn Ihre M.2-Rückwandplatine zwei M.2-Laufwerke unterstützt, setzen Sie die M.2-Laufwerke in die Anschlüsse an beiden Seiten ein.

- Schritt 2. Drehen Sie das M.2-Laufwerk nach unten, bis die Kerbe **1** auf dem Rand der Halterung **2**  einrastet.
- Schritt 3. Schieben Sie die Halterung nach vorne (in Richtung des Anschlusses), um das M.2-Laufwerk zu fixieren.

Achtung: Wenn Sie die Halterung nach vorne schieben, achten Sie darauf, dass die beiden Noppen **3** in den kleinen Öffnungen **4** an der M.2-Rückwandplatine einrasten. Sobald diese eingerastet sind, hören Sie ein leises Klickgeräusch.

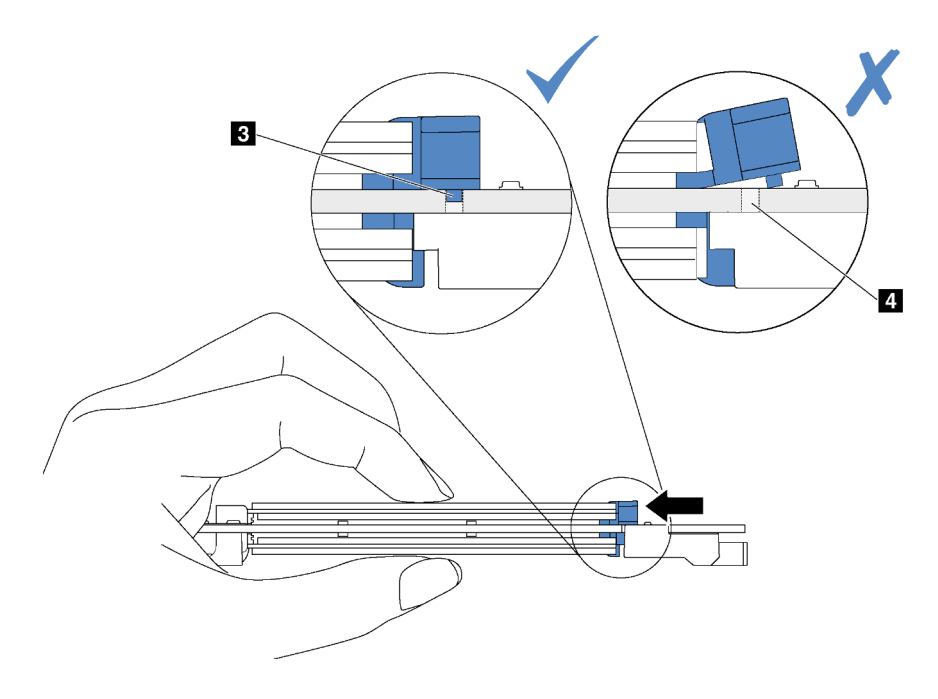

Abbildung 65. Anweisungen zum Schieben der Halterung

Schritt 4. Richten Sie die blauen Kunststoffträger an den Enden der M.2-Rückwandplatine an den Führungsstiften auf der Systemplatine aus. Setzen Sie dann die M.2-Rückwandplatine in den M.2- Steckplatz auf der Systemplatine ein und drücken Sie sie nach unten, bis sie einrastet.

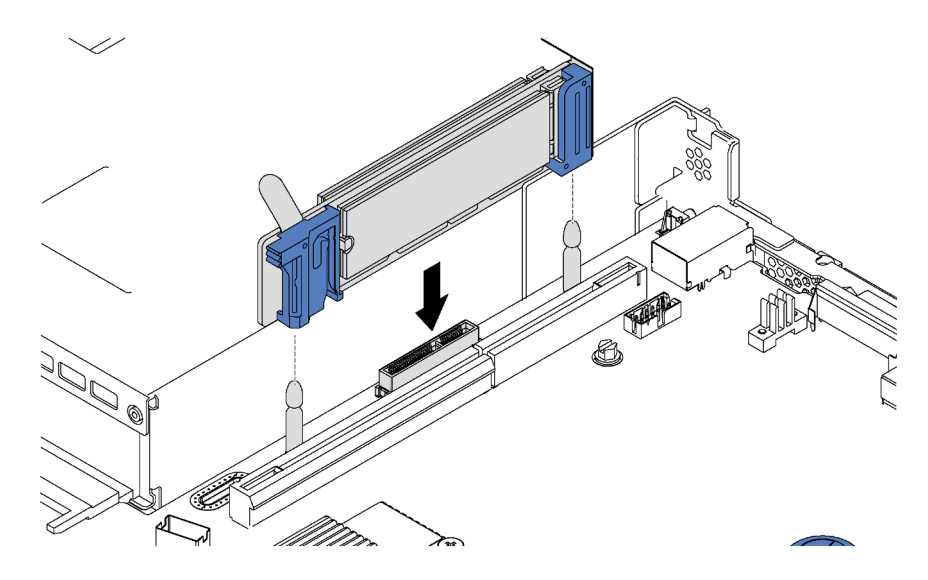

Abbildung 66. Installieren der M.2-Rückwandplatine

Verwenden Sie nach der Installation des M.2-Laufwerks und der M.2-Rückwandplatine den Lenovo XClarity Provisioning Manager für die RAID-Konfiguration. Weitere Informationen finden Sie unter: [http://sysmgt.lenovofiles.com/help/topic/LXPM/RAID\\_setup.html](http://sysmgt.lenovofiles.com/help/topic/LXPM/RAID_setup.html)

## Halterung auf der M.2-Rückwandplatine anpassen

Verwenden Sie diese Informationen, um die Halterung auf der M.2-Rückwandplatine anzupassen.

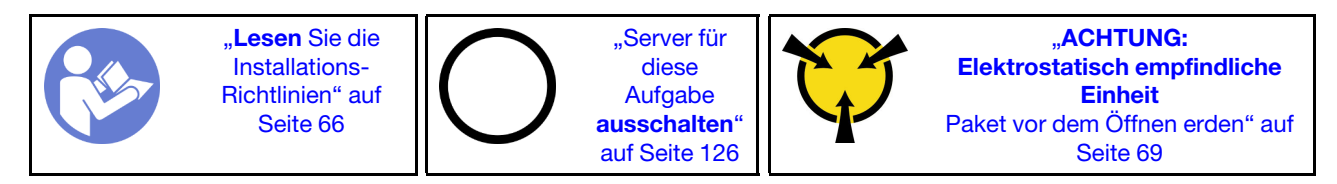

Wählen Sie vor dem Anpassen der Halterung auf der M.2-Rückwandplatine die korrekte Schlüssellochöffnung aus, in der die Halterung installiert werden soll (entsprechend der Größe des zu installierenden M.2-Laufwerks).

Führen Sie die folgenden Schritte aus, um die Halterung auf der M.2-Rückwandplatine anzupassen:

### Sehen Sie sich das Verfahren an

Ein Video zu diesem Verfahren ist verfügbar unter [https://www.youtube.com/playlist?list=PLYV5R7hVcs-C\\_](https://www.youtube.com/playlist?list=PLYV5R7hVcs-C_GGjNudxYy8-c69INMcmE)  [GGjNudxYy8-c69INMcmE](https://www.youtube.com/playlist?list=PLYV5R7hVcs-C_GGjNudxYy8-c69INMcmE).

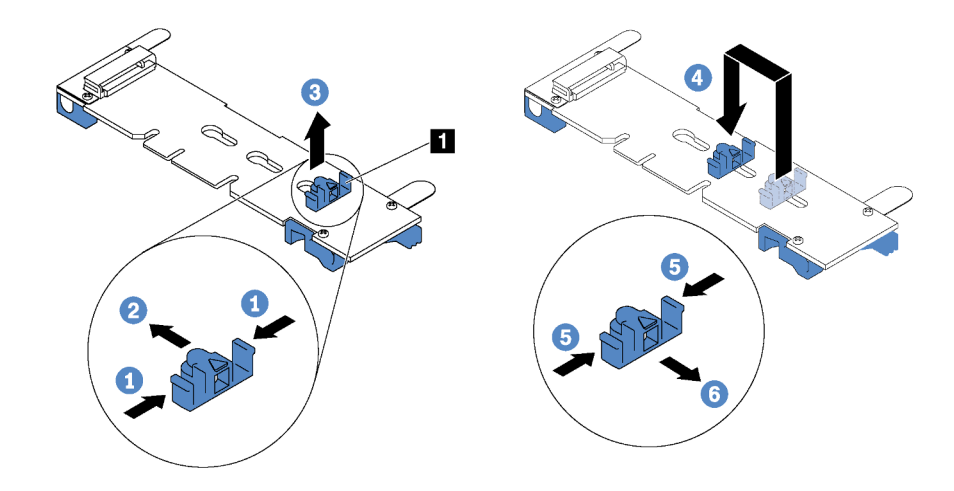

Abbildung 67. Positionsanpassung der M.2-Halterung

- Schritt 1. Drücken Sie beide Seiten der Halterung **1** .
- Schritt 2. Schieben Sie die Halterung nach vorne, bis sie in der großen Schlüssellochöffnung sitzt.
- Schritt 3. Nehmen Sie die Halterung aus der Schlüssellochöffnung.
- Schritt 4. Setzen Sie die Halterung in die richtige Schlüssellochöffnung ein.
- Schritt 5. Drücken Sie beide Seiten der Halterung.
- Schritt 6. Schieben Sie die Halterung nach hinten, bis sie einrastet.

# LOM-Adapter installieren

Dieser Abschnitt enthält Informationen zum Installieren des LOM-Adapters.

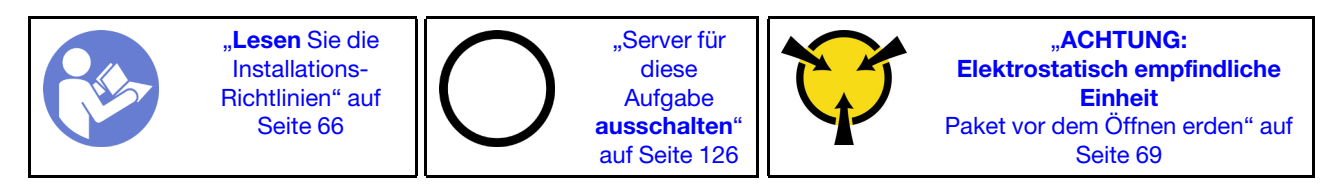

Vor der Installation des LOM-Adapters:

- 1. Wenn die Baugruppe der Adapterkarte 1 installiert ist, entfernen Sie sie, um den LOM-Adaptersteckplatz zuzugreifen.
- 2. Wenn der Server mit einer Halterung für den LOM-Adaptersteckplatz geliefert wird, entfernen Sie diese zunächst mit einem Werkzeug. Bewahren Sie die Halterung für den Fall auf, dass Sie den LOM-Adapter zu einem späteren Zeitpunkt wieder entfernen und die Position mit der Halterung abdecken müssen.

### Vorsicht:

### Verwenden Sie ein Werkzeug zum Entfernen der Halterung für den LOM-Adaptersteckplatz, um Schäden zu vermeiden.

3. Berühren Sie mit der antistatischen Schutzhülle, in der sich der neue LOM-Adapter befindet, eine unlackierte Oberfläche an der Außenseite des Servers. Nehmen Sie anschließend den neuen LOM-Adapter aus der Schutzhülle und legen Sie ihn auf eine antistatische Oberfläche.

Gehen Sie wie folgt vor, um den LOM-Adapter zu installieren:

#### Sehen Sie sich das Verfahren an

Ein Video zu diesem Verfahren ist verfügbar unter [https://www.youtube.com/playlist?list=PLYV5R7hVcs-C\\_](https://www.youtube.com/playlist?list=PLYV5R7hVcs-C_GGjNudxYy8-c69INMcmE)  [GGjNudxYy8-c69INMcmE](https://www.youtube.com/playlist?list=PLYV5R7hVcs-C_GGjNudxYy8-c69INMcmE).

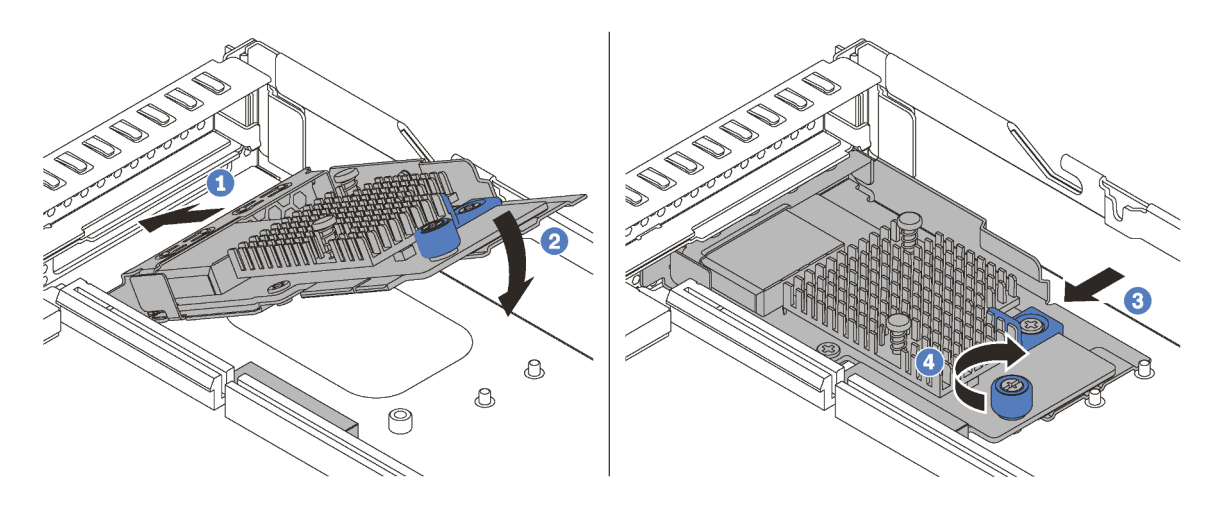

Abbildung 68. Installieren eines LOM-Adapters

- Schritt 1. Setzen Sie den LOM-Adapter an der Rückseite des Gehäuses schräg in einem Winkel, wie in der Abbildung dargestellt, ein.
- Schritt 2. Führen Sie den LOM-Adapter in das Gehäuse ein und schieben Sie ihn nach hinten in das Gehäuse, bis der LOM-Adapter einrastet.
- Schritt 3. Schieben Sie den LOM-Adapter so wie dargestellt und setzen Sie ihn in den Anschluss auf der Systemplatine ein.
- Schritt 4. Ziehen Sie die Rändelschraube fest, um den LOM-Adapter zu befestigen.

# <span id="page-111-0"></span>PCIe-Adapter und eine Adapterkartenbaugruppe installieren

Verwenden Sie diese Informationen, um einen PCIe-Adapter und eine Adapterkartenbaugruppe zu installieren.

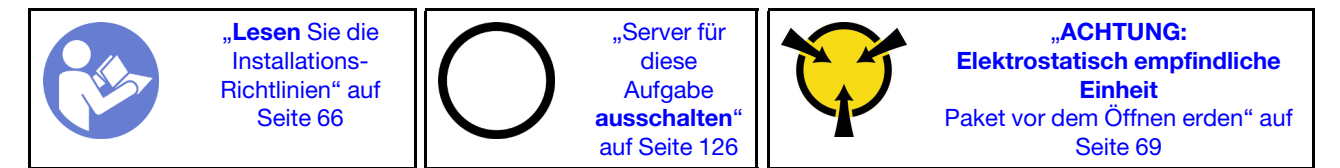

#### Anmerkungen:

- Informationen zum Installieren eines Mellanox ConnectX-6 HDR/200 GbE QSFP56 1-Port PCIe-Adapters mit dem ThinkSystem Mellanox HDR/200 GbE 2x PCIe-aux-Kit auf der Adapterkartenbaugruppe finden Sie in der aktuellen Dokumentation unter [https://thinksystem.lenovofiles.com/help/index.jsp?topic=](https://thinksystem.lenovofiles.com/help/index.jsp?topic=%2Fthinksystem_mellanox_hdr_200gbe_2x_pcie_aux_kit%2FThinkSystem_Mellanox_HDR200GbE_2xPCIe_Aux_Kit.html&cp=7_9_4)  [%2Fthinksystem\\_mellanox\\_hdr\\_200gbe\\_2x\\_pcie\\_aux\\_kit%2FThinkSystem\\_Mellanox\\_HDR200GbE\\_2xPCIe\\_](https://thinksystem.lenovofiles.com/help/index.jsp?topic=%2Fthinksystem_mellanox_hdr_200gbe_2x_pcie_aux_kit%2FThinkSystem_Mellanox_HDR200GbE_2xPCIe_Aux_Kit.html&cp=7_9_4) [Aux\\_Kit.html&cp=7\\_9\\_4](https://thinksystem.lenovofiles.com/help/index.jsp?topic=%2Fthinksystem_mellanox_hdr_200gbe_2x_pcie_aux_kit%2FThinkSystem_Mellanox_HDR200GbE_2xPCIe_Aux_Kit.html&cp=7_9_4).
- Das ThinkSystem Broadcom 57454 10/25GbE SFP28 4-Port PCIe-Ethernet-Adapter Refresh (V2) erfordert eine Halterung mit Standardhöhe und muss in einem Steckplatz mit Standardhöhe installiert werden.
- Der ThinkSystem Xilinx Alveo U50 Data Center Accelerator-Adapter wird nur unterstützt, wenn die folgenden Anforderungen erfüllt sind:
	- Nur für Servermodule mit vier 3,5-Zoll-SAS-/SATA-Laufwerken, vier 3,5-Zoll-SAS/SATA/NVMe-Laufwerken, acht 2,5-Zoll-SAS-/SATA-Laufwerken oder zehn 2,5-Zoll-SAS/SATA/NVMe-Laufwerken.
- Bei Servermodellen mit einer CPU wird nur ein Adapter unterstützt und muss im PCIe-Steckplatz 1 installiert werden.
- Bei Servermodellen mit zwei CPUs werden bis zu zwei Adapter unterstützt und müssen im PCIe-Steckplatz 1 und in Steckplatz 3 installiert werden.
- Die maximal unterstützte Prozessor-TDP beträgt 165 Watt.
- Die maximale Betriebstemperatur beträgt 30 °C.
- Kein Lüfterausfall.

Bevor Sie einen PCIe-Adapter und eine Adapterkartenbaugruppe installieren:

- 1. Berühren Sie mit der antistatischen Schutzhülle, in der sich der neue PCIe-Adapter befindet, eine unlackierte Oberfläche an der Außenseite des Servers. Entnehmen Sie anschließend den neuen PCIe-Adapter aus der Schutzhülle und legen Sie ihn auf eine antistatische Oberfläche.
- 2. Berühren Sie mit der antistatischen Schutzhülle, in der sich die neue Adapterkartenbaugruppe befindet, eine unlackierte Oberfläche an der Außenseite des Servers. Entnehmen Sie anschließend die neue Adapterkartenbaugruppe aus der Schutzhülle und legen Sie sie auf eine antistatische Oberfläche.
- 3. Suchen Sie den richtigen PCIe-Steckplatz für den PCIe-Adapter. Weitere Informationen zu den PCIe-Steckplätzen und unterstützten PCIe-Adaptern finden Sie unter ["Rückansicht" auf Seite 25.](#page-28-0)

Ihr Server wird mit einer der folgenden Konfigurationen für Adapterkartenbaugruppen geliefert:

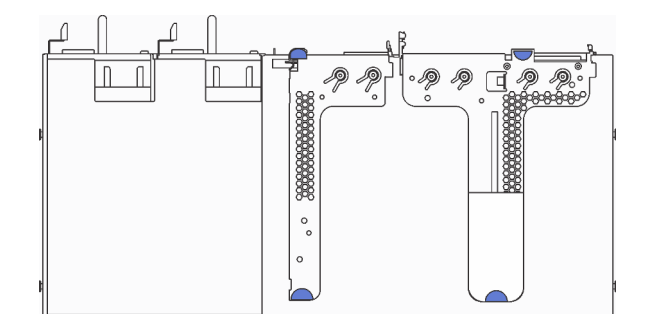

#### Abbildung 69. Konfiguration 1

Anmerkung: Die Baugruppe der Adapterkarte 2 steht für einige Modelle unter Umständen nicht zur Verfügung.

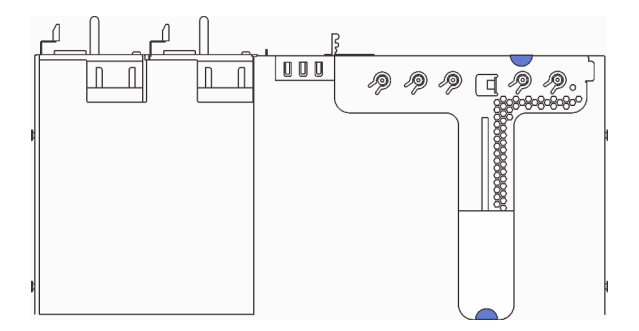

Abbildung 70. Konfiguration 2

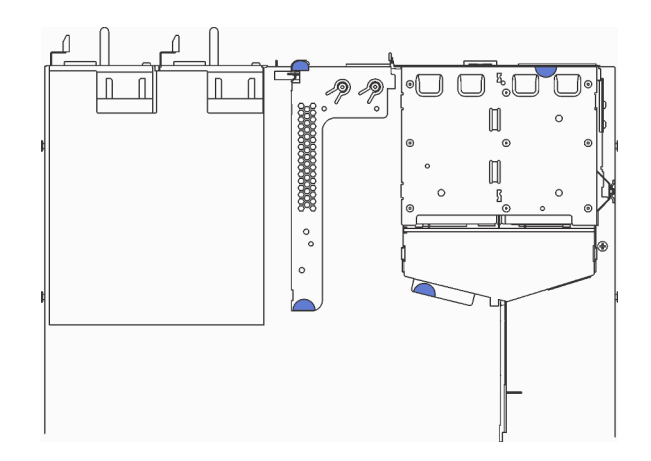

Abbildung 71. Konfiguration 3

Anmerkung: Die Baugruppe der Adapterkarte 2 steht für einige Modelle unter Umständen nicht zur Verfügung.

Führen Sie die folgenden Schritte aus, um einen PCIe-Adapter und eine Adapterkartenbaugruppe zu installieren:

Sehen Sie sich das Verfahren an. Ein Video zum Installationsverfahren ist verfügbar:

- YouTube: https://www.youtube.com/playlist?list=PLYV5R7hVcs-C\_GGiNudxYy8-c69INMcmE
- Youku: [http://list.youku.com/albumlist/show/id\\_50462008](http://list.youku.com/albumlist/show/id_50462008)

Schritt 1. Installieren Sie den PCIe-Adapter in der Adapterkartenbaugruppe.

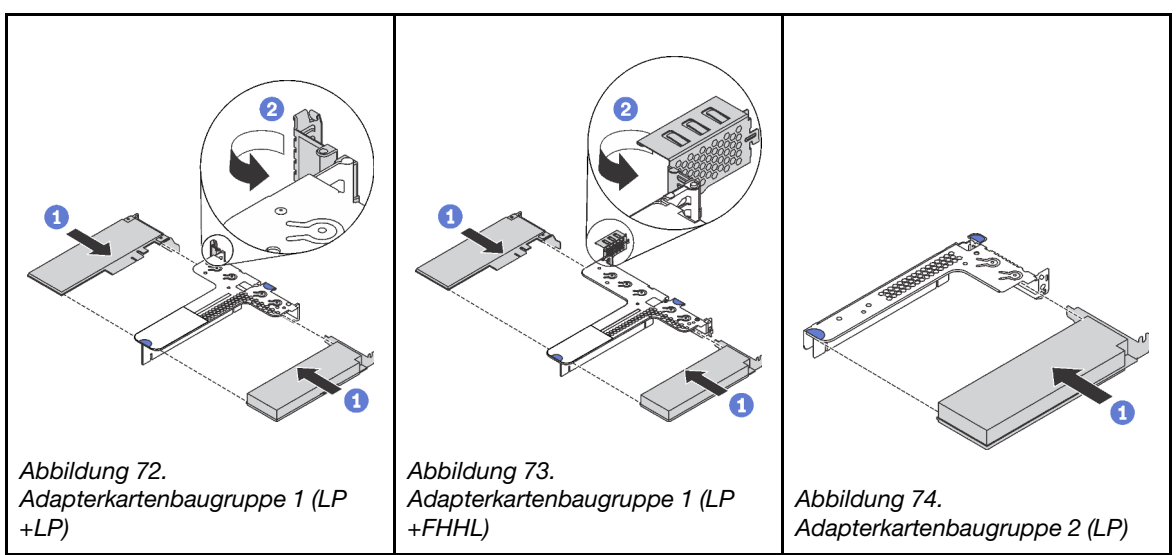

Tabelle 28. Installation des PCIe-Adapters

- Schritt 2. Schließen Sie die Kabel an den PCIe-Adapter auf der Adapterkartenbaugruppe an. (siehe "Interne [Kabelführung" auf Seite 34\)](#page-37-0).
- Schritt 3. Positionieren Sie die Adapterkartenbaugruppe auf dem Gehäuse. Richten Sie die beiden Kontaktstifte an der Halterung an den zwei Bohrungen im Gehäuse aus und richten Sie die Adapterkarte an den Adaptersteckplatz auf der Systemplatine aus. Drücken Sie dann vorsichtig die Adapterkartenbaugruppe senkrecht nach unten in den Steckplatz, bis sie richtig eingesetzt ist.

Anmerkung: Die Adapaterkartenbaugruppe, die Sie installieren möchten, unterscheidet sich möglicherweise von der Abbildung unten, jedoch ist die Installationsmethode dieselbe.

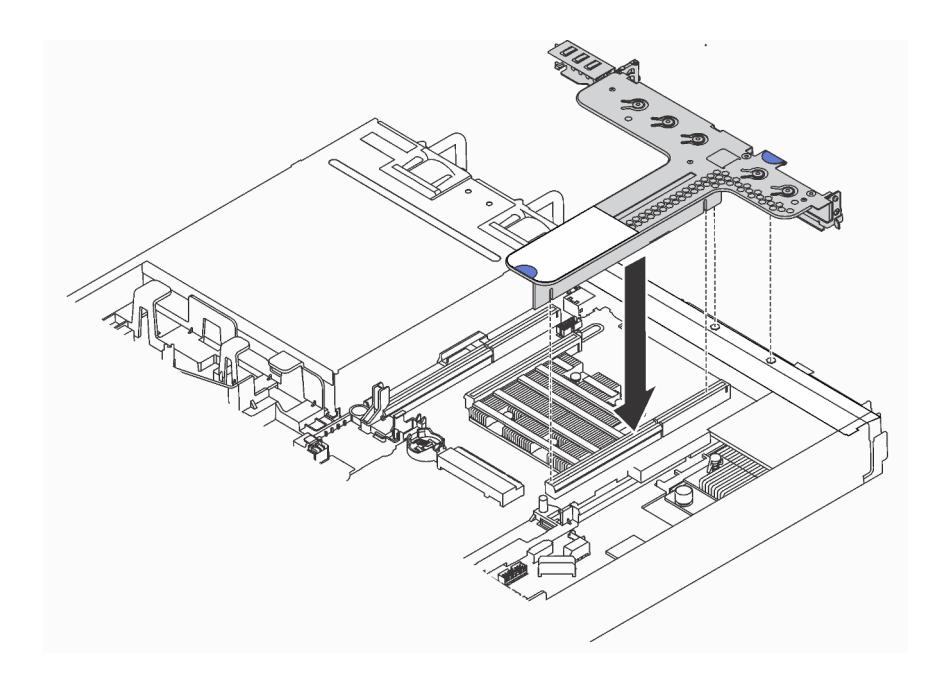

Abbildung 75. Installation der Adapterkartenbaugruppe

# Eine GPU mit voller Höhe und halber Länge mit dem GPU-Upgrade-Kit installieren

Mithilfe der Informationen in diesem Abschnitt können Sie eine GPU mit voller Höhe und halber Länge mit dem GPU-Upgrade-Kit installieren.

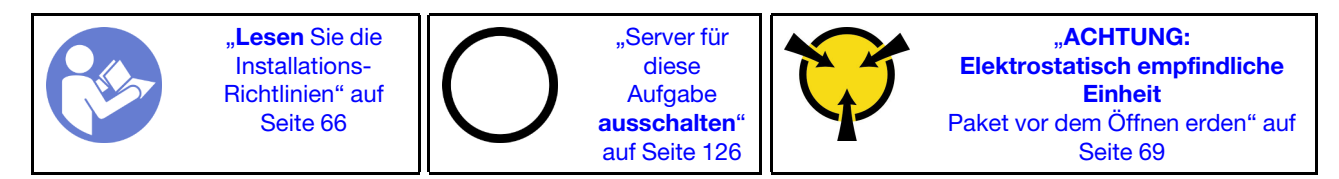

### Anmerkungen:

- Informationen zu den Abmessungen der GPUs finden Sie unter [Technische Daten der GPU.](#page-11-0)
- Für Servermodelle, bei denen ein RAID-Adapter im Steckplatz für RAID-Adapter auf der Systemplatine installiert ist, müssen Sie bei der Installation einer GPU mit voller Höhe und halber Länge zum Upgrade des Servers das GPU-Upgrade-Kit verwenden. Das GPU-Upgrade-Kit enthält Folgendes:
	- Flache Halterung für RAID 930-8i oder 930-16i Adapter (Teilenummer auf dem Etikett der Halterung: SB47A19064)
	- Flache Halterung für RAID 730-8i Adapter (Teilenummer auf dem Etikett der Halterung: SB47A19108)
	- Flache Halterung für RAID 530-8i, 430-8i oder 430-16i Adapter (Teilenummer auf dem Etikett der Halterung: SB47A19050)
	- Zwei Schrauben
	- ThinkSystem Rückwandplatinen-Signalkabel für 8 x 2,5-Zoll-Festplattenlaufwerk
	- ThinkSystem Rückwandplatinen-Signalkabel für 10 x 2,5-Zoll-Festplattenlaufwerk
- Die GPU mit voller Höhe und halber Länge kann nur im PCIe-Steckplatz 2 (volle Höhe, halbe Länge) installiert werden.

Berühren Sie vor dem Installieren einer GPU mit voller Höhe und halber Länge mit dem GPU-Upgrade-Kit mit der antistatischen Schutzhülle, in der sich die neue GPU befindet, eine unlackierte Oberfläche an der Außenseite des Servers. Nehmen Sie anschließend das neue GPU aus der Schutzhülle und legen Sie es auf eine antistatische Oberfläche.

Führen Sie zum Installieren einer GPU mit voller Höhe und halber Länge und des GPU-Upgrade-Kits die folgenden Schritte aus:

### Sehen Sie sich das Verfahren an. Ein Video zum Installationsverfahren ist verfügbar:

- YouTube: [https://www.youtube.com/playlist?list=PLYV5R7hVcs-C\\_GGjNudxYy8-c69INMcmE](https://www.youtube.com/playlist?list=PLYV5R7hVcs-C_GGjNudxYy8-c69INMcmE)
- Youku: [http://list.youku.com/albumlist/show/id\\_50462008](http://list.youku.com/albumlist/show/id_50462008)
- Schritt 1. Gehen Sie wie folgt vor, um den RAID-Adapter aus dem Steckplatz für RAID-Adapter auf der Systemplatine zu entfernen:

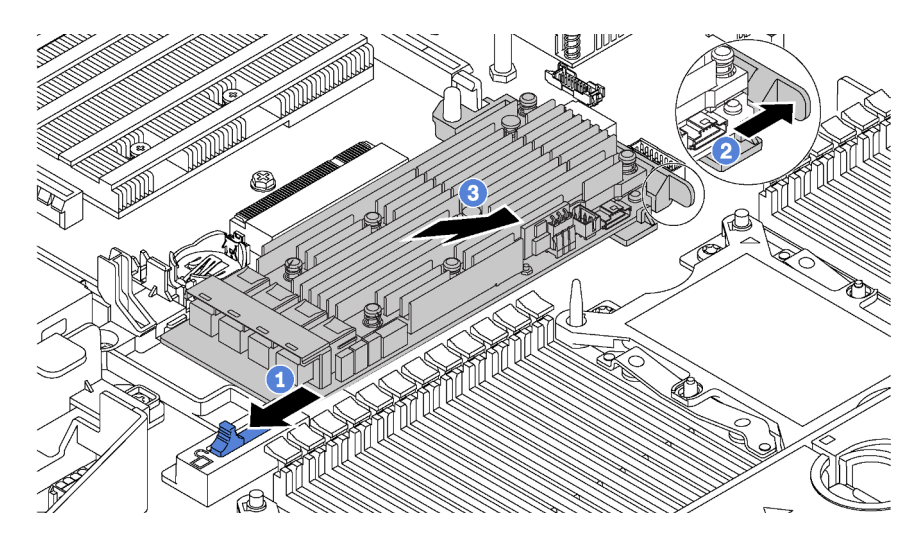

Abbildung 76. RAID-Adapterausbau

- 1. Schieben Sie den linken Entriegelungshebel in die entsperrte Position.
- 2. Halten Sie die rechte Verriegelung in die dargestellte Richtung gedrückt.

3. Halten Sie den RAID-Adapter vorsichtig an den Kanten und entfernen Sie ihn vom RAID-Adaptersteckplatz auf der Systemplatine.

Schritt 2. Wählen Sie die entsprechende flache Halterung für den RAID-Adapter aus und installieren Sie die Halterung am RAID-Adapter mithilfe der zwei Schrauben, die im GPU-Upgrade-Kit enthalten sind.

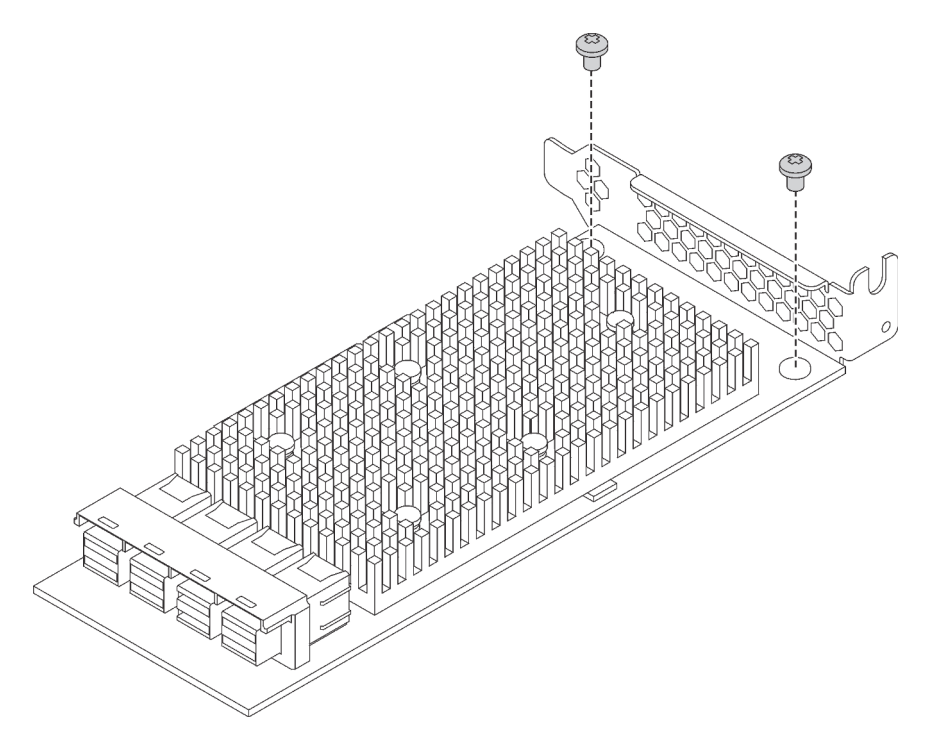

Abbildung 77. Flache Halterung am RAID-Adapter installieren

- Schritt 3. Installieren Sie den RAID-Adapter in PCIe-Steckplatz 1 und die GPU in PCIe-Steckplatz 2 (volle Höhe, halbe Länge) (siehe "PCIe-Adapter und eine Adapterkartenbaugruppe installieren" auf Seite [108\)](#page-111-0).
- Schritt 4. Schließen Sie den RAID-Adapter an der Rückwandplatine an, indem Sie einen der folgenden Schritte ausführen:
	- Schließen Sie bei Servermodellen mit vier 3,5-Zoll-Laufwerkpositionen das SAS-Signalkabel des Servers an den RAID-Adapter an.
	- Entfernen Sie bei Servermodellen mit acht 2,5-Zoll-Laufwerkpositionen das alte SAS-Signalkabel von der Rückwandplatine und verwenden Sie das Kabel für 8 x 2,5-Zoll-Laufwerke des GPU-Upgrade-Kits, um den RAID-Adapter an der Rückwandplatine anzuschließen.
	- Entfernen Sie bei Servermodellen mit zehn 2,5-Zoll-Laufwerkpositionen das alte SAS-Signalkabel von der Rückwandplatine und verwenden Sie das Kabel für 10 x 2,5-Zoll-Laufwerke des GPU-Upgrade-Kits, um den RAID-Adapter an der Rückwandplatine anzuschließen.

Informationen zum Anschließen der Kabel an Servermodelle mit einer GPU mit voller Höhe und halber Länge finden Sie unter ["Interne Kabelführung" auf Seite 34.](#page-37-0)

# Serielles Anschlussmodul installieren

Verwenden Sie diese Informationen, um das serielle Anschlussmodul zu installieren.

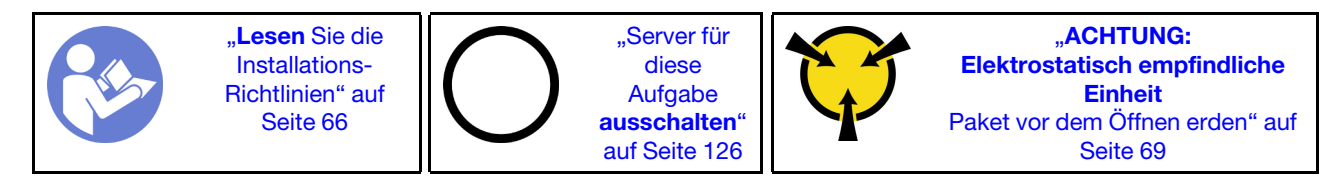

Berühren Sie vor dem Installieren des seriellen Anschlussmoduls mit der antistatischen Schutzhülle, in der sich das neue serielle Anschlussmodul befindet, eine unlackierte Oberfläche an der Außenseite des Servers. Entnehmen Sie anschließend das neue serielle Anschlussmodul aus der Schutzhülle und legen Sie es auf eine antistatische Oberfläche.

Führen Sie die folgenden Schritte zum Installieren des seriellen Anschlussmoduls aus:

Anmerkung: Das serielle Anschlussmodul kann auf Adapterkartenbaugruppe 1 oder auf Adapterkartenbaugruppe 2 installiert werden. Die folgenden Schritte basieren auf dem Szenario, mit dem das serielle Anschlussmodul in der Adapterkartenbaugruppe 2 installiert werden muss. Das Installationsverfahren ist für das in Adapterkartenbaugruppe 1 zu installierende Anschlussmodul identisch.

Schritt 1. Fassen Sie die Adapterkartenbaugruppe an den Kanten an und ziehen Sie sie vorsichtig nach oben aus dem Server heraus.

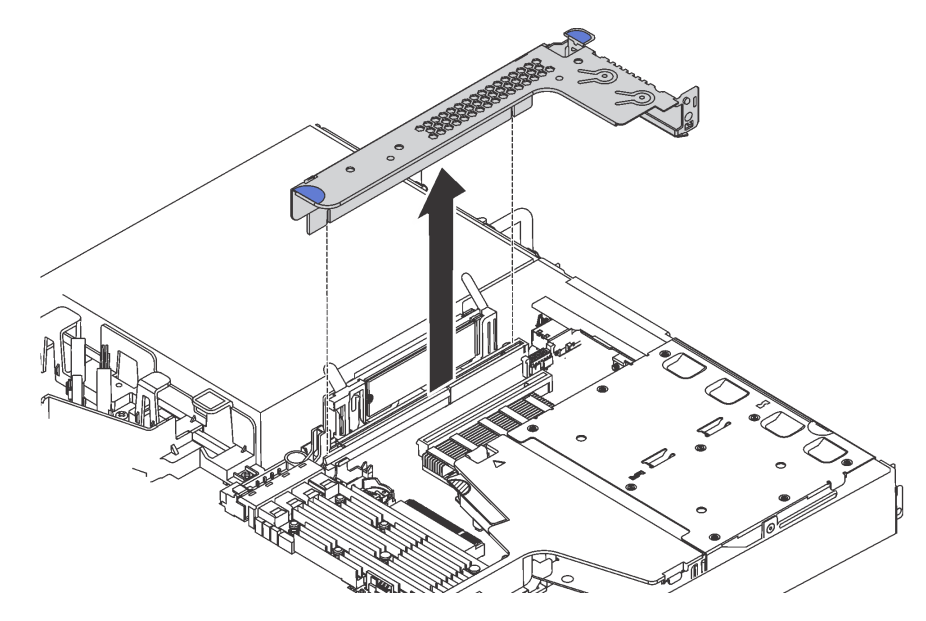

Abbildung 78. Entfernen der Adapterkartenbaugruppe

Schritt 2. Wenn die Adapterkartenbaugruppe mit einer PCIe-Steckplatzhalterung abgedeckt wird, entfernen Sie zunächst die Halterung. Installieren Sie dann das serielle Anschlussmodul in der Adapterkartenbaugruppe.

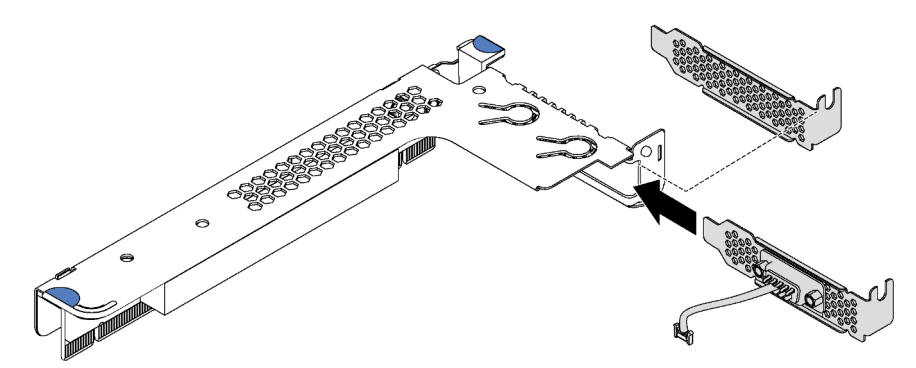

Abbildung 79. Installation des seriellen Anschlussmoduls

Schritt 3. Führen Sie die Adapterkartenbaugruppe in den Adaptersteckplatz auf der Systemplatine ein. Stellen Sie sicher, dass die Adapterkartenbaugruppe richtig eingesetzt ist.

Schritt 4. Verbinden Sie das Kabel des seriellen Anschlussmoduls mit dem Anschluss für das serielle Anschlussmodul auf der Systemplatine. Im Abschnitt "Komponenten der Systemplatine" auf Seite [33](#page-36-0) ist zu sehen, wo sich der Anschluss für das serielle Anschlussmodul befindet. Wenn das serielle Anschlussmodul im PCIe-Steckplatz 1 installiert ist, führen Sie das Kabel des seriellen Anschlussmoduls wie dargestellt.

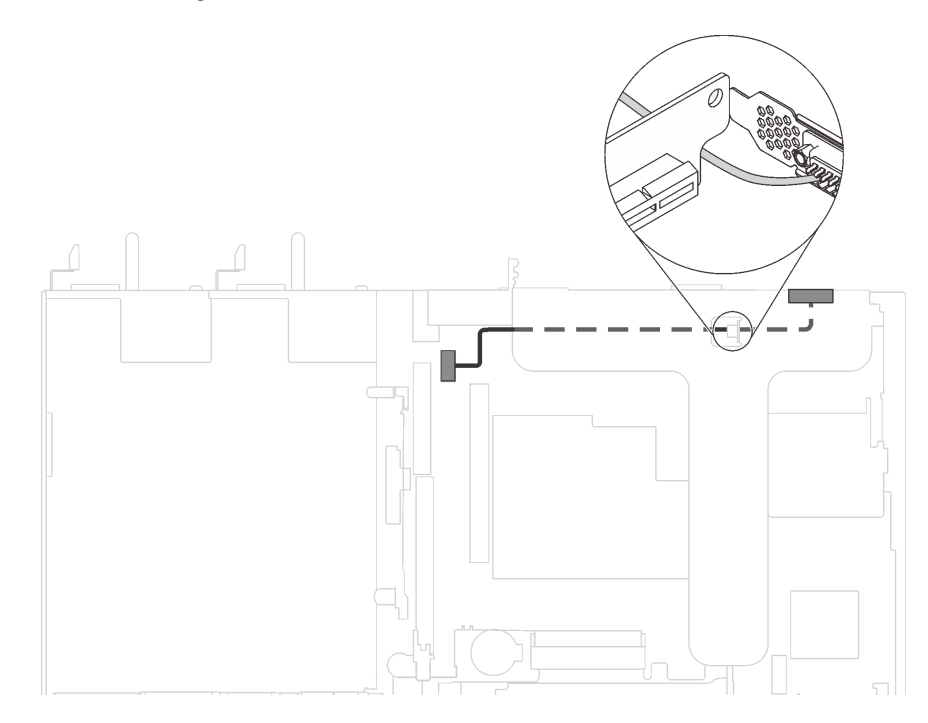

Abbildung 80. Kabelführung für das serielle Anschlussmodul, das im PCIe-Steckplatz 1 installiert ist

Führen Sie nach Installation des seriellen Anschlussmoduls je nach installiertem Betriebssystem folgende Schritte durch, um es zu aktivieren:

• Linux-Betriebssystem:

Öffnen Sie ipmitool und geben Sie den folgenden Befehl ein, um die Serial over LAN-Funktion (SOL) zu deaktivieren:

-I lanplus -H IP -U USERID -P PASSW0RD sol deactivate

- Microsoft Windows-Betriebssystem:
	- 1. Öffnen Sie ipmitool und geben Sie den folgenden Befehl ein, um die SOL-Funktion zu deaktivieren:
		- -I lanplus -H IP -U USERID -P PASSW0RD sol deactivate
	- 2. Öffnen Sie Windows PowerShell und geben Sie den folgenden Befehl ein, um die Emergency Management Services-Funktion (EMS) zu deaktivieren:

Bcdedit /ems no

3. Starten Sie den Server neu, damit die neue EMS-Einstellung wirksam wird.

# RAID-Superkondensatormodul an der Unterseite der Luftführung installieren

Mithilfe der Informationen in diesem Abschnitt können Sie ein RAID-Superkondensatormodul an der Unterseite der Luftführung installieren.

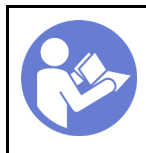

Lesen Sie die [Installations-](#page-69-0)[Richtlinien" auf](#page-69-0) [Seite 66](#page-69-0)

"Server für [diese](#page-129-0)  [Aufgabe](#page-129-0)  [ausschalten](#page-129-0)" [auf Seite 126](#page-129-0)

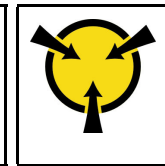

**ACHTUNG:** [Elektrostatisch empfindliche](#page-72-0)  [Einheit](#page-72-0)  [Paket vor dem Öffnen erden" auf](#page-72-0) [Seite 69](#page-72-0)

Anmerkungen: Ihr Server unterstützt bis zu zwei RAID-Superkondensatormodule.

- Installieren Sie bei Servermodellen mit 3,5-Zoll-Laufwerkpositionen das erste RAID-Superkondensatormodul in Position **1** und das zweite RAID-Superkondensatormodul in Position **2**.
- Für Servermodelle mit 2,5-Zoll-Laufwerkpositionen:
	- Wenn Sie eine Halterung des RAID-Superkondensatormoduls in Position **3** haben, installieren Sie das erste RAID-Superkondensatormodul in Position **3** und das zweite RAID-Superkondensatormodul in Position **1**.
	- Wenn Sie keine Halterung des RAID-Superkondensatormoduls in Position **3** haben, können Sie das erste RAID-Superkondensatormodul in Position **1** und das zweite RAID-Superkondensatormodul in Position **2** installieren.

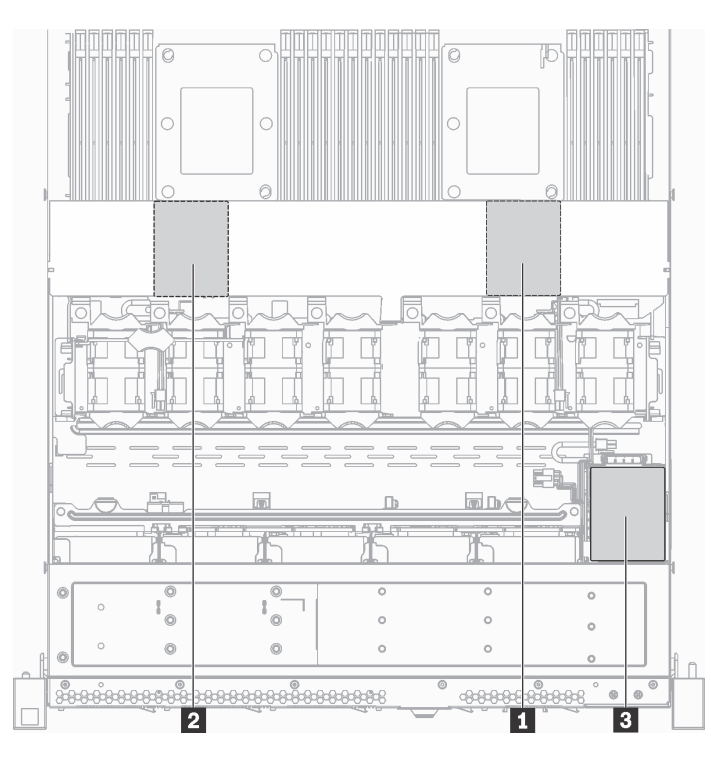

Abbildung 81. Position des RAID-Superkondensatormoduls

Berühren Sie vor der Installation eines RAID-Superkondensatormoduls an der Unterseite der Luftführung mit der antistatischen Schutzhülle, in der sich der neue RAID-Superkondensator befindet, eine unlackierte Fläche außen am Server. Nehmen Sie anschließend das neue RAID-Superkondensatormodul aus der Schutzhülle und legen Sie es auf eine antistatische Oberfläche.

Führen Sie folgende Schritte durch, um ein RAID-Superkondensatormodul an der Unterseite der Luftführung zu installieren:

### Sehen Sie sich das Verfahren an

Ein Video zu diesem Verfahren ist verfügbar unter [https://www.youtube.com/playlist?list=PLYV5R7hVcs-C\\_](https://www.youtube.com/playlist?list=PLYV5R7hVcs-C_GGjNudxYy8-c69INMcmE)  [GGjNudxYy8-c69INMcmE](https://www.youtube.com/playlist?list=PLYV5R7hVcs-C_GGjNudxYy8-c69INMcmE).

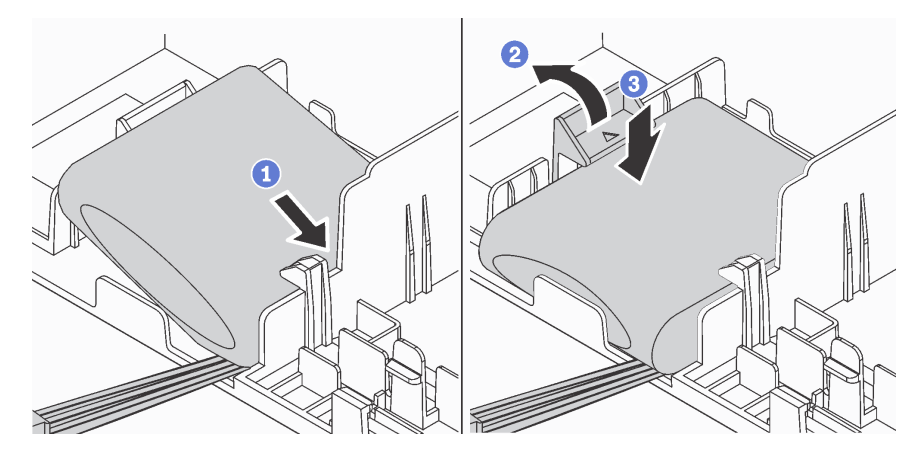

Abbildung 82. Führen Sie vor der Installation eines RAID-Superkondensatormoduls an der Unterseite der Luftführung folgende Schritte durch:

- Schritt 1. Setzen Sie das RAID-Superkondensatormodul wie dargestellt in den Steckplatz an der Unterseite auf der Luftführung ein.
- Schritt 2. Drücken Sie wie dargestellt leicht auf die Lasche an der Luftführung.
- Schritt 3. Drücken Sie das RAID-Superkondensatormodul nach unten, um es im Steckplatz zu installieren.

Nachdem Sie das RAID-Superkondensatormodul installiert haben, verbinden Sie das RAID-Superkondensatormodul mit Verlängerungskabel, das zum Lieferumfang des RAID-Superkondensatormoduls gehört, mit einen RAID-Adapter.

# RAID-Superkondensatormodul im Gehäuse installieren

Verwenden Sie diese Informationen, um ein RAID-Superkondensatormodul zu installieren.

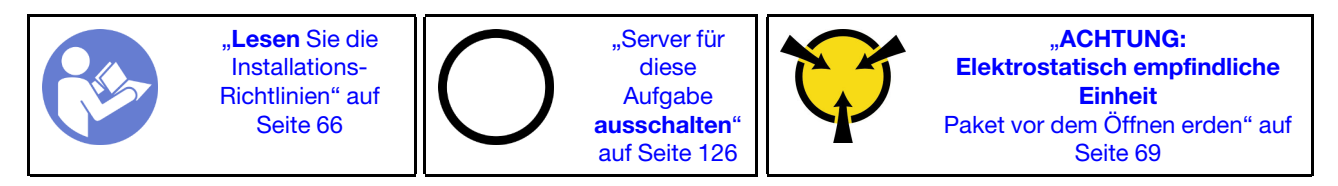

Anmerkungen: Ihr Server unterstützt bis zu zwei RAID-Superkondensatormodule.

- Installieren Sie bei Servermodellen mit 3,5-Zoll-Laufwerkpositionen das erste RAID-Superkondensatormodul in Position **1** und das zweite RAID-Superkondensatormodul in Position **2**.
- Für Servermodelle mit 2,5-Zoll-Laufwerkpositionen:
	- Wenn Sie eine Halterung des RAID-Superkondensatormoduls in Position **3** haben, installieren Sie das erste RAID-Superkondensatormodul in Position **3** und das zweite RAID-Superkondensatormodul in Position **1**.
	- Wenn Sie keine Halterung des RAID-Superkondensatormoduls in Position **3** haben, können Sie das erste RAID-Superkondensatormodul in Position **1** und das zweite RAID-Superkondensatormodul in Position **2** installieren.

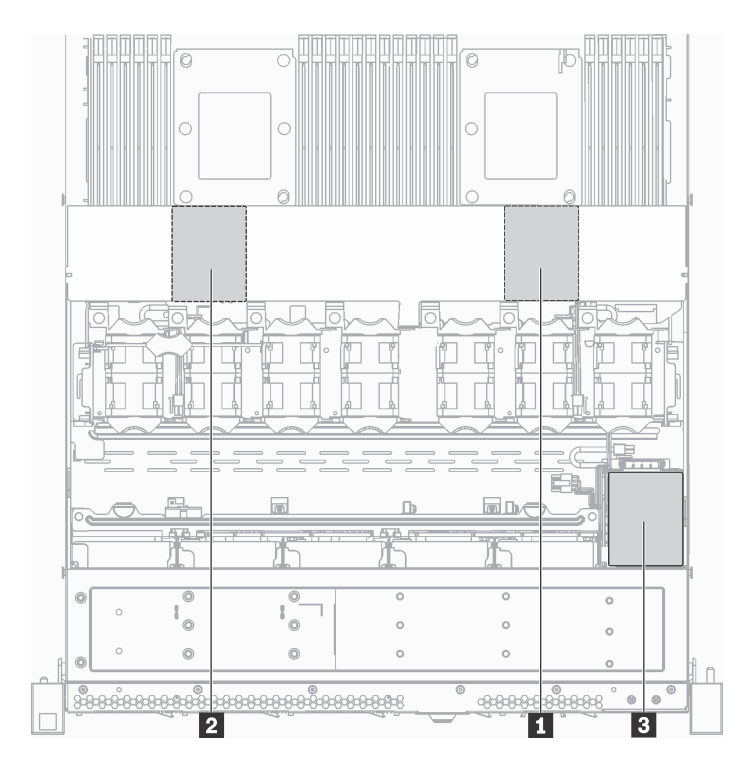

Abbildung 83. Position des RAID-Superkondensatormoduls

Berühren Sie vor der Installation des RAID-Superkondensatormoduls am Gehäuse mit der antistatischen Schutzhülle, in der sich der neue RAID-Superkondensator befindet, eine unlackierte Fläche außen am Server. Nehmen Sie anschließend das neue RAID-Superkondensatormodul aus der Schutzhülle und legen Sie es auf eine antistatische Oberfläche.

Führen Sie die folgenden Schritte zum Installieren des RAID-Superkondensatormoduls am Gehäuse aus:

Schritt 1. Entfernen Sie den Einbaurahmen, der die Position des RAID-Superkondensatormoduls im Gehäuse abdeckt.

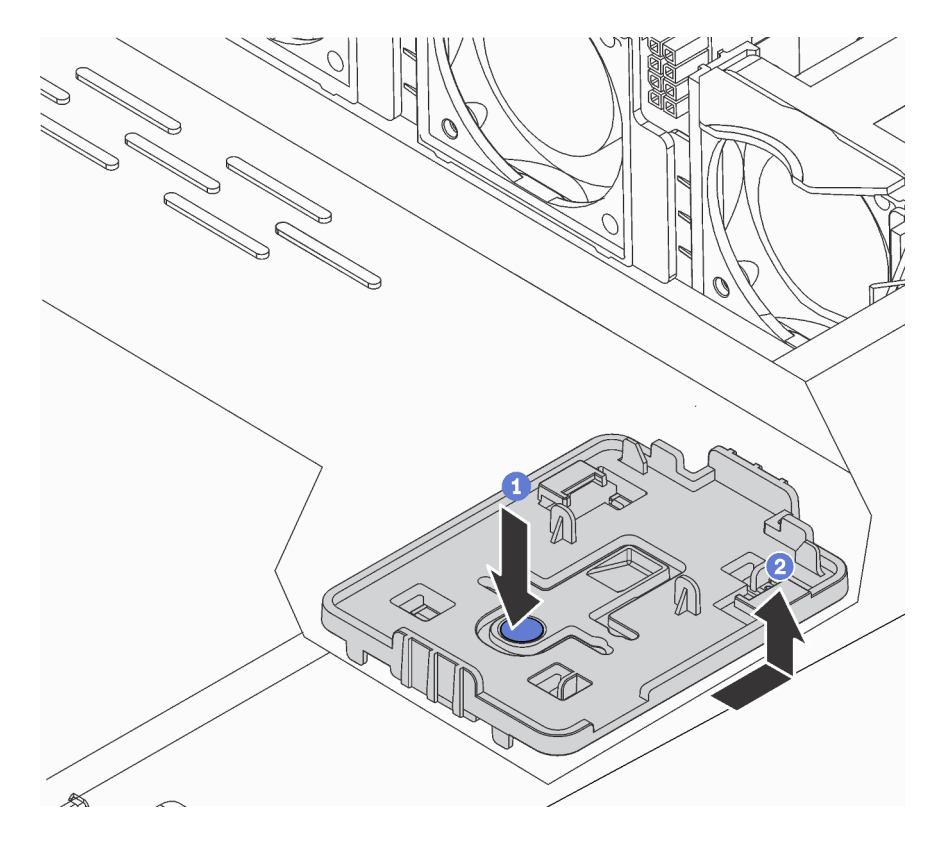

Abbildung 84. Einbaurahmen entfernen

Schritt 2. Installieren Sie den Halter des RAID-Superkondensatormoduls im Gehäuse.

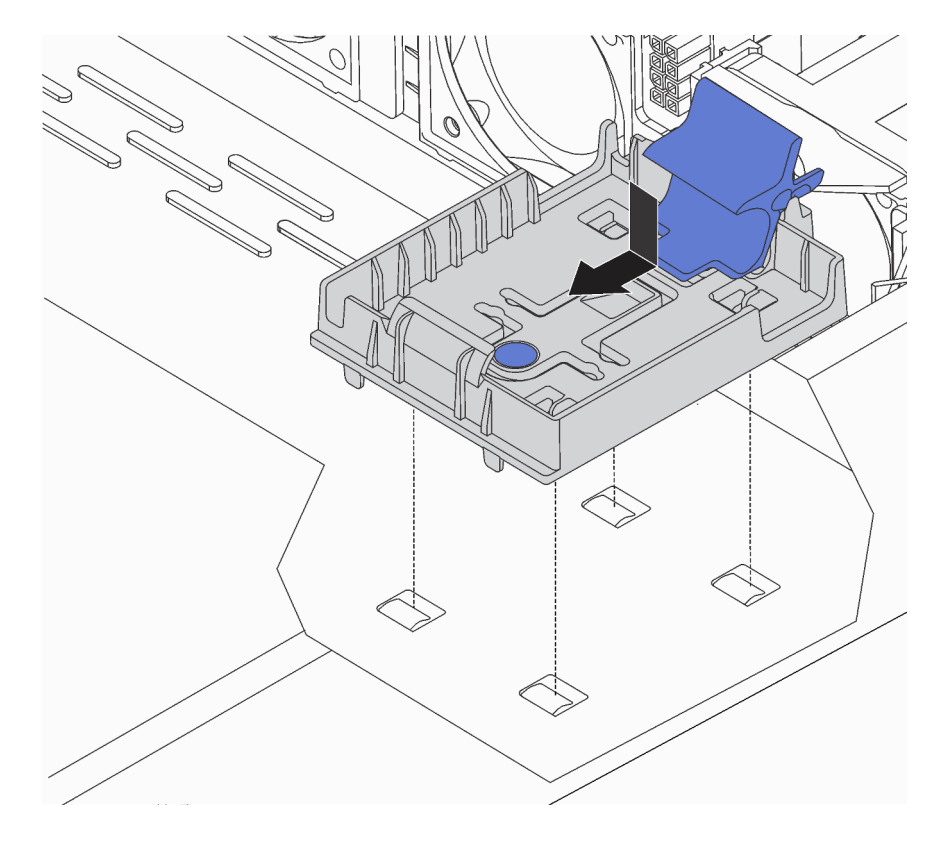

Abbildung 85. Installation der RAID-Superkondensatormodul-Halterung

Schritt 3. Öffnen Sie die Halteklammer an der Halterung, setzen Sie das RAID-Superkondensatormodul in die Halterung ein und drücken Sie es herunter, um es in der Halterung zu sichern.

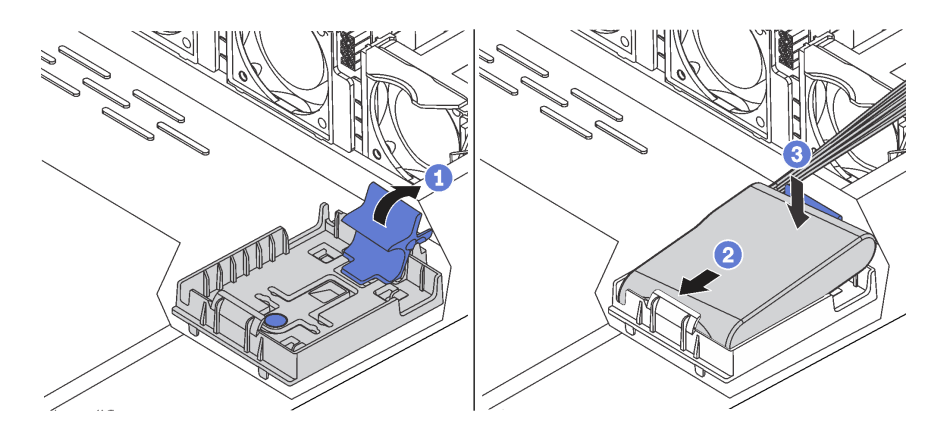

Abbildung 86. Installation des RAID-Superkondensatormoduls im Gehäuse

Nachdem Sie das RAID-Superkondensatormodul installiert haben, verbinden Sie das RAID-Superkondensatormodul mit Verlängerungskabel, das zum Lieferumfang des RAID-Superkondensatormoduls gehört, mit einen RAID-Adapter.

# Luftführung installieren

Verwenden Sie diese Informationen, um die Luftführung zu installieren.

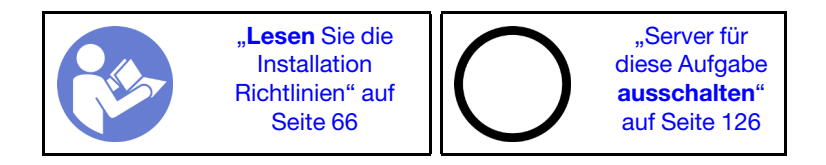

S033

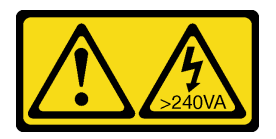

Vorsicht:

Gefährliche Energie. Spannungen mit gefährlicher Energie können bei einem Kurzschluss mit Metall dieses so erhitzen, dass es schmilzt und/oder spritzt und somit Verbrennungen und/oder einen Brand verursachen kann.

S017

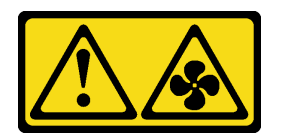

### Vorsicht:

Gefährliche, sich bewegende Lüfterflügel in der Nähe. Nicht mit den Fingern oder mit anderen Körperteilen berühren.

Anmerkung: Bei Servermodellen mit installiertem großen Kühlkörper wird die Luftführung nicht unterstützt. Siehe ["Wichtige Informationen zu Systemplatine, Prozessor und Kühlkörper" auf Seite 13](#page-16-0).

Gehen Sie wie folgt vor, um die Luftführung zu installieren:

#### Sehen Sie sich das Verfahren an

Ein Video zu diesem Verfahren ist verfügbar unter [https://www.youtube.com/playlist?list=PLYV5R7hVcs-C\\_](https://www.youtube.com/playlist?list=PLYV5R7hVcs-C_GGjNudxYy8-c69INMcmE) [GGjNudxYy8-c69INMcmE](https://www.youtube.com/playlist?list=PLYV5R7hVcs-C_GGjNudxYy8-c69INMcmE).

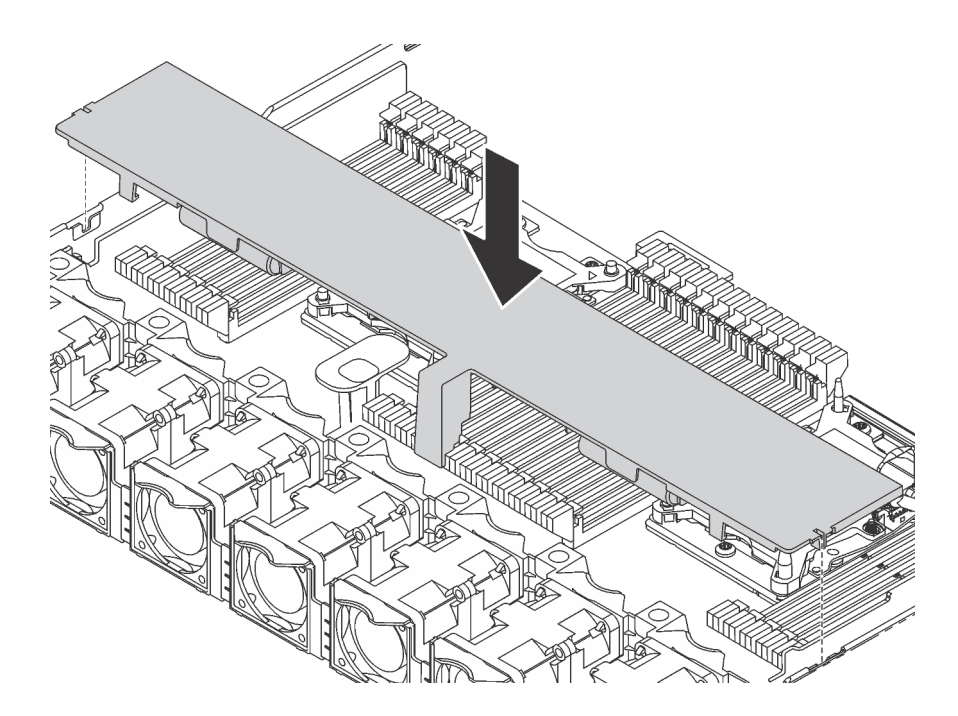

Abbildung 87. Installation der Luftführung

- Schritt 1. Richten Sie die Laschen an beiden Seiten der Luftführung mit den entsprechenden Öffnungen auf beiden Gehäuseseiten aus.
- Schritt 2. Setzen Sie die Luftführung in das Gehäuse ein und schieben Sie die Luftführung nach unten, bis sie ordnungsgemäß eingesetzt ist.

Schließen Sie, falls an der Unterseite der Luftführung ein RAID-Superkondensatormodul installiert ist, nach dem Installieren der Luftführung das RAID-Superkondensatormodul mit dem Verlängerungskabel, das zum Lieferumfang des RAID-Superkondensatormoduls gehört, an den RAID-Adapter an.

# Obere Abdeckung installieren

Hier erfahren Sie, wie Sie die obere Abdeckung installieren.

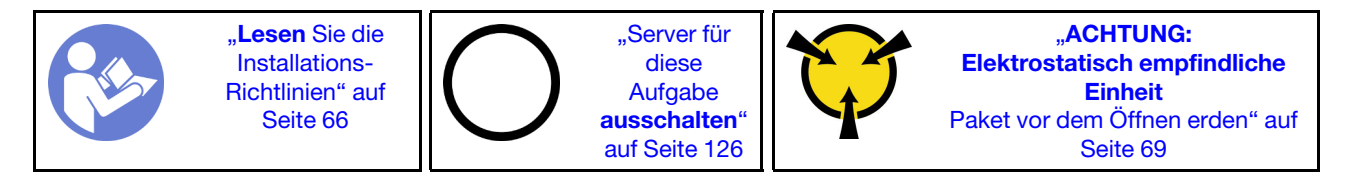

S033

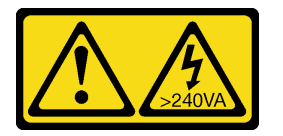

Vorsicht:

Gefährliche Energie. Spannungen mit gefährlicher Energie können bei einem Kurzschluss mit Metall dieses so erhitzen, dass es schmilzt und/oder spritzt und somit Verbrennungen und/oder einen Brand verursachen kann.

S014

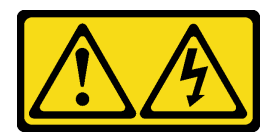

#### Vorsicht:

### Gefährliche Spannungen und Energien. Die mit entsprechenden Etikett gekennzeichneten Abdeckungen dürfen nur von einem qualifizierten Kundendiensttechniker entfernt werden.

Vor der Installation der oberen Abdeckung:

- 1. Stellen Sie sicher, dass alle Kabel, Adapter und anderen Komponenten ordnungsgemäß und fest installiert sind und dass sich keine Werkzeuge oder losen Teile mehr im Server befinden.
- 2. Stellen Sie sicher, dass alle internen Kabel ordnungsgemäß verlegt sind. (siehe ["Interne Kabelführung"](#page-37-0) [auf Seite 34](#page-37-0)).

Gehen Sie wie folgt vor, um die obere Abdeckung anzubringen:

#### Sehen Sie sich das Verfahren an

Ein Video zu diesem Verfahren ist verfügbar unter [https://www.youtube.com/playlist?list=PLYV5R7hVcs-C\\_](https://www.youtube.com/playlist?list=PLYV5R7hVcs-C_GGjNudxYy8-c69INMcmE) [GGjNudxYy8-c69INMcmE](https://www.youtube.com/playlist?list=PLYV5R7hVcs-C_GGjNudxYy8-c69INMcmE).

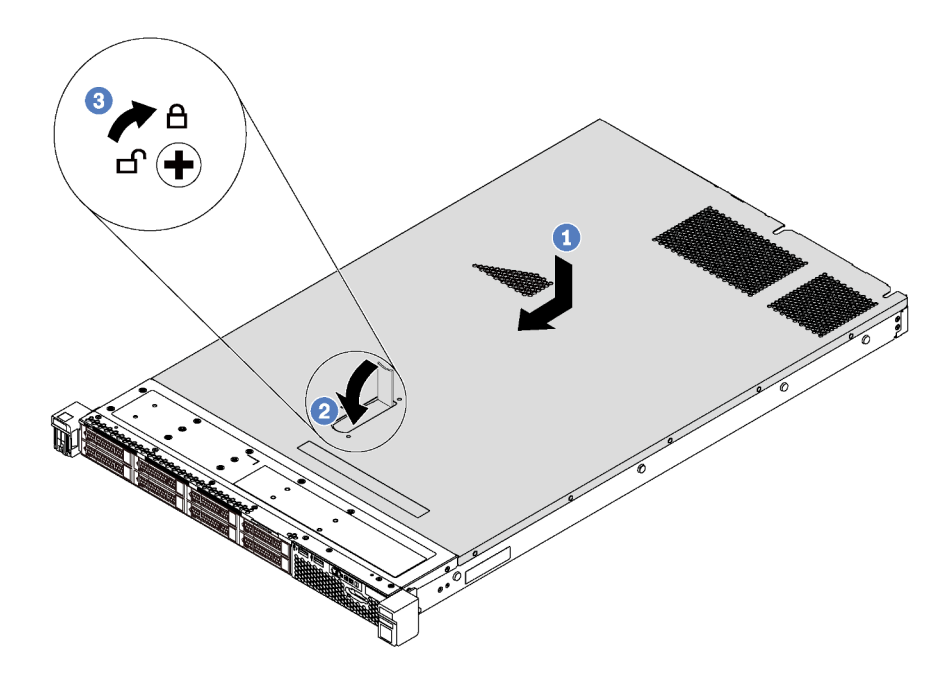

Abbildung 88. Installation der oberen Abdeckung

Anmerkung: Bevor Sie die obere Abdeckung nach vorne schieben, stellen Sie sicher, dass alle Laschen auf der oberen Abdeckung ordnungsgemäß im Gehäuse greifen. Wenn nicht alle Laschen ordnungsgemäß im Gehäuse greifen, ist die obere Abdeckung später nur schwer wieder zu entfernen.

- Schritt 1. Vergewissern Sie sich, dass sich die Abdeckungslasche in der geöffneten Position befindet. Setzen Sie die obere Abdeckung in das Gehäuse ein, bis beide Seiten der oberen Abdeckung die Führungen an beiden Seiten des Gehäuses umschließen.
- Schritt 2. Schwenken Sie die Abdeckungslasche ein und schieben Sie die obere Abdeckung gleichzeitig zur Vorderseite des Gehäuses, bis die obere Abdeckung einrastet. Stellen Sie sicher, dass die Abdeckungsverriegelung vollständig geschlossen ist.

Schritt 3. Verwenden Sie einen Schraubendreher, um die Abdeckungsverriegelung in die verriegelte Position zu drehen.

# Hot-Swap-Laufwerk installieren

Mit diesen Informationen können Sie ein Hot-Swap-Laufwerk installieren.

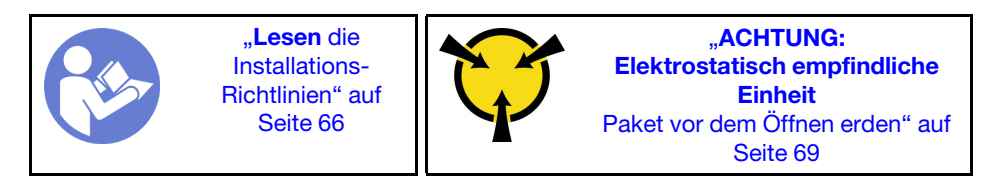

Im Folgenden werden die vom Server unterstützten Laufwerktypen beschrieben und Sie erhalten weitere Informationen, die Sie beim Installieren von Laufwerken beachten müssen.

- Je nach Servermodell unterstützt Ihr Server die folgenden Laufwerktypen:
	- SAS/SATA-Festplattenlaufwerk
	- SAS/SATA-SSD
	- NVMe-SSD

Eine Liste unterstützter Laufwerke finden Sie unter: <https://static.lenovo.com/us/en/serverproven/index.shtml>

- Die Laufwerkpositionen sind nummeriert, um die Installationsreihenfolge anzugeben (beginnend bei "0"). Befolgen Sie die Installationsreihenfolge beim Installieren eines Laufwerks. Informationen dazu finden Sie im Abschnitt ["Vorderansicht" auf Seite 21](#page-24-0).
- Sie können Laufwerke unterschiedlicher Typen und unterschiedlichen Kapazitäten in einem System kombinieren, jedoch nicht in einem RAID-Array. Für die Installation von Laufwerken wird die folgende Reihenfolge empfohlen:
	- Nach Priorität des Laufwerktyps: NVMe-SSD, SAS-SSD, SATA-SSD, SAS-Festplattenlaufwerk, SATA-Festplattenlaufwerk
	- Nach Priorität der Laufwerkkapazität: das Laufwerk mit der niedrigsten Kapazität zuerst
- Bei Servermodellen mit zehn 2,5-Zoll-Laufwerkpositionen an der Vorderseite werden NVMe-Laufwerke in den Laufwerkpositionen 6-9 Gb/s unterstützt.
- Die Laufwerke in einem einzelnen RAID-Array müssen denselben Typ, dieselbe Größe und dieselbe Kapazität aufweisen.

Vor der Installation eines Hot-Swap-Laufwerks:

1. Entfernen Sie die Abdeckblende von der Laufwerkposition. Bewahren Sie die Abdeckblende für das Laufwerk an einem sicheren Ort auf.

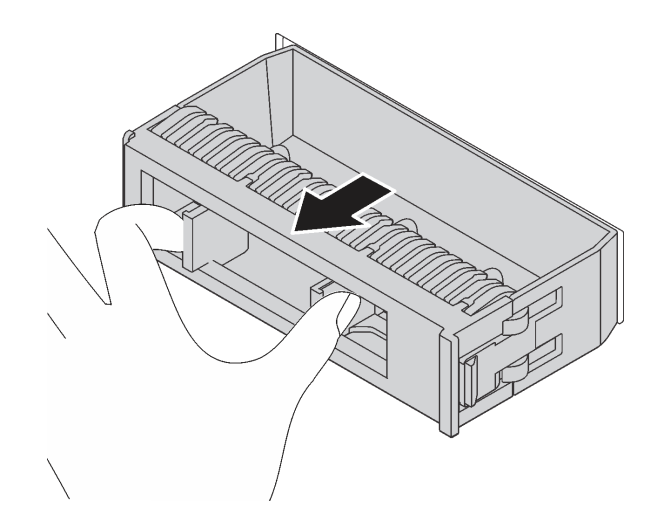

Abbildung 89. Entfernen der Abdeckblende

2. Berühren Sie mit der antistatischen Schutzhülle, in der sich das neue Laufwerk befindet, eine unlackierte Oberfläche an der Außenseite des Servers. Nehmen Sie anschließend das neue Laufwerk aus der Schutzhülle und legen Sie es auf eine antistatische Oberfläche.

Führen Sie die folgenden Schritte aus, um ein Hot-Swap-Laufwerk zu installieren:

Sehen Sie sich das Verfahren an. Ein Video zum Installationsverfahren ist verfügbar:

- YouTube: [https://www.youtube.com/playlist?list=PLYV5R7hVcs-C\\_GGjNudxYy8-c69INMcmE](https://www.youtube.com/playlist?list=PLYV5R7hVcs-C_GGjNudxYy8-c69INMcmE)
- Youku: [http://list.youku.com/albumlist/show/id\\_50462008](http://list.youku.com/albumlist/show/id_50462008)

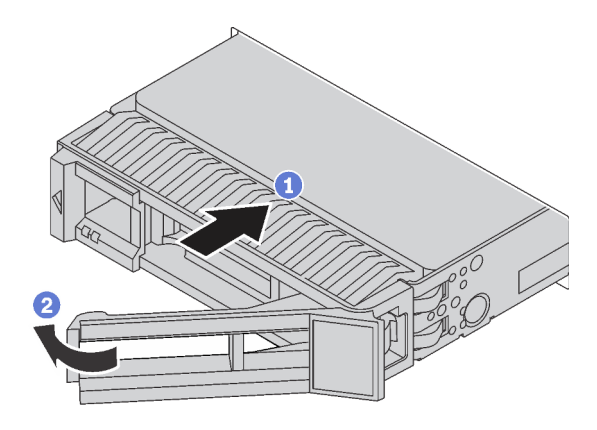

Abbildung 90. Installation eines Hot-Swap-Laufwerks

- Schritt 1. Stellen Sie sicher, dass sich der Griff der Laufwerkhalterung in der geöffneten Position befindet. Schieben Sie das Laufwerk in die Laufwerkposition, bis es einrastet.
- Schritt 2. Schließen Sie den Griff der Laufwerkhalterung, um das Laufwerk zu fixieren.
- Schritt 3. Installieren Sie ggf. weitere Hot-Swap-Laufwerke.

# Server im Rack installieren

Befolgen Sie zum Einsetzen des Servers in einem Rack die Anweisungen im Schieneninstallationssatz für die Schienen, auf denen der Server installiert wird.

# Server verkabeln

Schließen Sie alle externen Kabel an den Server an. In der Regel müssen Sie den Server mit einer Stromquelle, einem Datennetzwerk und Speichereinheiten verbinden. Außerdem müssen Sie den Server mit dem Verwaltungsnetzwerk verbinden.

### Anschluss an das Stromnetz

Verbinden Sie den Server mit der Stromversorgung.

### Anschluss an das Netzwerk

Verbinden Sie den Server mit dem Netzwerk.

### Anschluss an Speicher

<span id="page-129-1"></span>Verbinden Sie den Server mit allen Speichereinheiten.

# Server einschalten

Nach einem kurzen Selbsttest (Betriebsstatusanzeige blinkt schnell) bei der Verbindung mit einer Stromquelle geht der Server in den Standby-Modus (Betriebsstatusanzeige blinkt einmal pro Sekunde).

Der Server kann auch auf eine der folgenden Arten eingeschaltet werden (Betriebsanzeige ein):

- Sie können den Netzschalter drücken.
- Der Server kann nach einer Stromunterbrechung automatisch erneut starten.
- Der Server kann über Lenovo XClarity Controller auf Remoteanforderungen zum Einschalten reagieren.

Informationen zum Ausschalten des Servers finden Sie im Abschnitt ["Server ausschalten" auf Seite 126.](#page-129-0)

# Serverkonfiguration überprüfen

<span id="page-129-0"></span>Nachdem Sie den Server eingeschaltet haben, stellen Sie sicher, dass die Anzeigen grün leuchten.

# Server ausschalten

Wenn der Server mit einer Stromquelle verbunden ist, verbleibt er in einem Standby-Modus. So kann Lenovo XClarity Controller auf Remote-Startanforderungen reagieren. Um den Server vollständig von der Stromversorgung zu trennen (Anzeige für den Stromversorgungsstatus aus), müssen Sie alle Netzkabel abziehen.

Um den Server in den Standby-Modus zu versetzen (Anzeige für den Stromversorgungsstatus blinkt einmal pro Sekunde):

Anmerkung: Lenovo XClarity Controller kann den Server als automatische Reaktion auf einen kritischen Systemausfall in den Standby-Modus versetzen.

- Starten Sie das ordnungsgemäße Herunterfahren des Betriebssystems (wenn dies vom Betriebssystem unterstützt wird).
- Drücken Sie die Netztaste, um einen ordnungsgemäßen Herunterfahrvorgang zu starten (sofern dieser vom Betriebssystem unterstützt wird).
- Drücken und halten Sie den Netzschalter für mehr als 4 Sekunden, um das Herunterfahren zu erzwingen.

Im Standby-Modus kann der Server über Lenovo XClarity Controller auf Fernanforderungen zum Einschalten reagieren. Informationen zum Einschalten des Servers finden Sie unter ["Server einschalten" auf Seite 126.](#page-129-1)

# <span id="page-130-0"></span>Kapitel 4. Systemkonfiguration

Führen Sie diese Verfahren durch, um Ihr System zu konfigurieren.

# Netzwerkverbindung für den Lenovo XClarity Controller festlegen

Damit Sie in Ihrem Netzwerk auf Lenovo XClarity Controller zugreifen können, müssen Sie angeben, wie Lenovo XClarity Controller die Verbindung mit dem Netzwerk herstellen soll. Je nachdem, wie die Netzverbindung implementiert wird, müssen Sie möglicherweise auch eine statische IP-Adresse angeben.

Für die Festlegung der Netzwerkverbindung für Lenovo XClarity Controller sind die folgenden Methoden verfügbar, wenn DHCP nicht verwendet wird:

• Wenn ein Bildschirm an den Server angeschlossen ist, können Sie Lenovo XClarity Provisioning Manager verwenden, um die Netzwerkverbindung festzulegen.

Gehen Sie wie folgt vor, um Lenovo XClarity Controller mithilfe von Lenovo XClarity Provisioning Manager mit dem Netzwerk zu verbinden.

- 1. Starten Sie den Server.
- 2. Wenn <F1> Setup angezeigt wird, drücken Sie F1, um Lenovo XClarity Provisioning Manager zu öffnen.
- 3. Wechseln Sie zu LXPM  $\rightarrow$  UEFI-Konfiguration  $\rightarrow$  BMC-Einstellungen um anzugeben, wie Lenovo XClarity Controller eine Verbindung mit dem Netzwerk herstellt.
	- Wenn Sie eine statische IP-Verbindung auswählen, müssen Sie sicherstellen, dass Sie eine IPv4 oder IPv6-Adresse angeben, die im Netzwerk verfügbar ist.
	- Wenn Sie eine DHCP-Verbindung auswählen, müssen Sie sicherstellen, dass die MAC-Adresse für den Server im DHCP-Server konfiguriert wurde.
- 4. Klicken Sie auf OK, um die Einstellung zu übernehmen, und warten Sie zwei bis drei Minuten.
- 5. Verwenden Sie eine IPv4- oder IPv6-Adresse, um eine Verbindung mit Lenovo XClarity Controller herzustellen.

Wichtig: Für das Lenovo XClarity Controller ist als erster Benutzername USERID und als erstes Kennwort PASSW0RD (mit einer Null anstelle des Buchstabens O) voreingestellt. Bei dieser Standard-Benutzereinstellung haben nur Administratoren Zugriff. Für größere Sicherheit müssen Sie diesen Benutzernamen und das zugehörige Kennwort bei der Erstkonfiguration ändern.

• Wenn kein Bildschirm an den Server angeschlossen ist, können Sie die Netzwerkverbindung über die Lenovo XClarity Controller-Schnittstelle festlegen. Schließen Sie ein Ethernet-Kabel von Ihrem Laptop an den Lenovo XClarity Controller-Anschluss auf der Serverrückseite an. Die Position des Lenovo XClarity Controller-Anschlusses finden Sie unter ["Rückansicht" auf Seite 25.](#page-28-0)

Anmerkung: Stellen Sie sicher, dass Sie die IP-Einstellungen auf dem Laptop so ändern, dass er sich im selben Netzwerk befindet, wie durch die Serverstandardeinstellungen vorgeben.

Die Standard-IPv4-Adresse und die lokale IPv6-Verbindungsadresse (LLA) befinden sich auf dem Lenovo XClarity Controller-Netzwerkzugriffsetikett, das an der herausziehbaren Informationskarte angebracht ist.

• Bei Verwendung der mobilen Lenovo XClarity Administrator App auf einem Mobilgerät können Sie die Verbindung mit Lenovo XClarity Controller über den Lenovo XClarity Controller-USB-Anschluss auf der Servervorderseite herstellen. Die Position des Lenovo XClarity Controller USB-Anschlusses finden Sie in ["Vorderansicht" auf Seite 21.](#page-24-0)

Anmerkung: Der Lenovo XClarity Controller-USB-Anschlussmodus muss eingestellt sein, um das Lenovo XClarity Controller verwalten zu können (anstelle des normalen USB-Modus). Um vom normalen Modus in den Lenovo XClarity Controller-Verwaltungsmodus zu wechseln, halten Sie die blaue ID-Taste auf dem Bedienfeld für mindestens 3 Sekunden gedrückt, bis die Anzeige langsam (im Abstand von einigen Sekunden) blinkt.

Zum Verbinden mithilfe der mobilen Lenovo XClarity Administrator-App:

- 1. Schließen Sie das USB-Kabel Ihres Mobilgeräts an den Lenovo XClarity Administrator-USB-Anschluss am Bedienfeld an.
- 2. Aktivieren Sie auf Ihrem mobilen Gerät das USB-Tethering.
- 3. Starten Sie auf dem mobilen Gerät die mobile Lenovo XClarity Administrator-App.
- 4. Wenn die automatische Ermittlung aktiviert ist, klicken Sie auf Ermittlung auf der Seite für die USB-Ermittlung, um die Verbindung zum Lenovo XClarity Controller herzustellen.

Weitere Informationen zu Verwendung der mobilen Lenovo XClarity Administrator-App finden Sie unter:

[http://sysmgt.lenovofiles.com/help/topic/com.lenovo.lxca.doc/lxca\\_usemobileapp.html](http://sysmgt.lenovofiles.com/help/topic/com.lenovo.lxca.doc/lxca_usemobileapp.html)

# Firmware aktualisieren

Es gibt mehrere Möglichkeiten zur Aktualisierung der Firmware des Servers.

Sie können die hier angegebenen Tools verwenden, um die neueste Firmware für Ihren Server und die Einheiten zu aktualisieren, die im Server installiert sind.

Bewährte Verfahren bei der Firmwareaktualisierung sind unter folgender Adresse verfügbar:

<http://lenovopress.com/LP0656>

Die aktuelle Firmware ist auf der folgenden Website verfügbar:

<http://datacentersupport.lenovo.com/us/en/products/servers/thinksystem/sr630/7X01/downloads>

#### UpdateXpress System Packs (UXSPs)

Lenovo veröffentlicht Firmware in der Regel in Form von Bündeln, die als UpdateXpress System Packs (UXSPs) bezeichnet werden. Um sicherzustellen, dass alle Firmwareaktualisierungen kompatibel sind, müssen Sie die gesamte Firmware gleichzeitig aktualisieren. Wenn Sie die Firmware für Lenovo XClarity Controller und UEFI aktualisieren, aktualisieren Sie zunächst die Firmware für Lenovo XClarity Controller.

#### Terminologie der Aktualisierungsmethode

- Inband-Aktualisierung. Die Installation oder Aktualisierung wird mithilfe eines Tools oder einer Anwendung auf einem Betriebssystem ausgeführt, das auf der Haupt-CPU des Servers ausgeführt wird.
- Außerband-Aktualisierung. Die Installation oder Aktualisierung wird vom Lenovo XClarity Controller ausgeführt, der die Aktualisierung erfasst und anschließend zu Zielsubsystem oder -einheit weiterleitet. Außerband-Aktualisierungen sind nicht von einem Betriebssystem abhängig, das auf der Haupt-CPU ausführt wird. Die meisten Außerband-Operationen erfordern jedoch, dass der Server im S0- Stromversorgungsstatus (arbeitet) ist.
- On-Target-Aktualisierung. Die Installation oder Aktualisierung wird von einem Betriebssystem eingeleitet, das auf dem Betriebssystem des Servers ausgeführt wird.
- Off-Target-Aktualisierung. Die Installation oder Aktualisierung wird von einem Computer eingeleitet, der direkt mit dem Lenovo XClarity Controller des Servers interagiert.

• UpdateXpress System Packs (UXSPs). UXSPs sind gebündelte Aktualisierungen, die entwickelt und getestet wurden, um Funktionalität, Leistung und Kompatibilität bereitzustellen, die voneinander abhängig sind. UXSPs sind maschinentypspezifisch und werden (mit Firmware- und Einheitentreiberaktualisierungen) erstellt, um bestimmte Windows Server, Red Hat Enterprise Linux (RHEL) und SUSE Linux Enterprise Server (SLES) Betriebssystemverteilungen zu unterstützen. Es sind auch maschinentypspezifische UXSPs verfügbar, die nur Firmware enthalten.

Lesen Sie die folgende Tabelle, um das Lenovo Tool zu ermitteln, das sich am besten zum Installieren und Einrichten der Firmware eignet:

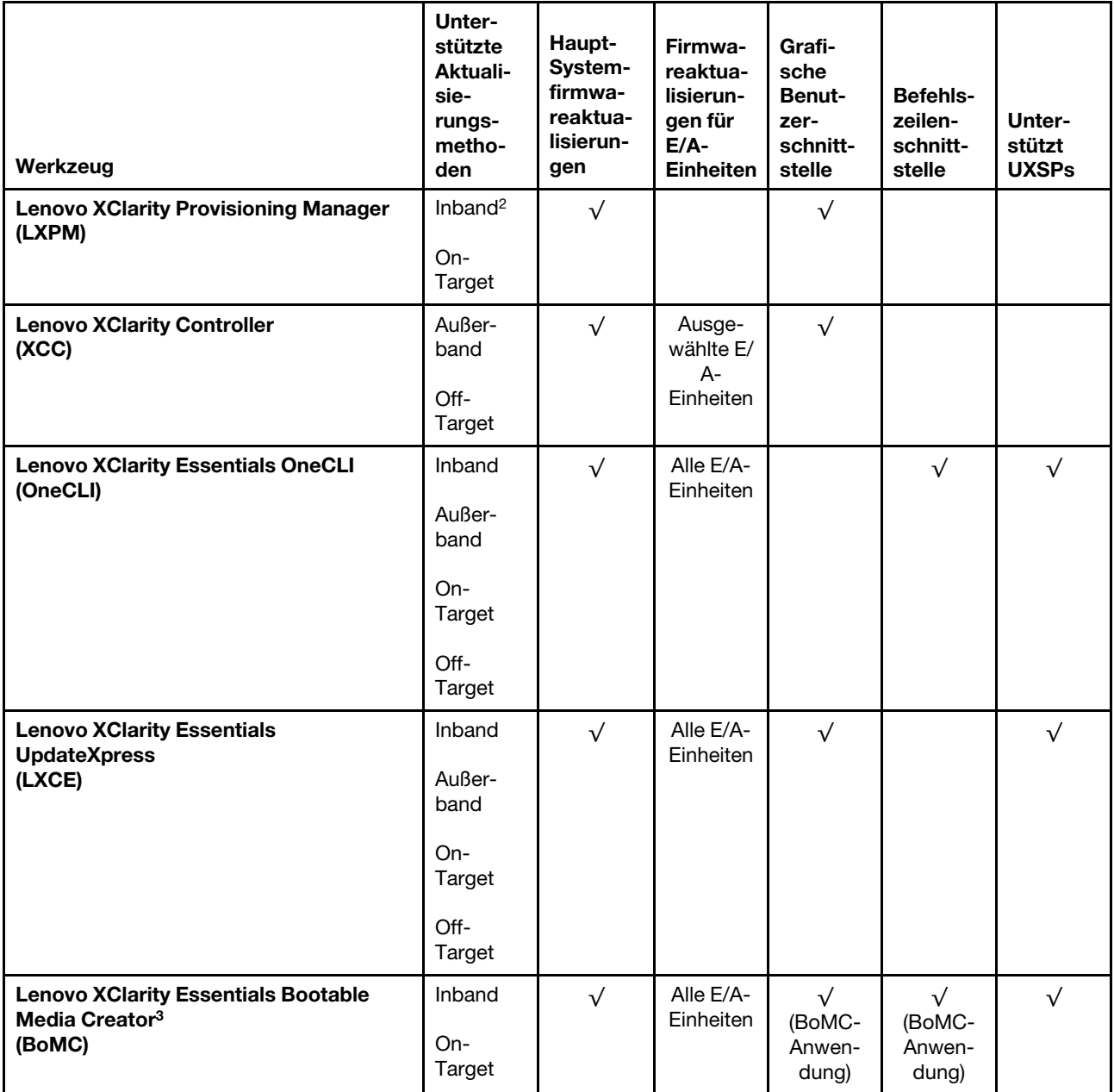

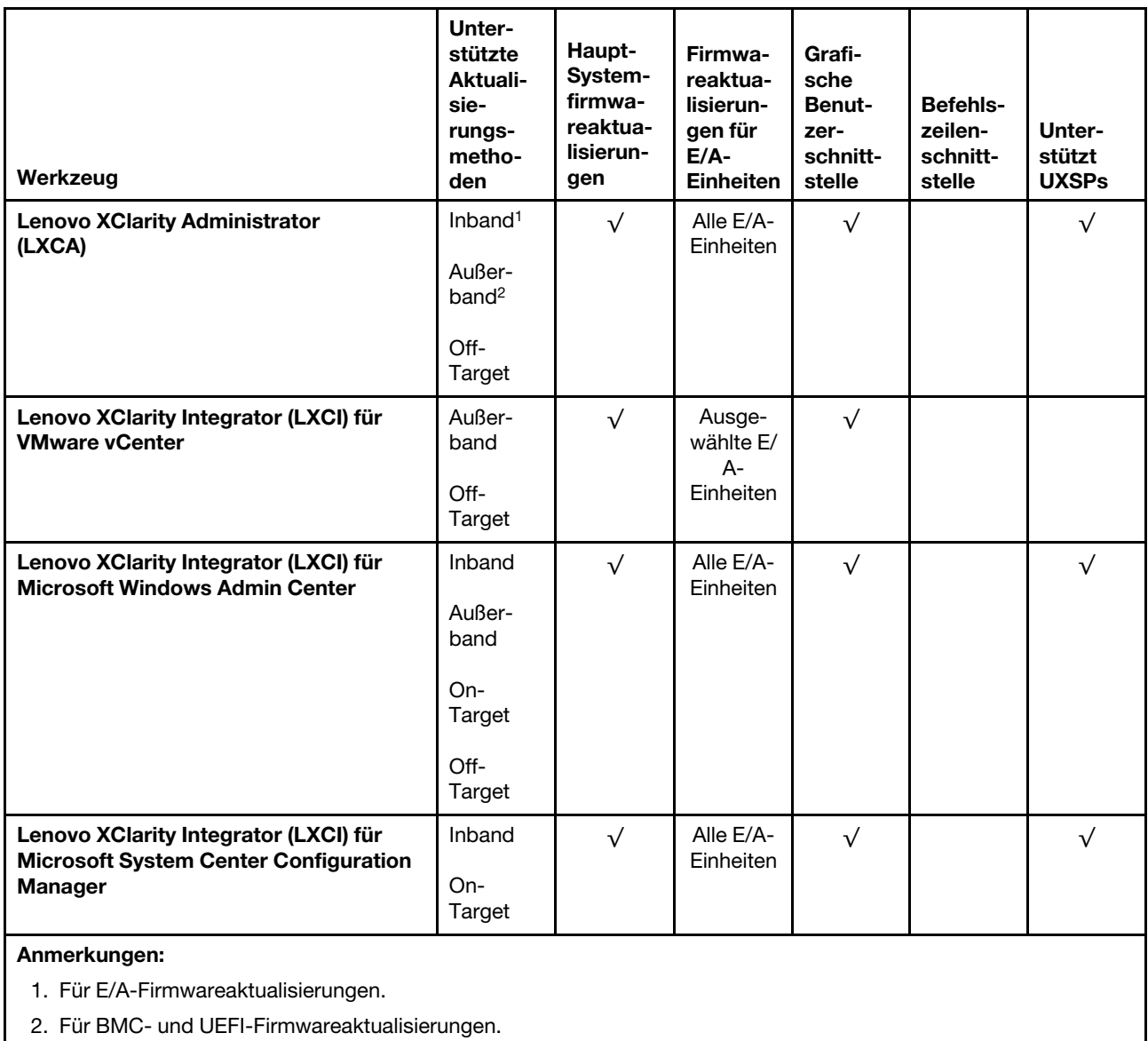

#### • Lenovo XClarity Provisioning Manager

Über Lenovo XClarity Provisioning Manager können Sie die Lenovo XClarity Controller-Firmware, die UEFI-Firmware und die Lenovo XClarity Provisioning Manager-Software aktualisieren.

Anmerkung: Standardmäßig wird die grafische Benutzeroberfläche Lenovo XClarity Provisioning Manager angezeigt, wenn Sie F1 drücken. Wenn Sie die Standardeinstellung in die textbasierte Systemkonfiguration geändert haben, können Sie die grafische Benutzerschnittstelle über die textbasierte Schnittstelle für die Systemkonfiguration aufrufen.

Weitere Informationen zur Verwendung von Lenovo XClarity Provisioning Manager zur Firmwareaktualisierung finden Sie unter:

[http://sysmgt.lenovofiles.com/help/topic/LXPM/platform\\_update.html](http://sysmgt.lenovofiles.com/help/topic/LXPM/platform_update.html)

### • Lenovo XClarity Controller

Wenn Sie ein bestimmtes Update installieren müssen, können Sie für einen bestimmten Server die Lenovo XClarity Controller-Schnittstelle verwenden.

#### Anmerkungen:

– Um eine Inband-Aktualisierung über Windows oder Linux durchzuführen, muss der Betriebssystem-Treiber installiert und die Ethernet-over-USB-Schnittstelle (gelegentlich als LAN-over-USB bezeichnet) aktiviert werden.

Weitere Informationen zum Konfigurieren von Ethernet-over-USB sind verfügbar unter:

[http://sysmgt.lenovofiles.com/help/topic/com.lenovo.systems.management.xcc.doc/NN1ia\\_c\\_](http://sysmgt.lenovofiles.com/help/topic/com.lenovo.systems.management.xcc.doc/NN1ia_c_configuringUSB.html)  [configuringUSB.html](http://sysmgt.lenovofiles.com/help/topic/com.lenovo.systems.management.xcc.doc/NN1ia_c_configuringUSB.html)

– Wenn Sie Firmware über den Lenovo XClarity Controller aktualisieren, stellen Sie sicher, dass Sie die neuesten Einheitentreiber für das auf dem Server ausgeführte Betriebssystem heruntergeladen und installiert haben.

Bestimmte Details zum Aktualisieren von Firmware mit Lenovo XClarity Controller sind verfügbar unter:

[http://sysmgt.lenovofiles.com/help/topic/com.lenovo.systems.management.xcc.doc/NN1ia\\_c\\_](http://sysmgt.lenovofiles.com/help/topic/com.lenovo.systems.management.xcc.doc/NN1ia_c_manageserverfirmware.html)  [manageserverfirmware.html](http://sysmgt.lenovofiles.com/help/topic/com.lenovo.systems.management.xcc.doc/NN1ia_c_manageserverfirmware.html)

#### • Lenovo XClarity Essentials OneCLI

Lenovo XClarity Essentials OneCLI ist eine Zusammenstellung von Befehlszeilenanwendungen, die zur Verwaltung von Lenovo Servern verwendet werden können. Die Aktualisierungsanwendung kann zum Aktualisieren von Firmware und Einheitentreibern für Ihre Server verwendet werden. Die Aktualisierung kann innerhalb des Hostbetriebssystems des Servers (Inband) oder per Fernzugriff über das BMC des Servers (Außerband) ausgeführt werden.

Bestimmte Details zum Aktualisieren von Firmware mit Lenovo XClarity Essentials OneCLI sind verfügbar unter:

[http://sysmgt.lenovofiles.com/help/topic/toolsctr\\_cli\\_lenovo/onecli\\_c\\_update.html](http://sysmgt.lenovofiles.com/help/topic/toolsctr_cli_lenovo/onecli_c_update.html)

#### • Lenovo XClarity Essentials UpdateXpress

Lenovo XClarity Essentials UpdateXpress stellt die meisten OneCLI-Aktualisierungsfunktionen über eine grafische Benutzeroberfläche (GUI) zur Verfügung. Damit können die UpdateXpress System Pack (UXSP)- Aktualisierungspakete und einzelne Aktualisierungen abgerufen und bereitgestellt werden. UpdateXpress System Packs enthalten Firmware- und Einheitentreiberaktualisierungen für Microsoft Windows und Linux.

Sie können Lenovo XClarity Essentials UpdateXpress auf der folgenden Website herunterladen:

<https://datacentersupport.lenovo.com/solutions/lnvo-xpress>

#### • Lenovo XClarity Essentials Bootable Media Creator

Sie können mit Lenovo XClarity Essentials Bootable Media Creator bootfähige Datenträger erstellen, die sich für die Anwendung von Firmwareaktualisierungen, Ausführung von Diagnoseprogrammen vor dem Starten und Implementieren von Microsoft Windows-Betriebssystemen eignen.

Sie können Lenovo XClarity Essentials BoMC unter folgender Adresse herunterladen:

<https://datacentersupport.lenovo.com/solutions/lnvo-bomc>

#### • Lenovo XClarity Administrator

Wenn Sie mehrere Server mithilfe von Lenovo XClarity Administrator verwalten, können Sie die Firmware für alle verwalteten Server über diese Schnittstelle aktualisieren. Die Firmwareverwaltung wird vereinfacht, indem verwalteten Endpunkten Firmwarekonformitätsrichtlinien zugeordnet werden. Wenn Sie eine Konformitätsrichtlinie erstellen und verwalteten Endpunkten zuordnen, überwacht Lenovo XClarity Administrator Änderungen im Bestand für diese Endpunkte und markiert alle Endpunkte, die nicht konform sind.

Details zum Aktualisieren der Firmware mit Lenovo XClarity Administrator sind verfügbar unter:

#### [http://sysmgt.lenovofiles.com/help/topic/com.lenovo.lxca.doc/update\\_fw.html](http://sysmgt.lenovofiles.com/help/topic/com.lenovo.lxca.doc/update_fw.html)

### • Lenovo XClarity Integrator Angebote

Lenovo XClarity Integrator Angebote können die Verwaltungsfunktionen von Lenovo XClarity Administrator und Ihrem Server mit der Software in einer bestimmten Implementierungsinfrastruktur integrieren, z. B. VMware vCenter, Microsoft Admin Center oder Microsoft System Center.

Details zum Aktualisieren der Firmware mit Lenovo XClarity Integrator Angeboten sind verfügbar unter:

[https://sysmgt.lenovofiles.com/help/topic/lxci/lxci\\_product\\_page.html](https://sysmgt.lenovofiles.com/help/topic/lxci/lxci_product_page.html)

# Firmware konfigurieren

Es gibt mehrere Optionen zum Installieren und Einrichten der Firmware für den Server.

Wichtig: Konfigurieren Sie ROMs für Zusatzeinrichtungen nicht auf Legacy, wenn Sie dazu nicht von der Lenovo Unterstützung angewiesen wurden. Diese Einstellung verhindert, dass UEFI-Treiber für die Steckplatzeinheiten geladen werden, was negative Nebeneffekte bei Lenovo Software verursachen kann, z. B. bei Lenovo XClarity Administrator, Lenovo XClarity Essentials OneCLI und Lenovo XClarity Controller. Nebeneffekte sind beispielsweise die Unfähigkeit zum Bestimmen von Adapterkartendetails, z. B. Modellname und Firmwareversionen. Wenn Adapterkarteninformationen nicht verfügbar sind, werden anstelle des tatsächlichen Modellnamens (beispielsweise "ThinkSystem RAID 930-16i 4GB Flash") allgemeine Informationen für den Modellnamen angezeigt, z. B. "Adapter 06:00:00". In manchen Fällen ist auch der UEFI-Bootprozess blockiert.

#### • Lenovo XClarity Provisioning Manager

Über Lenovo XClarity Provisioning Manager können Sie die UEFI-Einstellungen für den Server konfigurieren.

Anmerkung: Lenovo XClarity Provisioning Manager bietet eine grafische Benutzeroberfläche zum Konfigurieren eines Servers. Außerdem steht die textbasierte Schnittstelle zur Systemkonfiguration (das Setup Utility) zur Verfügung. Über Lenovo XClarity Provisioning Manager können Sie den Server neu starten und auf die textbasierte Schnittstelle zugreifen. Außerdem können Sie die textbasierte Schnittstelle als beim Drücken von F1 angezeigte Standardschnittstelle festlegen.

#### • Lenovo XClarity Essentials OneCLI

Sie können die Konfigurationsanwendung und -Befehle verwenden, um die aktuellen Einstellungen der Systemkonfiguration anzuzeigen und Änderungen an Lenovo XClarity Controller und UEFI vorzunehmen. Die gespeicherten Konfigurationsdaten können zur Replikation auf andere Systeme oder zur Wiederherstellung anderer Systeme verwendet werden.

Informationen zum Konfigurieren des Servers über Lenovo XClarity Essentials OneCLI finden Sie unter:

[http://sysmgt.lenovofiles.com/help/topic/toolsctr\\_cli\\_lenovo/onecli\\_c\\_settings\\_info\\_commands.html](http://sysmgt.lenovofiles.com/help/topic/toolsctr_cli_lenovo/onecli_c_settings_info_commands.html)

#### • Lenovo XClarity Administrator

Mithilfe einer konsistenten Konfiguration können Sie alle Server bereitstellen und vorab bereitstellen. Konfigurationseinstellungen (wie lokaler Speicher, E/A-Adapter, Booteinstellungen, Firmware, Ports und Lenovo XClarity Controller sowie die UEFI-Einstellungen) werden als Servermuster gespeichert, das auf einen oder mehrere verwaltete Server angewendet werden kann. Wenn die Servermuster aktualisiert werden, werden die entsprechenden Änderungen automatisch auf den entsprechenden Servern implementiert.

Details zum Aktualisieren der Firmware mit Lenovo XClarity Administrator sind verfügbar unter:

[http://sysmgt.lenovofiles.com/help/topic/com.lenovo.lxca.doc/server\\_configuring.html](http://sysmgt.lenovofiles.com/help/topic/com.lenovo.lxca.doc/server_configuring.html)

#### • Lenovo XClarity Controller

Sie können den Verwaltungsprozessor für den Server über die Lenovo XClarity Controller-Webschnittstelle oder über die Befehlszeilenschnittstelle konfigurieren.

Informationen zum Konfigurieren des Servers über Lenovo XClarity Controller finden Sie unter:

[http://sysmgt.lenovofiles.com/help/topic/com.lenovo.systems.management.xcc.doc/NN1ia\\_c\\_](http://sysmgt.lenovofiles.com/help/topic/com.lenovo.systems.management.xcc.doc/NN1ia_c_manageserverfirmware.html)  [manageserverfirmware.html](http://sysmgt.lenovofiles.com/help/topic/com.lenovo.systems.management.xcc.doc/NN1ia_c_manageserverfirmware.html)

# Speicherkonfiguration

Die Speicherleistung hängt von einigen Variablen ab, z. B. Speichermodus, Speichergeschwindigkeit, Speicherränge, Speicherbelegung und Prozessor.

Weitere Informationen zum Optimieren der Speicherleistung und Speicherkonfiguration finden Sie auf der Lenovo Press-Website:

#### <https://lenovopress.com/servers/options/memory>

Darüber hinaus können Sie einen Speicherkonfigurator nutzen, der unter der folgenden Adresse verfügbar ist:

#### [http://1config.lenovo.com/#/memory\\_configuration](http://1config.lenovo.com/#/memory_configuration)

Ausführliche Informationen zur erforderlichen Installationsreihenfolge von Speichermodulen in Ihrem Server auf Grundlage der Systemkonfiguration und des Speichermodus, die Sie implementieren, finden Sie unter ["DIMM-Installationsregeln" auf Seite 83.](#page-86-0)

#### Tabelle 29. Informationen zu Kanal und Steckplatz von DIMMs um Prozessor 1 und 2

Die Speicherkanalkonfigurationstabelle enthält drei Spalten, aus denen die Beziehung zwischen Prozessor, Speicher-Controllern, Speicherkanälen, Steckplatznummern und DIMM-Anschlüssen hervorgeht.

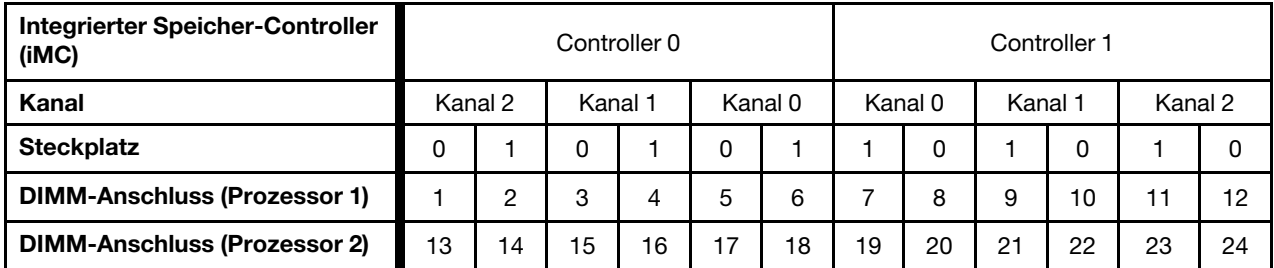

# DC Persistent Memory Module (DCPMM) konfigurieren

Folgen Sie den Anweisungen in diesem Abschnitt zum Konfigurieren von DCPMMs und DRAM-DIMMs.

Die DCPMM-Kapazität könnte als zugänglicher persistenter Speicher für Anwendungen oder flüchtige Systemspeicher dienen. Basierend auf dem ungefähren Prozentsatz der DCPMM-Kapazität, die für den flüchtigen Systemspeicher bereitsteht, sind die folgenden drei Betriebsmodi verfügbar:

• App Direct-Modus (0 % DCPMM-Speicher fungiert als Systemspeicher):

In diesem Modus dienen DCPMMs als unabhängige und persistente Speicherressourcen, auf die durch bestimmte Anwendungen direkt zugegriffen werden kann. DRAM-DIMMs werden als Systemspeicher genutzt.

Der angezeigte flüchtige Gesamtsystemspeicher in diesem Modus ist die Summe der DRAM-DIMM-Kapazität.

### Anmerkungen:

- Im App Direct-Modus können die installierten DRAM-DIMMs im Spiegelungsmodus konfiguriert werden.
- Wird nur ein DCPMM für jeden Prozessor installiert, wird ausschließlich der App Direct-Modus ohne Überlappung unterstützt.
- Gemischter Speichermodus (1-99 % DCPMM-Speicher fungiert als Systemspeicher):

In diesem Modus kann auf einen Prozentsatz der DCPMM-Kapazität durch bestimmte Anwendungen (App Direct) direkt zugegriffen werden, während der Rest als Systemspeicher dient. Der App Direct-Teil von DCPMM wird als persistenter Speicher angezeigt, während die restliche DCPMM-Kapazität als Systemspeicher angezeigt wird. DRAM-DIMMs fungieren in diesem Modus als Cache.

Der angezeigte flüchtige Gesamtsystemspeicher in diesem Modus ist die DCPMM-Kapazität, die im flüchtigen Systemspeicher integriert ist.

• Speichermodus (100 % DCPMM-Speicher fungiert als Systemspeicher):

In diesem Modus werden DCPMMs als flüchtiger Speicher verwendet, während DRAM-DIMMs als Cache genutzt werden. In diesem Modus wird nur die DCPMM-Kapazität als Systemspeicher angezeigt.

Der angezeigte flüchtige Gesamtsystemspeicher in diesem Modus ist die Summe der DCPMM-Kapazität.

### DCPMM-Verwaltungsoptionen

DCPMMs können mit den folgenden Tools verwaltet werden:

• Lenovo XClarity Provisioning Manager (LXPM)

Um LXPM zu öffnen, schalten Sie das System ein und drücken Sie die Taste F1, sobald das Logo auf dem Bildschirm angezeigt wird. Wenn ein Kennwort festgelegt wurde, geben Sie dieses zum Entsperren von LXPM ein.

Wechseln Sie zu UEFI-Konfiguration → Systemeinstellungen → Intel Optane DCPMMs, um DCPMMs zu konfigurieren und zu verwalten.

Weitere Informationen finden Sie unter [https://sysmgt.lenovofiles.com/help/topic/LXPM/UEFI\\_setup.html](https://sysmgt.lenovofiles.com/help/topic/LXPM/UEFI_setup.html).

Anmerkung: Wenn die textbasierte Oberfläche des Setup Utility statt Lenovo XClarity Provisioning Manager geöffnet wird, wechseln Sie zu Systemeinstellungen → <F1> Steuerung starten und wählen Sie Tool-Suite aus. Starten Sie das System dann neu und drücken Sie F1, sobald der Logo-Bildschirm zum Öffnen von Lenovo XClarity Provisioning Manager angezeigt wird.

### • Setup Utility

So öffnen Sie das Setup Utility:

- 1. Schalten Sie das System ein und drücken Sie die Taste F1, um LXPM zu öffnen.
- 2. Wechseln Sie zu UEFI-Einstellungen → Systemeinstellungen, klicken Sie rechts oben auf dem Bildschirm auf das Pulldown-Menü und wählen Sie Text-Setup aus.
- 3. Starten Sie das System neu und drücken Sie F1, sobald das Logo auf dem Bildschirm angezeigt wird.

Wechseln Sie zu Systemkonfiguration und Bootmanagement → Systemeinstellungen → Intel Optane DCPMMs, um DCPMMs zu konfigurieren und zu verwalten.

### • Lenovo XClarity Essentials OneCLI

Einige Verwaltungsoptionen stehen in den Befehlen zur Verfügung, die im Pfad von Lenovo XClarity Essentials OneCLI im Betriebssystem ausgeführt werden. Weitere Informationen zum Herunterladen und Verwenden von Lenovo XClarity Essentials OneCLI erhalten Sie unter [https://sysmgt.lenovofiles.com/help/](https://sysmgt.lenovofiles.com/help/topic/toolsctr_cli_lenovo/onecli_t_download_use_tcscli.html)  [topic/toolsctr\\_cli\\_lenovo/onecli\\_t\\_download\\_use\\_tcscli.html](https://sysmgt.lenovofiles.com/help/topic/toolsctr_cli_lenovo/onecli_t_download_use_tcscli.html).

Die folgenden Verwaltungsoptionen sind verfügbar:

#### • Details zu Intel Optane DCPMM

Wählen Sie diese Option aus, um die folgenden Details zu den jeweiligen installierten DCPMMs anzuzeigen:

- Firmwareversion
- Konfigurationsstatus
- Reine Kapazität
- Speicherkapazität
- App Direct-Kapazität
- Nicht konfigurierte Kapazität
- Nicht zugängliche Kapazität
- Reservierte Kapazität
- Verbleibender Prozentsatz
- Sicherheitsstatus

Sie können auch die DCPMM-Details mit dem folgenden Befehl in OneCLI anzeigen:

onecli.exe config show IntelOptaneDCPMM --imm USERID:PASSW0RD@10.104.195.86

#### Anmerkungen:

- USERID steht für die XCC-Benutzer-ID.
- PASSW0RD steht für das XCC-Benutzerkennwort.
- 10.104.195.86 ist die IP-Adresse.
- Ziele
	- Speichermodus [%]

Wählen Sie diese Option aus, um den Prozentsatz der DCPMM-Kapazität zu definieren, die im Systemspeicher integriert ist, und somit den DCPMM-Modus festzulegen:

- 0 %: App Direct-Modus
- 1 99 %: Gemischter Speichermodus
- 100 %: Speichermodus

Wechseln Sie zu Ziele → Speichermodus [%], geben Sie den Prozentsatz des Speichers ein und starten Sie das System neu.

#### Anmerkungen:

- Vor dem Wechsel in einen anderen Modus:
	- 1. Sichern Sie alle Daten und löschen Sie alle erstellten Namespaces. Wechseln Sie zu Namespaces → Namespaces anzeigen/ändern/löschen, um die erstellten Namespaces zu löschen.
	- 2. Führen Sie das sichere Löschen für alle installierten DCPMMs aus. Wechseln Sie zum Durchführen des sicheren Löschens zu Sicherheit → Klicken für sicheres Löschen.
- Vergewissern Sie sich, dass die Kapazität der installierten DCPMMs und DRAM-DIMMs die Systemanforderungen für den neuen Modus erfüllt (siehe "DCPMM-Installationsregeln" auf Seite [89](#page-92-0)).
- Nachdem das System neu gestartet und der Zielwert für die Eingangsleistung angewendet wurde, wird der angezeigte Wert in Systemkonfiguration und Bootmanagement  $\rightarrow$  Intel Optane DCPMMs ➙ Ziele auf die folgenden standardmäßig verfügbaren Optionen zurückgesetzt:
	- Bereich: [Plattform]
	- Speichermodus [%]: 0

#### • Typ Persistenter Speicher: [App Direct]

Diese Werte können als Optionen in den DCPMM-Einstellungen ausgewählt werden und stellen nicht den aktuellen DCPMM-Status dar.

Darüber hinaus können Sie einen Speicherkonfigurator nutzen, der unter der folgenden Adresse verfügbar ist: [http://1config.lenovo.com/#/memory\\_configuration](http://1config.lenovo.com/#/memory_configuration)

Sie können auch die DCPMM-Ziele mit den folgenden Befehlen in OneCLI festlegen:

1. Legen Sie den Status für "Ziel erstellen" fest.

onecli.exe config set IntelOptaneDCPMM.CreateGoal Yes --imm USERID:PASSW0RD@10.104.195.86

2. Definieren Sie die DCPMM-Kapazität, die im flüchtigen Systemspeicher integriert ist.

onecli.exe config set IntelOptaneDCPMM.MemoryModePercentage 20 --imm USERID:PASSW0RD@10.104.195.86

Wobei 20 für den Prozentsatz der Kapazität steht, die im flüchtigen Systemspeicher integriert ist.

3. Legen Sie den DCPMM-Modus fest.

onecli.exe config set IntelOptaneDCPMM.PersistentMemoryType "App Direct" --imm USERID:PASSW0RD@10.104.195.86

Wobei App Direct für den DCPMM-Modus steht.

#### – Typ Persistenter Speicher

Im App Direct-Modus und gemischten Speichermodus sind die mit dem gleichen Prozessor verbundenen DCPMMs standardmäßig überlappt (als App Direct angezeigt), während Speicherbänke nacheinander geschaltet werden. Wenn Sie diese im Setup Utility als nicht überlappt festlegen möchten, wechseln Sie zu Intel Optane DCPMMs ➙ Ziele ➙ Typ Persistenter Speicher [(DCPMM-Modus)], wählen Sie App Direct, nicht überlappt aus und starten Sie das System neu.

Anmerkung: Durch Festlegen der DCPMM-Kapazität im App Direct-Modus auf "Nicht überlappt" wechseln die angezeigten App Direct-Bereiche von einem Bereich pro Prozessor zu einem Bereich pro DCPMM.

#### • Bereiche

Wenn der Prozentsatz des Speichers festgelegt und das System neu gestartet wurde, werden die Bereiche für die App Direct-Kapazität automatisch generiert. Wählen Sie diese Option aus, um die App Direct-Bereiche anzuzeigen.

#### • Namespaces

Für die App Direct-Kapazität von DCPMMs müssen die folgenden Schritte ausgeführt werden, damit sie wirklich für Anwendungen verfügbar ist.

- 1. Namespaces müssen für die Zuweisung der Bereichskapazität erstellt werden.
- 2. Das Dateisystem muss für die Namespaces im Betriebssystem erstellt und formatiert werden.

Jeder App Direct-Bereich kann in einem Namespace zugewiesen werden. Erstellen Sie Namespaces in den folgenden Betriebssystemen:

- Windows: Verwenden Sie den Befehl Pmem.
- Linux: Verwenden Sie den Befehl ndctl.
- VMware: Starten Sie das System neu, VMware erstellt Namespaces automatisch.

Nach dem Erstellen von Namespaces für die Zuweisung der App Direct-Kapazität müssen Sie das Dateisystem im Betriebssystem erstellen und formatieren, damit die App Direct-Kapazität für Anwendungen zugänglich ist.

### • Sicherheit

– Sicherheit aktivieren

DCPMMs können mit Passphrasen geschützt werden. Es sind zwei Typen von Bereichen des Kennphrasenschutzes für DCPMM verfügbar:

– Plattform: Wählen Sie diese Option aus, um den Sicherheitsvorgang für alle installierten DCPMM-Einheiten gleichzeitig auszuführen. Eine Plattform-Passphrase wird gespeichert und automatisch angewendet, um DCPMMs zu entsperren, bevor das Betriebssystem gestartet wird. Die Passphrase muss jedoch für das sichere Löschen weiterhin manuell deaktiviert werden.

Sie können auch die Plattform-Sicherheitsstufe mit den folgenden Befehlen in OneCLI aktivieren/ deaktivieren:

- Sicherheit aktivieren:
	- 1. Aktivieren Sie die Sicherheit.

onecli.exe config set IntelOptaneDCPMM.SecurityOperation "Enable Security" --imm USERID:PASSW0RD@10.104.195.86

2. Legen Sie die Sicherheitspassphrase fest.

onecli.exe config set IntelOptaneDCPMM.SecurityPassphrase "123456" --imm USERID:PASSW0RD@10.104.195.86

Wobei 123456 für die Passphrase steht.

- 3. Führen Sie einen Warmstart für das System durch.
- Sicherheit deaktivieren:
	- 1. Deaktivieren Sie die Sicherheit.

onecli.exe config set IntelOptaneDCPMM.SecurityOperation "Disable Security" --imm USERID:PASSW0RD@10.104.195.86

2. Geben Sie die Passphrase ein.

onecli.exe config set IntelOptaneDCPMM.SecurityPassphrase "123456" --imm USERID:PASSW0RD@10.104.195.86

- 3. Führen Sie einen Warmstart für das System durch.
- Einzelne DCPMM-Einheit: Wählen Sie diese Option aus, um den Sicherheitsvorgang für mindestens eine ausgewählte DCPMM-Einheit auszuführen.

#### Anmerkungen:

- Passphrasen für einzelne DCPMM-Einheiten werden nicht im System gespeichert, und die Sicherheit der gesperrten Einheiten muss deaktiviert werden, damit auf die Einheiten zugegriffen oder für diese das sichere Löschen durchgeführt werden kann.
- Achten Sie stets darauf, dass Sie die Steckplatznummer von gesperrten DCPMMs und die entsprechenden Passphrasen notiert haben. Falls Sie die Passphrasen verloren oder vergessen haben, können die gespeicherten Daten nicht gesichert oder wiederhergestellt werden, Sie können sich jedoch zwecks sicheres Löschen mit Administratorrechten an den Lenovo Service wenden.
- Nach drei fehlgeschlagenen Entsperrversuchen wechseln die entsprechenden DCPMMs in den Status "Überschritten", und es wird eine Systemwarnung ausgegeben. Dann kann die DCPMM-Einheit erst nach dem Neustart des Systems entsperrt werden.

Wechseln Sie zum Aktivieren der Passphrase zu Sicherheit → Klicken, um Sicherheit zu aktivieren.

– Sicheres Löschen

Anmerkung: Wenn die DCPMMs, für die ein sicheres Löschen durchgeführt werden soll, durch eine Passphrase geschützt sind, achten Sie darauf, die Sicherheit zu deaktivieren und das System neu zu starten, bevor das sichere Löschen ausgeführt wird.

Beim sicheren Löschen werden alle Daten bereinigt, die in der DCPMM-Einheit gespeichert sind, auch die verschlüsselten Daten. Diese Methode zum Löschen von Daten wird vor dem Einsenden oder Vernichten einer fehlerhaften Einheit oder vor dem Ändern des DCPMM-Modus empfohlen. Zum Durchführen des sicheren Löschens wechseln Sie zu Sicherheit → Klicken für sicheres Löschen.

Sie können auch das sichere Löschen der Plattformebene mit dem folgenden Befehl in OneCLI ausführen:

onecli.exe config set IntelOptaneDCPMM.SecurityOperation "Secure Erase Without Passphrase" --imm USERID:PASSW0RD@10.104.195.86

#### • DCPMM-Konfiguration

DCPMM enthält nicht verwendete interne Zellen, die fehlerhafte Zellen ersetzen. Wenn die nicht verwendeten Zellen zu 0 % ausgeschöpft sind, wird eine Fehlermeldung angezeigt. Es wird empfohlen, Daten zu sichern, Serviceprotokolle zu erfassen und die Lenovo Unterstützung zu kontaktieren.

Es wird auch eine Warnmeldung angezeigt, wenn der Prozentsatz 1 % und einen auswählbaren Prozentsatz (standardmäßig 10 %) erreicht. Wenn diese Nachricht angezeigt wird, wird empfohlen, alle Daten zu sichern und eine DCPMM-Diagnose auszuführen (siehe [https://sysmgt.lenovofiles.com/help/topic/](https://sysmgt.lenovofiles.com/help/topic/LXPM/running_diagnostics.html) [LXPM/running\\_diagnostics.html](https://sysmgt.lenovofiles.com/help/topic/LXPM/running_diagnostics.html)). Um den für die Warnmeldung erforderlichen auswählbaren Prozentsatz anzupassen, wechseln Sie zu Intel Optane DCPMMs → DCPMM-Konfiguration und geben Sie den Prozentsatz ein.

Sie können auch den auswählbaren Prozentsatz mit dem folgenden Befehl in OneCLI ändern:

onecli.exe config set IntelOptaneDCPMM.PercentageRemainingThresholds 20 --imm USERID:PASSW0RD@10.104.195.86

Wobei 20 der auswählbare Prozentsatz ist.

# RAID-Konfiguration

Ein RAID (Redundant Array of Independent Disks) ist eines der am häufigsten genutzten und kosteneffizientesten Verfahren zur Steigerung der Speicherleistung, -verfügbarkeit und -kapazität des Servers.

Ein RAID steigert die Leistung, indem gleichzeitig mehrere Laufwerke E/A-Anforderungen verarbeiten können. Ein RAID kann außerdem einen Datenverlust bei einem Laufwerksfehler verhindern, indem die fehlenden Daten auf dem fehlerhaften Laufwerk mithilfe der Daten der anderen Laufwerke rekonstruiert (oder wiederhergestellt) werden.

Ein RAID-Array (auch als RAID-Laufwerksgruppe bezeichnet) ist eine Gruppe aus mehreren physischen Laufwerken, die eine gängige Methode verwendet, um Daten auf den Laufwerken zu verteilen. Ein virtuelles Laufwerk (auch als virtuelle Platte oder logisches Laufwerk bezeichnet) ist eine Partition der Laufwerksgruppe, die zusammenhängende Datensegmente auf den Laufwerken enthält. Ein virtuelles Laufwerk wird dem Hostbetriebssystem als physische Platte angezeigt und kann zur Erstellung von logischen Laufwerken oder Volumen für das Betriebssystem partitioniert werden.

Eine Einführung zum Thema RAID finden Sie auf der folgenden Lenovo Press-Website:

<https://lenovopress.com/lp0578-lenovo-raid-introduction>

Ausführliche Informationen zu RAID-Verwaltungstools und -Ressourcen finden Sie auf der folgenden Lenovo Press-Website:

<https://lenovopress.com/lp0579-lenovo-raid-management-tools-and-resources>

# Betriebssystem implementieren

Es gibt mehrere Möglichkeiten zum Implementieren eines Betriebssystems auf dem Server.

#### Verfügbare Betriebssysteme

- Microsoft Windows Server
- VMware ESXi
- Red Hat Enterprise Linux
- SUSE Linux Enterprise Server

Vollständige Liste der verfügbaren Betriebssysteme: <https://lenovopress.com/osig>.

#### Toolbasierte Implementierung

• Mehrere Server

Verfügbare Tools:

– Lenovo XClarity Administrator

[http://sysmgt.lenovofiles.com/help/topic/com.lenovo.lxca.doc/compute\\_node\\_image\\_deployment.html](http://sysmgt.lenovofiles.com/help/topic/com.lenovo.lxca.doc/compute_node_image_deployment.html)

– Lenovo XClarity Essentials OneCLI

[http://sysmgt.lenovofiles.com/help/topic/toolsctr\\_cli\\_lenovo/onecli\\_r\\_uxspi\\_proxy\\_tool.html](http://sysmgt.lenovofiles.com/help/topic/toolsctr_cli_lenovo/onecli_r_uxspi_proxy_tool.html)

– Lenovo XClarity Integrator Bereitstellungspaket für SCCM (nur für Windows-Betriebssysteme)

https://sysmgt.lenovofiles.com/help/topic/com.lenovo.lxci\_deploypack\_sccm.doc/dpsccm\_c\_endtoend [deploy\\_scenario.html](https://sysmgt.lenovofiles.com/help/topic/com.lenovo.lxci_deploypack_sccm.doc/dpsccm_c_endtoend_deploy_scenario.html)

• Ein Server

Verfügbare Tools:

– Lenovo XClarity Provisioning Manager

[https://sysmgt.lenovofiles.com/help/topic/LXPM/os\\_installation.html](https://sysmgt.lenovofiles.com/help/topic/LXPM/os_installation.html)

– Lenovo XClarity Essentials OneCLI

[http://sysmgt.lenovofiles.com/help/topic/toolsctr\\_cli\\_lenovo/onecli\\_r\\_uxspi\\_proxy\\_tool.html](http://sysmgt.lenovofiles.com/help/topic/toolsctr_cli_lenovo/onecli_r_uxspi_proxy_tool.html)

– Lenovo XClarity Integrator Bereitstellungspaket für SCCM (nur für Windows-Betriebssysteme)

[https://sysmgt.lenovofiles.com/help/topic/com.lenovo.lxci\\_deploypack\\_sccm.doc/dpsccm\\_c\\_endtoend\\_](https://sysmgt.lenovofiles.com/help/topic/com.lenovo.lxci_deploypack_sccm.doc/dpsccm_c_endtoend_deploy_scenario.html)  [deploy\\_scenario.html](https://sysmgt.lenovofiles.com/help/topic/com.lenovo.lxci_deploypack_sccm.doc/dpsccm_c_endtoend_deploy_scenario.html)

#### Manuelle Implementierung

Wenn Sie nicht auf die oben genannten Tools zugreifen können, befolgen Sie die Anweisungen unten, laden Sie die entsprechende BS-Installationsanleitung herunter und implementieren Sie das Betriebssystem mithilfe der Anleitung manuell.

- 1. Rufen Sie <https://datacentersupport.lenovo.com/solutions/server-os> auf.
- 2. Wählen Sie im Navigationsfenster ein Betriebssystem aus und klicken Sie auf Resources (Ressourcen).

3. Suchen Sie den Bereich "OS Install Guides" (BS-Installationsanleitungen) und klicken Sie auf die Installationsanweisungen. Befolgen Sie anschließend die Anweisungen, um die Implementierung des Betriebssystems auszuführen.

# Serverkonfiguration sichern

Nachdem Sie den Server eingerichtet oder die Konfiguration geändert haben, ist es sinnvoll, eine vollständige Sicherung der Serverkonfiguration zu erstellen.

Stellen Sie sicher, Sicherungen für die folgenden Serverkomponenten zu erstellen:

• Verwaltungsprozessor

Sie können die Verwaltungsprozessorkonfiguration über die Lenovo XClarity Controller-Benutzerschnittstelle sichern. Weitere Informationen zur Sicherung der Verwaltungsprozessorkonfiguration finden Sie unter:

[http://sysmgt.lenovofiles.com/help/topic/com.lenovo.systems.management.xcc.doc/NN1ia\\_c\\_](http://sysmgt.lenovofiles.com/help/topic/com.lenovo.systems.management.xcc.doc/NN1ia_c_backupthexcc.html) [backupthexcc.html](http://sysmgt.lenovofiles.com/help/topic/com.lenovo.systems.management.xcc.doc/NN1ia_c_backupthexcc.html)

Alternativ können Sie den Befehl save von Lenovo XClarity Essentials OneCLI verwenden, um eine Sicherung aller Konfigurationseinstellungen zu erstellen. Weitere Informationen zum Befehl save finden Sie unter:

[http://sysmgt.lenovofiles.com/help/topic/toolsctr\\_cli\\_lenovo/onecli\\_r\\_save\\_command.html](http://sysmgt.lenovofiles.com/help/topic/toolsctr_cli_lenovo/onecli_r_save_command.html)

• Betriebssystem

Verwenden Sie zur Durchführung von Sicherungen für die Betriebssystem- und Benutzerdaten für den Server Ihre eigenen Backupverfahren für Betriebssystem- und Benutzerdaten.

# VPD (Elementare Produktdaten) aktualisieren

Nach der Erstkonfiguration des Systems können Sie einige elementare Produktdaten (VPD) aktualisieren, wie z. B. Systemkennnummer und Universal Unique Identifier (UUID).

# Universal Unique Identifier (UUID) aktualisieren

Optional können Sie die Universal Unique Identifier (UUID) aktualisieren.

Es gibt zwei Möglichkeiten zur Aktualisierung der UUID:

• Über Lenovo XClarity Provisioning Manager

So aktualisieren Sie die UUID mit Lenovo XClarity Provisioning Manager:

- 1. Starten Sie den Server und drücken Sie F1, um die Lenovo XClarity Provisioning Manager-Schnittstelle anzuzeigen.
- 2. Wenn das Administratorkennwort erforderlich ist, geben Sie das Kennwort ein.
- 3. Klicken Sie auf der Seite mit der Systemzusammenfassung auf VPD-Update.
- 4. Aktualisieren Sie die UUID.
- Über Lenovo XClarity Essentials OneCLI

Lenovo XClarity Essentials OneCLI legt die UUID in Lenovo XClarity Controller fest. Wählen Sie eines der folgenden Verfahren aus, um auf Lenovo XClarity Controller zuzugreifen und die UUID festzulegen:

- Betrieb vom Zielsystem, wie z. B. dem Zugriff per LAN oder KCS (Keyboard Console Style)
- Fernzugriff auf das Zielsystem (TCP/IP-basiert)
So aktualisieren Sie die UUID mit Lenovo XClarity Essentials OneCLI:

1. Laden Sie herunter und installieren Sie Lenovo XClarity Essentials OneCLI.

Rufen Sie die folgende Website auf, um Lenovo XClarity Essentials OneCLI herunterzuladen:

<https://datacentersupport.lenovo.com/solutions/HT116433>

- 2. Kopieren und entpacken Sie das OneCLI-Paket, das zusätzlich weitere erforderliche Dateien enthält, auf dem Server. Vergewissern Sie sich, dass Sie das Programm OneCLI und die erforderlichen Dateien in demselben Verzeichnis entpacken.
- 3. Nachdem Ihnen Lenovo XClarity Essentials OneCLI zur Verfügung steht, geben Sie den folgenden Befehl ein, um die UUID festzulegen:

onecli config createuuid SYSTEM\_PROD\_DATA.SysInfoUUID [access\_method]

Dabei gilt Folgendes:

#### [access\_method]

Die Zugriffsmethode, die Sie aus der folgenden Reihe von Methoden auswählen können:

– Online authentifizierter LAN-Zugriff; geben Sie folgenden Befehl ein:

[--bmc-username <xcc\_user\_id> --bmc-password <xcc\_password>]

Dabei gilt Folgendes:

```
xcc_user_id
```
Der BMC/IMM/XCC-Accountname (1 von 12 Accounts). Der Standardwert lautet USERID.

```
xcc_password
```
Das BMC/IMM/XCC-Accountkennwort (1 von 12 Accounts).

Dies ist ein Beispielbefehl:

onecli config createuuid SYSTEM\_PROD\_DATA.SysInfoUUID --bmc-username <xcc\_user\_id> --bmc-password <xcc\_password>

– Online-Zugriff per KCS (nicht authentifiziert und auf den Benutzer beschränkt):

Sie müssen keinen Wert für access method eingeben, wenn Sie diese Zugriffsmethode verwenden.

Dies ist ein Beispielbefehl: onecli config createuuid SYSTEM\_PROD\_DATA.SysInfoUUID

Anmerkung: Die Zugriffsmethode KCS verwendet die PMI/KCS-Schnittstelle, für die es erforderlich ist, dass der IPMI-Treiber installiert ist.

– Zugriff über fernes LAN; geben Sie folgenden Befehl ein:

[--bmc <xcc user id>:<xcc password>@<xcc external ip>]

Dabei gilt Folgendes:

xcc\_external\_ip

Dies ist die externe BMC/IMM/XCC-IP-Adresse. Hierfür gibt es keinen Standardwert. Dieser Parameter ist erforderlich.

xcc\_user\_id

Der BMC/IMM/XCC-Accountname (1 von 12 Accounts). Der Standardwert lautet USERID.

xcc\_password

Das BMC/IMM/XCC-Accountkennwort (1 von 12 Accounts).

Anmerkung: Externe IP-Adresse für BMC, IMM oder XCC, Accountname und Kennwort sind für diesen Befehl gültig.

Dies ist ein Beispielbefehl: onecli config createuuid SYSTEM\_PROD\_DATA.SysInfoUUID --bmc <xcc\_user\_id>:<xcc\_password>@<xcc\_external\_ip>

- 4. Starten Sie den Lenovo XClarity Controller neu.
- 5. Starten Sie den Server erneut.

### Systemkennnummer aktualisieren

<span id="page-145-0"></span>Optional können Sie die Systemkennnummer aktualisieren.

Es gibt zwei Möglichkeiten zur Aktualisierung der Systemkennnummer:

• Über Lenovo XClarity Provisioning Manager

So aktualisieren Sie die Systemkennnummer mit Lenovo XClarity Provisioning Manager:

- 1. Starten Sie den Server und drücken Sie F1, um die Lenovo XClarity Provisioning Manager-Schnittstelle anzuzeigen.
- 2. Wenn das Administratorkennwort erforderlich ist, geben Sie das Kennwort ein.
- 3. Klicken Sie auf der Seite mit der Systemzusammenfassung auf VPD-Update.
- 4. Aktualisieren Sie die Informationen der Systemkennnummer.
- Über Lenovo XClarity Essentials OneCLI

Lenovo XClarity Essentials OneCLI legt die Systemkennnummer in Lenovo XClarity Controller fest. Wählen Sie eines der folgenden Verfahren aus, um auf Lenovo XClarity Controller zuzugreifen und die Systemkennnummer festzulegen:

- Betrieb vom Zielsystem, wie z. B. dem Zugriff per LAN oder KCS (Keyboard Console Style)
- Fernzugriff auf das Zielsystem (TCP/IP-basiert)

So aktualisieren Sie die Systemkennnummer mit Lenovo XClarity Essentials OneCLI:

1. Laden Sie herunter und installieren Sie Lenovo XClarity Essentials OneCLI.

Rufen Sie die folgende Website auf, um Lenovo XClarity Essentials OneCLI herunterzuladen:

<https://datacentersupport.lenovo.com/solutions/HT116433>

- 2. Kopieren und entpacken Sie das OneCLI-Paket, das zusätzlich weitere erforderliche Dateien enthält, auf dem Server. Vergewissern Sie sich, dass Sie das Programm OneCLI und die erforderlichen Dateien in demselben Verzeichnis entpacken.
- 3. Nachdem Ihnen Lenovo XClarity Essentials OneCLI zur Verfügung steht, geben Sie den folgenden Befehl ein, um die DMI festzulegen:

onecli config set SYSTEM\_PROD\_DATA.SysEncloseAssetTag <asset\_tag> [access\_method]

Dabei gilt Folgendes:

<asset tag>

Die Systemkennnummer des Servers. Geben Sie aaaaaaaaaaaaaaaaaaaaaaaaaaaaaaaaa ein, wobei aaaaaaaaaaaaaaaaaaaaaaaaaaaaaaaaa die Systemkennnummer ist.

#### [access\_method]

Die Zugriffsmethode, die Sie aus der folgenden Reihe von Methoden auswählen können:

– Online authentifizierter LAN-Zugriff; geben Sie folgenden Befehl ein:

[--bmc-username <xcc\_user\_id> --bmc-password <xcc\_password>]

Dabei gilt Folgendes:

- xcc\_user\_id Der BMC/IMM/XCC-Accountname (1 von 12 Accounts). Der Standardwert lautet USERID.
- xcc\_password Das BMC/IMM/XCC-Accountkennwort (1 von 12 Accounts).

Dies ist ein Beispielbefehl:

onecli config set SYSTEM\_PROD\_DATA.SysEncloseAssetTag <asset\_tag> --bmc-username <xcc\_user\_id> --bmc-password <xcc\_password>

– Online-Zugriff per KCS (nicht authentifiziert und auf den Benutzer beschränkt):

Sie müssen keinen Wert für access method eingeben, wenn Sie diese Zugriffsmethode verwenden.

Dies ist ein Beispielbefehl: onecli config set SYSTEM\_PROD\_DATA.SysEncloseAssetTag <asset\_tag>

Anmerkung: Die Zugriffsmethode KCS verwendet die PMI/KCS-Schnittstelle, für die es erforderlich ist, dass der IPMI-Treiber installiert ist.

– Zugriff über fernes LAN; geben Sie folgenden Befehl ein: [--bmc <xcc\_user\_id>:<xcc\_password>@<xcc\_external\_ip>]

Dabei gilt Folgendes:

xcc\_external\_ip

Die BMC/IMM/XCC-IP-Adresse. Hierfür gibt es keinen Standardwert. Dieser Parameter ist erforderlich.

- xcc\_user\_id Das BMC/IMM/XCC-Account (1 von 12 Accounts). Der Standardwert lautet USERID.
- xcc\_password

Das BMC/IMM/XCC-Accountkennwort (1 von 12 Accounts).

Anmerkung: Interne BMC-, IMM- oder XCC-LAN/USB-IP-Adresse, Accountname und Kennwort sind für diesen Befehl gültig.

Dies ist ein Beispielbefehl: onecli config set SYSTEM PROD DATA.SysEncloseAssetTag <asset tag> --bmc <xcc\_user\_id>:<xcc\_password>@<xcc\_external\_ip>

4. Setzen Sie das Lenovo XClarity Controller auf die werkseitige Voreinstellung zurück. Weitere Informationen finden Sie im Abschnitt [https://sysmgt.lenovofiles.com/help/topic/](https://sysmgt.lenovofiles.com/help/topic/com.lenovo.systems.management.xcc.doc/NN1ia_c_resettingthexcc.html) [com.lenovo.systems.management.xcc.doc/NN1ia\\_c\\_resettingthexcc.html](https://sysmgt.lenovofiles.com/help/topic/com.lenovo.systems.management.xcc.doc/NN1ia_c_resettingthexcc.html).

# <span id="page-148-3"></span>Kapitel 5. Installationsprobleme beheben

Verwenden Sie diese Informationen, um Probleme zu beheben, die möglicherweise beim Einrichten des Systems auftreten.

<span id="page-148-4"></span>Verwenden Sie die Informationen in diesem Abschnitt, um Probleme zu diagnostizieren und zu beheben, die möglicherweise bei der Erstinstallation und Konfiguration Ihres Servers auftreten.

- ["Server kann nicht eingeschaltet werden" auf Seite 145](#page-148-0)
- ["Der Server zeigt nach dem Einschalten sofort die POST-Ereignisanzeige an." auf Seite 145](#page-148-1)
- ["Integrierter Hypervisor befindet sich nicht in der Bootliste" auf Seite 145](#page-148-2)
- ["Server kann ein Festplattenlaufwerk nicht erkennen" auf Seite 146](#page-149-0)
- ["Angezeigter Systemspeicher liegt unterhalb des installierten physischen Speichers" auf Seite 147](#page-150-0)
- ["Eine soeben installierte Lenovo Zusatzeinrichtung funktioniert nicht" auf Seite 148](#page-151-0)
- ["Spannung \(Platinenfehler\) wird im Ereignisprotokoll angezeigt." auf Seite 148](#page-151-1)

### <span id="page-148-0"></span>Server kann nicht eingeschaltet werden

Führen Sie die folgenden Schritte aus, bis das Problem behoben ist:

- 1. Prüfen Sie das Ereignisprotokoll auf alle Ereignisse, die damit zusammenhängen, dass der Server sich nicht einschalten lässt.
- 2. Prüfen Sie, ob Anzeigen bernsteinfarben blinken.
- 3. Überprüfen Sie die Betriebsanzeige auf der Systemplatine.
- 4. Überprüfen Sie, ob das Netzteil richtig eingesetzt ist.
- 5. Ersetzen Sie das Netzteil.

#### <span id="page-148-1"></span>Der Server zeigt nach dem Einschalten sofort die POST-Ereignisanzeige an.

Führen Sie die folgenden Schritte aus, bis das Problem behoben ist.

- 1. Beheben Sie alle Fehler, die durch die Anzeigen im Diagnosefeld "Light Path Diagnostics" angegeben werden.
- 2. Vergewissern Sie sich, dass der Server alle Prozessoren unterstützt und die Geschwindigkeit und Cachegröße der Prozessoren übereinstimmen.

Sie können Prozessordetails über die Systemeinrichtung anzeigen.

Informationen dazu, ob der Prozessor für den Server unterstützt wird, erhalten Sie auf der Website <https://static.lenovo.com/us/en/serverproven/index.shtml>.

- 3. (Nur für qualifizierte Kundendiensttechniker) Stellen Sie sicher, dass Prozessor 1 richtig eingesetzt ist.
- 4. (Nur für qualifizierte Kundendiensttechniker) Entfernen Sie Prozessor 2 und starten Sie den Server neu.
- 5. Ersetzen Sie die folgenden Komponenten eine nach der anderen in der angegebenen Reihenfolge. Starten Sie den Server jedes Mal erneut.
	- a. (Nur für qualifizierte Kundendiensttechniker) Prozessor
	- b. (Nur für qualifizierte Kundendiensttechniker) Systemplatine

#### <span id="page-148-2"></span>Integrierter Hypervisor befindet sich nicht in der Bootliste

Führen Sie die folgenden Schritte aus, bis das Problem behoben ist.

- 1. Wenn der Server kürzlich installiert, versetzt oder gewartet wurde oder wenn der integrierte Hypervisor zum ersten Mal verwendet wird, stellen Sie sicher, dass die Einheit ordnungsgemäß verbunden ist und dass die Anschlüsse keine physischen Beschädigungen aufweisen.
- 2. Lesen Sie die mit der optionalen integrierten Hypervisor-Flash-Einheit gelieferte Dokumentation, um Informationen zum Einrichten und zur Konfiguration zu erhalten.
- 3. Prüfen Sie auf der Website <https://static.lenovo.com/us/en/serverproven/index.shtml>, ob die integrierte Hypervisor-Einheit für den Server unterstützt wird.
- 4. Überprüfen Sie, ob die integrierte Hypervisor-Einheit in der Liste der verfügbaren Boot-Optionen aufgeführt ist. Klicken Sie über die Management-Controller-Benutzerschnittstelle auf Serverkonfiguration → Bootoptionen.

Informationen zum Zugriff auf die Management-Controller-Benutzerschnittstelle erhalten Sie in der XClarity Controller-Produktdokumentation:

[http://sysmgt.lenovofiles.com/help/topic/com.lenovo.systems.management.xcc.doc/dw1lm\\_c\\_chapter2\\_](http://sysmgt.lenovofiles.com/help/topic/com.lenovo.systems.management.xcc.doc/dw1lm_c_chapter2_openingandusing.html)  [openingandusing.html](http://sysmgt.lenovofiles.com/help/topic/com.lenovo.systems.management.xcc.doc/dw1lm_c_chapter2_openingandusing.html)

- 5. Tech-Tipps (Service-Bulletins) für den integrierten Hypervisor und den Server finden Sie auf der Website <http://datacentersupport.lenovo.com>.
- 6. Vergewissern Sie sich, dass auf dem Server andere Software funktioniert, um sicherzustellen, dass der Server ordnungsgemäß funktioniert.

### <span id="page-149-0"></span>Server kann ein Festplattenlaufwerk nicht erkennen

Führen Sie die folgenden Schritte aus, bis das Problem behoben ist.

- 1. Beobachten Sie die zugeordnete gelbe Statusanzeige des Festplattenlaufwerks. Ein Aufleuchten dieser Anzeige bedeutet, dass ein Laufwerkfehler vorliegt.
- 2. Wenn die Anzeige leuchtet, entfernen Sie das Laufwerk aus der Laufwerkposition, warten Sie 45 Sekunden und setzen Sie das Laufwerk wieder ein. Achten Sie dabei darauf, dass das Laufwerk mit der Rückwandplatine für Festplattenlaufwerke verbunden ist.
- 3. Beobachten Sie die zugeordnete grüne Betriebsanzeige des Festplattenlaufwerks und die gelbe Statusanzeige:
	- Wenn die grüne Betriebsanzeige blinkt und die gelbe Statusanzeige nicht leuchtet, wird das Laufwerk vom Controller erkannt und funktioniert ordnungsgemäß. Führen Sie die Diagnosetests für die Festplattenlaufwerke aus. Wenn Sie einen Server starten und die Taste F1 drücken, wird standardmäßig die Lenovo XClarity Provisioning Manager-Schnittstelle angezeigt. Sie können die Festplattenlaufwerkdiagnose über diese Schnittstelle ausführen. Klicken Sie über die Diagnoseseite auf Diagnose ausführen → HDD test.
	- Wenn die grüne Betriebsanzeige blinkt und die gelbe Statusanzeige langsam blinkt, wird das Laufwerk vom Controller erkannt und gerade wiederhergestellt.
	- Wenn keine der beiden Anzeigen leuchtet oder blinkt, überprüfen Sie die Rückwandplatine für Festplattenlaufwerke.
	- Wenn die grüne Betriebsanzeige blinkt und die gelbe Statusanzeige leuchtet, tauschen Sie das Laufwerk aus. Wenn sich der Status der Anzeigen nicht ändert, fahren Sie mit dem Schritt "Fehler am Festplattenlaufwerk" fort. Wenn sich der Status der Anzeigen ändert, wiederholen Sie Schritt 1.
- 4. Stellen Sie sicher, dass die Rückwandplatine für Festplattenlaufwerke ordnungsgemäß eingesetzt ist. Wenn sie ordnungsgemäß eingesetzt ist, sind die Laufwerkbaugruppen richtig an der Rückwandplatine angeschlossen, ohne verbogen zu sein oder Bewegungen der Rückwandplatine zu verursachen.
- 5. Überprüfen Sie, ob das Netzkabel der Rückwandplatine richtig eingesetzt ist, und wiederholen Sie die Schritte 1 bis 3.
- 6. Überprüfen Sie, ob das Signalkabel der Rückwandplatine richtig eingesetzt ist, und wiederholen Sie die Schritte 1 bis 3.
- 7. Suchen Sie den Fehler beim Signalkabel der Rückwandplatine oder bei der Rückwandplatine:
	- Tauschen Sie das betroffene Signalkabel der Rückwandplatine aus.
	- Ersetzen Sie die betroffene Rückwandplatine.
- 8. Führen Sie die Diagnosetests für die Festplattenlaufwerke aus. Wenn Sie einen Server starten und die Taste F1 drücken, wird standardmäßig die Lenovo XClarity Provisioning Manager-Schnittstelle angezeigt. Sie können die Festplattenlaufwerkdiagnose über diese Schnittstelle ausführen. Klicken Sie über die Diagnoseseite auf Diagnose ausführen ➙ HDD-Test.

Basierend auf diesen Tests:

- Wenn der Adapter den Test besteht, aber die Laufwerke nicht erkannt werden, tauschen Sie das Signalkabel der Rückwandplatine aus und führen Sie den Test erneut aus.
- Tauschen Sie die Rückwandplatine aus.
- Wenn der Adapter den Test nicht besteht, trennen Sie das Signalkabel der Rückwandplatine vom Adapter und führen Sie den Test erneut aus.
- Wenn der Adapter den Test nicht besteht, tauschen Sie den Adapter aus.

### <span id="page-150-0"></span>Angezeigter Systemspeicher liegt unterhalb des installierten physischen Speichers

Führen Sie die folgenden Schritte aus, bis das Problem behoben ist:

Anmerkung: Bei jedem Installieren oder Entfernen eines Speichermoduls müssen Sie die Stromversorgung der Lösung unterbrechen. Warten Sie dann 10 Sekunden, bevor Sie die Lösung erneut starten.

- 1. Stellen Sie Folgendes sicher:
	- Auf der Bedienerinformationsanzeige leuchten keine Fehleranzeigen.
	- Die Abweichung wird nicht durch Speicherkanalspiegelung verursacht.
	- Die Speichermodule sind ordnungsgemäß eingesetzt.
	- Es wurde der richtige Speichermodultyp installiert (Anforderungen finden Sie im Abschnitt ["Technische Daten" auf Seite 5\)](#page-8-0).
	- Falls Sie Änderungen am Speicher vorgenommen haben, wurde die Hauptspeicherkonfiguration im Konfigurationsdienstprogramm aktualisiert.
	- Alle Speichergruppen sind aktiviert. Möglicherweise wurde eine Speichergruppe der Lösung beim Auftreten eines Fehlers automatisch deaktiviert, oder eine Speichergruppe wurde manuell deaktiviert.
	- Es gibt keine Speicherabweichung, wenn für die Lösung die minimale Speicherkonfiguration verwendet wird.
	- Wenn DCPMMs installiert werden:
		- a. Wenn der Speicher auf den App Direct-Modus oder den gemischten Speichermodus festgelegt wurde, wurden alle gespeicherten Daten gesichert, und erstellte Namespaces werden vor dem Austausch eines DCPMM gelöscht.
		- b. Weitere Informationen finden Sie unter "Konfiguration des DC Persistent Memory Module [\(DCPMM\)" auf Seite 81](#page-84-0). Überprüfen Sie auch, ob der angezeigte Speicher der Beschreibung des Modus entspricht.
		- c. Wenn vor Kurzem DCPMMs im Speichermodus festgelegt wurden, wechseln Sie zurück in den App Direct-Modus und überprüfen Sie, ob ein Namespace vorhanden ist, der nicht gelöscht wurde (siehe ["Konfiguration des DC Persistent Memory Module \(DCPMM\)" auf Seite 81\)](#page-84-0).
		- d. Wechseln Sie zum Setup Utility, wählen Sie Systemkonfiguration und Bootmanagement → Intel Optane DCPMMs ➙ Sicherheit aus, und stellen Sie sicher, dass alle DCPMM-Einheiten entsperrt sind.
- 2. Überprüfen Sie, ob die Speichermodule richtig eingesetzt sind, und starten Sie die Lösung dann neu.
- 3. Überprüfen Sie das POST-Fehlerprotokoll auf folgende Punkte hin:
	- Wenn ein Speichermodul durch ein SMI (System Management Interrupt) deaktiviert wurde, ersetzen Sie das Speichermodul.
	- Wenn ein Speichermodul von einem Benutzer oder beim POST inaktiviert wurde, überprüfen Sie, ob das Speichermodul richtig eingesetzt ist. Führen Sie anschließend das Konfigurationsdienstprogramm aus, und aktivieren Sie das Speichermodul.
- 4. Führen Sie die Speicherdiagnoseprogramme aus. Schalten Sie das System ein und drücken Sie F1, wenn der Logo-Bildschirm angezeigt wird. Die Lenovo XClarity Provisioning Manager-Schnittstelle wird gestartet. Sie können die Speicherdiagnoseprogramme über diese Schnittstelle ausführen. Wechseln Sie zu Diagnoseprogramme → Diagnose ausführen → Speichertest oder DCPMM-Test.

Wenn DCPMMs installiert sind, führen Sie die Diagnoseprogramme basierend auf dem aktuellen DCPMM-Modus aus:

- App Direct-Modus
	- Führen Sie den DCPMM-Test für DCPMMs aus.
	- Führen Sie den Hauptspeichertest für DRAM-DIMMs aus.
- Speichermodus und gemischter Speichermodus
	- Führen Sie den DCPMM-Test für die App Direct-Kapazität von DCPMMs aus.
	- Führen Sie den Hauptspeichertest für die Speicherkapazität von DCPMMs.

Anmerkung: DRAM-DIMMs fungieren in diesen zwei Modi als Cache und gelten nicht für Speicher-Diagnoseprogramme.

5. Vertauschen Sie die Module zwischen den Kanälen (desselben Prozessors) und starten Sie dann die Lösung neu. Wenn der Fehler in Beziehung zu einem Speichermodul steht, ersetzen Sie das fehlerhafte Speichermodul.

Anmerkung: Wenn DCPMMs installiert sind, übernehmen Sie diese Methode nur im Speichermodus.

- 6. Aktivieren Sie wieder alle Speichermodule mit dem Setup Utility und starten Sie dann das System neu.
- 7. Nur für qualifizierte Kundendiensttechniker: Installieren Sie das fehlerhafte Speichermodul in einem Speichermodul-Steckplatz für Prozessor 2 (sofern installiert), um sicherzustellen, dass weder der Prozessor noch der Speichermodul-Steckplatz die Fehlerursache sind.
- 8. Nur für qualifizierte Kundendiensttechniker: Ersetzen Sie den Knoten.

### <span id="page-151-0"></span>Eine soeben installierte Lenovo Zusatzeinrichtung funktioniert nicht

- 1. Stellen Sie Folgendes sicher:
	- Die Einheit wird für den Server unterstützt (siehe [https://static.lenovo.com/us/en/serverproven/](https://static.lenovo.com/us/en/serverproven/index.shtml)  [index.shtml](https://static.lenovo.com/us/en/serverproven/index.shtml)).
	- Sie haben die im Lieferumfang der Einheit enthaltenen Installationsanweisungen befolgt und die Einheit ist ordnungsgemäß installiert.
	- Andere installierte Einrichtungen oder Kabel sind ordnungsgemäß angeschlossen.
	- Die Konfigurationsdaten wurden in der Systemeinrichtung aktualisiert. Wenn Sie einen Server starten und F1 drücken, um die Schnittstelle der Systemeinrichtung anzuzeigen. Sie müssen die Konfiguration jedes Mal aktualisieren, wenn Speicher oder eine andere Einheit geändert wird.
- 2. Überprüfen Sie, ob die gerade installierte Einheit richtig eingesetzt ist.
- 3. Ersetzen Sie die gerade installierte Einheit.

### <span id="page-151-1"></span>Spannung (Platinenfehler) wird im Ereignisprotokoll angezeigt.

Führen Sie die folgenden Schritte aus, bis das Problem behoben ist.

- 1. Setzen Sie das System auf die Mindestkonfiguration zurück. Informationen zur erforderlichen Mindestanzahl an Prozessoren und Speichermodulen finden Sie unter ["Technische Daten" auf Seite 5.](#page-8-0)
- 2. Starten Sie das System neu.
	- Wenn das System neu startet, installieren Sie jede vorher entfernte Komponente nacheinander und starten Sie das System nach jedem Installationsvorgang neu, bis der Fehler auftritt. Ersetzen Sie die Komponente, für die der Fehler auftritt.
	- Wenn das System nicht neu startet, liegt der Fehler vermutlich bei der Systemplatine.

# <span id="page-154-0"></span>Anhang A. Hilfe und technische Unterstützung anfordern

Wenn Sie Hilfe, Serviceleistungen oder technische Unterstützung benötigen oder einfach nur weitere Informationen zu Lenovo Produkten erhalten möchten, finden Sie bei Lenovo eine Vielzahl von hilfreichen Quellen.

<span id="page-154-1"></span>Aktuelle Informationen zu Lenovo Systemen, Zusatzeinrichtungen, Services und Unterstützung erhalten Sie im World Wide Web unter:

#### <http://datacentersupport.lenovo.com>

Anmerkung: IBM ist der bevorzugte Service-Provider von Lenovo für ThinkSystem.

### Bevor Sie sich an den Kundendienst wenden

Bevor Sie Hilfe und technische Unterstützung anfordern, können Sie die folgenden Schritte durchführen und versuchen, den Fehler selbst zu beheben. Wenn Sie sich dazu entschließen, Unterstützung anzufordern, stellen Sie alle Informationen zusammen, mit deren Hilfe der Kundendiensttechniker Ihr Problem schneller beheben kann.

### <span id="page-154-2"></span>Problem selbst beheben

Viele Probleme können Sie ohne Hilfe von außen lösen, wenn Sie die Schritte zur Fehlerbehebung durchführen, die Lenovo in der Onlinehilfefunktion oder der Lenovo Produktdokumentation bereitstellt. Die Lenovo Produktdokumentation enthält auch Beschreibungen der Diagnosetests, die Sie ausführen können. Die Dokumentation für die meisten Systeme, Betriebssysteme und Programme enthält Fehlerbehebungsprozeduren sowie Erklärungen zu Fehlernachrichten und Fehlercodes. Wenn Sie einen Softwarefehler vermuten, können Sie die Dokumentation zum Betriebssystem oder zum Programm zu Rate ziehen.

Die Produktdokumentation für Ihre ThinkSystem Produkte finden Sie hier:

### <http://thinksystem.lenovofiles.com/help/index.jsp>

Sie können die folgenden Schritte durchführen und versuchen, den Fehler selbst zu beheben:

- Überprüfen Sie alle Kabel und stellen Sie sicher, dass sie angeschlossen sind.
- Überprüfen Sie die Netzschalter, um sich zu vergewissern, dass das System und alle optionalen Einheiten eingeschaltet sind.
- Überprüfen Sie, ob aktualisierte Software, Firmware und Betriebssystem-Einheitentreiber für Ihr Lenovo Produkt vorhanden sind. Laut den Bedingungen des Lenovo Herstellerservice sind Sie als Eigentümer des Lenovo Produkts für die Wartung und Aktualisierung der gesamten Software und Firmware für das Produkt verantwortlich (sofern für das Produkt kein zusätzlicher Wartungsvertrag abgeschlossen wurde). Der Kundendiensttechniker wird Sie dazu auffordern, ein Upgrade der Software und Firmware durchzuführen, wenn für das Problem eine dokumentierte Lösung in einem Software-Upgrade vorhanden ist.
- Wenn Sie neue Hardware oder Software in Ihrer Umgebung installiert haben, überprüfen Sie auf https:// [static.lenovo.com/us/en/serverproven/index.shtml](https://static.lenovo.com/us/en/serverproven/index.shtml), ob die Hardware und Software von Ihrem Produkt unterstützt werden.
- Überprüfen Sie <http://datacentersupport.lenovo.com> auf Informationen, die zur Lösung des Problems beitragen könnten.

– Besuchen Sie die Lenovo Foren unter [https://forums.lenovo.com/t5/Datacenter-Systems/ct-p/sv\\_eg](https://forums.lenovo.com/t5/Datacenter-Systems/ct-p/sv_eg), um herauszufinden, ob jemand anders ein ähnliches Problem hat.

### Für den Kundendiensttechniker wichtige Informationen sammeln

Falls Sie den Garantieservice für Ihr Lenovo Produkt in Anspruch nehmen möchten, sollten Sie sich entsprechend vorbereiten, bevor Sie sich an Lenovo wenden, damit Ihnen die Kundendiensttechniker effizienter helfen können. Unter <http://datacentersupport.lenovo.com/warrantylookup> finden Sie weitere Informationen zu Ihrer Produktgarantie.

Stellen Sie die folgenden Informationen für den Kundendiensttechniker zusammen. Mithilfe dieser Daten findet der Kundendiensttechniker schnell eine Lösung für das Problem und kann sicherstellen, dass Sie genau die Servicestufe erhalten, die Sie vertraglich vereinbart haben.

- Nummern von Hardware- und Softwarewartungsverträgen, falls zutreffend
- Maschinentypennummer (vierstellige Lenovo Maschinen-ID)
- Modellnummer
- Seriennummer
- Aktuelle UEFI- und Firmwareversionen des Systems
- Weitere relevante Informationen wie Fehlernachrichten und Protokolle

Alternativ zum Anruf bei der Lenovo Unterstützung können Sie auch unter [https://support.lenovo.com/](https://support.lenovo.com/servicerequest)  [servicerequest](https://support.lenovo.com/servicerequest) eine elektronische Serviceanforderung senden. Durch Senden einer ESR beginnt der Lösungsfindungsprozess für Ihr Problem, da den Kundendiensttechnikern die relevanten Informationen zur Verfügung gestellt werden. Die Lenovo Kundendiensttechniker können mit der Arbeit an einer Lösung für Ihr Problem beginnen, sobald Sie die ESR (Electronic Service Request) ausgefüllt und gesendet haben.

### Servicedaten erfassen

Um die Ursache eines Serverproblems eindeutig zu bestimmen oder auf Anfrage der Lenovo Unterstützung müssen Sie möglicherweise Servicedaten sammeln, die für eine weitere Analyse verwendet werden können. Servicedaten enthalten Informationen wie Ereignisprotokolle und Hardwarebestand.

<span id="page-155-0"></span>Servicedaten können über die folgenden Tools erfasst werden:

• Lenovo XClarity Provisioning Manager

Verwenden Sie die Funktion zum Erfassen von Servicedaten von Lenovo XClarity Provisioning Manager, um Servicedaten des Systems zu erfassen. Sie können vorhandene Systemprotokolldaten sammeln oder eine neue Diagnose ausführen, um neue Daten zu sammeln.

### • Lenovo XClarity Controller

Sie können die Lenovo XClarity Controller Webschnittstelle oder die CLI verwenden, um Servicedaten für den Server zu sammeln. Die Datei kann gespeichert und an die Lenovo Unterstützung gesendet werden.

- Weitere Informationen über die Verwendung der Webschnittstelle zum Sammeln von Servicedaten finden Sie unter [http://sysmgt.lenovofiles.com/help/topic/com.lenovo.systems.management.xcc.doc/](http://sysmgt.lenovofiles.com/help/topic/com.lenovo.systems.management.xcc.doc/NN1ia_c_servicesandsupport.html)  [NN1ia\\_c\\_servicesandsupport.html](http://sysmgt.lenovofiles.com/help/topic/com.lenovo.systems.management.xcc.doc/NN1ia_c_servicesandsupport.html).
- Weitere Informationen zur Verwendung der CLI zum Sammeln von Servicedaten erhalten Sie unter [http://sysmgt.lenovofiles.com/help/topic/com.lenovo.systems.management.xcc.doc/nn1ia\\_r\\_](http://sysmgt.lenovofiles.com/help/topic/com.lenovo.systems.management.xcc.doc/nn1ia_r_ffdccommand.html)  [ffdccommand.html](http://sysmgt.lenovofiles.com/help/topic/com.lenovo.systems.management.xcc.doc/nn1ia_r_ffdccommand.html).

### • Lenovo XClarity Administrator

Lenovo XClarity Administrator kann so eingerichtet werden, dass Diagnosedateien automatisch gesammelt und an die Lenovo Unterstützung gesendet werden, wenn bestimmte wartungsfähige Ereignisse in Lenovo XClarity Administrator und den verwalteten Endpunkten auftreten. Sie können

auswählen, ob die Diagnosedateien an die Lenovo Unterstützung über die Call HomeFunktion oder mit SFTP an einen anderen Service Provider gesendet werden. Sie können Diagnosedateien auch manuell sammeln, einen Problemdatensatz öffnen und Diagnosedateien an das Lenovo Unterstützungscenter senden.

Weitere Informationen zum Einrichten der automatischen Problembenachrichtigung finden Sie in Lenovo XClarity Administrator unter [http://sysmgt.lenovofiles.com/help/topic/com.lenovo.lxca.doc/admin\\_](http://sysmgt.lenovofiles.com/help/topic/com.lenovo.lxca.doc/admin_setupcallhome.html)  [setupcallhome.html](http://sysmgt.lenovofiles.com/help/topic/com.lenovo.lxca.doc/admin_setupcallhome.html).

### • Lenovo XClarity Essentials OneCLI

Lenovo XClarity Essentials OneCLI verfügt über eine Bestands-Anwendung, um Servicedaten zu sammeln. Es kann sowohl intern als auch extern ausgeführt werden. Bei interner Ausführung auf dem Hostbetriebssystem auf dem Server kann OneCLI zusätzlich zu den Hardwareservicedaten Informationen zum Betriebssystem, wie das Ereignisprotokoll des Betriebssystems, sammeln.

Um Servicedaten abzurufen, können Sie den Befehl getinfor ausführen. Weitere Informationen zum Ausführen von getinfor finden Sie unter [http://sysmgt.lenovofiles.com/help/topic/toolsctr\\_cli\\_lenovo/](http://sysmgt.lenovofiles.com/help/topic/toolsctr_cli_lenovo/onecli_r_getinfor_command.html)  [onecli\\_r\\_getinfor\\_command.html](http://sysmgt.lenovofiles.com/help/topic/toolsctr_cli_lenovo/onecli_r_getinfor_command.html).

### Support kontaktieren

<span id="page-156-0"></span>Sie können sich an den Support wenden, um Hilfe für Ihre Probleme zu erhalten.

Sie können Hardwareservice über einen autorisierten Lenovo Service Provider erhalten. Um nach einem Service Provider zu suchen, der von Lenovo zur Erbringung von Garantieleistungen autorisiert wurde, rufen Sie die Adresse <https://datacentersupport.lenovo.com/serviceprovider> auf und suchen Sie mithilfe des Filters nach dem gewünschten Land. Informationen zu den Rufnummern der Lenovo Unterstützung für Ihre Region finden Sie unter <https://datacentersupport.lenovo.com/supportphonelist>.

# Anhang B. Marken

<span id="page-158-0"></span>LENOVO, THINKSYSTEM, und XCLARITY sind Marken von Lenovo.

Intel, Optane und Xeon sind Marken der Intel Corporation in den USA und/oder anderen Ländern. Microsoft und Windows sind Marken der Microsoft-Unternehmensgruppe. Linux ist eine eingetragene Marke von Linus Torvalds. Alle anderen Marken sind Eigentum der jeweiligen Inhaber. © 2021 Lenovo.

## Index

### A

Abdeckung Entfernen [71](#page-74-0) Installieren [122](#page-125-0) Aktualisieren Systemkennnummer [142](#page-145-0) Universal Unique Identifier (UUID) [140](#page-143-0) VPD (Elementare Produktdaten) aktualisieren [140](#page-143-1) Allgemeine Installationsprobleme [145](#page-148-4) Angepasste Support-Webseite [151](#page-154-1) Arbeiten am Server durchführen Betrieb [69](#page-72-0) Aufladungsempfindliche Einheiten Umgang [69](#page-72-1)

### B

Bauteile, elektrostatisch empfindliche Umgang [69](#page-72-1)

## C

CPU Zusatzeinrichtung installieren [76](#page-79-0)

## D

DC Persistent Memory Module (DCPMM) [81](#page-84-1)-82 DCPMM [81](#page-84-1)[–82,](#page-85-0) [89](#page-92-0), [133](#page-136-0) DIMM Installieren [79](#page-82-0) DIMM-Installationsreihenfolge [90](#page-93-0), [93](#page-96-0), [95](#page-98-0) Dynamischer Arbeitsspeicher (DRAM) [84](#page-87-0)

## E

Entfernen Luftführung [73](#page-76-0) Obere Abdeckung [71](#page-74-0) Sicherheitsfrontblende [70](#page-73-0) Ersatzspeicherbankmodus [86](#page-89-0)

### F

Festplattenlaufwerk Installieren [124](#page-127-0) Firmware aktualisieren [128](#page-131-0) Firmware konfigurieren [132](#page-135-0)

## G

Gase, Verunreinigung [15](#page-18-0) **GPU** GPU-Upgrade-Kit [111](#page-114-0) Installieren [111](#page-114-0)

### H

Halterung auf der M.2-Rückwandplatine Anpassen [106](#page-109-0) Hardwarezusatzeinrichtungen Installieren [70](#page-73-1) Hilfe [151](#page-154-1) Hilfe anfordern [151](#page-154-1) Hot-Swap-Laufwerk Installieren [124](#page-127-0) Hot-Swap-Laufwerkgehäusebaugruppe an der Rückseite Installieren [101](#page-104-0) Hot-Swap-Netzteil Installieren [97](#page-100-0)

## I

Installation Richtlinien [66](#page-69-0) Installationsregeln für Speichermodule [83](#page-86-0) Installationsreihenfolge für Speichermodule [90](#page-93-0), [93](#page-96-0), [95](#page-98-0) Installationsrichtlinien [66](#page-69-0) Installieren DIMM [79](#page-82-0) Festplattenlaufwerk [124](#page-127-0) GPU [111](#page-114-0) GPU-Upgrade-Kit [111](#page-114-0) Hot-Swap-Laufwerk [124](#page-127-0) Hot-Swap-Laufwerkgehäusebaugruppe an der Rückseite [101](#page-104-0) Hot-Swap-Netzteil [97](#page-100-0) LOM-Adapter [107](#page-110-0) Luftführung [120](#page-123-0) Obere Abdeckung [122](#page-125-0) PCIe-Adapter und Adapterkartenbaugruppe [108](#page-111-0) RAID-Adapter auf der Systemplatine [100](#page-103-0) RAID-Superkondensatormodul am Gehäuse [117](#page-120-0) RAID-Superkondensatormodul an der Unterseite der Luftführung [115](#page-118-0) Serielles Anschlussmodul [113](#page-116-0) Systemlüfter [78](#page-81-0) Interne Kabelführung [34](#page-37-0)

## K

Komponenten der Systemplatine [33](#page-36-0) Konfiguration – ThinkSystem SR630 [127](#page-130-1)

## L

Lenovo Capacity Planner [16](#page-19-0) Lenovo XClarity Essentials [16](#page-19-0) Lenovo XClarity Provisioning Manager [16](#page-19-0) LOM-Adapter Installieren [107](#page-110-0) Luftführung Entfernen [73](#page-76-0) Installieren [120](#page-123-0)

### M

M.2-Rückwandplatine und M.2-Laufwerk Installieren [104](#page-107-0)

Marken [155](#page-158-0) Mikroprozessor Zusatzeinrichtung installieren [76](#page-79-0)

### N

Netzkabel [64](#page-67-0)

# O

Obere Abdeckung Entfernen [71](#page-74-0) Installieren [122](#page-125-0)

### P

PCIe-Adapter und Adapterkartenbaugruppe Installieren [108](#page-111-0) Personalisierte Support-Webseite erstellen [151](#page-154-1) PHM Zusatzeinrichtung installieren [76](#page-79-0) Produktmerkmale [3](#page-6-0) Prozessor Zusatzeinrichtung installieren [76](#page-79-0) Prozessor-Kühlkörpermodul Zusatzeinrichtung installieren [76](#page-79-0) Prüfliste für die Serverkonfiguration [65](#page-68-0)

# R

RAID-Adapter auf der Systemplatine Installieren [100](#page-103-0) RAID-Superkondensatormodul am Gehäuse Installieren [117](#page-120-0) RAID-Superkondensatormodul an der Unterseite der Luftführung Installieren [115](#page-118-0) **Richtlinien** Installation von Zusatzeinrichtungen [66](#page-69-0) Systemzuverlässigkeit [68](#page-71-0) Richtlinien zur Systemzuverlässigkeit [68](#page-71-0) Rückansicht [25](#page-28-0)

## S

Serielles Anschlussmodul Installieren [113](#page-116-0) Server ausschalten [126](#page-129-0) Server einschalten [126](#page-129-1) Server im Rack installieren [125](#page-128-0) Server verkabeln [126](#page-129-2) Serverkonfiguration [65](#page-68-1) Serverkonfiguration sichern [140](#page-143-2) Serverkonfiguration überprüfen [126](#page-129-3) Servermodelle mit acht 2,5-Zoll-SAS/SATA-Laufwerken [41](#page-44-0) Servermodelle mit vier 3,5-Zoll-SAS/SATA-Laufwerken [35](#page-38-0) Servermodelle mit vier 3,5-Zoll-SAS/SATA/NVMe-Laufwerken [38](#page-41-0) Servermodelle mit zehn 2,5-Zoll-NVMe-Laufwerken [54](#page-57-0) Servermodelle mit zehn 2,5-Zoll-SAS/SATA/NVMe-Laufwerken [45](#page-48-0) Service und Support Bevor Sie sich an den Kundendienst wenden [151](#page-154-2) Hardware [153](#page-156-0) Software [153](#page-156-0) Servicedaten [152](#page-155-0) Servicedaten erfassen [152](#page-155-0) Sicherheitsfrontblende Entfernen [70](#page-73-0) Sicherheitsprüfungscheckliste [67](#page-70-0) Software [21](#page-24-0), [23](#page-26-0) Speicher [81–](#page-84-1)[82,](#page-85-0) [133](#page-136-0) Speicherkonfiguration [133,](#page-136-1) [138](#page-141-0) Speicherspiegelungsmodus [87](#page-90-0) Staubpartikel, Verunreinigung [15](#page-18-0) Support-Webseite, angepasste [151](#page-154-1) Systemkonfiguration – ThinkSystem SR630 [127](#page-130-1) Systemlüfter Installieren [78](#page-81-0)

## T

Teileliste [60](#page-63-0) Telefonnummern [153](#page-156-0) Telefonnummern, Hardware-Service und -Unterstützung [153](#page-156-0) Telefonnummern, Software-Service und -Unterstützung [153](#page-156-0)

## U

Umgang mit aufladungsempfindlichen Einheiten [69](#page-72-1) Unabhängiger Modus [84](#page-87-1)

## V

Verunreinigung, Staubpartikel und Gase [15](#page-18-0) Verwaltungsoptionen [16](#page-19-0)

# Z

Zusatzeinrichtung installieren CPU [76](#page-79-0) Mikroprozessor [76](#page-79-0) **PHM** [76](#page-79-0) Prozessor [76](#page-79-0) Prozessor-Kühlkörpermodul [76](#page-79-0)

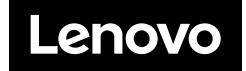